# Sun Enterprise SyMON™ 2.0.1 Software User's Guide

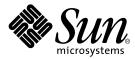

THE NETWORK IS THE COMPUTER™

 Sun Microsystems, Inc.

 901 San Antonio Road

 Palo Alto, CA 94303-4900 USA

 650 960-1300
 Fax 650 969-9131

Part No. 806-0648-10 May 1999, Revision A

Send comments about this document to: docfeedback@sun.com

Copyright 1999 Sun Microsystems, Inc., 901 San Antonio Road • Palo Alto, CA 94303 USA. All rights reserved.

This product or document is protected by copyright and distributed under licenses restricting its use, copying, distribution, and decompilation. No part of this product or document may be reproduced in any form by any means without prior written authorization of Sun and its licensors, if any. Third-party software, including font technology, is copyrighted and licensed from Sun suppliers, including Halcyon Inc. and Raima Corporation.

Parts of the product may be derived from Berkeley BSD systems, licensed from the University of California. UNIX is a registered trademark in the U.S. and other countries, exclusively licensed through X/Open Company, Ltd.

Sun, Sun Microsystems, the Sun logo, AnswerBook, NFS, Sun Enterprise, Sun Enterprise Network Array, Sun StorEdge A5000, Solstice Enterprise Agents, Sun Enterprise SyMON, Java, SunVTS, Solstice SyMON, Solstice Enterprise Agent, and Solaris are trademarks, registered trademarks, or service marks of Sun Microsystems, Inc. in the U.S. and other countries. All SPARC trademarks are used under license and are trademarks or registered trademarks of SPARC International, Inc. in the U.S. and other countries. Products bearing SPARC trademarks are based upon an architecture developed by Sun Microsystems, Inc.

The OPEN LOOK and Sun<sup>™</sup> Graphical User Interface was developed by Sun Microsystems, Inc. for its users and licensees. Sun acknowledges the pioneering efforts of Xerox in researching and developing the concept of visual or graphical user interfaces for the computer industry. Sun holds a non-exclusive license from Xerox to the Xerox Graphical User Interface, which license also covers Sun's licensees who implement OPEN LOOK GUIs and otherwise comply with Sun's written license agreements.

**RESTRICTED RIGHTS**: Use, duplication, or disclosure by the U.S. Government is subject to restrictions of FAR 52.227-14(g)(2)(6/87) and FAR 52.227-19(6/87), or DFAR 252.227-7015(b)(6/95) and DFAR 227.7202-3(a).

DOCUMENTATION IS PROVIDED "AS IS" AND ALL EXPRESS OR IMPLIED CONDITIONS, REPRESENTATIONS AND WARRANTIES, INCLUDING ANY IMPLIED WARRANTY OF MERCHANTABILITY, FITNESS FOR A PARTICULAR PURPOSE OR NON-INFRINGEMENT, ARE DISCLAIMED, EXCEPT TO THE EXTENT THAT SUCH DISCLAIMERS ARE HELD TO BE LEGALLY INVALID.

Copyright 1999 Sun Microsystems, Inc., 901 San Antonio Road • Palo Alto, CA 94303 Etats-Unis. Tous droits réservés.

Ce produit ou document est protégé par un copyright et distribué avec des licences qui en restreignent l'utilisation, la copie, la distribution, et la décompilation. Aucune partie de ce produit ou document ne peut être reproduite sous aucune forme, par quelque moyen que ce soit, sans l'autorisation préalable et écrite de Sun et de ses bailleurs de licence, s'il y en a. Le logiciel détenu par des tiers, et qui comprend la technologie relative aux polices de caractères, est protégé par un copyright et licencié par des fournisseurs de Sun, dont Halcyon Inc. et Raima Corporation.

Des parties de ce produit pourront être dérivées des systèmes Berkeley BSD licenciés par l'Université de Californie. UNIX est une marque déposée aux Etats-Unis et dans d'autres pays et licenciée exclusivement par X/Open Company, Ltd.

Sun, Sun Microsystems, le logo Sun, AnswerBook, NFS, Sun Enterprise, Sun Enterprise Network Array, Sun StorEdge A5000, Solstice Enterprise Agents, Sun Enterprise SyMON, Java, SunVTS, Solstice SyMON, Solstice Enterprise Agent, et Solaris sont des marques de fabrique ou des marques déposées, ou marques de service, de Sun Microsystems, Inc. aux Etats-Unis et dans d'autres pays. Toutes les marques SPARC sont utilisées sous licence et sont des marques de fabrique ou des marques déposées de SPARC International, Inc. aux Etats-Unis et dans d'autres pays. Les produits portant les marques SPARC sont basés sur une architecture développée par Sun Microsystems, Inc.

L'interface d'utilisation graphique OPEN LOOK et Sun™ a été développée par Sun Microsystems, Inc. pour ses utilisateurs et licenciés. Sun reconnaît les efforts de pionniers de Xerox pour la recherche et le développement du concept des interfaces d'utilisation visuelle ou graphique pour l'industrie de l'informatique. Sun détient une licence non exclusive de Xerox sur l'interface d'utilisation graphique Xerox, cette licence couvrant également les licenciés de Sun qui mettent en place l'interface d'utilisation graphique OPEN LOOK et qui en outre se conforment aux licences écrites de Sun.

CETTE PUBLICATION EST FOURNIE "EN L'ETAT" ET AUCUNE GARANTIE, EXPRESSE OU IMPLICITE, N'EST ACCORDEE, Y COMPRIS DES GARANTIES CONCERNANT LA VALEUR MARCHANDE, L'APTITUDE DE LA PUBLICATION A REPONDRE A UNE UTILISATION PARTICULIERE, OU LE FAIT QU'ELLE NE SOIT PAS CONTREFAISANTE DE PRODUIT DE TIERS. CE DENI DE GARANTIE NE S'APPLIQUERAIT PAS, DANS LA MESURE OU IL SERAIT TENU JURIDIQUEMENT NUL ET NON AVENU.

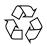

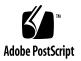

### Contents

### Preface xxxi

1.

#### Introduction 1 Sun Enterprise SyMON Overview 1 Sun Enterprise SyMON Architecture 2 Console Layer 3 Server Layer 3 Agent Layer 5 Server Context 5 Sun Enterprise SyMON Concepts 6 Domains 7 Modules 8 Alarms and Rules 9 Sun Enterprise SyMON Monitoring Features 9 **Autonomous Agents** 10 Main Console Window 10 Hierarchy and Topology Views 10 Processes View 11 Log View 11

Physical View 11 Logical View 11 Graph 12 Security 12

Getting Started With the Sun Enterprise SyMON Software 12

### 2. Preparing to Install the Sun Enterprise SyMON 2.0.1 Software 15

System Requirements 15

Sun Enterprise SyMON Agent Supported Systems 16

Supported Operating Environments 17

Sun Enterprise SyMON Compatibility 17

Sun Enterprise SyMON Component Layer Compatibility 18

Installation Packages 18

Core Packages 18

Add-on Components 19

Pre-Install Information 21

Port Conflicts with SNMP Legacy Agents 22

▼ To Resolve the SNMP Port Conflict 23

Uninstalling the Sun Enterprise SyMON Software 24

▼ To Remove Sun Enterprise SyMON Software 24

### 3. Installing the Sun Enterprise SyMON 2.0.1 Software 27

Upgrading from Sun Enterprise SyMON 2.0 to 2.0.1 Software 27

▼ To Upgrade from 2.0 to 2.0.1 Software 28

Installing the Software on Your System 28

What to Do About Files or Component Layers from Earlier Versions of Sun Enterprise SyMON Software 28

Where to Install Sun Enterprise SyMON Software 29

▼ To Install the Sun Enterprise SyMON Packages From the CD 30

To Install the Sun Enterprise SyMON Packages From the Web 32 Installing Separately Released Add-on Components 34 Sun Enterprise SyMON Directories 34 Sun Enterprise SyMON Online Help 34 Installing Online Help 35 To Set Up Sun Enterprise SyMON Online Help on a Remote Machine 35 ▼ Setting Up Sun Enterprise SyMON Component Layers 37 To Set Up Sun Enterprise SyMON Component Layers 37 ▼ Sun Enterprise SyMON Groups 38 Security Seeds 38 Sun Enterprise SyMON Licensing 39 Sun Enterprise SyMON Users 40 Public and Private Users 40 To Add Sun Enterprise SyMON Users 41 ▼ To Grant a User esadm, esops, or esdomadm Privileges ▼ 41 Starting the Sun Enterprise SyMON Software 42 To Start the Sun Enterprise SyMON Software 43 ▼ Exiting and Stopping the Sun Enterprise SyMON Software 47 To Exit the Sun Enterprise SyMON Console 48 ▼ To Stop the Sun Enterprise SyMON Server and Agents 49 ▼ **Using Sun Enterprise SyMON Administrative Domains** 51 Starting Sun Enterprise SyMON Software 53 To Set a Home Domain 54 ▼ Creating Domains 56 ▼ To Select Domain Manager 56 **To Create Domains** 58 Populating Domains 58

4.

Managing Domains 59

Selecting Domains 59

- To Select a Domain 59
   Deleting Domains 60
- ▼ To Delete a Domain 60

Monitoring Remote Domains 62

- To Set a Remote Domain 64
   Attribute Editor for a Domain 66
- ▼ To Set Security for a Domain 66

### 5. Objects 69

Creating a Node 70

- ▼ To Create a Node 70
   Creating a Monitored Module Object 75
- ▼ To Create a Module Object 75

Creating Groups 78

▼ To Create a Group 78

Creating a Composite Object 80

▼ To Create a Composite Object 81

Creating Segments 84

- ▼ To Create a Segment 84
  - Connecting Objects 86
- ▼ To Connect Objects 86

Copying Objects 87

- ▼ To Copy an Object 87
- ▼ To Copy a Group of Objects 88

Modifying Objects 89

▼ To Modify an Object 89

Cutting and Pasting Objects 92

▼ To Cut and Paste Objects 92

Deleting Objects 94

▼ To Delete Objects 94

### 6. Discovery Manager 97

Starting the Discovery Requests Window 98

▼ To Start the Discovery Requests Window 98

Initiating a Discovery Request 101

▼ To Initiate a Discovery Request 101

Customizing Your Discovery Request 104

▼ To Customize a Discovery Request 106

Modifying a Discovery Request 111

▼ To Modify a Discovery Request 111

Starting, Stopping, or Deleting a Discovery Request 112

▼ To Start, Stop, or Delete a Discovery Request 112

### 7. Sun Enterprise SyMON Software Main Console Window 113

Main Console Window 113

Domain View 114

Hierarchy View 116

- ▼ To Obtain Specific Information About the Hierarchy View 117
- ▼ To Obtain General Information About the Hierarchy View 118

Topology View 118

Tool Tip Balloon 119

▼ To See a Tool Tip Balloon 119

Pop-up Menu 119

▼ To Access a Pop-Up Menu 120

Menu Bar 120

|    | ▼ To Use the Main Console Window Menu Bar     |    |  |  |
|----|-----------------------------------------------|----|--|--|
|    | File Menu Options 122                         |    |  |  |
|    | Edit Menu Options 122                         |    |  |  |
|    | View Menu Options 123                         |    |  |  |
|    | Go Menu Options 124                           |    |  |  |
|    | Tools Menu Options 124                        |    |  |  |
|    | Navigation Buttons 125                        |    |  |  |
|    | SyMON Administrative Domains Pull-Down Menu 1 | 25 |  |  |
|    | ▼ To View the Current List of Domains 126     |    |  |  |
|    | Help Button 126                               |    |  |  |
|    | Domain Status Summary 127                     |    |  |  |
| 8. | Browser 129                                   |    |  |  |
|    | Details View 129                              |    |  |  |
|    | Using the Details Window 129                  |    |  |  |
|    | ▼ To Start the Details Window 130             |    |  |  |
|    | ▼ To Exit the Details Window 132              |    |  |  |
|    | Browser Tab 133                               |    |  |  |
|    | Hardware 136                                  |    |  |  |
|    | Operating System 136                          |    |  |  |
|    | Local Applications 136                        |    |  |  |
|    | Remote Systems 137                            |    |  |  |
|    | Browser Buttons 137                           |    |  |  |
|    | Host Security 140                             |    |  |  |
|    | ▼ To Set Security for a Host or Module 141    |    |  |  |
|    |                                               |    |  |  |

### 9. Monitoring and Graphing Data Properties 143

Monitoring Data Properties 143

- ▼ To Display a Data Property 144
   Working with Rows 146
- ▼ To Add a Row 146
- To Refresh Displayed Data 151
   Probing Properties 152
- ▼ To Probe a Property 153Graphing Properties 155
- ▼ To Graph A Monitored Data Property 155
- ▼ To Graph Two Data Properties 156
- ▼ To Save Graphing Parameters 159
- ▼ To Open a Graph 160
- ▼ To Apply a Graph Template 161
  - Graphing Menus 162

Graph Menu Items 162

- Edit Menu Items 164
- View Menu Items 167

Tools Menu Items 168

### 10. Attribute Editor 169

Attribute Editor for a Data Property 169

- To Open the Attribute Editor 170
   Information Tab in the Attribute Editor 171
   Alarms Tab in the Attribute Editor 172
- ▼ To Create an Alarm 174
   Actions Tab in the Attribute Editor 175
- ▼ To Send an Email 177
   Refresh Tab in the Attribute Editor 178
- ▼ To Set a Refresh Interval 179

History Tab in the Attribute Editor 180

▼ To Set a History Interval 182

#### 11. Time Editor 185

Using the Time Editor 185

Combining Time Expressions 186

- ▼ To Create a Time Expression Using the Cyclic and Comparison Tabs 187
- ▼ To Create a Time Expression Using the Absolute and Cron Tabs 195
- ▼ To Create an Alarm Schedule Using the Comparison Tab 202

### 12. Managing Modules 209

Sun Enterprise SyMON Modules 209

Default Modules 210

Module List 210

Loading Modules 212

▼ To Load a Module 212

Editing Modules 220

- ▼ To Edit Module Parameters 222
- ▼ To Disable a Module 224
- ▼ To Enable a Module 224
- ▼ To Unload a Module 225

Monitoring Modules 226

Attribute Editor for a Module 226

Setting a Module Schedule 226

- ▼ To Set a Module Schedule 226
   Setting Security Permissions for a Module 229
- ▼ To Set Security Permissions for a Module 229
- 13. Alarms 231

Sun Enterprise SyMON Alarms 232 Types of Alarms 232 Down Alarms 233 **Critical Alarms** 234 Alert Alarms 234 Caution Alarms 234 Off/Disabled Alarms 234 Notifying Users That a Host or Agent is Down 235 To Set Up User Notification for Down Host or Agent 236 ▼ Creating Alarms 239 Viewing Alarm Information 239 Colored Alarm Icons 239 Seeing Alarms in Domain Status Summary 241 To Access Alarms from the Main Console Window 242 ▼ 243 Information on Alarms To Access Alarms from the Alarms Tab in the Details Window 244 ▼ Alarm Categories 245 Alarm States 245 To View Alarm Categories 246 ▼ To Sort Alarms 247 ▼ ▼ To Reset the Alarm Table 248 Acknowledging and Deleting Alarms 249 To Acknowledge and Delete Alarms ▼ 249 **Creating Alarm Conditions** 250 To Create Alarm Conditions To Monitor Hosts 250 ▼ Details 251

Starting the Details Window 253

14.

▼ To Start the Details Window 253

▼ To Close the Details Window. 255

Info Tab 256

Browser Tab 256

Alarms Tab 257

Processes Tab 257

Configuring the Process Display 259

- Selecting Columns for Viewing 259
   Sorting Columns 261
- ▼ To Sort Columns in Ascending Order 261
- To Sort Columns in Descending Order 261
   Moving Columns 261
- ▼ To Reorder Columns in the Table 261

Process Statistics Window 262

Process Summary Field 262

Log View Tab 263

Log File Type Button 265

- ▼ To View the Log File Messages 265
   Filtering Your Messages 265
  - ▼ To Filter Your Log Request 265

Reload Button 268

Monitor Button 268

▼ To Monitor Log Messages 268Finding Specific Log Messages 269

▼ To Find a Log Message 270

Configuration Tab 270

▼ To View a Configuration 271

Resources 272 Physical View 273 View Points 274 Physical View When a Sun StorEdge Device is Connected 275 Dynamic Reconfiguration 276 Show Details 277 Logical View 278 Search 278 **Dynamic Reconfiguration** 279 Show Details 279

#### 15. Sun Enterprise SyMON Security 281

Access Control (ACL) Categories 282 282 Sun Enterprise SyMON Users Public and Private Users 282 Sun Enterprise SyMON Groups 283 Sun Enterprise SyMON OPeratorS or esops 284 Sun Enterprise SyMON ADMinistrators or esadm 284 Sun Enterprise SyMON DOMain ADMinistrators or esdomadm 284 Admin, Operator, and General Functions 285 Specifying Access Control (ACL) 286 Admin, Operator, and General Access 286 Sun Enterprise SyMON Remote Server Access 287 Sun Enterprise SyMON Server Context 287

Limitations While Crossing Servers 288

Using Access Control (ACL) 289

- ▼ To Add Sun Enterprise SyMON Users 289
- ▼ To Access ACL on a Module 290

- ▼ To Add a User-Defined Group to an ACL 293
- ▼ To Grant a User esadm, esops, or esdomadm Privileges 293
- ▼ To Delete Sun Enterprise SyMON Users 294

Default Privileges 295

Topology Manager Default Privileges 295

Other Sun Enterprise SyMON Component and Module Default Privileges 296

Overriding the Default Privileges 296

▼ To Override Default Privileges 297

#### A. Getting Started With Sun Enterprise SyMON Software 299

#### B. Miscellaneous Sun Enterprise SyMON Procedures 301

Regenerating Security Keys 301

▼ To Regenerate the Security Keys 303

Configuring a Legacy SNMP Agent as a Subagent of a Sun Enterprise SyMON Agent 304

 To Configure a Legacy SNMP Agent as a Subagent of a Sun Enterprise SyMON Agent 304

Configuring Sun Enterprise SyMON Software to Use Different Port Addresses 306

- ▼ To Determine if a Port Is Used 306
- ▼ To Reconfigure Sun Enterprise SyMON Software to Use Nondefault Port Addresses 307
- ▼ To Reconfigure Sun Enterprise SyMON SNMP Port Addresses 308
- ▼ To Reconfigure Sun Enterprise SyMON RMI Port Address 308

Monitoring Topology Manager and Event Manager 310

- To Create a Server Component as a Monitored Object 311
   Topology Manager 313
- ▼ To Increase the Critical Threshold for the Virtual Size Data Property. 313 Event Manager 315

|    | ▼ To Change the Default Values for Smart Delete in the Event Manager | 316 |
|----|----------------------------------------------------------------------|-----|
|    | Reading Sun Enterprise SyMON Log Files 319                           |     |
|    | ▼ To Use ccat to Read Sun Enterprise SyMON Log Files 319             |     |
|    | ▼ To Use ctail to Read Sun Enterprise SyMON Log Files 319            |     |
|    | Sun Enterprise SyMON Server Issues 320                               |     |
|    | Hanging Main Console Window 320                                      |     |
|    | ▼ To Resolve a Hanging Main Console Window 321                       |     |
|    | Console Client Machines with DHPC 321                                |     |
|    | ▼ To Connect to Console Client Machines with DHPC 321                |     |
| C. | Sun Enterprise SyMON Software - Operating System Modules 323         |     |
|    | Operating System 324                                                 |     |
|    | Directory Size Monitoring Module 325                                 |     |
|    | Directory Monitoring Status Table 325                                |     |
|    | File Monitoring Module 325                                           |     |
|    | File Monitoring Status Table 326                                     |     |
|    | MIB-II Instrumentation Module 326                                    |     |
|    | MIB-II System Group Table 326                                        |     |
|    | MIB-II Interfaces Group Tables 327                                   |     |
|    | MIB-II IP Group Table 328                                            |     |
|    | MIB-II ICMP Group Table 331                                          |     |
|    | MIB-II TCP Group Tables 333                                          |     |
|    | MIB-II UDP Group Tables 334                                          |     |
|    | Kernel Reader Module 335                                             |     |
|    | Disk Statistics Managed Objects Tables 336                           |     |
|    | Filesystem Usage Table 338                                           |     |
|    | User Statistics Table 339                                            |     |
|    | System Load Statistics Table 340                                     |     |
|    |                                                                      |     |

**CPU Statistics Managed Object Tables** 340 Memory Usage Statistics Table 345 **Swap Statistics Table** 346 **Streams Statistics Managed Objects Table** 346 Software Rules Table 348 **NFS Statistics Module** 348 **RPC Information Table** 348 NFS Information Table 349 Solaris Process Details Module 349 **Process Table** 350 NFS File Systems Module 351 File System Usage Table 351

### D. Sun Enterprise SyMON - Local & Remote Application Modules 353 Local Applications 354

Agent Statistics Module 355

Object Statistics Table 356 Commands Executed Table 357

Transactions Performed Table 357

PA Process Statistics Table 357

PA Total Process Statistics Table 358

Data Logging Registry Module 358

Registry Table 359

Health Monitor Module 359

Swap Table 360

Kernel Contention Table 361

NFS Table 361

CPU Table 362

Disk Table 362

RAM Table 363 Kernel Memory Table 363 **Directory Cache Table** 363 Print Spooler Module 364 Printer LPsched Table 364 **Printer Devices Table** 364 Printer Queues Table 365 Process Monitoring Module 365 **Process Statistics Table** 366 File Scanning (System Log) Module 366 File ID Table 367 File Statistics Table 367 Scan Table 368 **Remote Systems** 368 **MIB-II Proxy Monitoring Module** 368 HP JetDirect Module 369 Printer Status Table 369 Ε. Sun Enterprise SyMON Software Rules 371 Kernel Reader 372 Health Monitor 374 **Internet Protocol Routing** F. 375 **Overview of IP Addressing** 375 Network Classes 375 Subnetting 376 Netmasks 376 Glossary 379

Index 383

## **Figures**

- FIGURE 1-1 Sun Enterprise SyMON Component Layers 3
- FIGURE 1-2 Sun Enterprise SyMON Server Layer 4
- FIGURE 1-3 Console Logs Into a Server Context 6
- FIGURE 1-4 Sun Enterprise SyMON Main Console Window Showing a Domain and Its Members 7
- FIGURE 1-5 Sun Enterprise SyMON Agent MIB 8
- FIGURE 3-1 Sun Enterprise SyMON Login Panel 45
- FIGURE 3-2 Sun Enterprise SyMON Login Options Dialog 46
- FIGURE 3-3 Sun Enterprise SyMON Main Console Window 47
- FIGURE 3-4 Exit Sun Enterprise SyMON Dialog 48
- FIGURE 4-1 Example Domain 52
- FIGURE 4-2 Set Home Domain Dialog 53
- FIGURE 4-3 Sun Enterprise SyMON File Menu 54
- FIGURE 4-4 Set Home Domain Dialog 55
- FIGURE 4-5 Home Domain 56
- FIGURE 4-6 Domain Manager 57
- FIGURE 4-7 Create Domain Dialog 58
- FIGURE 4-8 Sun Enterprise SyMON Main Console Window with a List of Current Domains 60
- FIGURE 4-9 Confirm Domain Deletion Dialog 61
- FIGURE 4-10 Confirm Domain Deletion Dialog for Current Domain 61

- FIGURE 4-11 Remote Domain 63
- FIGURE 4-12 Remote Domain Circular Domain Reference 63
- FIGURE 4-13 Remote Domains Setting Up for Successful Cross-Monitoring 64
- FIGURE 4-14 Remote Domain Manager 65
- FIGURE 4-15 Referencing a Remote Domain 66
- FIGURE 4-16 Attribute Editor for a Domain 68
- FIGURE 5-1 Create Topology Object Window—Node Tab 71
- FIGURE 5-2 Create Topology Object Window for SyMON Agent Module 76
- FIGURE 5-3 Module List 77
- FIGURE 5-4 Creating an Object 78
- FIGURE 5-5 Creating a Group in the Create Topology Object Window 79
- FIGURE 5-6 Create Topology Object Window—Composite Tab 82
- FIGURE 5-7 Segment Tab in the Create Topology Object Window 85
- FIGURE 5-8 Modify Object Window—Example for a Node 90
- FIGURE 5-9 Cut, Copy, and Paste Options 93
- FIGURE 5-10 Delete Option 95
- FIGURE 6-1 Tools Pull-down Menu 98
- FIGURE 6-2 Discovery Requests Window 99
- FIGURE 6-3 New Discover Request Window 102
- FIGURE 6-4 New Discover Request Preferences Window 107
- FIGURE 6-5 New Discover Request Filters Window 108
- FIGURE 6-6 New Discover Request Scheduling Window 110
- FIGURE 7-1 Main Console Window 114
- FIGURE 7-2 Main Console Window With Hierarchy and Topology Views 116
- FIGURE 7-3 Tool Tip Balloon 119
- FIGURE 7-4 Menu Bar 121
- FIGURE 7-5 Navigation Buttons 125
- FIGURE 7-6 Administrative Domains Pull-Down Menu 126

- FIGURE 7-7 Help Button 127
- FIGURE 7-8 Domain Status Summary 127
- FIGURE 8-1 Opening the Details Window from the Pop-Up Menu 131
- FIGURE 8-2 Opening the Details Window from the Tools Menu 132
- FIGURE 8-3 Browser Details Window 134
- FIGURE 8-4 Light-Colored Circles "Unroll" to Provide Additional Levels of Detail 135
- FIGURE 8-5 Module Menu Options in Details Window 139
- FIGURE 8-6 Options Menu Options in Details Window 139
- FIGURE 8-7 Attribute Editor for a Host or Module 141
- FIGURE 9-1 System Load Statistics 145
- FIGURE 9-2 File Monitoring Table 147
- FIGURE 9-3 Row Adder Window for the File Monitoring Module 148
- FIGURE 9-4 Updated File Monitoring Table 149
- FIGURE 9-5 Row Adder Window for the File Scanning Module 150
- FIGURE 9-6 Row Adder Window for Process Monitoring Module 151
- FIGURE 9-7 Monitored Data Property Pop-up Menu 152
- FIGURE 9-8 Probe Commands in the Pop-up Menu 154
- FIGURE 9-9 Probe Select Dialog 155
- FIGURE 9-10 Graph of System Load Statistics Average Over the Last Five Minutes 156
- FIGURE 9-11 Copying Load Averages Over the Last One Minute to the Graph 157
- FIGURE 9-12 Adding Load Averages Over the Last One Minute to the Graph 158
- FIGURE 9-13 Load Averages Over the Last One and Five Minutes 159
- FIGURE 9-14 Save Graph Request Dialog 160
- FIGURE 9-15 Save Template Dialog 160
- FIGURE 9-16 Open Graph Dialog 161
- FIGURE 9-17 Apply Template Dialog 161
- FIGURE 9-18 Graph Menu Items 163
- FIGURE 9-19 Edit Menu Items 164

- FIGURE 9-20 X-Axis Editing Dialog 165
- FIGURE 9-21 Y-Axis Editing Dialog 166
- FIGURE 9-22 View Menu Items 167
- FIGURE 9-23 Tools Menu Items 168
- FIGURE 10-1 Selected Data Property 170
- FIGURE 10-2 Attribute Editor Info Tab for a Monitored Property 171
- FIGURE 10-3 Attribute Editor Alarms Tab for a Monitored Property 172
- FIGURE 10-4 Attribute Editor Actions Tab for a Monitored Property 176
- FIGURE 10-5 Attribute Editor Refresh Tab for a Monitored Property 178
- FIGURE 10-6 Attribute Editor History Tab for a Monitored Property 181
- FIGURE 11-1 Time Editor 186
- FIGURE 11-2 Setting a Cyclic Time of One Hour 188
- FIGURE 11-3 Time Editor With Cyclic Time of One Hour 189
- FIGURE 11-4 Setting the Start Range to Monday 190
- FIGURE 11-5 Time Editor Is Updated With a Start Range of Monday 191
- FIGURE 11-6 Setting the End Range to Friday 192
- FIGURE 11-7 Time Editor Showing a Cycle Time of One Hour From Monday to Friday 193
- FIGURE 11-8 Updated History Attribute Editor Showing a Cycle Time of One Hour From Monday to Friday 194
- FIGURE 11-9 Starting Time of 12:00:00 PM on August 20, 1999 196
- FIGURE 11-10 Time Editor With Starting Time of 12:00:00 PM August 20, 1999 197
- FIGURE 11-11 Cron Tab Selected With 3:00 AM Every Monday 198
- FIGURE 11-12 Time Editor Selected With Starting Date/Time 12:00:00 PM, August 20, 1999, and History Interval Start Time of 3:00 AM Every Monday 199
- FIGURE 11-13 Time Editor With Starting Date/Time of 12:00:00 PM, August 20, 1999 and History Interval of 3:00 AM Every Monday Through Friday 200
- FIGURE 11-14 History Interval With Starting Time of 12:00 PM August 20, 1999 and 3:00 AM Every Monday Through Friday 201
- FIGURE 11-15 Comparison Tab With Greater Than or Equal to 9:00 AM 203
- FIGURE 11-16 Time Editor With Greater Than or Equal to 9:00 AM 204

- FIGURE 11-17 Comparison Tab With Less Than or Equal to 5:00 PM 205
- FIGURE 11-18 Time Editor With Time Interval Between 9:00 AM and 5:00 PM 206
- FIGURE 11-19 Alarms Attribute Editor With Alarm Window From 9:00 AM to 5:00 PM Every Day 207
- FIGURE 12-1 Load Module Pop-Up Menu in Hierarchy View 213
- FIGURE 12-2 Load Module Pop-Up Menu in Topology View 214
- FIGURE 12-3 Tools Menu in Main Console Window 214
- FIGURE 12-4 Load Module Menu in Details Window 215
- FIGURE 12-5 Load Module Dialog 216
- FIGURE 12-6 Module Loader Dialog For Directory Size Monitoring 217
- FIGURE 12-7 Module Loader Dialog for Process Monitoring 218
- FIGURE 12-8 Edit Module Pop-Up Menu in Hierarchy View 220
- FIGURE 12-9 Edit Module Pop-Up Menu in Contents View 221
- FIGURE 12-10 Edit Module Menu in Details Window 222
- FIGURE 12-11 Module Parameter Editor 223
- FIGURE 12-12 MIB-II Instrumentation Module Is Disabled 224
- FIGURE 12-13 Unload Module Dialog 225
- FIGURE 12-14 Setting a Module Schedule 228
- FIGURE 12-15 Setting Module Security in the Attribute Editor 230
- FIGURE 13-1 Domain Status Summary in the Main Console Window 232
- FIGURE 13-2 Alarm Severities 233
- FIGURE 13-3 Objects with Irrational States Identified by Black Star or "Splat" Icon 235
- FIGURE 13-4 Pop-Up Menu in Hierarchy View 236
- FIGURE 13-5 Attribute Editor Alarm Action 238
- FIGURE 13-6 Alarms in the Details Window 240
- FIGURE 13-7 Alarms in the Contents View 241
- FIGURE 13-8 Domain Status Summary Buttons 241
- FIGURE 13-9 Domain Status Details Window 243
- FIGURE 13-10 Alarms Tab Data from the Details Window 244

- FIGURE 13-11 Open and Closed Alarms 246
- FIGURE 13-12 Sort Alarm Table 248
- FIGURE 14-1 Details Window for a Selected Object 254
- FIGURE 14-2 Light-Colored Circles "Unroll" to Provide Additional Levels of Detail 255
- FIGURE 14-3 Processes Tab 258
- FIGURE 14-4 View Columns Menu 259
- FIGURE 14-5 Logview Tab 264
- FIGURE 14-6 Message Filter Options Dialog 266
- FIGURE 14-7 Advanced Message Filter Options Dialog 267
- FIGURE 14-8 Monitor Filter Options Dialog 269
- FIGURE 14-9 Configuration Details Window 271
- FIGURE 14-10 Configuration Physical View 273
- FIGURE 14-11 Component Physical View 274
- FIGURE 14-12 Pop-up sena Menu 275
- FIGURE 14-13 sena (0) Physical View with Details 276
- FIGURE 14-14 Property/Value View 277
- FIGURE 14-15 Configuration Logical View 278
- FIGURE 14-16 Search Window 279
- FIGURE 15-1 Remote Server Context 288
- FIGURE 15-2 Example of Security Fields in the Attribute Editor 291
- FIGURE B-1 Creating a Server Component as a Monitored Object 312
- FIGURE B-2 PA Process Statistics Property Table 314
- FIGURE B-3 Alarms Tab for the Virtual Size Property in the Topology Manager Object 315
- FIGURE B-4 Event Management Module Data Properties 316
- FIGURE B-5 Module Parameter Editor for the Event Management Module 318
- FIGURE C-1 Probe Commands for Filesystem Usage 339

## Tables

| TABLE 1-1 | Sun Enterprise SyMON Technology 2                                        |
|-----------|--------------------------------------------------------------------------|
| TABLE 2-1 | Minimum Disk Space Required for the Sun Enterprise SyMON Installation 16 |
| TABLE 2-2 | Supported Combinations of the Sun Enterprise SyMON Component Layers 18   |
| TABLE 2-3 | Sun Enterprise SyMON 2.0.1 Core Packages 19                              |
| TABLE 2-4 | Issues to Consider Prior to Installing Sun Enterprise SyMON Software 21  |
| TABLE 2-5 | When to Uninstall Sun Enterprise SyMON Software 24                       |
| TABLE 3-1 | Sun Enterprise SyMON Directories 34                                      |
| TABLE 3-2 | Options for es-start Choices 42                                          |
| TABLE 3-3 | Common Start Commands 43                                                 |
| TABLE 3-4 | Sun Enterprise SyMON Login Panel Buttons 45                              |
| TABLE 3-5 | Options for es-stop Choices 48                                           |
| TABLE 4-1 | Domain Manager Buttons 57                                                |
| TABLE 5-1 | Types of Sun Enterprise SyMON Monitoring 72                              |
| TABLE 5-2 | Choices Available in the Type Pull-Down Menu 73                          |
| TABLE 6-1 | Discovery Requests Window Fields 100                                     |
| TABLE 6-2 | Discovery Requests Window Buttons 100                                    |
| TABLE 6-3 | Summary of Discovery Variables 104                                       |
| TABLE 7-1 | Mouse Actions in the Hierarchy View 117                                  |
| TABLE 7-2 | Mouse Actions in the Topology View 118                                   |

- TABLE 7-3 Common Pop-Up Menu Items 120
- TABLE 7-4 Options for the File Menu 122
- TABLE 7-5 Options for the Edit Menu 122
- TABLE 7-6 Options for View 123
- TABLE 7-7 Go Menu Items 124
- TABLE 7-8 Tools Menu Items 124
- TABLE 7-9 Navigation Buttons 125
- TABLE 8-1 Details Window—Common Tab Buttons 130
- TABLE 8-2 Browser Buttons 137
- TABLE 9-1 Sun Enterprise SyMON Modules That Require You to Add Rows 146
- TABLE 9-2 Graph Menu Items 162
- TABLE 9-3 Edit Menu Items 164
- TABLE 9-4 View Menu Items 167
- TABLE 9-5 Tools Menu Items 168
- TABLE 10-1 Common Simple Alarm Limits in Sun Enterprise SyMON Software 173
- TABLE 12-1 Sun Enterprise SyMON Modules 210
- TABLE 13-1 Alarm Categories Displayed in Table 245
- TABLE 13-2 Additional Alarm Information Displayed When a Single Row is Selected 245
- TABLE 13-3 User Actions That Can Be Performed on Alarms 249
- TABLE 14-1 Common Details Window Tab Buttons 252
- TABLE 14-2 General Properties in the Info Tab of the Details Window 256
- TABLE 14-3 Process Viewer Properties 260
- TABLE 14-4 Process Statistics 262
- TABLE 14-5 Resources 272
- TABLE 15-1 Domain Admin, Admin, Operator, and General Functions 285
- TABLE 15-2 Security Attributes 292
- TABLE 15-3 Default Privileges for Topology Manager 295
- TABLE 15-4 Sun Enterprise SyMON Component and Module Default Privileges 296

- TABLE A-1 Example Use of Sun Enterprise SyMON Software 299
- TABLE B-1 Sun Enterprise SyMON Default Port Addresses 307
- TABLE C-1 Modules Loaded Automatically, Multiple Times, and Use 'Add Row' Operation 324
- TABLE C-2 Directory Size Monitoring Properties 325
- TABLE C-3 File Monitoring Properties 326
- TABLE C-4 MIB-II System Group Properties 326
- TABLE C-5 MIB-II Interfaces Group Properties 327
- TABLE C-6 MIB-II Interface Properties 327
- TABLE C-7 MIB-II Group Properties 329
- TABLE C-8 IP Addresses Properties 330
- TABLE C-9 IP Route Properties 330
- TABLE C-10 IP NetToMedia Properties 331
- TABLE C-11 MIB-II ICMP Group Properties 331
- TABLE C-12 MIB-II TCP Group Properties 333
- TABLE C-13 TCP Connections Properties 334
- TABLE C-14 MIB-II UDP Group Properties 335
- TABLE C-15 UDP Properties 335
- TABLE C-16 Kernel Reader Alarm Thresholds 336
- TABLE C-17 Disk Statistics Parameters 336
- TABLE C-18 Disk Details Properties 337
- TABLE C-19 Disk Service Time Properties 337
- TABLE C-20 Filesystem Usage Properties 338
- TABLE C-21 Solaris User Statistics Properties 339
- TABLE C-22 System Load Statistics Properties 340
- TABLE C-23 CPU Usage Properties 340
- TABLE C-24 CPU I/O Properties 341
- TABLE C-25 CPU Interrupts Properties 342
- TABLE C-26 CPU Systemcall Properties 342
- TABLE C-27 CPU Miscellaneous Properties 343
- TABLE C-28 CPU Regwindow Properties 344

- TABLE C-29 CPU Pageinfo Properties 344
- TABLE C-30 CPU Faults Properties 345
- TABLE C-31 Memory Usage Statistics Properties 345
- TABLE C-32 Swap Statistics Properties 346
- TABLE C-33 Streams Statistics Managed Objects 347
- TABLE C-34 Streams Statistics Table Properties 347
- TABLE C-35 Software Rules Properties 348
- TABLE C-36 RPC Server and Client Information Properties 348
- TABLE C-37 NFS Server and Client Information Properties 349
- TABLE C-38 Solaris Process Details Parameters 349
- TABLE C-39 Process Properties 350
- TABLE C-40 Filesystem Usage Properties 351
- TABLE D-1 Modules Loaded Automatically, Multiple Times, and Use 'Add Row' Operation 354
- TABLE D-2 Agent Statistics Main Sections 355
- TABLE D-3 Agent Statistics Section Properties 355
- TABLE D-4 Agent Statistics Alarm Thresholds 356
- TABLE D-5 Object Statistics Properties 356
- TABLE D-6 Executed Commands Properties 357
- TABLE D-7 Transactions Performed Properties 357
- TABLE D-8 PA Process Statistics Properties 357
- TABLE D-9 Total PA Process Statistics Properties 358
- TABLE D-10 Data Logging Registry Properties 359
- TABLE D-11 Health Monitor Properties 360
- TABLE D-12 Swap Properties 360
- TABLE D-13 Kernel Contention Properties 361
- TABLE D-14 NFS Client Information Properties 361
- TABLE D-15 CPU Properties 362
- TABLE D-16 Disk Properties 362
- TABLE D-17 RAM Properties 363
- TABLE D-18 Kernel Memory Properties 363

- TABLE D-19 Name Cache Statistics Properties 363
- TABLE D-20 Print Spooler Properties 364
- TABLE D-21 Printer LPsched Properties 364
- TABLE D-22 Printer Devices Properties 365
- TABLE D-23 Printer Queues Properties 365
- TABLE D-24Process Statistics Properties366
- TABLE D-25 File Scanning (System Log) Properties 367
- TABLE D-26 File ID Properties 367
- TABLE D-27 File Statistics Properties 367
- TABLE D-28 Scan Table Properties 368
- TABLE D-29 General Printer Status Properties 369
- TABLE E-1 Kernel Reader Simple Rules 372
- TABLE E-2Kernel Reader Complex Rules373
- TABLE E-3 Health Monitor Complex Rules 374

## Preface

The *Sun Enterprise SyMON 2.0.1 User's Guide* provides instructions on how to use the Sun Enterprise SyMON<sup>™</sup> system management solution. These instructions are designed for a system administrator with networking knowledge.

**Note** – In the Sun Enterprise SyMON software, all alarm messages are displayed in English.

## Using UNIX Commands

This document may not contain information on basic UNIX<sup>®</sup> commands and procedures such as shutting down the system, booting the system, and configuring devices.

See one or more of the following for this information:

- Solaris Handbook for Sun Peripherals
- AnswerBook<sup>™</sup> online documentation for the Solaris<sup>™</sup> software environment
- Other software documentation that you received with your system

## **Typographic Conventions**

### TABLE P-1 Typographic Conventions

| Typeface  | Meaning                                                                        | Examples                                                                                                    |
|-----------|--------------------------------------------------------------------------------|----------------------------------------------------------------------------------------------------|
| AaBbCc123 | The names of commands, files,<br>and directories; on-screen<br>computer output | Edit your .login file.<br>Use ls -a to list all files.<br>% You have mail.                                                        |
| AaBbCc123 | What you type, when<br>contrasted with on-screen<br>computer output            | % <b>su</b><br>Password:                                                                                                    |
| AaBbCc123 | Book titles, new words or terms,<br>words to be emphasized                     | Read Chapter 6 in the <i>User's Guide</i> .<br>These are called <i>class</i> options.<br>You <i>must</i> be superuser to do this. |
|           | Command-line variable; replace with a real name or value                       | To delete a file, type rm <i>filename</i> .                                                                                       |

## **Shell Prompts**

| TABLE P-2 | Shell Prompts |
|-----------|---------------|
|-----------|---------------|

| Shell                                 | Prompt        |  |
|---------------------------------------|---------------|--|
| C shell                               | machine_name% |  |
| C shell superuser                     | machine_name# |  |
| Bourne shell and Korn shell           | \$            |  |
| Bourne shell and Korn shell superuser | #             |  |

## **Related Documentation**

| TABLE P-3 | Related | Documentation |
|-----------|---------|---------------|
|-----------|---------|---------------|

| Product Family    | Title                                                                        | Part Number |
|-------------------|------------------------------------------------------------------------------|-------------|
| Midrange Servers  | Sun Enterprise SyMON 2.0.1 Supplement<br>for Sun Enterprise Midrange Servers | 806-0649    |
| Workgroup Servers | Sun Enterprise SyMON 2.0.1 Supplement for Workgroup Servers                  | 806-1183    |
| Workstations      | Sun Enterprise SyMON 2.0.1 Supplement for Workstations                       | 806-1184    |

## Sun Documentation on the Web

The docs.sun.com sm web site enables you to access Sun technical documentation on the Web. You can browse the docs.sun.com archive or search for a specific book title or subject at:

http://docs.sun.com

### Sun Welcomes Your Comments

We are interested in improving our documentation and welcome your comments and suggestions. You can email your comments to us at:

docfeedback@sun.com

Please include the part number of your document in the subject line of your email.

CHAPTER 1

## Introduction

This chapter provides an overview of the Sun Enterprise SyMON<sup>™</sup> version 2.0.1 product, its component layers, and how they interact with one another.

This chapter includes the following topics:

- Sun Enterprise SyMON Overview
- Sun Enterprise SyMON Architecture
- Sun Enterprise SyMON Concepts
- Sun Enterprise SyMON Monitoring Features

## Sun Enterprise SyMON Overview

Sun Enterprise SyMON software is an open, extensible system monitoring and management solution that uses Java<sup>™</sup> software protocol and Simple Network Management Protocol (SNMP) to provide an integrated and comprehensive enterprise-wide management of Sun products and their subsystems, components, and peripheral devices.

Sun Enterprise SyMON technology provides a solution to extend and enhance the management capability of Sun's hardware and software solutions.

| TABLE 1-1 | Sun | Enter | prise | Syl | MON | Technology |
|-----------|-----|-------|-------|-----|-----|------------|
|-----------|-----|-------|-------|-----|-----|------------|

| Feature                                          | Description                                                                                                    |
|--------------------------------------------------|----------------------------------------------------------------------------------------------------|
| System Management                                | Monitors and manages the system at the hardware and operating<br>system levels. Monitored hardware includes boards, tapes, power<br>supplies, and disks.                                                                                                    |
| Operating System<br>Management                   | Monitors and manages operating system parameters including load, resource usage, disk space, and network statistics.                                                                                                    |
| Application and<br>Business System<br>Management | Provides enabling technology to monitor business applications such<br>as trading systems, accounting systems, inventory systems, and<br>real-time control systems.                                                                                                    |
| Scalability                                      | Provides an open, scalable, and flexible solution to configure and<br>manage multiple management domains (consisting of many<br>systems) spanning across an enterprise. The software can be<br>configured and used in a centralized or distributed fashion by<br>multiple users. |

## Sun Enterprise SyMON Architecture

Sun Enterprise SyMON software comprises three component layers: console, server, and agent. It is based on the manager/agent architecture, in which:

- The console is the user interface which interacts with you to initiate management tasks.
- The server (manager) executes management applications and sends requests to agents in order to perform management tasks on your behalf.
- The agents (that are executing on the managed nodes) access the management information, monitor local resources, and respond to manager requests.

The three component layers are depicted in FIGURE 1-1.

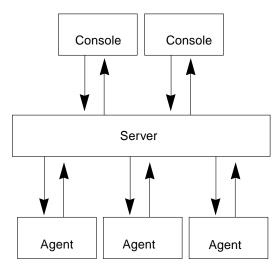

FIGURE 1-1 Sun Enterprise SyMON Component Layers

The major Sun Enterprise SyMON layers and their functionality are described below.

## **Console Layer**

You may have multiple consoles, serving multiple users, for the same Sun Enterprise SyMON server. The consoles provide you with:

- Visual representations of the managed objects (for example, hosts and networks)
- The ability to manipulate attributes and properties associated with the managed objects (for example, create alarm thresholds)
- The ability to initiate management tasks (for example, dynamic reconfiguration)

The Sun Enterprise SyMON console layer is the interface between you and the other component layers of Sun Enterprise SyMON software.

#### Server Layer

The server layer accepts requests from you through the console and passes these requests to the appropriate agent. It then relays the response from the agent back to you.

For example, if you want information on the number of users accessing a host, the server layer receives this request from the console, and sends it to the agent on that host. The agent finds the answer, sends it back to the server, which passes on the information to you (through the console)

Similarly, if an error condition is created on one of the hosts, the agent on that host sends notification of this error (an event) to the server, which forwards the information to you (through the console) as an alarm.

In addition, this layer provides the console with a secure entry point to interface with the agents.

The server layer includes five components (FIGURE 1-2):

- Sun Enterprise SyMON server
- Topology manager
- Trap handler
- Configuration manager
- Event manager

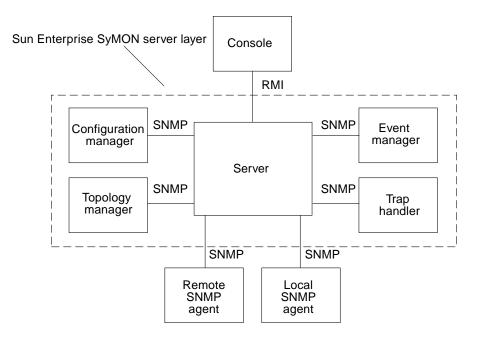

FIGURE 1-2 Sun Enterprise SyMON Server Layer

The server component is the core of the server layer. It is based on Java technology and is multithreaded, and it handles multiple data requests from various Sun Enterprise SyMON users.

Sun Enterprise SyMON Topology manager provides services including the management of user domains and the topology layout of managed objects.

The Trap handler is a centralized SNMP trap receptor that performs logging and forwarding of traps to interested components. It is this server layer component that is responsible for receiving all alarm notifications.

The Sun Enterprise SyMON Configuration manager provides security services to the server and the agents.

The Sun Enterprise SyMON Event manager sends and receives event information from the agents. These events can trigger alarms, which are forwarded to the console.

## Agent Layer

The agent layer performs the actual information gathering, monitoring, and management of objects on the nodes managed by the Sun Enterprise SyMON software. The server layer interacts with the agent layer to gain access to the managed objects by using SNMP.

Sun Enterprise SyMON agents are scalable, extensible, and SNMP-based. They monitor and manage objects including hardware, operating systems, and applications by loading modules that focus on a specific aspect of the system, as well as application health and performance.

The agents use rules to determine the status of the managed objects. When the conditions specified by a rule become true, the software automatically generates alarms or performs actions as specified in the rules.

#### Server Context

A Sun Enterprise SyMON server context is defined as the server layer and the agent layers. When starting the console, you log into a particular server context. The managed objects whose agents send information to that same server also belong to the same server context.

A managed object can belong to the same server context or a remote server context. (A managed object in a remote server context sends information to a different server while a managed object in the same server context sends information to the server host that is connected to your console.) By default, the Sun Enterprise SyMON software *manages* an object in the same server context but only *monitors* an object in a remote server context. For a precise definition of manage and monitor, see the Glossary. For more information on the server context, see Chapter 15.

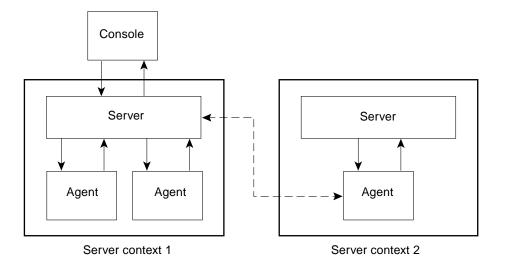

FIGURE 1-3 Console Logs Into a Server Context

## Sun Enterprise SyMON Concepts

The following concepts are fundamental to understanding Sun Enterprise SyMON software:

- Domains
- Modules
- Alarms and Rules

**Note** – In this document, "domain" refers to a Sun Enterprise SyMON administrative domain, and should not be confused with uses of the term "domain" related to other Sun products or documentation. See Chapter 4 for more information.

## Domains

A *domain* is a hierarchical collection of resources that you want to monitor and manage. The resources can include a complete campus, individual buildings, hosts, networks, subnets, links, and so on. Each domain may consist of these resources, which can be combined with other resources to form groups within a domain. Each of these groups may contain additional groups of resources, providing a multilevel, hierarchical domain.

You should create domains based on your business needs. You can create one or more domains. For example, you may create a lab domain that contains all the lab machines. Similarly, you may create an accounting domain that contains all the machines used for accounting.

The Sun Enterprise SyMON software displays the domain and its members in a visual representation (FIGURE 1-4).

In the following example, the host, Payroll2, belongs to the Building B group, which belongs to the Payroll Servers 1 domain.

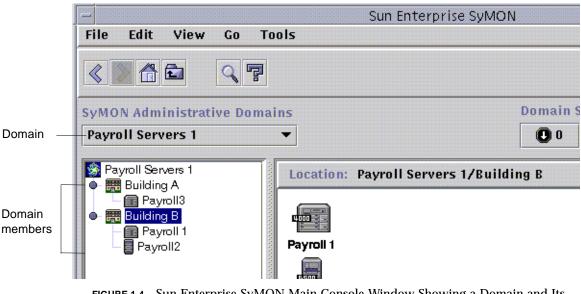

FIGURE 1-4 Sun Enterprise SyMON Main Console Window Showing a Domain and Its Members

## Modules

Unlike most agents, the Management Information Base (MIB) provided by Sun Enterprise SyMON agents is not implemented in a monolithic code that contains a wide variety of functionality in a single program. Instead, Sun Enterprise SyMON software uses several components, called *modules*, for each agent. Each module implements its own MIB. Therefore, the Sun Enterprise SyMON agent MIB is the cumulative total of all the modules and their individual MIBs (FIGURE 1-5).

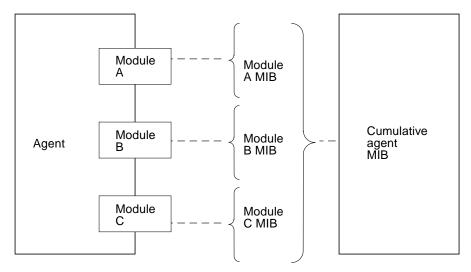

FIGURE 1-5 Sun Enterprise SyMON Agent MIB

Sun Enterprise SyMON modules monitor and manage the resources of systems, applications, and network devices.

The modules serve two purposes:

- To monitor and notify you (through alarms) when error conditions occur
- To monitor and notify you (through alarms) when performance tuning is required

For more information on alarms, see "Alarms and Rules" on page 9.

Each module consists of one or more properties that can be monitored on your system. For example, one of the default modules loaded during installation is the Kernel Reader. This module monitors kernel properties. These properties include user statistics, disk statistics, file system usage, and so on.

**Note** – You can add or remove modules dynamically. This feature enables you to customize the modules loaded on each agent (object), based on your need.

## Alarms and Rules

Sun Enterprise SyMON software enables you to monitor your system with alarms of differing severities. The thresholds that generate these alarms are defined in the modules. The software enables you to set the thresholds that trigger simple alarms.

For example, one of the properties of the Kernel Reader module is the number of user sessions. The software enables you to set the threshold that generates the alarm. For example, you may tell Sun Enterprise SyMON software to generate a critical alarm when there are seven or greater user sessions. Similarly, you may also tell the software to generate only a cautionary alarm when there are five-to-six user sessions.

Although the software is configured with default alarm conditions, you can set and define your own alarm thresholds for simple alarms such as those based on the simple rCompare (comparison) rule.

Complex rules also generate alarms. For example, one complex rule states that when a disk is over 75 percent busy, the average queue length is over 10 entries and the wait queue is increasing, then an alert alarm is generated. This rule combines three conditions:

- Percentage of the disk that is busy
- Average queue length
- Wait queue

Unlike simple rules, these complex rules are predefined and cannot be modified. Consequently, you cannot set thresholds for complex alarms.

When an alarm is generated, the software notifies you through the main console window.

For more information on alarms, see Chapter 13. For more information on rules, see Appendix E.

## Sun Enterprise SyMON Monitoring Features

Sun Enterprise SyMON software includes the following monitoring features:

- Autonomous Agents
- Main Console Window
- Hierarchy and Topology Views
- Processes View
- Log View

- Physical View
- Logical View
- Graph
- Security

These are graphical user interface or GUI-based features, except for autonomous agents. Security is both a GUI-based and command-line feature.

## Autonomous Agents

Sun Enterprise SyMON agents work autonomously by actively sampling key data on host systems. These agents can be polled through SNMP get requests for the current status of the monitored data.

When an agent gathers data for a monitored resource, it checks the data against the alarm threshold set for the resource and determines whether the data values constitute an alarm condition. If the monitored data meets the alarm threshold, the agent performs the action associated with the alarm condition. Agents send asynchronous messages (SNMP traps) to the server, which delivers notification of the change in the status of the monitored data.

## Main Console Window

Sun Enterprise SyMON software provides a main console window to depict, monitor, and interact with your system. You can monitor multiple domains, spanning different locations, through multiple console windows.

## Hierarchy and Topology Views

Sun Enterprise SyMON software offers both hierarchy and topology views (for every domain) and hierarchy and contents views (for every object). The hierarchy enables you to navigate through the domain or host to find the object of interest. The topology view or contents view displays the members of the object that is selected in the hierarchy.

For a domain, the hierarchy and topology views are displayed in the main console window. In addition, you may customize the domain topology view by adding a background or creating a connection between objects in the domain. For an object, the hierarchy and contents views are displayed in the Details window. The Details window consists of a series of tabs; the tabs are dependent on the type of object. For example, a typical host object contains the following tabs: Info, Browser, Alarms, Processes, Log View, and Configuration.

#### **Processes View**

The processes view tab button enables you to view and select detailed information about processes running on the selected host or node.

#### Log View

The log view tab button enables you to view informational messages, including error messages, about your host.

#### **Physical View**

The physical view provides you with photo-realistic front, back, and side views of the host. With your mouse button, you can click on individual components of the host and see detailed information about that component. For example, you can click on a board in a server, and see detailed information about that board, such as CPUs, memory, and board temperature.

**Note** – Physical views are only available for some hardware platforms.

#### Logical View

Sun Enterprise SyMON software provides a logical view of the overall hardware configuration of the host. Like the physical view, you can click on a single component and obtain detailed information about that hardware component.

**Note** – Logical views are only available for some hardware platforms.

## Graph

Sun Enterprise SyMON software enables you to create a two-dimensional graph of any monitored data property that has a numerical value.

#### Security

The Sun Enterprise SyMON security feature authenticates user login and access control privileges for users and groups. It enables users to set security permissions at the domain, group, host, and module levels.

You can restrict access by setting different permissions. For example, one group of users can see and modify properties on a host while a second group of users can only see the host (with no modification privileges).

You can access Sun Enterprise SyMON security features from the Attribute Editor within the software.

# Getting Started With the Sun Enterprise SyMON Software

**Note** – For additional documentation describing new functionality, refer to the *Sun Enterprise SyMON 2.0.1 Software Release Notes,* which is located on the Sun Enterprise SyMON web site: http://www.sun.com/symon and on the Sun Enterprise SyMON 2.0.1 CD.

Sun Enterprise SyMON supports multiple hardware platforms. Refer to the *Sun Enterprise SyMON Configuration and Deployment Guide* on the Sun Enterprise SyMON web site for more information on the supported hardware platforms: http://www.sun.com/symon/.

This Sun Enterprise SyMON 2.0.1 Software User's Guide describes the software functionality that is common to all the supported hardware platforms while platform-specific information is included in the supplements. For example, Sun Enterprise SyMON functionality specific to the SPARCserver<sup>™</sup> 1000 and 1000E, the SPARCcenter<sup>™</sup> 2000 and 2000E, and the Sun Enterprise<sup>™</sup> 6x00/5x00/4x00/3x00 is contained in the *Sun Enterprise SyMON 2.0.1 Supplement for Sun Enterprise Midrange Servers*. This supplement is located on the Sun Enterprise SyMON web site: http://www.sun.com/symon and in the Sun Enterprise SyMON 2.0.1 CD.

**Note** – For complete information on how you can use the Sun Enterprise SyMON software to manage and monitor your machines, read *both* this user's guide and the hardware supplement applicable to your machines.

After installing Sun Enterprise SyMON software, spend some time navigating through the various windows and testing their functionality. By exploring and testing the software, you will have a better understanding of how you can customize Sun Enterprise SyMON software to aid in your system monitoring. See Appendix A for more information.

If you prefer to set up your monitoring environment now, see Chapter 15 for information on security.

## Preparing to Install the Sun Enterprise SyMON 2.0.1 Software

This chapter describes the requirements your system must meet prior to installation of the Sun Enterprise SyMON version 2.0.1 product on your system.

The following topics are discussed in this chapter:

- System Requirements
- Sun Enterprise SyMON Agent Supported Systems
- Supported Operating Environments
- Sun Enterprise SyMON Compatibility
- Installation Packages
- Pre-Install Information
  - To Resolve the SNMP Port Conflict
- Uninstalling the Sun Enterprise SyMON Software
  - To Remove Sun Enterprise SyMON Software

**Note** – Sun Enterprise SyMON software limitations and bugs are listed on the web at http://www.sun.com/symon.

## System Requirements

The Sun Enterprise SyMON installation script enables you to install the console layer, the server layer, and the agent layer separately or together. TABLE 2-1 lists the minimum disk space requirements for the three layers.

**Note** – If you are installing all three layers on one machine, you must have a minimum of 50 Mbytes of disk space available. This is not the sum total of the disk space requirements for the individual layers, as the layers share some common packages.

 TABLE 2-1
 Minimum Disk Space Required for the Sun Enterprise SyMON Installation

| Layer   | Minimum Disk Space Required (Mbytes) |  |
|---------|--------------------------------------|--|
| Server  | 45                                   |  |
| Agent   | 25                                   |  |
| Console | 25                                   |  |

**Note** – Depending upon your system, disk space requirements may be different. Refer to the *Sun Enterprise SyMON Configuration and Deployment Guide* on the following web site for more information on Sun Enterprise SyMON disk space requirements: http://www.sun.com/symon.

## Sun Enterprise SyMON Agent Supported Systems

For the latest information on supported hardware platforms, go to the following web site: http://www.sun.com/symon. The Config-Reader module is required for hardware configuration information.

The Config-Reader and the Dynamic Reconfiguration modules are not supported on all Sun hardware platforms. All the other core Sun Enterprise SyMON modules are supported on Sun hardware platforms. For more information on core modules, see Appendix C and Appendix D. For more information on supported hardware platforms, go to the Sun Enterprise SyMON web site and read the *Sun Enterprise SyMON Configuration and Deployment Guide*.

## **Supported Operating Environments**

The following Solaris operating environments are supported with the Sun Enterprise SyMON 2.0.1 product:

- Solaris 2.5.1 or subsequent compatible versions
- Solaris 2.6 or subsequent compatible versions
- Solaris 7 (32-bit and 64-bit modes)

**Note** – Sun Enterprise SyMON software is supported only on Solaris *SPARC Platform Edition* systems, not on Solaris *Intel Platform Edition* systems.

## Sun Enterprise SyMON Compatibility

Version 2.0.1 of Sun Enterprise SyMON software is compatible with:

- Any simple network management protocol SNMP V1, V2c, and V2usec entities, regardless of the operating environment and architecture
- Solstice Enterprise Agents<sup>™</sup> of Solaris 2.6 and 7 software can be converted to subagents of the Sun Enterprise SyMON agent
- Version 2.0 of Sun Enterprise SyMON software

Sun Enterprise SyMON software does not offer:

- Backward compatibility with the Solstice SyMON<sup>TM</sup> 1.x software
- SunVTS<sup>TM</sup> support in the Sun Enterprise SyMON 2.0.1 software

## Sun Enterprise SyMON Component Layer Compatibility

There are three supported combinations of the Sun Enterprise SyMON component layers, as shown below:

| Console | Server | Agent |  |
|---------|--------|-------|--|
| 2.0     | 2.0    | 2.0   |  |
| 2.0.1   | 2.0.1  | 2.0.1 |  |
| 2.0.1   | 2.0.1  | 2.0   |  |

TABLE 2-2 Supported Combinations of the Sun Enterprise SyMON Component Layers

## **Installation Packages**

By design, Sun Enterprise SyMON software is an open and extensible system management tool, and the packaging and installing of this product reflects this extensibility. The Sun Enterprise SyMON product is divided into a core set of packages, and a set of add-on components. Although this distinction exists, the installation and setup of all Sun Enterprise SyMON software (including add-on components) is done with a single command as described in the following sections.

#### **Core Packages**

The core packages provide the fundamental layers, such as console, server, and agent. In addition, the core packages provide architecture-specific support for the SPARCserver<sup>™</sup> 1000 and 1000E, the SPARCcenter<sup>™</sup> 2000 and 2000E, and the Sun Enterprise<sup>™</sup> 6x00/5x00/4x00/3x00 systems.

TABLE 2-3 describes the core packages provided with the Sun Enterprise SyMON 2.0.1 software.

| Package Name | Description                                                         |
|--------------|---------------------------------------------------------------------|
| SUNWescon    | Console package                                                     |
| SUNWesagt    | Agents package                                                      |
| SUNWesmod    | Agent modules                                                       |
| SUNWsycfd    | Config-Reader module for the core Sun Enterprise SyMON product $^1$ |
| SUNWesdb     | Database                                                            |
| SUNWescom    | Common Components                                                   |
| SUNWeshlp    | Help                                                                |
| SUNWesjp     | Additional Components                                               |
| SUNWessrv    | Server                                                              |
| SUNWessa     | Server/Agent                                                        |
| SUNWesae     | /etc files needed by the Agent                                      |
| SUNWesse     | /etc files needed by the Server                                     |

 TABLE 2-3
 Sun Enterprise SyMON 2.0.1 Core Packages

1. The Config-Reader module for the core Sun Enterprise SyMON product supports the SPARCserver 1000 and 1000E, the SPARCcenter 2000 and 2000E, and the Sun Enterprise 6x00/5x00/4x00/3x00 systems. Config-Reader modules for other hardware platforms are included in the platform-specific add-on components.

These packages are located on the Sun Enterprise SyMON 2.0.1 Software CD or the Sun Enterprise SyMON web site (http://www.sun.com/symon). To install these packages, see "Pre-Install Information" on page 21" and "Installing the Software on Your System" on page 28.

#### Add-on Components

Depending on the hardware platform on which you are installing Sun Enterprise SyMON software, your system may require additional add-on platform-specific components. These add-on components, described in the *Sun Enterprise SyMON 2.0.1 Supplement* for your hardware platform, provide additional functionality such as support for other Sun hardware architectures or new agent management.

**Note** — Always read your Sun Enterprise SyMON 2.0.1 Supplement for architecture-specific installation instructions before installing Sun Enterprise SyMON software on a particular hardware platform. Refer to the Sun Enterprise SyMON 2.0.1 CD or go to the web site: http://www.sun.com/symon and click on Documentation for the supplement.

Add-on components are released in one of two ways:

- as part of the Sun Enterprise SyMON distribution (CD or web download image)
- separately (add-on component only)

If the add-on components are part of the Sun Enterprise SyMON distribution, the add-on components are installed during the installation process. The core components are installed first, followed by installation of the add-on components that are part of the distribution.

Many add-on components offer architecture-specific support. Because of this, the installation checks your hardware. For example, if an add-on component package supports workstation systems, the workstation package is automatically added when Sun Enterprise SyMON is installed on a workstation host. In some cases, user confirmation is required prior to installing an add-on component package.

If the add-on component is released separately, the add-on component will include installation instructions.

**Note** – Refer to your supplement for more information.

## **Pre-Install Information**

The following table briefly lists some of the pre-requisite information that you should have before installing the version 2.0.1 of Sun Enterprise SyMON software.

| Issue                                    | Description                                                                                                    |  |
|------------------------------------------|----------------------------------------------------------------------------------------------------|--|
| Removing old packages                    | Make sure to remove all the Solstice SyMON 1.x packages. For<br>example, the following packages must be removed: SUNWsye,<br>SUNWsym, SUNWsyrt, SUNWsys, SUNWsyu, SUNWsyua, SUNWsyub<br>SUNWsyuc, SUNWsyud, SUNWsyue, and SUNWsyuf. For more<br>information, see "Uninstalling the Sun Enterprise SyMON<br>Software" on page 24 |  |
| Component layers you want to install     | Decide which component layers you want to install - Server,<br>Agent, Console, and Help.                                                                                                    |  |
| Space needed in<br>/opt                  | Make sure you have enough space available in /opt. If not, make<br>more space or make a soft link to an area with more space from<br>/opt/SUNWsymon. For more information, see "Where to Install<br>Sun Enterprise SyMON Software" on page 29                                                                                   |  |
| Permissions                              | Make sure you have permissions to write into the /var/opt (or /opt/SUNWsymon) directory as root. You also need privileges to type commands, such as chmod, in that directory.                                                                                                    |  |
| Set up                                   | Component layer(s) you want to set up are: Server, Agent,<br>Console. Component layers that have been installed must be set<br>up.                                                                                                    |  |
| Information needed for server            | Note that when you install the server, you do not need to have the console on the same machine. Also, it helps if you have information on the following items: license key for the software, ports to be used, and password to be used (referred to as a <i>seed</i> ).                                                         |  |
| Information needed for agent             | Seed (password) to be used. Sun Enterprise SyMON server host if server is not installed on agent machine.                                                                                                    |  |
| Information needed for console           | None.                                                                                                    |  |
| Information needed for add-on components | Add-on dependent data. For more information, refer to your supplement.                                                                                                    |  |
| Online help                              | Decide whether to set up Sun Enterprise SyMON online help on a remote machine.                                                                                                    |  |
|                                          |                                                                                                    |  |

TABLE 2-4 Issues to Consider Prior to Installing Sun Enterprise SyMON Software

## Port Conflicts with SNMP Legacy Agents

Sun Enterprise SyMON software may conflict with port numbers that are used by legacy subagents. Systems with Solaris 2.6 or Solaris 7 operating environments have two potential conflicting processes in the following areas: snmpdx and mibiisa.

If you install the software using standard defaults, you may run into port conflicts with these processes and be unable to start the agent. The setup process notifies you if there is a problem. Here is an example:

```
----- WARNING ------
It appears that agent.snmpPort 161 is already is use.
SyMON agent may not be able to run due to this conflict.
There are two ways to correct this conflict:
1. Reconfigure the port that Symon uses.
2. Stop the process that is using the port.
You are currently running snmpdx, which may be causing the
conflict.
Do you want to use a different port number for agent.snmpPort?
[y|n|q]
```

If you choose to use a different port number, the following prompt is displayed:

```
What port number would you like to use? X
Updating /var/opt/SUNWsymon/cfg/domain-config.x with new port
number.
```

**Caution** – If you choose to correct the port conflict by stopping the process that is using the port, remember to do so before the Sun Enterprise SyMON agent is started. If the Sun Enterprise SyMON agent fails to start correctly, refer to the agent.log file to see if there is a port conflict.

**Note** - View the log file with the command: /opt/SUNWsymon/sbin/es-run ccat/var/opt/SUNWsymon/log/agent.log.

The log file displays error messages similar to the following:

```
error Nov 05 13:24:59 agent parsing error in base-agent.x(132):
error creating interface: inet://:161/udp: address already in use
error Nov 05 13:24:59 agent *** aborting execution ***
```

## ▼ To Resolve the SNMP Port Conflict

- Make one of the following changes.
  - Change the port numbers used by the Sun Enterprise SyMON software, as described in "Port Conflicts with SNMP Legacy Agents" on page 22 or "Configuring Sun Enterprise SyMON Software to Use Different Port Addresses" on page 306.
  - Turn off snmpdx and mibiisa by completing the following two steps:
  - a. Turn off snmpdx and mibiisa by using the following command:

# /etc/rc3.d/S76snmpdx stop

b. Prevent snmpdx and mibiisa from starting the next time the machine is booted to avoid conflicts. Rename the start-up script with the following command to prevent the snmpdx and mibiisa daemons from starting the next time the machine is rebooted:

```
# mv /etc/rc3.d/S76snmpdx /etc/rc3.d/s76snmpdx
```

In addition to these two processes (snmpdx and mibiisa), your system may have other legacy SNMP agents utilizing port 161. Therefore, you need to take action to resolve this port conflict with the Sun Enterprise SyMON agent.

**Note** – For more information, see "Configuring a Legacy SNMP Agent as a Subagent of a Sun Enterprise SyMON Agent" on page 304 and "Configuring Sun Enterprise SyMON Software to Use Different Port Addresses" on page 306.

# Uninstalling the Sun Enterprise SyMON Software

We suggest that you delete previous versions of Sun Enterprise SyMON software from your system before you install a newer version on the same server. In some cases, previous versions are un-installed for you. Refer to the following table to see how this might affect your site:

| Current version of SyMON: | Method of installation:                    | How to uninstall previous versions:                                                                        |  |
|---------------------------|--------------------------------------------|----------------------------------------------------------------------------------------------------|--|
| 1.x                       | Any                                        | See your Solstice SyMON 1.0<br>documentation for information on<br>removing Solstice SyMON 1.0<br>software |  |
| 2.0                       | Installation script from the CD or the web | Sun Enterprise SyMON 2.0.1 software removes the previous version                                           |  |

| TABLE 2-5 | When to 1 | Uninstall Sun | Enterprise | SyMON Software |
|-----------|-----------|---------------|------------|----------------|
|-----------|-----------|---------------|------------|----------------|

If you must manually remove previous versions, the uninstall program (es-uninst) removes all packages that are part of the Sun Enterprise SyMON software, including the add-on packages.

**Note** – If the Sun Enterprise SyMON software already replaced an earlier independent installation of the configd package SUNwsycfd, then this package will not be uninstalled by the es-uninst script.

#### ▼ To Remove Sun Enterprise SyMON Software

#### 1. Type the following command.

# /opt/SUNWsymon/sbin/es-uninst

2. Type y to uninstall Sun Enterprise SyMON software, or n to cancel your request.

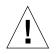

**Caution** – This utility does not enable you to remove Sun Enterprise SyMON packages selectively. Once you type <sub>Y</sub>, all the packages are removed. There is no additional warning before package removal begins.

The contents of the /var/opt/SUNWsymon directory remain and are unaltered by the uninstall script. The state of the domain configuration is retained for subsequent installations or upgrades.

**Note** – To verify if there are packages that are left, type the following command: pkginfo -c symon.

## Installing the Sun Enterprise SyMON 2.0.1 Software

This chapter explains how to install the Sun Enterprise SyMON<sup>™</sup> version 2.0.1 product on your system.

The following topics are discussed in this chapter:

- To Upgrade from 2.0 to 2.0.1 Software
- To Install the Sun Enterprise SyMON Packages From the CD
- To Install the Sun Enterprise SyMON Packages From the Web
- To Set Up Sun Enterprise SyMON Online Help on a Remote Machine
- To Set Up Sun Enterprise SyMON Component Layers
- To Add Sun Enterprise SyMON Users
- To Start the Sun Enterprise SyMON Software
- To Exit the Sun Enterprise SyMON Console
- To Stop the Sun Enterprise SyMON Server and Agents

**Note** – Sun Enterprise SyMON software known limitations and bugs are listed on the web at http://www.sun.com/symon.

# Upgrading from Sun Enterprise SyMON 2.0 to 2.0.1 Software

When you are upgrading from Sun Enterprise SyMON 2.0 to 2.0.1 software, follow these steps:

## ▼ To Upgrade from 2.0 to 2.0.1 Software

- **1. Install the new Sun Enterprise SyMON 2.0.1 server and console packages first.** You can install these at the same time, or if you want to install them separately, install the server first, and then the console.
- 2. Upgrade the agent(s).

## Installing the Software on Your System

This section describes how to install, set up, and run your Sun Enterprise SyMON 2.0.1 software. Read this section for general information about your Sun Enterprise SyMON installation then follow the steps in the appropriate procedure, based on your delivery method (CD or the web).

Install Sun Enterprise SyMON software using the inst-es script. During installation, you may install the console, server, agent, and help layers separately or in combination.

**Note** – The coexistence of the Solstice SyMON 1.*x* and Sun Enterprise SyMON 2.*x* software is not supported on the same server. In addition, you may have Sun Enterprise SyMON sessions running on different servers or server contexts. For more information on server context, see Chapter 1 and Chapter 15.

#### What to Do About Files or Component Layers from Earlier Versions of Sun Enterprise SyMON Software

If you have Solstice SyMON 1.*x* packages installed on your system, the installation script fails. You must remove all Sun Enterprise SyMON 1.*x* packages before installing Sun Enterprise SyMON 2.0.1 software.

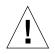

**Caution** – The Sun Enterprise SyMON 2.0.1 installation script may overwrite Solstice SyMON 1.*x* files. Consequently, you may lose your customized event rules. If you have modified Solstice SyMON 1.*x* rules, then you *must back up* these rules before installing Sun Enterprise SyMON 2.0.1 software. Depending on where you modified your event rules, back up the /etc/opt/SUNWsymon directory or the /opt/SUNWsymon/etc directory.

If you have Sun Enterprise SyMON 2.0 component layers already installed on your system and they are out of date with the new version of the installation package and the files that you are trying to install, the install script prompts you to uninstall the previously installed packages. You can either:

- uninstall immediately and proceed with a fresh installation, or
- quit the current session and uninstall the necessary packages automatically by using the es-uninst command, and then proceed with the installation.

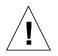

**Caution** – If you are reinstalling the Sun Enterprise SyMON software and would like to restore it to a "new" state, do the following:

- Make sure to move any custom configuration files that may have been created within the /opt/SUNWsymon directory during the previous sessions.

- Remove all subdirectories and files within the /var/opt/SUNWsymon directory by using the following command: rm -rf /var/opt/SUNWsymon.

- Complete the installation and setup as described in this chapter.

- Then restore the moved files back to this location.

The result of this process is that previous database entries are cleared, as well as your topology. Be sure this is what you want to do before proceeding.

#### Where to Install Sun Enterprise SyMON Software

Sun Enterprise SyMON packages are installed in /opt/SUNWsymon.

If there is not enough disk space in the /opt/SUNWsymon directory to accommodate the Sun Enterprise SyMON packages, then do the following:

• Create a symbolic link to any other file system in which enough space is available.

```
# mkdir /directory/SUNWsymon
```

# ln -s /directory/opt/SUNWsymon /opt/SUNWsymon

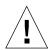

**Caution** – Install the Sun Enterprise SyMON agent on every monitored or managed host. In addition, you *must install* a Sun Enterprise SyMON agent on your Sun Enterprise SyMON server host (even if you choose not to run this agent). When the server is installed, the Sun Enterprise SyMON installation program displays a message to tell you that it is installing the agent as well.

**Note** – You can get a listing of all packages related to Sun Enterprise SyMON software that are currently installed with the following command: pkginfo -c symon.

## ▼ To Install the Sun Enterprise SyMON Packages From the CD

**Note** – Familiarize yourself with the following file on the CD before beginning your installation: /cdrom/symon\_2\_0\_1/INSTALL.README.

Any late-breaking news that develops concerning this software installation procedure is placed at the Sun Enterprise SyMON web site: http://www.sun.com/symon.

- 1. Place the Sun Enterprise SyMON 2.0.1 CD in the CD-ROM drive.
- 2. Open a command window and (if you are not already superuser) become superuser by using the su command.
- 3. If you are running the Sun Enterprise SyMON server for the first time, edit the /etc/nsswitch.conf file. Be sure the groups entry has files as the first token.

groups:files nis

#### 4. Change to the CD-ROM directory.

If you are using the Volume Manager (vold), type:

# cd /cdrom/symon\_2\_0\_1

• If the CD-ROM drive is not already mounted, mount the drive by typing:

```
# mkdir /cdrom/symon_2_0_1
# mount -o ro -F hsfs /dev/dsk/cXtYdZs0 /cdrom/symon_2_0_1
# cd /cdrom/symon_2_0_1
```

5. List the files in the symon\_2\_0\_1 directory.

```
# ls
Copyright FR_Copyright Sol_2.5.1 Sol_7
Docs INSTALL.README Sol_2.6 inst-es windows
```

6. Launch the Sun Enterprise SyMON installation script by typing the following command:

# ./inst-es

The script presents an interactive list of questions, that guides you through the installation procedure.

7. Select the Sun Enterprise SyMON component layers (agent, server, console, or help) you want to install.

CopyrightFR\_CopyrightSol\_2.5.1Sol\_7DocsINSTALL.READMESol\_2.6inst-eswindows

**Note** – Be sure to read "Sun Enterprise SyMON Online Help" on page 34 before installing the online help.

**Note** – The inst-es script enables you to set up your Sun Enterprise SyMON component layers. A set of questions guides you through the setup procedures.

Sun Enterprise SyMON packages are installed in /opt/SUNWsymon.

**Note** – The installation process installs the Sun Enterprise SyMON packages (including any applicable hardware add-on component packages) for your system. In some cases, user confirmation is required prior to installing an add-on component. Refer to the supplement for more information.

## ▼ To Install the Sun Enterprise SyMON Packages From the Web

**Note** – Before installing Sun Enterprise SyMON on your system, read the INSTALL.README file in the downloaded packages. This file provides additional information that helps you during the installation process.

1. Using your web browser, go to the Sun Enterprise SyMON web site.

http://www.sun.com/symon/

2. Click the mouse button on Download Software.

**Note** – Prior to downloading the Sun Enterprise SyMON software, you must determine which OS versions you will be installing Sun Enterprise SyMON on. There is a separate Sun Enterprise SyMON download file for each OS version.

- 3. Follow the instructions on this web page and download your Sun Enterprise SyMON packages. Store the software in a location that is accessible by root.
- 4. Open a command window and (if you are not already superuser) become superuser by using the su command.
- 5. After you have downloaded the Sun Enterprise SyMON packages, connect to the directory where you want the packages located. Use the following command:

cd / download\_directory

6. Extract the Sun Enterprise SyMON packages via the following command:

# zcat downloaded\_filename | tar xvf -

If you downloaded multiple OS (operating system) versions of the Sun Enterprise SyMON packages, you may extract all OS versions into a single directory. Simply execute the above command for all downloaded package files without changing the current directory. **Note** – Place only packages of the same Sun Enterprise SyMON software version in the same directory.

7. If you are running the Sun Enterprise SyMON server for the first time, edit the /etc/nsswitch.conf file. Be sure the groups entry has files as the first token.

```
# groups:files nis
```

8. List the files in the symon\_2\_0\_1 directory.

```
# 1s
Copyright FR_Copyright Sol_2.5.1 Sol_7
Docs INSTALL.README Sol_2.6 inst-es windows
```

**Note** – Your directory may appear different, depending on the OS versions you downloaded and which directory the OS was extracted into.

- 9. Become root, if you are not already and complete the following:
  - Launch the Sun Enterprise SyMON installation script as shown below:.

```
# cd /download_directory
# inst-es
```

The script presents an interactive list of questions, that guides you through the installation procedure.

10. Select the Sun Enterprise SyMON component layers (agent, server, console, or help) you want to install.

**Note** – Be sure to read "Sun Enterprise SyMON Online Help" on page 34 before installing the online help.

**Note** – The inst-es script enables you to set up your Sun Enterprise SyMON component layers. A set of questions guides you through the setup procedures.

Sun Enterprise SyMON packages are installed in /opt/SUNWsymon.

**Note** – The installation process installs the Sun Enterprise SyMON packages (including any applicable add-on component) for your system. In some cases, user confirmation is required prior to installing an add-on component. Refer to the supplement for more information.

### Installing Separately Released Add-on Components

If you have separately released add-on components you want to install, refer to the supplement for installation information.

#### Sun Enterprise SyMON Directories

After a successful installation and setup, the following directories are created.

 TABLE 3-1
 Sun Enterprise SyMON Directories

| Directory          | Description                                                                                                    |  |
|--------------------|----------------------------------------------------------------------------------------------------|--|
| /opt/SUNWsymon     | Root directory or softlink directory which contains the infrastructure and applications of Sun Enterprise SyMON |  |
| /etc/opt/SUNWsymon | Contains the init scripts for Sun Enterprise SyMON software applications                                        |  |
| /var/opt/SUNWsymon | Contains the Sun Enterprise SyMON configuration files for your system                                           |  |

## Sun Enterprise SyMON Online Help

The Sun Enterprise SyMON online help, based on the *Sun Enterprise SyMON 2.0.1 User's Guide*, is designed to be a quick reference. Once your software installation is complete, you may use your browser to view the English online help files in the /opt/SUNWsymon/lib/locale/C/help directory, where C represents the English version. Refer to the Sun Enterprise SyMON online help for detailed information about windows or procedures. For heterogeneous console installations (that is, an environment which has the Sun Enterprise SyMON console component layer installed on both Solaris operating environment workstations and personal computers [PCs]), the Sun Enterprise SyMON help file Uniform Resource Locator (URL) should be of the type http://. The console component layer for PCs does not include the online help packages. Instead, the httpd daemon should be installed on the Sun Enterprise SyMON help server where the help packages are loaded.

This help server has the Sun Enterprise SyMON help packages installed and is http-accessible. All consoles can connect to this help server for online help.

## Installing Online Help

**Note** – Complete the following procedure *only* if you are installing Sun Enterprise SyMON online help on a remote machine (not on your console host) or if you are running the Sun Enterprise SyMON console on a PC.

The following procedure sets up a Sun Enterprise SyMON help server so that the online help package is web-accessible.

## ▼ To Set Up Sun Enterprise SyMON Online Help on a Remote Machine

- 1. If it has not already been installed, install the httpd daemon on the Sun Enterprise SyMON help server.
- 2. Modify the /etc/http/httpd.conf file to specify doc\_root as /opt/SUNWsymon/lib/locale/C/help, where C represents the English version.

For example:

```
# Host Parameters
url {
doc_root
                   "/opt/SUNWsymon/lib/locale/C/help"
user_doc_enable"yes"
 user_doc_root"public_html"
  cgi_enable"yes"
  cqi dns enable"no"
  cgi_suffix_enable"no"
  cgi_user"nobody"
  log_type"clf"
  log_prefix"/var/http/logs/http"
  log_max_files7# number of log files
  log_cycle_time1440# minutes i.e. 1 day
  log_max_file_size1048576# bytes i.e. 1 MB
  ssi_enable"no"
  ssi_exec"no"
}
```

- 3. Start the httpd daemon on the Sun Enterprise SyMON help server.
- 4. During the installation and set up of your Sun Enterprise SyMON server component layer, specify the base URL for Sun Enterprise SyMON online help.

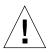

Caution - Do not click Return. Instead, type http://<online-help-server-host>.

The SyMON base URL is relative to the SyMON Console. The SyMON Console is able to request help documentation via the network. If you have installed SyMON help documentation in an http-accessible location within your network, you may specify this location. If SyMON help is installed on the console host, simply accept the default value. Please enter base URL to SyMON help [local]:

**Note** – The word "local" in the last line of the above message refers to the console, not a local server.

## Setting Up Sun Enterprise SyMON Component Layers

Complete the following procedure:

- when you change your setup configuration, such as changing the server context
- when asked to do so in your supplement

(If your installation was unsuccessful, see "Uninstalling the Sun Enterprise SyMON Software" on page 24.)

**Note** – You may also need to complete the following procedure when you change your setup configuration, such as changing the server context or changing the security seed, after you have successfully installed the software. For more information, see "Sun Enterprise SyMON Remote Server Access" on page 287 and "Security Seeds" on page 38.

**Note** – If there is a potential conflict for port addresses, see "Configuring Sun Enterprise SyMON Software to Use Different Port Addresses" on page 306 before completing the steps in this section.

## ▼ To Set Up Sun Enterprise SyMON Component Layers

- 1. Open a command window and, if you are not already root, become root.
- 2. Change to the directory that contains the Sun Enterprise SyMON setup script by typing the following command:

# cd /opt/SUNWsymon/sbin

3. Run the setup script to set up the component layers.

# ./es-setup

4. The setup script finds the installed component layers on your system with set up requirements and enables you to select the components to set up. A set of questions guides you through the setup procedures.

**Note** – See the supplement for more information about set up of add-on components.

## Sun Enterprise SyMON Groups

Sun Enterprise SyMON assigns users to groups. Three groups are created by default during the installation process. They are:

- esops
- esadm
- esdomadm

See "Access Control (ACL) Categories" on page 282 in Chapter 15 for more information.

## **Security Seeds**

Sun Enterprise SyMON software generates a security key used for communications between processes. A seed (or password) must be provided to initialize the keys. You can choose your own seed, an alphanumeric string of up to eight characters, or use the standard Sun Enterprise SyMON default (maplesyr). Here is the prompt from the setup script:

```
Do you want to generate these keys using the SyMON default seed? [\,y\,|\,n\,|\,q\,]
```

The seed can be changed at a later time using the procedure described in "Setting Up Sun Enterprise SyMON Component Layers" on page 37. Also see "Regenerating Security Keys" on page 301 for more information.

**Note** – If you choose to enter a seed of your own rather than accept the default, be sure to keep a record of the seed for use at a later time.

## Sun Enterprise SyMON Licensing

Sun Enterprise SyMON software is free-of-charge to manage or monitor an individual object or host.

The software creates a default domain consisting of one managed object, the host where the Sun Enterprise SyMON server resides. You may manually configure the software to change the managed host to another system; however, this is the limit of free-of-charge use.

A Sun Enterprise SyMON right-to-use license is required to create more than one domain and to manage or monitor more than one host object. If you do not purchase a license, you will be operating in violation of your license agreement. For information on purchasing a license, see the web site, http://www.sun.com/symon/.

If you exceed the allowed number of objects, or if you exceed the time period allowed for your demonstration license, a message is displayed during login, to alert you that you have exceeded the limits of your license.

```
Exceed License Limit!!!
Authenticated: XXX
Used: YYY
Invalid licenses!!
Error(s) occurs in your license(s)
Please verify your license(s)
```

If you have exceeded your license limit, contact your Sun service representative or authorized Sun service provider for more information.

During the setup of the server component, you are given the opportunity to specify a license token.

• If you have a license token, you may enter it during setup.

 If you do not have a license token, you may run the software without one as described above. When you get a license token, you can install it using the es-lic script.

```
# cd /opt/SUNWsymon/sbin
# ./es-lic
Enterprise SyMON License Program
Please enter license key:
#
```

# Sun Enterprise SyMON Users

Sun Enterprise SyMON users are valid UNIX users on the Sun Enterprise SyMON server. As such, the system administrator has to add valid users into the following file; /var/opt/SUNWsymon/cfg/esusers.

If a user's name is not in this file, that user cannot log into Sun Enterprise SyMON software. (See the following section for more information.)

## Public and Private Users

During the Sun Enterprise SyMON server setup, the file /var/opt/SUNWsymon/ cfg/esusers is created and the following users are added to the file automatically:

```
    espublic
```

espublic is comparable to logging into a UNIX system as guest. It enables users to have "general" privileges. For example, when a user tries to access information from a session running in a different Sun Enterprise SyMON server from their own, they are given access as espublic and are able to view the information as a guest only.

esmaster
 esmaster is comparable to being superuser in UNIX. It automatically gives
 "admin" access privileges to users logging into the software.

The administrator has to add the additional list of user IDs for all other users who need to log into Sun Enterprise SyMON software. All users in this file have "general" access privileges, by default, unless they are given additional privileges using the procedures described in "Using Access Control (ACL)" on page 289.

**Note** – The user names espublic and esmaster are not configurable during installation. They must specifically be defined as espublic and esmaster.

## ▼ To Add Sun Enterprise SyMON Users

- 1. Become superuser (on the Sun Enterprise SyMON server host).
- 2. Edit the file /var/opt/SUNWsymon/cfg/esusers. Make sure that the user name is that of a valid UNIX user.
- 3. Add the user name on a new line.
- 4. Save the file and exit the editor.

**Note** – By adding a user to the users list, the user has default privileges. See "Default Privileges" on page 295 and "Overriding the Default Privileges" on page 296 for more information.

For more information on setting up users, see Chapter 15.

### ▼ To Grant a User esadm, esops, or esdomadm Privileges

- 1. Become superuser.
- 2. Make sure that the user is a valid Sun Enterprise SyMON user.

You may do this by adding the user to the /var/opt/SUNWsymon/cfg/esusers file.

- 3. Edit the /etc/group file.
- 4. Add the user to one of the following lines as applicable: esadm, esops, or esdomadm.
- 5. Save the file and exit the editor.

# Starting the Sun Enterprise SyMON Software

Sun Enterprise SyMON components are started with the es-start utility. The syntax for this utility is:

```
# /opt/SUNWsymon/sbin/es-start -option(s)
```

**Note** – The Sun Enterprise SyMON processes are generally started in the background unless you specify the -i option (valid for only one process in the interactive mode). The console process is run in the foreground so it can be killed easily using Control-C.

The choices for *option(s)* are listed in TABLE 3-2.

| Option | Definition                                                                                                    |
|--------|----------------------------------------------------------------------------------------------------|
| a      | Starts agent                                                                                                    |
| С      | Starts console                                                                                                    |
| е      | Starts Event manager                                                                                                |
| f      | Starts Configuration manager                                                                                        |
| h      | Lists the options for the es-start utility                                                                          |
| i      | Starts agent in interactive mode; valid only for one of the <code>a, t, f, l, p</code> , and <code>e</code> options |
| 1      | Starts Platform agent                                                                                               |
| р      | Starts Topology manager                                                                                             |
| S      | Starts server                                                                                                    |
| t      | Starts Trap handler                                                                                                 |
| А      | Starts all components except the console. Equivalent to es-start -aefpst                                            |
| S      | Starts server and all the server subcomponents. Equivalent to es-start -efpst                                       |

TABLE 3-2Options for es-start Choices

For example, to start the agents and server, use the es-start -A option. To start the agent on a monitored host, use the es-start -a option.

**Note** – You must be root to start any of the Sun Enterprise SyMON components except the console.

If you need to pass any arguments to the processes being started, you can do so by listing those arguments after these options. For example, if you wanted to start the console and tell it to use port 2090, you would use this command.

# es-start -c -- -p 2090

Here are the commonly used start commands:

TABLE 3-3 Common Start Commands

| To start:      | Command     |
|----------------|-------------|
| Server-only    | es-start -S |
| Agent-only     | es-start -a |
| Server + agent | es-start -A |
| Console        | es-start -c |

After starting other processes, there may be a delay of several seconds before the console is able to respond.

**Note** – You can start more than one process at a time. For example, to start both the console and the server + agent, enter es-start -Ac.

#### ▼ To Start the Sun Enterprise SyMON Software

1. Change directory to the /opt/SUNWsymon/sbin directory.

# cd /opt/SUNWsymon/sbin

2. If applicable, start the Sun Enterprise SyMON server by typing:

```
# ./es-start -S
```

3. If applicable, start the Sun Enterprise SyMON agent by typing:

```
# ./es-start -a
```

4. Type es-start -c at the prompt to start the console.

# ./es-start -c

Note - You do not have to be root to run the Sun Enterprise SyMON console.

The Sun Enterprise SyMON login panel (FIGURE 3-1) is displayed. See TABLE 3-4 for more information on the login panel buttons.

|                         | Sun Enterprise S | yMON Login |         | 141  |
|-------------------------|------------------|------------|---------|------|
|                         | topin<br>Passw   | lif: admin |         | H    |
| SUN ENTERPRISE<br>SyMON | Login            | Help       | Options | Exit |

FIGURE 3-1 Sun Enterprise SyMON Login Panel

TABLE 3-4 lists the buttons in the login panel and their corresponding functions.

| Button  | Function                                                                                                    |
|---------|----------------------------------------------------------------------------------------------------|
| Login   | Enables users to open the Sun Enterprise SyMON application.                                                                                                    |
| Help    | Displays the online help for this panel.                                                                                                    |
| Options | Displays a dialog box which enables you to specify the port number of the<br>Sun Enterprise SyMON server and the security scheme for console to Sun<br>Enterprise SyMON server messages. |
| Exit    | Exits the software.                                                                                                    |

 TABLE 3-4
 Sun Enterprise SyMON Login Panel Buttons

5. Log in using a valid UNIX user account. This account must be listed in the /var/opt/SUNWsymon/cfg/esusers file in the Sun Enterprise SyMON server machine.

Note - The user accounts, espublic and esmaster, should not be used.

- 6. Type the host name of the Sun Enterprise SyMON server in the Server Host field.
- 7. If you are not using the Sun Enterprise SyMON server default port addresses or want to set the console to Sun Enterprise SyMON server message security:

- a. Click the Options button.
- b. Type the Sun Enterprise SyMON server RMI host port number in the Server Port Number field.

See "To Reconfigure Sun Enterprise SyMON RMI Port Address" on page 308 for more information.

c. Click the circle next to the appropriate security message option (FIGURE 3-2).

| - Options                                                    |
|--------------------------------------------------------------|
| Console-to-Server Message Security                           |
| O No Message Authentication (user login authentication only) |
| Console-to-Server Message Authentication ("Medium")          |
| O Console-Server-Console Message Authentication ("Strong")   |
| Server Port Number: 2099                                     |
| OK Cancel                                                    |

FIGURE 3-2 Sun Enterprise SyMON Login Options Dialog

These options allow you to choose among the following:

- No Message Authentication: If you select this, only the user login is authenticated. Messages between the console and the server are not verified for authentication.
- Console-to-Server Message Authentication: If you select this, the server verifies the authenticity of the messages coming from the console. However, the console does not verify the messages from the server.
- Console-Server-Console Message Authentication: If you select this, both the console and the server authenticate the messages coming from the other.

#### d. Click the OK button.

8. Check that you typed in all the information correctly in the Sun Enterprise SyMON Login window (FIGURE 3-1).

9. Click the Login button in the Sun Enterprise SyMON Login window to log into the Sun Enterprise SyMON console.

The message is displayed on the Current status line: "Login successful. Launching console."

The main console window is displayed (FIGURE 3-3).

**Note** – You may see a warning dialog box before the main console window is displayed if: the console software version does not match the server version, or you have exceeded the limits of your license.

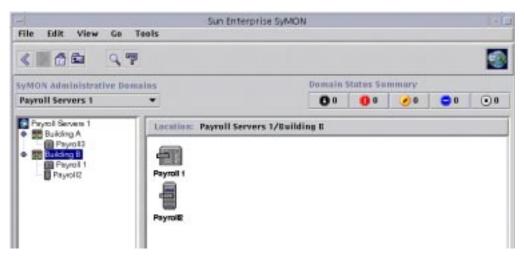

FIGURE 3-3 Sun Enterprise SyMON Main Console Window

# Exiting and Stopping the Sun Enterprise SyMON Software

You exit the console through the main console window, and the server and agent components through a shell window.

Sun Enterprise SyMON server and agent components are stopped with the es-stop utility. The syntax is:

```
# /opt/SUNWsymon/sbin/es-stop -option(s)
```

The choices for *option(s)* are listed in TABLE 3-5.

| Option | Definition                                                                                                    |
|--------|----------------------------------------------------------------------------------------------------|
| a      | Stops the agent                                                                                                    |
| e      | Stops the Event manager                                                                                                    |
| f      | Stops the Configuration manager                                                                                                 |
| h      | Lists the options for the es-stop utility                                                                                       |
| 1      | Stops the Platform agent                                                                                                    |
| p      | Stops the Topology manager                                                                                                    |
| S      | Stops the server                                                                                                    |
| t      | Stops the Trap handler                                                                                                    |
| A      | Stops all the components except the console                                                                                     |
| S      | Stops the server and all the server subcomponents (Trap handler,<br>Topology manager, Configuration manager, and Event manager) |

TABLE 3-5 Options for es-stop Choices

**Note** – You must be root to stop the Sun Enterprise SyMON server and agents.

#### ▼ To Exit the Sun Enterprise SyMON Console

#### 1. Select File ➤ Exit from the menu bar on the main console window.

The Exit Sun Enterprise SyMON dialog is displayed (FIGURE 3-4).

2. Click the Exit button to exit the application or the Cancel button to cancel your request.

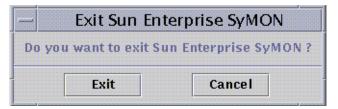

FIGURE 3-4 Exit Sun Enterprise SyMON Dialog

# ▼ To Stop the Sun Enterprise SyMON Server and Agents

• Stop the Sun Enterprise SyMON agents and the server subcomponents by typing:

# /opt/SUNWsymon/sbin/es-stop -A

# Using Sun Enterprise SyMON Administrative Domains

A Sun Enterprise SyMON administrative domain is an arbitrary collection of resources that can include a complete campus, individual buildings, hosts, networks, subnets, links, and so on. The organization of a domain collection is in a hierarchy.

**Note** – In this document, "domain" refers to a Sun Enterprise SyMON administrative domain, and should not be confused with other uses of the term "domain" related to other Sun products or documentation.

This chapter covers the following topics:

- To Set a Home Domain
- To Select Domain Manager
- To Create Domains
- Populating Domains
- To Select a Domain
- To Delete a Domain
- To Set a Remote Domain
- To Set Security for a Domain

Sun Enterprise SyMON software can monitor a multitude of hosts. To enable you to perform your monitoring tasks in an efficient manner, Sun Enterprise SyMON software organizes hosts into groups. The biggest (highest level) grouping is a domain. A domain is an arbitrary grouping of hosts, subnets, networks, buildings, and so on.

You can create one or multiple domains, each with an unique name. Each domain consists of one or more members, arranged in a hierarchy. For example, you may decide that a domain consists of all the hosts in one building. Or, you may decide that a domain consists of all the hosts in a campus.

**Note** – Spend some time and think about how you want to organize your hosts into different domains.

Decide if you need additional groups below the domain to organize your hosts. For example, if there are several hundred hosts, it is impractical to place your hosts individually in one domain.

You may decide to break the domain into a set of smaller groups; for example, campuses. The Headquarters domain might consist of several campus locations (FIGURE 4-1).

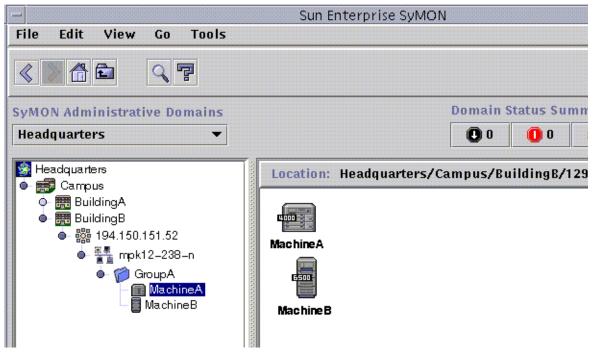

FIGURE 4-1 Example Domain

Each of these campus locations may be broken into smaller groups; for example, buildings. Similarly, each building may be broken into smaller groups; for example, networks, subnets, and groups. Finally, each group comprises individual hosts.

In this particular example, the hierarchical order, from highest level to lowest level, is domain, campus, building, network, subnet, group, and individual host. For detailed information on creating domains, see "To Create Domains" on page 58.

# Starting Sun Enterprise SyMON Software

When starting the software for the first time, a dialog is displayed (FIGURE 4-2) prompting you to set a home domain. The home domain is the domain that is displayed whenever the console is started.

| -              | Set Hor     | ne Domain |      |
|----------------|-------------|-----------|------|
|                |             |           |      |
|                | Don         | nains     |      |
| Payroll Server | rs 1        |           |      |
| Default Doma   | ain (symax) |           |      |
|                |             |           |      |
|                |             |           | 8    |
|                |             |           |      |
|                |             |           |      |
|                |             |           |      |
|                |             |           |      |
|                |             |           |      |
|                |             |           |      |
|                |             |           |      |
|                | Go To       | Close     | Help |
| Set Home       |             |           |      |

FIGURE 4-2 Set Home Domain Dialog

During installation, a default domain (named after your server host) is automatically created for you.

- Proceed with one of the following:
  - Select the default domain and click on the Set Home button. Your default domain is set as your home domain and is displayed. For more information, see "To Set a Home Domain" on page 54.
  - Select the default domain and click on the Go To button. The main console window is displayed with this default domain.

The default domain consists of one object, your server host.

- If you want to explore the main console window, see Chapter 7.
- If you want to explore monitoring features, see Chapter 8.

- If you want to create additional domains, see "To Create Domains" on page 58.
- If you want to create additional objects in your domain, see "Populating Domains" on page 58.

## ▼ To Set a Home Domain

#### 1. Proceed with one of the following:

- Click the Set Home button (FIGURE 4-2) in the Set Home Domain dialog.
- Select File ➤ Set Home Domain in the Sun Enterprise SyMON main console window (FIGURE 4-3).

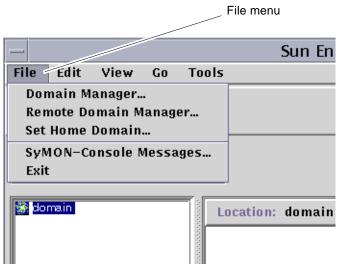

FIGURE 4-3 Sun Enterprise SyMON File Menu

The Set Home Domain dialog (FIGURE 4-4) is displayed.

|                   | Domains |      |
|-------------------|---------|------|
| llee devertere    | Domains |      |
| Headquarters      |         |      |
| Payroll Server 2  |         |      |
| Payroll Servers 1 |         |      |
| Regional Office   | 1       |      |
| Regional Office : | 2       |      |
| Default Domain    | (symax) |      |
|                   |         |      |
|                   |         |      |
|                   |         |      |
|                   |         |      |
|                   |         |      |
| Set Home          | Close   | Help |

FIGURE 4-4 Set Home Domain Dialog

2. Select the domain you want to set as your home domain.

The selected domain is highlighted.

#### 3. Click the Set Home button.

You see the following message at the bottom of the Set Home Domain dialog.

Setting Home Domain...Please wait

When the home domain has been set, the message changes.

Home domain successfully set.

#### 4. Click the Close button.

The main console window is updated and the home domain is displayed (FIGURE 4-5).

At this time, you may want to populate your domain. See "Populating Domains" on page 58 for more information.

| File Edit View Go Tools                               | Sun Enterprise SyMON        |
|-------------------------------------------------------|-----------------------------|
|                                                       |                             |
| SyMON Administrative Domains Payroll Servers 1 (Home) | Domain Sta                  |
| Payroll Servers 1                                     | Location: Payroll Servers 1 |
| e- 📆 Campus B                                         |                             |
| FIGURE 4-5 Home Domain                                | Campus A                    |

# **Creating Domains**

The Sun Enterprise SyMON software enables you to create domains with the Domain manager window.

- ▼ To Select Domain Manager
  - In the main console window, select File ➤ Domain Manager (FIGURE 4-3). The Domain Manager is displayed (FIGURE 4-6).

| Domain Man                | lager |             |
|---------------------------|-------|-------------|
| Domains                   |       | Add         |
| Headquarters              |       |             |
| Payroll Server 2          |       | Security    |
| Payroll Servers 1         |       |             |
| Regional Office 1         |       | Delete      |
| Regional Office 2         |       |             |
| Default Domain (symax)    |       |             |
|                           |       | Go To       |
|                           |       | Reference   |
| Home Domain: Headquarters | Set I | lome Domain |
| Close                     | Help  |             |

FIGURE 4-6 Domain Manager

**Note** – In the Domain Manager, some of the buttons are grayed out until you select a domain.

 TABLE 4-1
 Domain Manager Buttons

| Button          | Description                                                                                                    |
|-----------------|----------------------------------------------------------------------------------------------------|
| Add             | Displays the Create Domain dialog.                                                                                                    |
| Security        | Displays the Attribute Editor with the security tab selected for the highlighted domain.                                                                           |
| Delete          | Deletes the selected domain and all its members.                                                                                                    |
| Go To           | Updates the main console window to display the selected domain.<br>You may also "go to" a domain by double-clicking on it.                                         |
| Reference       | Inserts the selected domain into the current domain.                                                                                                    |
| Set Home Domain | Sets the selected domain as the domain that is always displayed<br>whenever the console is started. See "To Set a Home Domain" on<br>page 54 for more information. |

## ▼ To Create Domains

- 1. Select File ➤ Domain Manager (FIGURE 4-3) from the main console window. The Domain Manager is displayed (FIGURE 4-6).
- 2. In the Domain Manager, click the left mouse button on Add.

The Create Domain dialog is displayed (FIGURE 4-7).

|            | Create | e Domain |  |
|------------|--------|----------|--|
| Domain Nan | ne:    |          |  |
| 🗹 Populate | Now    |          |  |
|            |        |          |  |
|            |        |          |  |

FIGURE 4-7 Create Domain Dialog

- 3. Type in the name of the new domain in the Domain Name field.
- 4. If you do not want your domain populated now, be sure the Populate Now check box is turned off.

The default choice is for Sun Enterprise SyMON software to display a dialog enabling you to start the Discovery Manager immediately after creating a domain. For more information about the Discovery Manager, see Chapter 6.

5. Click the Create button.

#### 6. Create additional domains or populate your domain manually.

If you do not have the right security permissions to create a domain, an error message is displayed. See Chapter 15 for more information on security.

## **Populating Domains**

Once you have created your domain(s), you can begin to populate these domains (and their subordinate groups). There are three methods to add hosts and other resources to a domain collection:

 Populate with the Discovery Manager—see Chapter 6. Discovery Manager searches the network for resources. This is the default method for populating a newly created domain. The search can be time-consuming, but you can shorten the search by setting limits.

- Populate with the Discovery Manager at scheduled intervals by using the Scheduling feature—see "Starting the Discovery Requests Window" on page 98. You can set the search to occur hourly, daily, weekly, or monthly. This feature enables you to search periodically for new managed objects on the network.
- Manually populate with the Create an Object menu—see Chapter 5. This method enables you to add objects one at a time and is useful for adding a small number of known resources. For example, if you have installed a new host, you can use Create an Object to add the host to the local domain immediately.

## Managing Domains

Once you have created domains, you can manage them.

## **Selecting Domains**

You can list domains through the Domain Manager window (FIGURE 4-6) or the Sun Enterprise SyMON main console window.

### ▼ To Select a Domain

- 1. Proceed with one of the following:
  - Select File ➤ Domain Manager in the main console window (FIGURE 4-3).
  - In the main console window, click the left mouse button on the SyMON Administrative Domains pull-down menu (FIGURE 4-8).

The current list of domains is displayed.

| -                                             | Sun Enterprise SyMON |  |  |
|-----------------------------------------------|----------------------|--|--|
| File Edit View Go Tools                       |                      |  |  |
| < 14                                          |                      |  |  |
| SyMON Administrative Domains                  | Doma                 |  |  |
| Headquarters 🔹                                | 0                    |  |  |
| Headquarters                                  |                      |  |  |
| Payroll Server 2                              | cation: Headquarters |  |  |
| Payroll Servers 1 (Home)<br>Regional Office 1 |                      |  |  |
| Regional Office 2                             |                      |  |  |
| Default Domain (symax)                        |                      |  |  |
| Ga                                            | mails                |  |  |

- FIGURE 4-8 Sun Enterprise SyMON Main Console Window with a List of Current Domains
- 2. Click the left mouse button on the domain you want to view.

The main console window is updated and displays the selected domain. The SyMON Administrative Domains button changes to display the name of the domain you have selected.

## **Deleting Domains**

You must have the appropriate security permission to delete a domain. For more information on Sun Enterprise SyMON security, see Chapter 15.

## ▼ To Delete a Domain

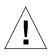

Caution – Deleting a domain also deletes all the members of that domain.

- 1. In the Domain Manager window, highlight the name of the domain you want to delete.
- 2. Click the Delete button.

The Confirm Domain Deletion dialog (FIGURE 4-9 or FIGURE 4-10) is displayed.

|   | Confirm D                                 | omain Deletion                                                                                                    |
|---|-------------------------------------------|----------------------------------------------------------------------------------------------------|
| Å | Delete this doma                          | tin?                                                                                                    |
|   | 🛐 Regio                                   | onal Office 2                                                                                                    |
|   | the domain. Any ob<br>reference this doma | n will delete all objects within<br>ijects in other domains that<br>in or its objects will have<br>These referenced objects<br>perately. |
|   | Delete                                    | Cancel                                                                                                    |

FIGURE 4-9 Confirm Domain Deletion Dialog

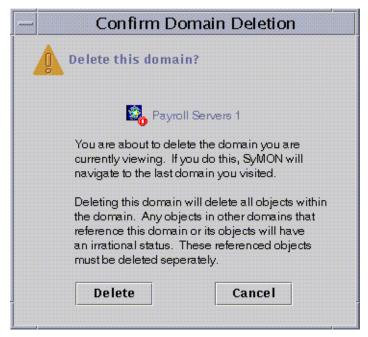

FIGURE 4-10 Confirm Domain Deletion Dialog for Current Domain

#### 3. Click Delete.

The Confirm Domain Deletion dialog displays the following message.

Deleting domain...Please wait.

When the domain has been successfully deleted, the dialog is removed and the Domain Manager updates the list of domains.

4. Click the Close button in the Domain Manager.

## Monitoring Remote Domains

Remote domains are domains created in a different Sun Enterprise SyMON server context. See Chapter 15 for a description of server context.

If you are interested in an object in a different server context, you can still *monitor* the remote resource by referencing the remote domain in your local domain. However, you are not able to *manage* the remote resource unless you log out of your current Sun Enterprise SyMON server context and log into the remote server context. You can manage monitored properties on a resource *only* if the agent on that resource sends event management information to the server to which your console is connected. By default, Sun Enterprise SyMON security gives you "read-only" privileges for remote domains. For more information on security, see Chapter 15.

**Note** – You can reference a remote domain to *monitor* resources in that domain. You *cannot* manage monitored properties on a remote resource.

For example, your current Sun Enterprise SyMON server context may be based in the Headquarters domain. A second, remote Sun Enterprise SyMON server context may be based in Regional Office 1. When workers are absent from Regional Office 1, system administrators in Headquarters can monitor the regional office domains by referencing these remote domains in the Headquarters server context. If an emergency occurs, administrators in Headquarters can notify a Regional Office 1 administrator immediately.

**Note** – Remote domains enable you to monitor critical resources continuously.

Here is an example of how remote monitoring works. In the following figure, Domain A is monitoring objects 1 and 2 (which are assigned to Domain A) as well as remotely monitoring objects 3 and 4, which are assigned to Domain B. Note that Domain A cannot monitor objects 3 or 4 without going through remote Domain B.

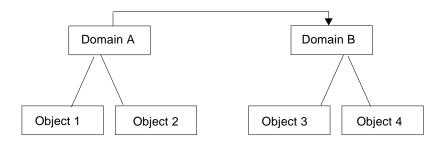

FIGURE 4-11 Remote Domain

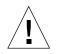

Caution – Do not create a domain with a circular reference (to itself).

For example, do not create a domain (Domain A) which references another domain (Domain B) which in turn, contains a reference to Domain A.)

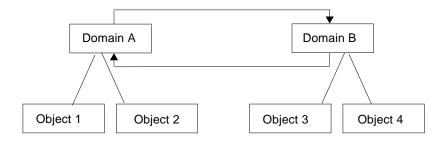

FIGURE 4-12 Remote Domain - Circular Domain Reference

If it is necessary for the two domains to monitor each other, to avoid creating a circular domain reference, create a domain member (for example, a group) under domains A and B as shown below.

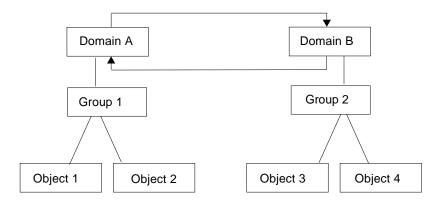

FIGURE 4-13 Remote Domains - Setting Up for Successful Cross-Monitoring

Now when making a remote reference, Domain A can reference Group 2 under Domain B, while Domain B can reference Group 1 under Domain A.

### ▼ To Set a Remote Domain

**1.** In the main console window, select File ➤ Remote Domain Manager (FIGURE 4-3). The Remote Domain Manager dialog is displayed (FIGURE 4-14).

| Remote Do                                                                              | main Manager               |
|----------------------------------------------------------------------------------------|----------------------------|
| Dom                                                                                    | nains                      |
| eadquarters                                                                            |                            |
| ayroll Server 2                                                                        |                            |
| ayroll Servers 1                                                                       |                            |
| egional Office 1                                                                       |                            |
| egional Office 2                                                                       |                            |
| efault Domain (symax)                                                                  |                            |
| aution: Circular domain refe<br>ee online help for details.<br>emote Topology Manager: | erencing is not supported. |
| lost hq-payroll                                                                        | Port 164                   |
|                                                                                        |                            |
| 1 ( <sup>************</sup>                                                            | rence                      |

FIGURE 4-14 Remote Domain Manager

2. Type the name of the remote server in the Host field. If applicable, also type the appropriate number in the Port field.

By default, the Topology manager is installed on the server on port 164.

3. Click the List Domains button.

A list of domains on the remote server is displayed.

4. Click the domain you want to reference.

The selected domain is highlighted.

5. Click the Reference button.

The selected domain is created as a reference domain in the currently selected domain in the main console window (FIGURE 4-15).

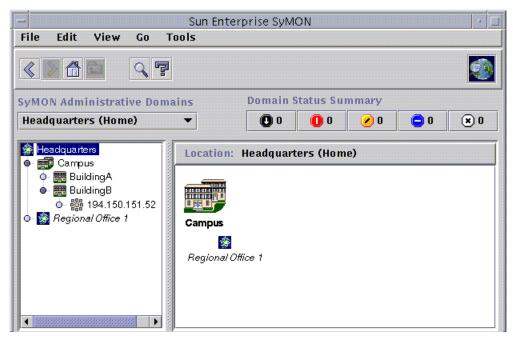

FIGURE 4-15 Referencing a Remote Domain

## Attribute Editor for a Domain

The domain Attribute Editor provides additional information about the selected domain and the rules governing its behavior. Use the Attribute Editor to edit security information for the domain.

**Note** – Each Attribute Editor displays one or more tab buttons, depending on the type of Attribute Editor. The Attribute Editor that is displayed is dependent on the selected object.

## ▼ To Set Security for a Domain

#### 1. Proceed with one of the following:

 Open the Attribute Editor for a domain by clicking the right mouse button on the domain icon and highlight Attribute Editor from the pop-up menu in the hierarchy view.

- Select File ➤ Domain Manager in the main console window. Then select a domain and click the Security button.
- 2. If not already selected, click the Security tab (FIGURE 4-16).
- **3.** Type the name(s) of user and administrator groups in the appropriate fields. See Chapter 15 for more information.
- 4. Complete this procedure with one of the following actions:
  - Click OK to accept the changes you have made and close this window.
  - Click Apply to apply your changes without closing this window.
  - Click Reset to reset the Attribute Editor to the default parameters.
  - Click Cancel to cancel your request.

| -                               | Attribute Editor        |
|---------------------------------|-------------------------|
| Object Label<br>Object Location | : Headquarters          |
|                                 | •                       |
| Info Security                   |                         |
| Security Levels                 | Users                   |
| Administrator:                  | jiten                   |
| Operator:                       |                         |
| General:                        |                         |
|                                 |                         |
|                                 | Groups                  |
| Administrator:                  | esdomadm                |
| Operator:                       | esops                   |
| General:                        | ANYGROUP                |
|                                 | SNMP Communities        |
| Administrators:                 |                         |
| Operators:                      |                         |
| General:                        | public                  |
|                                 |                         |
|                                 |                         |
|                                 |                         |
| ок                              | Apply Reset Cancel Help |
|                                 |                         |

FIGURE 4-16 Attribute Editor for a Domain

# Objects

This chapter describes how to create and monitor objects.

This chapter discusses how:

- To Create a Node
- To Create a Module Object
- To Create a Group
- To Create a Composite Object
- To Create a Segment
- To Connect Objects
- To Copy an Object
- To Copy a Group of Objects
- To Modify an Object
- To Cut and Paste Objects
- To Delete Objects

Sun Enterprise SyMON objects represent parts (or *nodes*) of a network and include hardware and software components such as hosts (workstations and servers), printers, routers, modules, and so on. A segment of the network itself can even be an object.

**Note** – For additional information, refer to your supplement. The supplement contains important hardware-specific information about creating an object.

To monitor or manage an object, you create a node to represent it in a domain or group. If the group does not yet exist, you must first create the group.

You can create and monitor or manage one or more domains containing nodes for multiple objects (such as the workstations and other devices connected to the server). For information about domains, see Chapter 4.

# Creating a Node

You create nodes through the Edit pull-down menu in the main console window.

## ▼ To Create a Node

**Note** – A domain must exist before you can create a node. To create a domain, see "To Create Domains" on page 58.

1. In the hierarchy view of the main console window, select the domain in which you want to create the new object.

Select the lowest level group of the domain where the new object should be created.

For example, if you want to create a node in a building that is in one of the campuses of a domain, then select the building in the domain as the lowest level group.

2. In the main console window, select Edit ➤ Create an Object (FIGURE 5-4).

The Create Topology Object window is displayed. By default the tab is set to Node (FIGURE 5-1).

|       | - Create Topology Object |                      |  |  |  |
|-------|--------------------------|----------------------|--|--|--|
| Group | Composite                | Node Segment         |  |  |  |
|       | Monitor Via:             | SyMON Agent - Host 🔻 |  |  |  |
|       |                          |                      |  |  |  |
|       |                          |                      |  |  |  |
|       | Node Label:              | Det well 2           |  |  |  |
|       |                          | Payroll 3            |  |  |  |
|       | Description:             |                      |  |  |  |
|       |                          |                      |  |  |  |
|       | Hostname:                | Machine X            |  |  |  |
|       | IP Address:              | Port: 161            |  |  |  |
|       |                          |                      |  |  |  |
|       |                          |                      |  |  |  |
|       |                          |                      |  |  |  |
|       |                          |                      |  |  |  |
|       | ок                       | Apply Cancel Help    |  |  |  |
| 1     |                          |                      |  |  |  |

FIGURE 5-1 Create Topology Object Window—Node Tab

#### 3. In the upper half of the Create Topology Object menu, set up the new node:

# a. Click the Monitor Via button to see the pull-down menu, then select the software or agent to monitor the new node.

There are seven categories of agents and monitors (TABLE 5-1). If an agent is not available for your selected object, SNMP Ping usually works. If you do not select an available agent or ping command, the creation fails.

| Туре                | Description                                                                                                    | Effect                                                                                                    |  |  |
|---------------------|----------------------------------------------------------------------------------------------------|----------------------------------------------------------------------------------------------------|--|--|
| Agent – Host        | Monitor and manage a host that has an active agent that is installed and running.                                                                                                    | The status of the agent on the host can be<br>monitored. The Details window of the Sun<br>Enterprise SyMON agent host contains tabs<br>such as Info, Browser, Alarms, and so forth. The<br>Entity Polling Type in the Info tab is ahost. |  |  |
| Agent –<br>Module   | Monitor and manage a module that has<br>an active Sun Enterprise SyMON agent<br>that is installed and running.                                                                                                    | The status of the Sun Enterprise SyMON<br>Module on the agent host can be monitored. The<br>Details window contains Info and Browser tabs.<br>The Entity Polling Type in the Info tab is amod.                                           |  |  |
| Agent -<br>Platform | For more information, see your supplement.                                                                                                    |                                                                                                    |  |  |
| SNMP Proxy          | Monitor and manage the device through<br>a Sun Enterprise SyMON agent that is<br>running a Sun Enterprise SyMON proxy<br>module for that device. (The proxy<br>module must have been previously<br>loaded into the agent by using the Load<br>Module dialog. See Chapter 12.)<br>Communication between the Sun<br>Enterprise SyMON Topology manager<br>and the agent is SNMPv2 usec.<br>Communication between the Sun<br>Enterprise SyMON agent and the remote<br>device is SNMPv1 or SNMPv2,<br>depending on the proxy module. | The Proxy Monitoring module data can be seen.<br>The Details window contains the Info and<br>Browser tabs. The Entity Polling Type in the<br>Info tab is aprox.                                                                          |  |  |

| TABLE 5-1         Types of Sun Enterprise SyMON Monitorin | ıg |
|-----------------------------------------------------------|----|
|-----------------------------------------------------------|----|

| Туре          | Description                                                                                                    | Effect                                                                                                    |  |  |
|---------------|----------------------------------------------------------------------------------------------------|----------------------------------------------------------------------------------------------------|--|--|
| SNMP Ping     | Monitor the device by using SNMP ping<br>command. The Sun Enterprise SyMON<br>Topology manager communicates with<br>the device using SNMPv1. (There are no<br>management capabilities provided for<br>devices monitored by the SNMP ping<br>command.) | The availability of the SNMP agent on the<br>device can be monitored. The Details window<br>contains only the Info tab. The Entity Polling<br>Type in the Info tab is snmp. |  |  |
| ICMP Ping     | Monitor the device by using the Internet<br>Control Message Protocol (ICMP) ping<br>command. (There are no management<br>capabilities provided for devices<br>monitored by the ICMP ping<br>command.)                                                 | The accessibility of the device can be monitored.<br>The Details window contains only the Info tab.<br>The Entity Polling Type in the Info tab is ping.                     |  |  |
| Non-Monitored | Created node is for display only. Its status is not monitored.                                                                                                    | No aspects of the device are monitored. The<br>Details window contains only the Info tab. The<br>Entity Polling Type in the Info tab is dummy.                              |  |  |

#### TABLE 5-1 Types of Sun Enterprise SyMON Monitoring (Continued)

#### b. If applicable, select a type from the pull-down menu in the Type field.

The list of choices varies widely according to the type of monitoring you selected in the previous step.

**Note** – For information about creating an object for your specific platform, see the supplement.

| Monitor by | Agent - Host            | Agent - Module | SNMP Proxy                                                            | SNMP Ping                                                             | ICMP Ping                                                 | Non-monitored                                                         |
|------------|-------------------------|----------------|-----------------------------------------------------------------------|-----------------------------------------------------------------------|-----------------------------------------------------------|-----------------------------------------------------------------------|
| Туре       | Workstation,<br>Server, | Local Module   | Router,<br>Concentrator,<br>Workstation,<br>Printer,<br>PC,<br>Server | Router,<br>Concentrator,<br>Workstation,<br>Printer,<br>PC,<br>Server | Router,<br>Concentrator,<br>Workstation,<br>PC,<br>Server | Printer,<br>Workstation,<br>Router,<br>Concentrator,<br>Server,<br>PC |

 TABLE 5-2
 Choices Available in the Type Pull-Down Menu

#### c. If applicable, scroll and select an object in the Create Topology Object window.

For some types of monitoring, the right side of the Create Topology Object window displays the set of icons for the object you have selected. The icons are displayed in the hierarchy and topology views in the main console window when the node is created.

d. (Optional) Create a unique new name in the Node Label field.

e. (Optional) Type a description of the node.

# 4. In the lower half of the Create Topology Object window, type the requested information.

The questions in the lower half of the window vary with the agent or monitor that you selected in Step 4a, above. The Non-Monitored selection does not require further information, but most agent or monitor selections ask you to enter:

- Node host name
- Node IP address

You can enter either the host name, the IP address, or both. If there is a conflict between the host name and the IP address, the host name takes precedence.

Other agent or monitor selections may also ask for one or more of the following:

- Sun Enterprise SyMON agent port number (the default is 161)
- Proxy host name and IP address
- Read/write SNMP communities
- Module name

#### 5. Complete this procedure with one of the following actions:

- Click OK to accept the changes you have made and close this window.
- Click Apply to apply your changes without closing this window.
- Click Cancel to cancel your request.

This message is displayed at the bottom of the Create Topology Object window:

Creating Node... Please Wait.

- If the request is completed successfully, the main console window is updated and the new node is displayed.
- If the creation fails, an error message is displayed at the bottom of the Create Topology Object window. The cause of the error may be that you do not have permission to create this node, or that you must start a Sun Enterprise SyMON agent on the node.

**Note** – If you are connected to one Sun Enterprise SyMON server context and create a node on another Sun Enterprise SyMON server context, ownership of the new node on the second server context defaults to the espublic identity instead of your login identity. This situation is normal. The espublic identity is imposed for security of transactions between Sun Enterprise SyMON server contexts. For more information, see "Sun Enterprise SyMON Remote Server Access" on page 287.

If you want to make any changes to the new node, see "Modifying Objects" on page 89.

## Creating a Monitored Module Object

If you want to monitor one or more module objects on a number of hosts, you may find it useful to create module objects for each host and place all of the modules in a common location (that is, in the same group or domain). The procedure for creating a module object is similar to that for creating a node.

## ▼ To Create a Module Object

- 1. In the hierarchy view of the main console window, select the domain in which you want to create the new object.
- 2. In the main console window, select Edit > Create an Object (FIGURE 5-4).
- 3. Select the Node tab in the Create Topology Object window.
- 4. Select SyMON Agent Module in the Monitor Via field (FIGURE 5-2).

|                 | Create Topology Object |
|-----------------|------------------------|
| Group Composite | Node Segment           |
| Monitor Via:    | SyMON Agent - Module 🔻 |
|                 |                        |
|                 |                        |
| Node to be to   |                        |
| Node Label:     | Module 1               |
| Description:    |                        |
| Hostname:       | Machine B              |
| IP Address:     | Port: 161              |
| Module Name:    | List Modules           |
|                 |                        |
| ок              | Apply Cancel Help      |

FIGURE 5-2 Create Topology Object Window for SyMON Agent – Module

- 5. (Optional) Type a node label.
- 6. (Optional) Type a description.
- 7. Type a host name or IP address.

You can enter either the host name, the IP address, or both. If there is a conflict between the host name and the IP address, the host name takes precedence.

8. If necessary, change the port number.

# **9.** Click the List Modules button to display a list of modules that are currently loaded on the host.

If the module that you want to use is not loaded, see "To Load a Module" on page 212. If the module that you want to use is not enabled, see "To Enable a Module" on page 224.

The module list is displayed (FIGURE 5-3).

| ſ  | -                                  | Module List                                       |  |  |  |  |
|----|------------------------------------|---------------------------------------------------|--|--|--|--|
| R  | Config Reader (Ultra Workstations) |                                                   |  |  |  |  |
| 11 |                                    | B–II Instrumentation                              |  |  |  |  |
| 11 |                                    | rnel Reader                                       |  |  |  |  |
|    |                                    | ent Statistics                                    |  |  |  |  |
|    |                                    | e Scanning [System Log]<br>ocess Monitoring [abc] |  |  |  |  |
|    |                                    | alth Monitor                                      |  |  |  |  |
| Ľ  |                                    |                                                   |  |  |  |  |
| L  |                                    |                                                   |  |  |  |  |
| L  |                                    |                                                   |  |  |  |  |
| L  |                                    |                                                   |  |  |  |  |
| L  |                                    |                                                   |  |  |  |  |
| L  |                                    |                                                   |  |  |  |  |
| L  |                                    |                                                   |  |  |  |  |
| L  |                                    |                                                   |  |  |  |  |
| L  |                                    |                                                   |  |  |  |  |
| L  |                                    |                                                   |  |  |  |  |
| ŀ  |                                    |                                                   |  |  |  |  |
|    |                                    | OK Cancel                                         |  |  |  |  |
| Ī  |                                    |                                                   |  |  |  |  |

FIGURE 5-3 Module List

### 10. Select the module that you want to monitor and click OK.

The module list closes.

### 11. Complete this procedure with one of the following actions:

- Click OK to accept the changes you have made and close this window.
- Click Apply to apply your changes without closing this window.
- Click Cancel to cancel your request.

# **Creating Groups**

You can create two types of groups, General and IP-based. General groups are based on geography (campus or building). IP-based groups are based on networks or subnets.

## ▼ To Create a Group

**1.** In the hierarchy view of the main console window, click the domain in which you want the new group.

Select (by clicking) a location in the domain where the new group should be created.

For example, if you want to create a group in a building that is in one of the campuses of a domain, then click the building icon in the domain.

2. In the main console window, select Edit ➤ Create an Object (FIGURE 5-4).

|      | Edit View Go Tools       | Sun Enterprise SyMON |
|------|--------------------------|----------------------|
| File |                          |                      |
|      | Create an Object         |                      |
|      | Create a Connection      |                      |
|      | Delete Object/Connection |                      |
| SyMO | Rename                   | Doma                 |
| Head | Modify                   | 0                    |
|      | Cut                      |                      |
| E He | Сору                     | n: Headquarters      |
| • 📾  | Paste                    |                      |
| •    | Paste Into               | -                    |
| •    | Select All               |                      |
|      | o- 🎇 194.150.151.52 Camp | us                   |

FIGURE 5-4 Creating an Object

The Create Topology Object window is displayed.

|       | - Create Topology Object |                       |         |        |      |  |
|-------|--------------------------|-----------------------|---------|--------|------|--|
| Group | Composite                | Node                  | Segment | ]      |      |  |
|       | Type:                    | Gene                  | eral 🔻  |        |      |  |
|       | Object:                  | Build<br>Camp<br>Gene | ous     |        |      |  |
|       | Group Label:             |                       |         |        |      |  |
|       | Description:             |                       |         |        |      |  |
|       |                          |                       |         |        |      |  |
|       | ОК                       | Appl                  | У       | Cancel | Help |  |

FIGURE 5-5 Creating a Group in the Create Topology Object Window

- 3. In the Create Topology Object window:
  - a. Click the Group tab (FIGURE 5-5).
  - b. Change the Type field, if desired (General or IP-Based).
  - c. Select the object type (Building, Campus, or General).

The right side of the window is updated with an icon corresponding to the object type.

d. Create a new group Label.

- e. (Optional) Type a description in the optional Description field.
- f. For an IP-based group, specify the IP address and the subnet mask.

**Note** – The creation of an IP-based group results in the creation of an empty network or subnet "container" which you can populate using the Create Topology Object window.

- 4. Complete this procedure with one of the following actions:
  - Click OK to accept the changes you have made and close this window.
  - Click Apply to apply your changes without closing this window.
  - Click Cancel to cancel your request.

If you selected OK or Apply, this message is displayed at the bottom of the Create Topology Object window:

Creating group... Please Wait.

If the request ends successfully, the main console window is updated and the group is displayed.

If the request fails, an error message is displayed at the bottom of the Create Topology Object window. The cause of the error may be that you do not have the right permission to create this group.

If you want to make any changes to the new group, see "Modifying Objects" on page 89.

#### 5. Add components to your group:

- Use the Create Topology Object window. See "To Create a Node" on page 70.
- Copy and paste objects from other groups into the new group. See "Copying Objects" on page 87.

## Creating a Composite Object

You create composite objects through the Edit pull-down menu in the Create Topology Object window.

## ▼ To Create a Composite Object

- In the hierarchy view of the main console window, select the Sun Enterprise SyMON domain in which you want to create the new composite object.
   Select the lowest level group of the domain where the new composite object should be created.
- In the main console window, select Edit ➤ Create an Object (FIGURE 5-4).
   The Create Topology Object window is displayed. By default the tab is set to Node.
- **3. Click the Composite tab in the Create Topology Object window.** The window changes to display settings available for composite objects (FIGURE 5-6).

| -             | Create Topology Object |
|---------------|------------------------|
| Group Composi | e Node Segment         |
|               |                        |
| Obje          | ct: Starfire           |
| Lat           |                        |
| Descripti     |                        |
|               |                        |
| SSP Hostnar   |                        |
| SSP IP Addre  |                        |
| SSP IP Addre  | s: Port:               |
| ОК            | Apply Cancel Help      |

FIGURE 5-6 Create Topology Object Window—Composite Tab

### 4. Select an object in the Create Topology Object window.

For some types of monitoring, the right side of the Create Topology Object window displays the set of icons for the object you have selected. The icons are displayed in the hierarchy and topology views in the main console window when the composite object is created.

- 5. Create a unique new name in the Label field.
- 6. (Optional) Type a description of the node.

- 7. In the lower half of the Create Topology Object window, type the requested information.
  - SSP Hostname
  - SSP IP Address
  - Sun Enterprise SyMON agent port number (the default is 161)

You can enter either the host name, the IP address, or both. If there is a conflict between the host name and the IP address, the host name takes precedence.

### 8. Complete this procedure with one of the following actions:

- Click OK to accept the changes you have made and close this window.
- Click Apply to apply your changes without closing this window.
- Click Cancel to cancel your request.

This message is displayed at the bottom of the Create Topology Object window:

Creating Composite Object... Please Wait.

- If the request is completed successfully, the main console window is updated and the new composite object is displayed.
- If the creation fails, an error message is displayed at the bottom of the Create Topology Object window. The cause of the error may be that you do not have the permission to create this object, or that you must start a Sun Enterprise SyMON agent on the object.

**Note** – If you are connected to one Sun Enterprise SyMON server context and create an object on another Sun Enterprise SyMON server context, ownership of the new object on the second server context defaults to the espublic identity instead of your login identity. This situation is normal. The espublic identity is imposed for security of transactions between Sun Enterprise SyMON server contexts. For more information, see "Sun Enterprise SyMON Remote Server Access" on page 287.

If you want to make any changes to the new object, see "Modifying Objects" on page 89.

# **Creating Segments**

To complete your view of a domain, you can include segments of the networks linking the nodes in the domain.

## ▼ To Create a Segment

#### 1. In the main console window:

a. In the left window, select a location in the domain where the new segment should be created.

The segment is created at the selected (highlighted) level.

For example, if you want to create a segment in a building that is in one of the campuses of a domain, then select the building in the domain.

**b.** In the main console window, select Edit > Create an Object (FIGURE 5-4).

The Create Topology Object window is displayed (FIGURE 5-1).

#### 2. In the Create Topology Object window:

a. Click the Segment tab (FIGURE 5-7).

|       |              | Crea         | te Topolo. | gy Object | Ī |      |   |
|-------|--------------|--------------|------------|-----------|---|------|---|
| Group | Composite    | Node         | Segment    | İ         |   |      |   |
|       | Type:        | Bus          | •          |           |   |      |   |
|       | Object:      | Ether<br>IPX | net        |           |   | •-•  | - |
| Seg   | jment Label: |              |            |           |   |      |   |
|       | Description: |              |            |           |   |      |   |
|       | IP Address:  |              |            |           |   |      |   |
| s     | ubnet Mask:  |              |            |           |   |      |   |
|       |              |              |            |           |   |      |   |
|       | ОК           | Appl         | У          | Cancel    |   | Help |   |

FIGURE 5-7 Segment Tab in the Create Topology Object Window

### b. Change the Type field, if desired (Bus or Ring).

### c. Select the object type.

The list of choices (Ethernet or IPX) changes with your selection in the Type field.

At the right in the Create Topology Object window is a window that displays large and small icons corresponding to the type of object you have selected. The icons are displayed in the topology view in the main console window when the segment is created.

### d. Type a new segment label.

- e. (Optional) Type a description in the Description field.
- f. Type the IP address for this segment.
- g. Type a subnet mask for this segment.
- 3. Complete this procedure with one of the following actions:
  - Click OK to accept the changes you have made and close this window.
  - Click Apply to apply your changes without closing this window.
  - Click Cancel to cancel your request.

This message is displayed at the bottom of the Create Topology Object window:

```
Creating segment... Please Wait
```

If the request is completed successfully, the Create Topology Object window closes. The main console window is updated and the view is displayed.

If the request fails, an error message is displayed in the Create Topology Object window.

If you want to make any changes to the new segment, see "Modifying Objects" on page 89.

## **Connecting Objects**

You can connect objects in the topology view.

## ▼ To Connect Objects

#### 1. Select two objects in the topology view.

To select two objects, select the first object in the topology view. Hold down the Shift key and click the second object using the mouse button.

#### 2. Select Edit ➤ Create a Connection.

A link is displayed between the objects.

# **Copying Objects**

To move an object from one location in the topology view to another, use the Edit commands, Cut and Paste.<sup>1</sup> To copy an object into other topology views (leaving the original object in its current location), use Copy instead of Cut.

For example, you can create a domain that contains some of the objects that already exist in another domain. To do this, create a new domain (see Chapter 4), then copy existing objects into the new domain as described in the following procedure.

You can also copy a group (an object that contains other objects). In this case, the software does not create an independent, completely new group. Rather, it creates a symbolic link to the existing group. Thus every copy is a different "view" of the *same* group.

**Note** – You can select multiple objects by using the mouse button while holding down the Shift key.

For more information on the main console window, see Chapter 7.

**Note** – The copy, cut, and paste functions are available in the topology view. The copy and cut functions are also available in a pop-up window by clicking your right mouse button on the object.

## ▼ To Copy an Object

This procedure is for a single object. To copy a group, see "To Copy a Group of Objects" on page 88.

- 1. In the main console window, select the existing object in the topology view.
- 2. At the top of the main console window, select Edit ➤ Copy in the pull-down menu.

This message is displayed at the bottom of the main console window:

Copy successful

1. Sun Enterprise SyMON 2.0.1 software does not support drag and release as an operation for moving objects.

#### 3. Open the destination group or domain.

The destination group is displayed in the topology view.

4. At the top of the main console window, select Edit > Paste.

The pasted object is displayed in the destination group or domain, and this message is displayed at the bottom of the main console window:

Paste successful

## ▼ To Copy a Group of Objects

To copy objects that are in one group and paste the copies into another group:

1. In the topology view, select the objects to be copied.

To copy all objects in the topology view, select Edit  $\succ$  Select All in the main console window menu bar.

To copy two or more objects selectively:

- a. Click the first object to select it.
- **b.** On the keyboard hold down the Shift key and click one or more additional objects.
- 2. Select Edit ➤ Copy in the main console window menu bar.

When the objects are copied, this message is displayed at the bottom of the main console window:

Copy Successful

- 3. In the hierarchy view, select (highlight) the new group or domain where the group is to be copied.
- 4. Select Edit ➤ Paste Into in the main console window menu bar.

Alternatively, you can click with your left mouse button on the destination domain and select Paste Into from the pop-up menu.

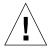

**Caution** – If you select Edit  $\succ$  Paste (instead of Edit  $\succ$  Paste Into), the objects may be pasted into the wrong group. If this occurs, highlight the duplicate objects and select Edit  $\succ$  Delete Object/Connection.

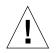

**Caution** – When you copy a group in the Sun Enterprise SyMON software, the new copy (a symbolic link) is labelled with italic font. The italic font is a reminder that this is a link. If you add or remove objects from this group, the original group and all copies of the group are affected.

**Note** – An object in the cut (pre-move) state remains visible—and selected with dashed lines—until it has been successfully pasted. If you change your mind and no longer want to paste the object, you can remove it from the cut state by clicking on it a second time.

# **Modifying Objects**

Once you have created or copied an object, you can change the object through the Modify Object window. The changes affect only the description of the object (in the Sun Enterprise SyMON server database) and do not modify the object itself.

## ▼ To Modify an Object

- 1. Select the object in the main console window.
- 2. Select Edit ➤ Modify in the main console window.

The Modify Object window is displayed (FIGURE 5-8). (The appearance of the window varies widely, depending on whether the object is a group, node, composite object, or segment.) The following example shows how to modify a node.

|              | Modify Object               |           |
|--------------|-----------------------------|-----------|
| ode          |                             |           |
| Monitor Via: | SyMON Agent - Host          | •         |
|              |                             |           |
|              |                             |           |
|              |                             |           |
|              |                             |           |
|              |                             |           |
| Node Label:  | MachineA                    |           |
| Description: | Sun SNMP Agent, Ultra-Enter | orise     |
|              |                             |           |
| Hostname:    | machA                       |           |
| IP Address:  | 194.151.150.51              | Port: 161 |
|              |                             |           |
|              |                             |           |
|              |                             |           |
| ОК           | Cancel                      | Help      |

FIGURE 5-8 Modify Object Window—Example for a Node

### 3. Edit the characteristics as needed.

If you are modifying a group object, the available characteristics are:

- Type: General or IP-Based
- Object: Building, Campus, or General
- Group Label
- Description
- IP Address (for IP-Based only)
- Subnet Mask (for IP-Based only)

For a node, the available characteristics are:

- Monitor Via: SyMON Agent Host, SyMON Agent Module, SyMON Agent - Platform, SNMP Proxy, SNMP Ping, ICMP Ping, or Non-Monitored
- Node Label
- Description
- (Additional characteristics such as host name, IP address, or port may be listed, depending on the type of node.)

For a segment, the available characteristics are:

- Type: Bus or Ring
- Object: Ethernet or IPX
- Segment Label
- Description
- IP Address
- Subnet Mask

For a composite object, the available characteristics are:

- Object
- Label
- Description
- SSP host name
- SSP IP address
- Port

See your supplement for more information.

4. Click OK to save your changes, or Cancel to leave the characteristics unchanged.

# **Cutting and Pasting Objects**

Objects can be cut (to be moved) or deleted (permanently) from the topology view in the main console window. An object that is cut is temporarily saved in memory and can be immediately pasted into one or more areas<sup>1</sup>. An object that is deleted cannot be recalled. For instructions on deleting objects, see "Deleting Objects" on page 94. For more information about the main console window, see Chapter 7.

Cut and paste functions work the same for all kinds of objects (hosts, modules, and groups).

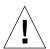

**Caution** – Do not use the cut function to delete objects. This function should only be used to move objects. To delete an object, use Edit  $\succ$  Delete in the main console window. See "Deleting Objects" on page 94.

## ▼ To Cut and Paste Objects

### 1. Select an existing object in the topology view.

If you have not selected an object, the Cut and Delete functions are grayed out.

### 2. Select Edit > Cut (FIGURE 5-9) in the main console window.

A dashed line is displayed around the selected object. (The object does not immediately disappear. This allows objects, such as processes which should not be interrupted, to continue running until they are pasted into a new location.) The object remains visible until it has been successfully pasted.

Note - You can cancel a Cut operation by clicking on the object a second time.

1. Sun Enterprise SyMON 2.0.1 software does not support drag and release as an operation for moving objects.

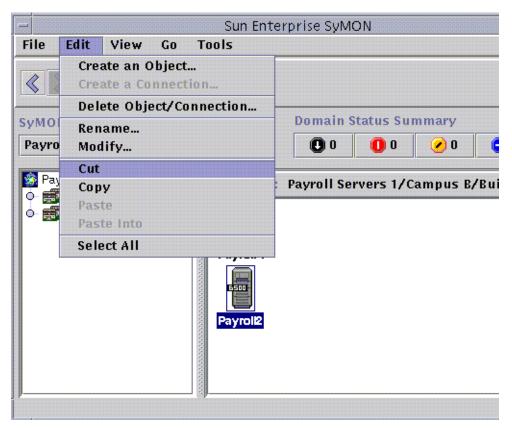

FIGURE 5-9 Cut, Copy, and Paste Options

When the Cut operation succeeds, this message is displayed at the bottom of the main console window:

Cut successful

- 3. Navigate to the destination location in the topology view.
- 4. Select Edit ➤ Paste. The object is displayed in this location and is removed from the previous location.

# **Deleting Objects**

The Edit  $\succ$  Delete command removes an object completely. To move an object to another location, see "To Copy an Object" on page 87 or "To Cut and Paste Objects" on page 92.

For more information on the main console window, see Chapter 7.

## ▼ To Delete Objects

**Note** – To delete a domain, use the delete command in the Domain Manager window; see "Deleting Domains" on page 60.

1. Select an existing object in the topology view.

If you have not selected an object, the Delete function is grayed out.

2. Select Edit ➤ Delete Object/Connection from the top of the main console window (FIGURE 5-10).

You are prompted to confirm or cancel the deletion.

If the Delete operation succeeds, the object is removed, and this message is displayed at the bottom of the main console window:

Delete successful

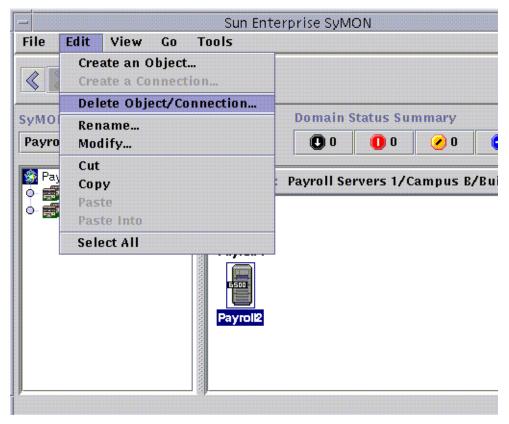

FIGURE 5-10 Delete Option

## **Discovery Manager**

You can use the Discovery Manager to populate automatically domains that you have created. For example, automatically populating domains is very useful if you have a large network. To add members manually with the Create Topology Object window, see Chapter 5.

The following topics are covered in this chapter:

- To Start the Discovery Requests Window
- To Initiate a Discovery Request
- To Customize a Discovery Request
- To Modify a Discovery Request
- To Start, Stop, or Delete a Discovery Request

The Discovery Manager can find or "discover" hosts, routers, networks, and subnets (see "Overview of IP Addressing" on page 375) in a local server context. The Discovery Manager cannot discover objects where a Sun Enterprise SyMON agent is configured to a different server context (see "Sun Enterprise SyMON Server Context" on page 287).

The Discovery Manager can also find and group topology objects which are related; either to a single hardware platform/chassis or a group of cooperating hardware platform/chassis. This discovery and grouping allows convenient management of the related objects and is described in the add-on supplement for those machine architectures which have this grouping requirement.

**Note** – For additional information, refer to your supplement. The supplement contains important platform-specific information about discovering objects.

You can create one or more discovery requests. Each request runs as a separate process and populates the domain with the objects that it has discovered.

You can also schedule requests to run periodically and look for new hosts.

# Starting the Discovery Requests Window

To begin a Discovery Request, start the Discovery Requests Window.

## ▼ To Start the Discovery Requests Window

Start the Discovery Requests window in one of two ways:

■ When you create a domain in the Create Domain dialog (FIGURE 4-7) the Populate Now option is selected by default.

If you click Create in the Create Domain dialog while the Populate Now option is selected, a dialog window enables you to start the discovery process immediately.

For more information on creating domains, see Chapter 4.

■ Select the domain in the SyMON Administrative Domains pull-down menu. then select Tools ➤ Discover in the main console window (FIGURE 6-1).

|                         |                                      | Pull-down menu         |
|-------------------------|--------------------------------------|------------------------|
|                         | Sur                                  | Enterprise SyMON       |
| File Edit View Go       | Tools                                |                        |
|                         | Details<br>Attribute Editor<br>Graph |                        |
| SyMON Administrative Do | Discover                             | Domai                  |
| Headquarters (Home)     | Load Module                          | 00                     |
| Headquarters            | Location                             | : Headquarters/Campus/ |

FIGURE 6-1 Tools Pull-down Menu

The Discovery Requests window is displayed (FIGURE 6-2).

| main : vidyadhar-19                                                                                                    | 2net-205subnet-12 | 9.146net-53subnet-do | omain      |  |
|----------------------------------------------------------------------------------------------------|-------------------|----------------------|------------|--|
| Name                                                                                                    | Scheduled         | Status               | Add        |  |
| 192net                                                                                                    | No                | Succeeded            |            |  |
| 129net                                                                                                    | No                | Succeeded            | Modify     |  |
| BuildingB                                                                                                    | No                | Succeeded            |            |  |
|                                                                                                    |                   |                      | Duplicate. |  |
|                                                                                                    |                   |                      | Delete     |  |
|                                                                                                    |                   |                      | Start      |  |
|                                                                                                    |                   |                      | Stop       |  |
|                                                                                                    |                   |                      | Log        |  |
| Request Details RequestId= 3 DiscoverTopologyMethod=ping StartIPAddress= 192.9.205.7 EndIPAddress= 192.9.205.7 Netmask= 255.255.255.0 Logging= Enabled PingTimeout= 1 PingRetries= 1 SnmpTimeout= 3 Snmp Retries= 1 CommunityString= public Ports= 161 MaxHosts= 256 MaxDiscoveryTime= 1000000 FilterCriteria= |                   |                      |            |  |
|                                                                                                    |                   |                      |            |  |

FIGURE 6-2 Discovery Requests Window

The Discovery Requests window displays information containing the fields in TABLE 6-1.

| Field     | Description                                                                                                    |
|-----------|----------------------------------------------------------------------------------------------------|
| Name      | A unique name which you create for the request                                                                                                    |
| Scheduled | "Yes" if the request is scheduled, "No" if not scheduled                                                                                                    |
| Status    | Reflects the current state of the discovery request. The states may be:                                                                                                    |
|           | <ol> <li>New. A new request was added but has never been processed.</li> <li>Queued. A request has been sent to the server but processing has<br/>not yet started.</li> <li>Running. The request is currently being processed.</li> <li>Succeeded. The request has been successfully processed.</li> <li>Failed. Processing of the request has failed.</li> <li>Stopped. The user has stopped the process.</li> <li>0 Host found. The request did not find any hosts that passed the<br/>filter limits.</li> </ol> |

 TABLE 6-1
 Discovery Requests Window Fields

The Discovery Requests window has the buttons listed in TABLE 6-2.

| Button    | Description                                                                                                    |
|-----------|----------------------------------------------------------------------------------------------------|
| Add       | Click this button to create a new Discovery Request through the New Discovery Request window (FIGURE 6-2).                                  |
| Modify    | Select a Discovery Request and click this button to make changes.                                                                           |
| Duplicate | Select a Discovery Request and click this button to create a copy of the request.                                                           |
| Delete    | Select a Discovery Request and click this button to delete the request.                                                                     |
| Start     | Select a Discovery Request that is not running and is not scheduled to run at a different time, and click this button to start the request. |
| Stop      | Select a Discovery Request that is running and click this button to stop the request.                                                       |
| Log       | Select a Discovery Request and click this button to see a log of the results generated from the selected discovery request runs.            |

 TABLE 6-2
 Discovery Requests Window Buttons

# Initiating a Discovery Request

You can discover hosts by using the ping command or by using routing tables.

**Note** – Currently the Discovery feature is supported only for domains and not for any subordinate groups. You can add requests only for a domain.

**Note** – Read Appendix F before initiating a discovery request using routing tables. Appendix F explains the basic concepts of routing, network classes, and netmasks.

**Note** – For additional information, refer to your supplement. The supplement contains important platform-specific information about discovering objects.

## ▼ To Initiate a Discovery Request

### 1. Click the Add button in the Discovery Requests window.

The New Discover Request window is displayed (FIGURE 6-3). The Discover tab is highlighted by default.

**Tip** – You can copy an existing discovery request by highlighting the existing request and clicking the Duplicate button. To edit the settings for the new discovery request, see "Modifying a Discovery Request" on page 111.

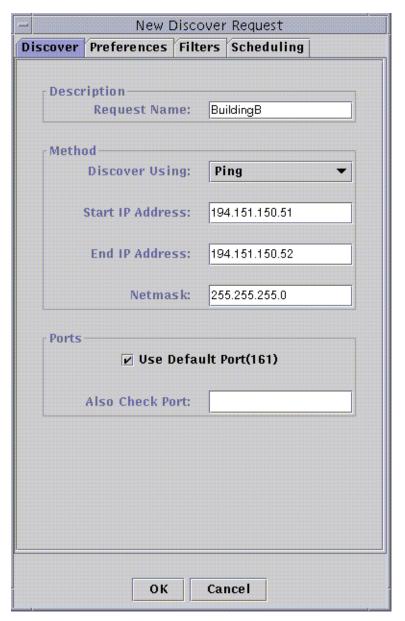

FIGURE 6-3 New Discover Request Window

2. (Optional) Type a new name for your discovery request in the Request Name field.

Multiple requests are listed in the Discovery Requests window, enabling you to select a request and edit the related search pattern.

- **3.** In the Discover Using field, select the method that should be used for discovering the network (Ping or Routing Table).
  - If you selected Ping, type the start and end IP addresses and netmask (FIGURE 6-3).

The discovery process uses the Ping command and searches for hosts and routers in the specified IP address range. It then places the hosts in the appropriate networks and subnets based on the netmask.

If you selected Routing Table, type the number of hops (the number of routers a packet goes through before reaching its destination).

The discovery process starts from the Topology manager/ Sun Enterprise SyMON server host and goes through the specified number of hops to report subnets and hosts *n* hops away. The number of hops limits the "distance" of destination hosts from the host on which the Topology manager or Sun Enterprise SyMON server is running.

**Note** – Routing Table discovery requests require that you run an SNMP agent at port 161. This can be a Sun Enterprise SyMON agent, snmpdx, or any SNMP agent provided by your network management package.

For more information on routing tables, see Appendix F.

4. Click the OK button to start the discovery process, or go to the other tabs in this window to customize your discovery request. See "Customizing Your Discovery Request" on page 104.

When you start the discovery process:

- The discovery process discovers all nodes that are running the Sun Enterprise SyMON 2.0.1 agent, when the nodes are all located in the same Sun Enterprise SyMON server context. The discovery process does not include agent nodes that belong to another Sun Enterprise SyMON server context. That is, nodes that are running Sun Enterprise SyMON agents in a remote Sun Enterprise SyMON server context are ignored.
- Nodes that are not running a Sun Enterprise SyMON agent are listed as ping hosts.
- The discover process discovers all nodes running an SNMP agent, where the nodes are not connected to any Sun Enterprise SyMON server. The information gathered for SNMP agents is very limited.

**Note** – Each discovery request is assigned a Request ID. This ID is an unique Sun Enterprise SyMON internal identifier of the request. Therefore, the Request IDs are not in sequential order. The Request ID displays in the Request Details portion of the Discovery Requests Window.

**Note** – If a host is extremely busy, a discovery process that is gathering data for that host may time out. If a timeout occurs for a host that is a Sun Enterprise SyMON agent, the host is reported as a ping host. If this happens, you may want to increase the SNMP timeout period. See ""Customizing Your Discovery Request" on page 104" for more information.

5. If a Sun Enterprise SyMON server or agent is incorrectly reported to be a ping host, create a new icon by re-running discovery with larger timeout and retry values.

# **Customizing Your Discovery Request**

You can customize your new discovery request by clicking on one of the four tabs on the New Discover Request window. The tabs are labelled Discover, Preferences, Filters, and Scheduling. TABLE 6-3 summarizes the tabs and the options for these tabs. (If you want to change an existing Discovery Request, see "Modifying a Discovery Request" on page 111).

| Variable                           | Definition                                                                                                    |
|------------------------------------|----------------------------------------------------------------------------------------------------|
| Discover                           |                                                                                                    |
| Request Name                       | Descriptive name for this request, for example, "My Lab." This name is optional.                                                                                                    |
| Discover Using                     | Ping: Sweeps all addresses within the range specified by Start IP Address<br>and End IP Address. Alternatively, you can supply the value of the<br>netmask and let the Discovery Manager calculate the end address, using<br>Start IP Address.<br>Routing Table: Discovery Manager consults the routing table of the Sun<br>Enterprise SyMON server and determines its address, subnet address, and<br>router(s). It proceeds from there to discover more routers, networks, and<br>subnets. |
| Start IP Address<br>End IP Address | These parameters apply to ping discovery requests. They specify the address range within which the Discovery Manager tries to find hosts and routers.                                                                                                    |

 TABLE 6-3
 Summary of Discovery Variables

| Variable                       | Definition                                                                                                    |
|--------------------------------|----------------------------------------------------------------------------------------------------|
| Netmask                        | This parameter applies to ping discovery requests. It is used to segment<br>networks into subnets. If you supply the netmask but not the end IP<br>address, the subnet address is calculated, and the end address is set to the<br>last address within that subnet.<br>To find out if your network is subnetted and the value of the netmask,<br>check the /etc/netmasks file or the name service maps if you are using<br>NIS (network information service) or DNS (domain name service). |
| Port                           | Port 161 is the default setting for Sun Enterprise SyMON objects. The Discovery Manager also tries an alternate port that you can specify in the Also Check Port field. If neither port responds, the Discovery Manager concludes that the object is not running a Sun Enterprise SyMON agent.                                                                                                    |
| Preferences                    |                                                                                                    |
| Logging                        |                                                                                                    |
| Log discover request progress? | Setting this flag enables logging for that request. The discovery process places the log files in the /var/opt/SUNWsymon/cfg/discover directory. There is one log file per user-domain. Currently, this directory is used for debugging only.                                                                                                    |
| Ping                           |                                                                                                    |
| Timeout (sec.)                 | Amount of time (in seconds) that the Discovery Manager should wait for a response to a ping request before timing out.                                                                                                    |
| Retries                        | Number of times the Discovery Manager should send a ping request before giving up.                                                                                                    |
| SNMP                           |                                                                                                    |
| Timeout (sec.)                 | Amount of time that the Discovery Manager should wait for a response to a SNMP request before timing out.                                                                                                    |
| Retries                        | Number of times the Discovery Manager should attempt a SNMP request.                                                                                                    |
| Community String               | One or more strings separated by the pipe ( ) character. The default value is public.                                                                                                    |
| General                        |                                                                                                    |
| Maximum Hosts                  | Maximum number of hosts that should be discovered.                                                                                                    |
| Maximum Time (sec.)            | Maximum amount of time (in seconds) of the discovery process in real time.                                                                                                    |

### TABLE 6-3 Summary of Discovery Variables (Continued)

| Variable                                                                  | Definition                                                                                                    |  |
|---------------------------------------------------------------------------|----------------------------------------------------------------------------------------------------|--|
| Filters                                                                   |                                                                                                    |  |
| Criteria                                                                  |                                                                                                    |  |
| Select Filter Criteria<br>Host Names<br>Operating System<br>Platform Type | Filter by host name, operating system, or platform type. Filtering uses the grep command to search for the supplied value.                                                                                                    |  |
| Filters                                                                   | This field remains blank until you select a filter criteria. The contents of<br>this field vary according to your selection(s). You can choose to include or<br>exclude values in the filtering process. For host names, you specify names<br>and wildcard characters. For operating systems and platform types, you<br>select from pull-down menus. |  |
| Scheduling                                                                |                                                                                                    |  |
| Scheduling                                                                |                                                                                                    |  |
| Discover new hosts periodically?                                          | ? If selected, then the specified discovery request is scheduled to run at the specified start time and frequency.                                                                                                    |  |
| Settings                                                                  |                                                                                                    |  |
| Start Time (hh:mm)                                                        | Specify the time (between 00:00 and 23:59) when discovery should be started.                                                                                                    |  |
| Frequency                                                                 | In the pull-down menu, select Hourly, Daily, Weekly, or Monthly.                                                                                                    |  |
| Day of Week                                                               | In the pull-down menu, select the day when discovery should run.                                                                                                    |  |
| Day of Month (128)                                                        | Specify the (numerical) day of the month when discovery should run. You cannot enter a day unless you have selected Monthly as the frequency.                                                                                                    |  |

#### TABLE 6-3 Summary of Discovery Variables (Continued)

## ▼ To Customize a Discovery Request

You can specify limits for the New Discover Request window through the Preferences and Filters tabs. You can also schedule the new discovery request to run periodically through the Scheduling tab.

### 1. Click the Preferences tab.

The New Discover Request Preferences window is displayed (FIGURE 6-4).

| -          | New Discover Request                      |                |            |  |  |
|------------|-------------------------------------------|----------------|------------|--|--|
| Discover P | references                                | Filters        | Scheduling |  |  |
|            | Logging<br>Log discover request progress? |                |            |  |  |
| F PING     |                                           |                |            |  |  |
|            | Timeout(sec                               | ະ): 1          |            |  |  |
|            | Retrie                                    | s: 1           | ]          |  |  |
| SNMP-      | Timeout(sec                               |                |            |  |  |
|            | Timeout(sec                               | :): 3          |            |  |  |
|            | Retrie                                    | s: 1           |            |  |  |
| Com        | munity Strin                              | ı <b>g:</b> pu | blic       |  |  |
| General    | l                                         | s: 25          | 6]         |  |  |
| Maxim      | ım Time(sec                               | :): <u>10</u>  | 00000      |  |  |
| I <u></u>  | OK Cancel                                 |                |            |  |  |

FIGURE 6-4 New Discover Request Preferences Window

#### 2. Type your selections in the Logging, PING, SNMP, and General fields.

TABLE 6-3 lists the variables in the New Discover Request Preferences window.

### 3. Click the Filters tab.

The New Discover Request Filters window is displayed (FIGURE 6-5).

| -                   | New Dis                | cover Request      |        |
|---------------------|------------------------|--------------------|--------|
| )iscover Preference | s Filters Scheduli     | ng                 |        |
| Criteria            |                        | 🗌 Host Names       |        |
| S                   | elect Filter Criteria: | 🖌 Operating System |        |
|                     |                        | ☑ Platform Type    |        |
| Filters             |                        |                    |        |
| OS                  | • Include              | ⊖ Exclude          |        |
|                     |                        |                    | Add    |
|                     |                        |                    | Delete |
| Specify Value       | sunos 5.5              |                    | •      |
|                     |                        |                    |        |
|                     |                        |                    |        |
| Platform Type       | e 💿 Include            | ⊖ Exclude          |        |
|                     |                        |                    | Add    |
|                     |                        |                    | Delete |
| Specify Value       | e: Ultra-1             |                    | •      |
|                     |                        |                    |        |
|                     |                        |                    |        |
|                     | ОК                     | Cancel             |        |

FIGURE 6-5 New Discover Request Filters Window

#### 4. Click one or more boxes for host names, operating system, or platform type.

By default, the Filters area is blank. As you select each box, the Filters area adds new fields. These fields enable you to include or exclude items in the discover search, and to specify the host names, operating systems, and platform types to be included or excluded.

**Note** – If you use a filter, the discovery finds only hosts running the Sun Enterprise SyMON agent.

#### 5. Click the Scheduling tab.

The New Discover Request Scheduling window is displayed (FIGURE 6-6).

| - New Discover Request                          |                |  |  |  |
|-------------------------------------------------|----------------|--|--|--|
| Discover Preferences Filt                       | ers Scheduling |  |  |  |
| Scheduling<br>Periodically discover new hosts ? |                |  |  |  |
| Settings<br>Start Time(hh:mm):                  | 12:00          |  |  |  |
| Frequency:                                      | Weekly 👻       |  |  |  |
| Day of Week:                                    | Saturday 👻     |  |  |  |
| Day of Month (128):                             | 1              |  |  |  |
|                                                 |                |  |  |  |
| OK Cancel                                       |                |  |  |  |

FIGURE 6-6 New Discover Request Scheduling Window

6. If you want to schedule automatic discoveries, click the button for "Periodically discover new hosts?" and customize the settings in the Settings area of the window.

7. When you have finished your edits, click OK to save the new discovery request, or click Cancel to cancel your changes.

If you click OK and you have not selected Periodically discover new hosts in the Scheduling tab, a pop-up dialog is displayed, offering several choices for running the new discovery request.

- To save the discovery request and begin running it periodically at the scheduled times, click Yes.
- To save the discovery request, but not schedule it to run, click No.
- To cancel the new discovery request without saving it, click Cancel.
- 8. Click Close to exit the window.

# Modifying a Discovery Request

If you have previously created a periodic discovery request, you can change the search patterns for that discovery request through the Discovery Requests window (FIGURE 6-2).

### ▼ To Modify a Discovery Request

**1. Select Tools ➤ Discover in the main console window** (FIGURE 6-1).

The Discovery Requests window is displayed.

- 2. Find and select the name of the discovery request you want to modify.
- 3. Click the Modify button.

The Edit Discover Request window is displayed. As confirmation, the top bar of the window displays the ID of the request and the Description field displays the name of the request.

- 4. Select the Discover, Preferences, Filters, and Scheduling tabs and in turn, change settings as needed.
- 5. Complete this procedure with one of the following actions:
  - Click OK to accept the changes you have made and close this window.
  - Click Cancel to cancel your request.

If you click OK, a pop-up dialog is displayed, offering several choices for running the modified discovery request.

6. Exit from the window:

- To start the discovery request and run it immediately, click Yes.
- To schedule the discovery request, but not run it immediately, click No.
- To cancel the running of the discovery request entirely, click Cancel.

# Starting, Stopping, or Deleting a Discovery Request

If you have previously created a discovery request, you can start, stop, or delete it through the Discovery Requests window (FIGURE 6-2).

### ▼ To Start, Stop, or Delete a Discovery Request

**1. Select Tools > Discover in the main console window** (FIGURE 6-1).

The Discovery Requests window is displayed.

- 2. Select the name of the discovery request you want to modify.
- **3.** Click the Start, Stop, or Delete button to start, stop, or delete a request, respectively.

# Sun Enterprise SyMON Software Main Console Window

The Sun Enterprise SyMON software main console window (FIGURE 7-1) has the following regions:

- Main Console Window
- Domain View
  - Hierarchy View
  - Topology View
- Menu Bar
- Navigation Buttons
- SyMON Administrative Domains Pull-Down Menu
- Help Button
- Domain Status Summary

# Main Console Window

The main console window (FIGURE 7-1) is the primary user interface. It provides:

- Visual representations of the managed objects (for example, hosts and networks)
- Ability to manipulate attributes and properties associated with the managed objects (for example, create alarm threshold conditions).

The features shown in FIGURE 7-1 are described in this chapter.

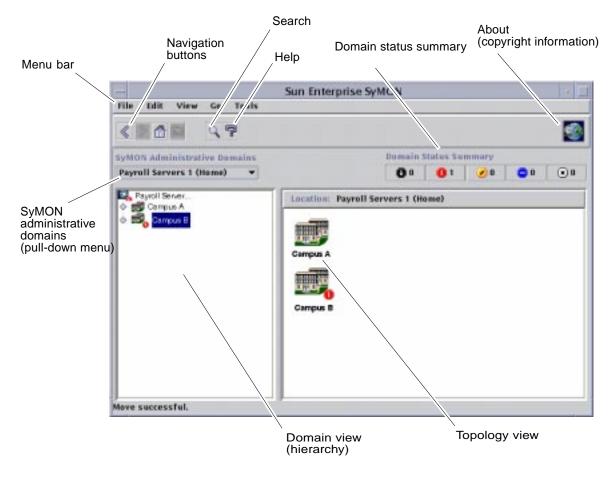

FIGURE 7-1 Main Console Window

# **Domain View**

Once you have created a domain and have populated it with objects (groups and hosts, and so forth), you can see the domain and its objects in the hierarchy (tree) view and the topology (regional) view of this domain.

The domain view enables you to build collections of objects that support your monitoring and management tasks. You can group your host sets by buildings, subnets, or other group objects. You can selectively view all objects (such as hosts, routers, and servers) in the domain, or selected objects (such as the servers) that support a specific function that interests you.

The Domain view shows you the objects contained in a domain; the domain itself, and any groups and hosts contained in that domain.

FIGURE 7-2 illustrates an example of a domain. In this example, Headquarters represents a domain that consists of all the host machines in the headquarters office. The host machines are found in one geographic (campus) site. The campus has two buildings, and each building contains a network, subnet, group, and host machines.

You may choose to create a similar type of domain, and you can group your machines by subnet, rather than by building. You should create a domain and its subordinate groups in a hierarchy that best supports your monitoring activities.

For more information on domains, see Chapter 4.

The main console window (FIGURE 7-2) displays two views of a domain and its members. The left side of the domain view is the hierarchy (tree) view and the right side is the topology view.

Hierarchy tree

The hierarchy tree view displays the relationship between a domain and its members. Some objects in the hierarchy view contain other objects which can be a group of objects or a single object. Some objects are both.

In FIGURE 7-2, Building B is an object contained in the domain named Headquarters, but is also a group itself. Building B contains the network 194.150.151.52, the subnet mpk12-238-n, GroupA, and hosts machineA and machineB.

For more information, see "Hierarchy View" on page 116.

Topology view

The topology view displays the member(s) of an object selected in the hierarchical tree.

In FIGURE 7-2, the selected object in the hierarchy tree is MachineA.

For more information, see "Topology View" on page 118.

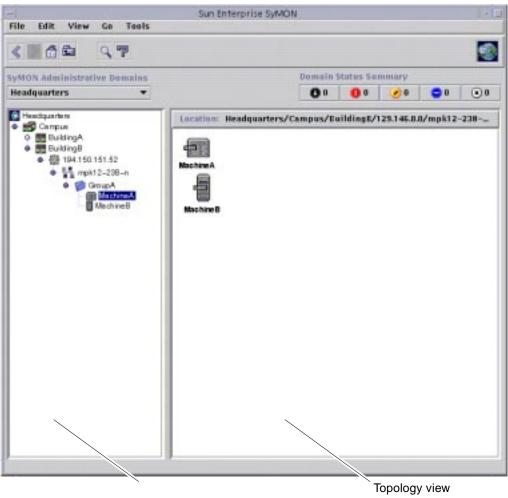

Hierarchy view (hierarchical tree)

FIGURE 7-2 Main Console Window With Hierarchy and Topology Views

### **Hierarchy View**

Two types of windows contain hierarchy views:

- Domain view in the main console window (FIGURE 7-1)
- Browser view in the Details window (FIGURE 14-2)

The domain hierarchy view displays the domain and its members.

The Browser hierarchy view displays the host and its modules. This view is part of the Browser Details window (Chapter 8).

Both the domain hierarchy view and the Browser hierarchy view behave in the same manner. In both windows, the hierarchy view is on the left side of the window.

The mouse actions in the hierarchy view are summarized in TABLE 7-1.

| Mouse Action                                                           | Result                                                                                                    |
|------------------------------------------------------------------------|----------------------------------------------------------------------------------------------------|
| Click with left or right mouse button on the circle next to the object | "Expands" (opens) details or "collapses" (closes) details of the selected object.                                                                                                    |
| Double-click with the left mouse button on an object icon              | For a host object, starts the Details window or moves<br>the Details window to the foreground if it is already<br>open. For a domain or group object, unrolls or rolls<br>details of the selected object. Also, the topology view<br>is updated with the members of the selected object. |
| Click with the left mouse button on object icon                        | Displays the members of the selected object in the<br>topology view. However, if the object icon is a host<br>(in the main console window), then the Details<br>window is displayed.                                                                                                    |
| Click with the right mouse button and hold on the object label         | Pop-up menu is displayed. See "Pop-up Menu" on page 119 for more information.                                                                                                    |

TABLE 7-1Mouse Actions in the Hierarchy View

#### ▼ To Obtain Specific Information About the Hierarchy View

If an object has a light-colored circle next to it, there are additional levels of information that are hidden. You can obtain more information about the object by examining its subordinate objects. To obtain specific information about subordinate objects, complete the step in one of the following methods.

#### Method 1

• Click on the circle next to the object to "unroll" the tree branch. The circle changes to a darker color, and the subordinate objects are displayed.

#### Method 2

• Double-click with the left mouse button on the object icon or the label.

#### ' To Obtain General Information About the Hierarchy View

If an object has a dark-colored circle next to it, lower levels of the hierarchy are currently displayed (in most cases). You can obtain information about the container object by "rolling up" (hiding) the lower levels. To obtain general information about a container object, complete the step in one of the following methods.

#### Method 1

• Click on the circle next to the object to "roll up" the tree branch.

The circle changes to a lighter color, and the group (container) object is displayed.

#### Method 2

• Double-click with the left mouse button on the object icon or the label.

### **Topology View**

The topology view displays the members of the object selected in the hierarchy view.

There are two types of windows that contain topology views:

- Domain view in the main console window (FIGURE 7-1).
- Browser contents view in the Details window (Chapter 8).

Both the domain and browser contents views behave in the same manner.

The mouse actions in the topology view are summarized in TABLE 7-2.

| Mouse Action                                           | Result                                                                                                    |
|--------------------------------------------------------|----------------------------------------------------------------------------------------------------|
| Double-click with the left mouse<br>button on the icon | Opens details about the selected object. However, if the object is a host (in the main console window), then the Details window is displayed. |
| Click with the left mouse button on the icon           | Selects icon.                                                                                                    |
| Click with the right mouse button and hold on the icon | Pop-up menu is displayed. See "Pop-up Menu" on page 119 for more information.                                                                 |

TABLE 7-2 Mouse Actions in the Topology View

# Tool Tip Balloon

As you move the mouse over various areas in the main console window, *tool tip* balloons are displayed momentarily. A tool tip is a description of the selected object or a description of a property and value column of any data property table (Chapter 9). Property tables provide information about the monitored property and are described in Appendix C and Appendix D.

#### To See a Tool Tip Balloon

#### • Place your mouse over an object.

After a brief delay, a tool tip is displayed that provides a short description of that object (FIGURE 7-3).

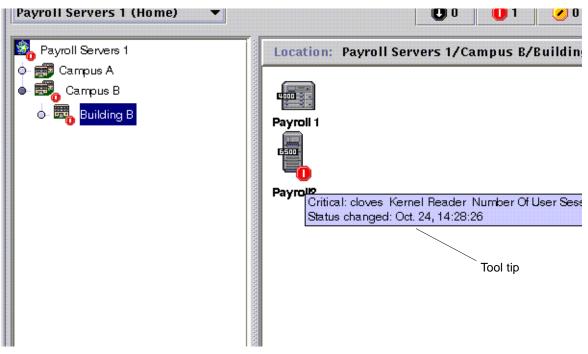

FIGURE 7-3 Tool Tip Balloon

# Pop-up Menu

Pop-up menus are available for all objects in the hierarchy and topology views. The contents of a menu vary according to the capability of the object selected.

#### ▼ To Access a Pop-Up Menu

#### 1. Click the right mouse button on the object.

The pop-up menu is displayed.

#### 2. Click the left button to select a menu item (TABLE 7-3).

The following table lists common items in the approximate order in which they are displayed in the pop-up menus. Some items are not displayed in all menus.

| Menu Item        | Description                                                                                                    |  |  |
|------------------|----------------------------------------------------------------------------------------------------|--|--|
| Cut              | Cuts the selected object. The cut object is enclosed in a dashed box<br>until it is pasted into a new location. To cancel the cut operation,<br>click on the object.                                                                                                |  |  |
| Сору             | Copies the selected object.                                                                                                    |  |  |
| Rename           | Displays the Rename Object window.                                                                                                    |  |  |
| Modify           | Displays the Modify Object window.                                                                                                    |  |  |
| Attribute Editor | Displays the Attribute Editor. For information about editing a<br>domain, see Chapter 4. For information about editing a host, see<br>Chapter 10. For information about editing a module, see Chapter 12<br>For information about editing security, see Chapter 15. |  |  |
| Load Module      | Displays the Load Module dialog. For more information on the<br>Load Module dialog, see "To Load a Module" on page 212.                                                                                                    |  |  |
| Details          | Displays the Details window. For more information on the Details window, see Chapter 14.                                                                                                    |  |  |

 TABLE 7-3
 Common Pop-Up Menu Items

**Note** – Depending on the object you selected, all the pop-up menu items listed in TABLE 7-3 may not be displayed.

# Menu Bar

The menu bar is at the top of the main console window (FIGURE 7-4).

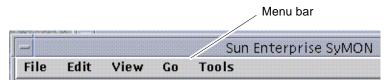

FIGURE 7-4 Menu Bar

Select (highlight) an object by clicking it in the hierarchy or topology view, then click a menu name (File, Edit, View, Go, or Tools). If a menu name is grayed out, that option is not available for the object that you have selected.

### ▼ To Use the Main Console Window Menu Bar

The menus are of the pull-down style.

- 1. Click an entry in the menu bar to display a pull-down menu.
- 2. Click an entry in the pull-down menu to initiate that action.

The menus in the menu bar are described below.

# File Menu Options

| TABLE 7-4 | Options | for | the | File | Menu |
|-----------|---------|-----|-----|------|------|
|-----------|---------|-----|-----|------|------|

| Option                 | Description                                                                                                    |
|------------------------|----------------------------------------------------------------------------------------------------|
| Domain Manager         | The Domain manager enables you to create your domain(s).<br>For more information on Domain Manager, see Chapter 4.                                                   |
| Remote Domain Manager  | For more information on Remote Domain Manager, see Chapter 4.                                                                                                    |
| Set Home Domain        | Sets your home domain.                                                                                                    |
| SyMON-Console Messages | Opens the SyMON-Console Messages window. The window displays messages generated by the Sun Enterprise SyMON application, but does not include general UNIX messages. |
| Exit                   | Exits the current console session and all related Sun<br>Enterprise SyMON windows. A pop-up dialog asks you to<br>confirm the exit request.                          |

# Edit Menu Options

| TABLE 7-5 O | ptions | for the | Edit Menu |
|-------------|--------|---------|-----------|
|-------------|--------|---------|-----------|

| Option                   | Description                                                                                                    |
|--------------------------|----------------------------------------------------------------------------------------------------|
| Create an Object         | Creates a group, a composite object, a node, or a network<br>segment in the domain that is currently highlighted in the<br>console window. See Chapter 5.                       |
| Create a Connection      | Connects two objects in the topology view. You may choose the type of connection to be General, RS-232, T1, or T3. The connection is represented by a line between the objects. |
| Delete Object/Connection | Deletes the highlighted object or connection. A dialog asks you to confirm the deletion request.                                                                                |
| Rename                   | Enables you to rename the highlighted object. Displays a dialog for you to enter the new name.                                                                                  |
| Modify                   | Brings up the Modify Object menu. For more information on the Modify Object menu, see "Modifying Objects" on page 89.                                                           |
| Cut                      | Displays a dashed line around the selected object. The object is not removed until you paste it into a new location.                                                            |
| Сору                     | Copies the selected object into a temporary buffer.                                                                                                    |

| Option     | Description                                                                                                    |
|------------|----------------------------------------------------------------------------------------------------|
| Paste      | Pastes the cut or copied object into the domain or group that is currently displayed in the hierarchy or the topology view. |
| Paste Into | Pastes the cut or copied object into the selected domain or group.                                                          |
| Select All | Selects all objects in the topology view.                                                                                   |

 TABLE 7-5
 Options for the Edit Menu (Continued)

# View Menu Options

| Option                     | Description                                                                                                    |
|----------------------------|----------------------------------------------------------------------------------------------------|
| Topology Layouts           | Enables you to change the style of display in the topology view. The styles are:<br>Network,                                                                                                    |
|                            | Grid (square grid pattern),<br>List (single vertical list),<br>Bus,<br>Star (equidistant lines connected to a center),<br>Spoked Ring (equidistant lines in a circle).                                                                                                    |
| Set Topology<br>Background | Displays the Set Topology Background window. You can add a<br>background image to a topology view by selecting from a list of<br>graphics files. (The list may not be in alphabetical order.) You can<br>also use this window to remove a background image by clicking the<br>Unset button. |

# Go Menu Options

| TABLE 7-7 Go N | Menu Items |  |
|----------------|------------|--|
|----------------|------------|--|

| Menu Item | Action                                                                                                    |  |
|-----------|----------------------------------------------------------------------------------------------------|--|
| Back      | Takes you to the previous console view.                                                                                                    |  |
| Forward   | Takes you to the next console view (if applicable).                                                                                                    |  |
| Home      | Takes you to the top of your home domain in the hierarchy view.                                                                                                 |  |
| Up        | Takes you up one level in the hierarchy view.                                                                                                    |  |
| History   | Lists recent locations that you have viewed in the current console session. Select an entry to return to that location.                                         |  |
| Search    | Opens the Topology Search window to search for the object label<br>that you specify. If one or more objects are found, the full path or<br>paths are displayed. |  |

# **Tools Menu Options**

| TABLE 7-8 | Tools | Menu | Items |
|-----------|-------|------|-------|
|           |       |      |       |

| Menu Item        | Action                                                                                                    |
|------------------|----------------------------------------------------------------------------------------------------|
| Details          | Enables you to see detailed information (if available) for a selected<br>object. For more information about the Browser Details window, see<br>Chapter 8. For more information about the Details Alarm window,<br>see Chapter 13. For more information about the remaining<br>categories in the Details window, see Chapter 14. |
| Attribute Editor | Displays the Attribute Editor. For information about editing a<br>domain, see Chapter 4. For information about editing a host, see<br>Chapter 10. For information about editing a module, see Chapter 12.<br>For information about editing security, see Chapter 15.                                                            |
| Graph            | Displays the Open Graph window. You can select from a list of saved graphs. For information on the graphing function, see Chapter 9.                                                                                                    |
| Discover         | Enables you to search for objects in a geographical location. For information about the Discovery Requests window, see Chapter 6.                                                                                                    |
| Load Module      | Enables you to load a Sun Enterprise SyMON module for a selected object. For information about the Load Module window, see Chapter 12.                                                                                                    |

# **Navigation Buttons**

As you move through different domains and through different levels within the domains, the domain views are stored in memory. The navigation buttons (FIGURE 7-5) in the main console window help you move back and forth between these views.

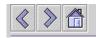

FIGURE 7-5 Navigation Buttons

**Note** – The navigation buttons perform the same function as the Go menu items.

 TABLE 7-9
 Navigation Buttons

| Button         | Description                                                                                                    |
|----------------|----------------------------------------------------------------------------------------------------|
| Forward Button | The forward button is represented by an arrow pointing right (FIGURE 7-5). Clicking this button displays the next screen.       |
| Back Button    | The back button is represented by an arrow facing left (FIGURE 7-5). Clicking this button displays the previous screen.         |
| Home Button    | The home button is represented by a house (FIGURE 7-5). Clicking on this button returns you to the highest level of the domain. |

# SyMON Administrative Domains Pull-Down Menu

The SyMON Administrative Domains pull-down menu is shown in FIGURE 7-6. This menu displays the current list of domains and enables you to switch from one domain to another. Clicking on the domain updates and displays the selected domain.

The default domain is the domain that is always displayed whenever the main console is started.

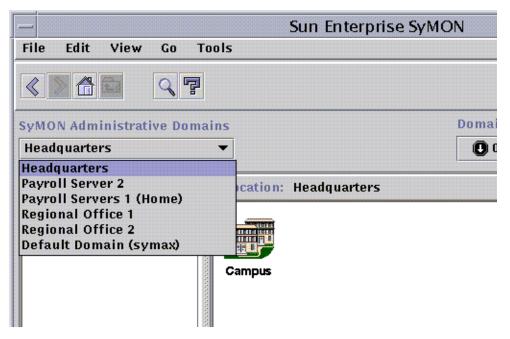

FIGURE 7-6 Administrative Domains Pull-Down Menu

### To View the Current List of Domains

#### 1. In the main console window, click the SyMON Administrative Domains button.

The pull-down menu with the current list of domains is displayed.

#### 2. Click the domain that you want to view.

The main console window is updated and displays the selected domain. The SyMON Administrative Domains button changes to display the name of the domain you have selected.

# **Help Button**

Clicking the Help button (FIGURE 7-7) displays the online *Sun Enterprise SyMON 2.0.1 Software User's Guide.* 

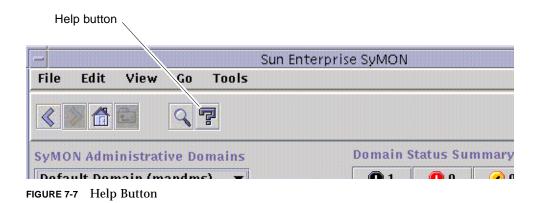

# **Domain Status Summary**

The domain status summary displays the number of managed objects that have unacknowledged open alarms, by level of severity, in the selected Administrative Domain. (FIGURE 7-8).

**Note** – If a host has multiple alarms at several different severity levels, the host is represented at only one severity level (the highest severity level for that host).

For more information on the domain status summary, see "Seeing Alarms in Domain Status Summary" on page 241.

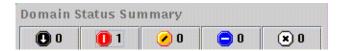

FIGURE 7-8 Domain Status Summary

# Browser

This chapter covers the following topics:

- To Start the Details Window
- To Set Security for a Host or Module

# **Details View**

The details view is a subset of the Domain view. The highest hierarchical object in a details view is the host machine or module (if you have created a module object). For more information, see "To Create a Module Object" on page 75. Unlike the domain view, the details view enables you to see modules and the various monitored properties and statistics contained in the modules.

# Using the Details Window

You can start the Details window from the main console window.

The Details window provides you with detailed information about that individual host. This window has several tab buttons, that may include the following:

- Info
- Browser
- Alarms
- Processes
- Log View
- Configuration

**Note** – The tab buttons that are displayed in the Details window are dependent on the type of object selected. In addition, the Configuration tab is missing if the Config-Reader module is not supported on your system. For additional information on the tabs for your specific hardware object, see your supplement.

Each tab button, as described in the following table, updates the window with a new panel consisting of information represented by that tab button.

| Tab Button    | Description                                                                                                    |
|---------------|----------------------------------------------------------------------------------------------------|
| Info          | Provides general information about the host including host name,<br>IP address, polling type, and so on. This information is collected at<br>the time the object is created.                                                                                                    |
| Browser       | Enables you to navigate through the hierarchy and contents views<br>of the host, set alarm thresholds, and view and graph monitored<br>data properties. This is the default view when the Details window<br>opens.                                                                                         |
| Alarms        | Displays the alarms for this host. Enables you to acknowledge or delete alarms.                                                                                                    |
| Processes     | Displays the processes running on the host. (You must load the Solaris Process Details module to see the processes.)                                                                                                    |
| Log View      | Displays informational messages, including error messages, about<br>your host. Enables you to search, monitor, and examine system and<br>EntDiag log messages.                                                                                                    |
| Configuration | Displays configuration information about your host for selected<br>hardware platforms. Configuration information may include the<br>physical and logical view of your host. If the hardware platform is<br>not supported by the Config-Reader module, this tab button is<br>missing in the Details window. |

 TABLE 8-1
 Details Window—Common Tab Buttons

For more information on these buttons, see Chapter 14.

#### ▼ To Start the Details Window

#### • Proceed with one of the following:

- Click the right mouse button on the selected object and highlight Details from the pop-up menu in the hierarchy view (FIGURE 8-1) or the topology view.
- With your left mouse button, double-click on the selected host icon in the hierarchy view or the topology view.

■ In the main console window, select the object then select Tools ➤ Details (FIGURE 8-2).

Be sure to select a managed object, not a domain, as the Details window is not available for domains.

The Details window (with the browser tab pre-selected) is displayed.

|                                    |                         | S           | un Enterprise SyMON       |
|------------------------------------|-------------------------|-------------|---------------------------|
| File Edit                          | View Go To              | ols         |                           |
| < > A 6                            | 1<br>(7                 |             |                           |
| SyMON Admin                        | nistrative Domai        | ns          | Dom                       |
| Regional Off                       | ice 1                   | •           | 0                         |
| Regional O<br>•- 🗊 mpk<br>•- 📰 mpk | 12<br>IachineA          | Location: R | egional Office 1/mpk/mpk1 |
|                                    | Cut                     | hineA       |                           |
|                                    | Copy<br>Rename          |             |                           |
|                                    | Modify                  |             |                           |
|                                    | Attribute Editor        | ·           |                           |
|                                    | Load Module             |             |                           |
|                                    | Details<br>Alarm Action |             |                           |
|                                    |                         |             |                           |

FIGURE 8-1 Opening the Details Window from the Pop-Up Menu

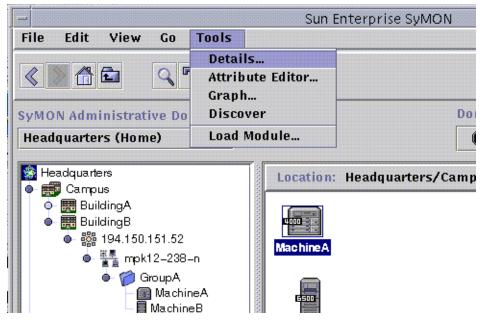

FIGURE 8-2 Opening the Details Window from the Tools Menu

### ▼ To Exit the Details Window

• Click the Close button located at the bottom of the Details window.

# **Browser Tab**

The host contains four subordinate groups: hardware, operating system, local applications, and remote systems. The Sun Enterprise SyMON modules belong to one of these four categories.

Sun Enterprise SyMON software monitors hosts by using modules. Modules are software components that monitor data pertaining to the health indicators and resources of systems, applications, and network devices.

FIGURE 8-3 is an example of the host view for MachineB. The left side of the host view is the hierarchy (tree) view and the right side is the contents view. The host hierarchy view displays the relationship between the host and its modules. In this example, the loaded operating system modules are the MIB-II Instrumentation and the Kernel Reader modules.

By using the Browser Details window, you can set alarm thresholds and view and graph monitored data properties for your host.

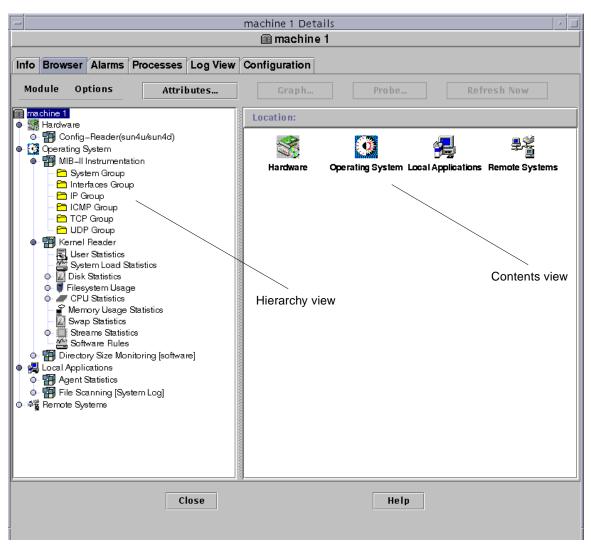

FIGURE 8-3 Browser Details Window

The Browser tab (FIGURE 8-3) contains the hierarchy and contents view for a host.

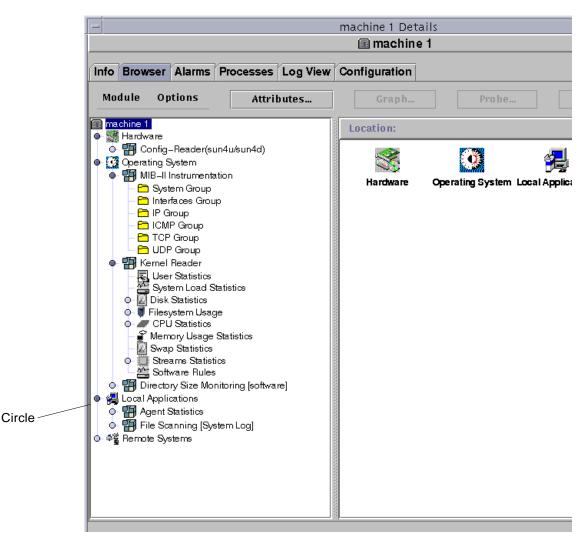

FIGURE 8-4 Light-Colored Circles "Unroll" to Provide Additional Levels of Detail

**Tip** – You may be able to see more information by holding the mouse pointer over the object for several seconds. A pop-up balloon (tool tip) is displayed, showing additional information about the object. These tool tips are also displayed for data property table cells and are useful if information in a table cell is too long to display completely. **Tip** – If the hierarchy view has a light-colored circle (FIGURE 8-4), you can click the circle or double-click the icon next to the circle to "unroll" and display more levels of detail.

Each host contains categories for Hardware, Operating System, Local Applications, and Remote Systems. For more information on modules, see Appendix C and Appendix D.

### Hardware

The Hardware category consists of the Config-Reader module, which monitors the host configuration, including information and status for power supplies, keyswitch, fans, remote console, the system in general, and so on.

There are different Config-Reader modules for different hardware platforms. If your system is supported by a Config-Reader module, it is automatically loaded during installation.

For more information on the Config-Reader module for your hardware platform, refer to your supplement.

### **Operating System**

The Operating System category includes modules that monitor the operating environment of the host:

- Directory Size Monitoring
- File Monitoring
- Kernel Reader
- MIB-II Instrumentation
- NFS File Systems
- NFS Statistics
- Solaris Process Details

### Local Applications

The Local Applications category includes modules that monitor the local applications on the host:

- Agent Statistics
- Data Logging Registry
- Dynamic Reconfiguration

- File Scanning
- Health Monitor
- Print Spooler
- Process Monitoring

# **Remote Systems**

The Remote Systems category includes modules that monitor remote systems:

- MIB-II Proxy Monitoring module
- HP JetDirect module (monitors HP printers equipped with a JetDirect card)

#### **Browser Buttons**

The Browser Details window includes a row of buttons at the top of the panel.

| Menu Item      | Definition                                                                                                    |  |  |  |  |  |
|----------------|----------------------------------------------------------------------------------------------------|--|--|--|--|--|
| <u>Module</u>  | FIGURE 8-5                                                                                                    |  |  |  |  |  |
| Load Module    | Enables you to add a module to the host. The host must be selected<br>or this option is grayed out. For more information, see "To Load a<br>Module" on page 212.                                                                                                    |  |  |  |  |  |
| Edit Module    | Enables you to edit module parameters. The module must be selected or this option is grayed out. For more information, see "To Edit Module Parameters" on page 222.                                                                                                    |  |  |  |  |  |
| Enable Module  | Enables you to enable a module. The module must be selected or this option is grayed out. For more information, see "To Enable a Module" on page 224.                                                                                                    |  |  |  |  |  |
| Disable Module | Enables you to disable a module. The module must be selected or this option is grayed out. For more information, see "To Disable a Module" on page 224.                                                                                                    |  |  |  |  |  |
| Unload Module  | Enables you to unload a module from the host. The module must be selected or this option is grayed out. For more information, see "To Unload a Module" on page 225.                                                                                                    |  |  |  |  |  |
| <b>Options</b> | FIGURE 8-6                                                                                                    |  |  |  |  |  |
| Сору           | Enables you to copy a module. You may paste the copied module in<br>the topology or hierarchy view of the main console. This enables<br>you to monitor the module properties without having the Details<br>window open. For more information, see "To Create a Module<br>Object" on page 75. |  |  |  |  |  |

 TABLE 8-2
 Browser Buttons

| Menu Item                                                               | Definition                                                                                                    |  |  |  |  |
|-------------------------------------------------------------------------|----------------------------------------------------------------------------------------------------|--|--|--|--|
| Copy To Graph<br>Clipboard                                              | Enables you to add another data property (with the same units) to<br>an existing graph. Used with Add From Graph Clipboard menu<br>item in graphing window. See "To Graph Two Data Properties" on<br>page 156.                                      |  |  |  |  |
| Add Row                                                                 | Adds a row to a data property table. See "To Add a Row" on page 146.                                                                                                    |  |  |  |  |
| Enable Row Enables a row (that has been disabled) in a data property ta |                                                                                                    |  |  |  |  |
| Disable Row                                                             | Disables a row in a data property table.                                                                                                    |  |  |  |  |
| Edit Row                                                                | Enables you to edit information for a row in a data property table.                                                                                                    |  |  |  |  |
| Delete Row                                                              | Deletes a row in a data property table.                                                                                                    |  |  |  |  |
| <u>Attributes</u>                                                       | Displays the attribute editor for the selected object. The Attribute<br>Editor provides additional information about the selected object<br>and the rules governing its behavior. Use the Attribute Editor to<br>edit information about the object. |  |  |  |  |
| <u>Graph</u>                                                            | Graphs the selected monitored data property.                                                                                                    |  |  |  |  |
| <u>Probe</u>                                                            | Enables you to run selected commands on the monitored data property.                                                                                                    |  |  |  |  |
| <b>Refresh Now</b>                                                      | Refreshes the information in the displayed data property table.                                                                                                    |  |  |  |  |

 TABLE 8-2
 Browser Buttons (Continued)

**Note** – The browser buttons are grayed out when the command is not appropriate for the selected object.

|          |                          |              |           |          | Details<br>Machine | A        |
|----------|--------------------------|--------------|-----------|----------|--------------------|----------|
| Info     | Browser                  | Alarms       | Processes | Log View | Configuration      |          |
| <u>ا</u> | dule Or<br>.oad Modu     |              | Attri     | butes    | Graph              |          |
|          | inable Moo<br>Disable Mo | tule<br>dule |           |          | 8                  |          |
| Į,       | Jnload Moi               | duie         |           |          | Hardware           | Operatin |

FIGURE 8-5 Module Menu Options in Details Window

| -           |                                          |        |                                  |            |          |      | Payroll 1 Det | tails     |
|-------------|------------------------------------------|--------|----------------------------------|------------|----------|------|---------------|-----------|
|             |                                          |        |                                  |            |          |      | 🗊 Payro       | 1         |
| Info        | Brows                                    | ser    | Alarms                           | Processe   | s Log V  | View | Configuration | ]         |
| Мос         | tule                                     | Op     | tions                            | Atti       | ributes. |      | Graph.        | . ] [     |
| Pay<br>o-Si | / <mark>roll 1</mark><br>Ha <i>r</i> dwa | 0      |                                  | Graph Clip | board    |      | Location:     |           |
| • 3         | Operati<br>🏰 MII<br>🖷 Ke                 | E      | dd Row.<br>Inable R<br>Disable I | 0 W        |          |      |               | Q         |
|             |                                          | E      | dit Row.<br>)elete Ro            |            |          |      | Hardware      | Operating |
|             | O- [2] I<br>O- (1) F                     | Filesy | stem Usa,                        | ge         |          |      |               |           |

FIGURE 8-6 Options Menu Options in Details Window

# **Host Security**

In the Details window, Sun Enterprise SyMON software offers security at two levels: the host itself and at the module level. You may also set security at the host level only. In this case, anyone with the appropriate security can load modules, set alarm thresholds, acknowledge alarms, and so on.

You may also set security permissions at the module level. In this case, only those users with the appropriate module permissions can perform actions on the module. Module security can be used as a "subset" of host security.

For example, at the host level, you can set security permissions so that users A, B, and C can load modules and create alarm thresholds. User A loads the Health Monitor module and creates customized alarm thresholds. However, users B and C can change user A's work unless security permissions have also been set at the Health Monitor module level, enabling only user A to set alarm thresholds.

**Note** – In the case where security is set at both levels, the security permissions at the module level take precedence over the security permissions at the host level.

Consequently, only user A can create alarm thresholds for the Health Monitor module.

For more information on security, see Chapter 15.

| 0<br>Obje | bject Label<br>ect Location | : Headquarter | rs      |        |      |
|-----------|-----------------------------|---------------|---------|--------|------|
| Info      | Security                    |               |         |        |      |
| Secu      | rity Levels                 | Users         |         |        |      |
| A         | dministrator:               | jiten         |         |        |      |
|           | Operator:                   |               |         |        |      |
|           | General:                    |               |         |        |      |
|           |                             | Groups        |         |        |      |
| A         | dministrator:               | esdomadm      |         |        |      |
|           | Operator:                   | esops         |         |        |      |
|           | General:                    | ANYGROUP      |         |        |      |
|           |                             | SNMP Comm     | unities |        |      |
| Ad        | ministrators:               |               |         |        |      |
|           | Operators:                  |               |         |        |      |
|           | General:                    | public        |         |        |      |
|           |                             |               |         |        |      |
|           |                             |               |         |        |      |
|           | ок                          | Apply         | Reset   | Cancel | Help |

FIGURE 8-7 Attribute Editor for a Host or Module

# ▼ To Set Security for a Host or Module

**1.** Open the Attribute Editor for a host or module by proceeding with one of the following:

- Click the right mouse button on the host or module and highlight Attribute Editor from the pop-up menu.
- Click the Attributes button.
- 2. Click the Security tab (FIGURE 8-7).
- 3. Type the name(s) of user and administrator groups in the appropriate fields.

For more information on the security fields, see Chapter 15.

#### 4. Complete this procedure with one of the following actions:

- Click OK to accept the changes you have made and close this window.
- Click Apply to apply your changes without closing this window.
- Click Reset to reset the Attribute Editor to the default parameters.
- Click Cancel to cancel your request and close the window.

# Monitoring and Graphing Data Properties

This chapter covers the following topics:

- To Display a Data Property
- To Add a Row
- To Refresh Displayed Data
- To Probe a Property
- To Graph A Monitored Data Property
- To Graph Two Data Properties
- To Save Graphing Parameters
- To Open a Graph
- To Apply a Graph Template

# **Monitoring Data Properties**

Using your mouse, you can navigate through the hierarchy (tree) view in the Details window to view the monitored properties.

The lowest-level object in the host hierarchy is the monitored property. The software provides both tabular and graphical information about a monitored property.

Once the data has been displayed, you can refresh the data. In addition, you can graph up to five data properties simultaneously. These actions are described in the following sections.

### ▼ To Display a Data Property

**Note** – The following example uses the Kernel Reader module.

1. In the Browser Details window, double-click on the Operating System icon in the hierarchy (tree) view.

The operating system modules are displayed in both the hierarchy and contents views.

2. Double-click on the Kernel Reader icon in the contents view or single click in the light-colored circle next to the Kernel Reader icon in the hierarchy view.

The Kernel Reader statistics are displayed.

**3.** Double-click on the System Load Statistics icon in either the hierarchy or the contents view (FIGURE 9-1).

The monitored properties are displayed in a property table.

| nfo Browser               |                                                  |           |       | P     | ayroll 1   |         |                   |                  |   |
|---------------------------|--------------------------------------------------|-----------|-------|-------|------------|---------|-------------------|------------------|---|
| nfo Browsei               |                                                  |           |       |       | ayron i    |         |                   |                  |   |
|                           | Alarms                                           | Processes | Log V | /iew  | Configu    | ation   | I                 |                  |   |
| Module O                  | ptions                                           | Attribut  | es    |       | Graph      |         | Probe             | Refresh Now      |   |
| Payroll 1                 |                                                  |           | 1000  | Locat | tion: Ope  | ratin   | g System/Ker      | nel Reader/Syste | m |
| - Mardware<br>- Operating |                                                  |           |       | Syst  | em Load    | Statis  | tics              |                  |   |
| o- 🏭 MIB-I<br>o- 🖼 Kerne  |                                                  | tion      | 1000  |       | erty       | orearia |                   | Value            | ٦ |
| 📕 🔜 Us                    | er Statistics                                    |           | 1000  | Load  | Averages C | Ver Th  | ie Last 1 Minute  | 0.148            | в |
|                           | stern coaa o                                     | tatistics | 0000  | Load  | Average O. | er The  | e Last 5 Minutes. | 0.121            | 1 |
|                           | k Statistics<br>system Usag                      | e         | 1000  | Load  | Average O  | er The  | e Last 15 Minut   | 0.117            | 7 |
|                           | ftware Rules<br>lications<br><sub>y</sub> sterns |           |       |       |            |         |                   |                  |   |

FIGURE 9-1 System Load Statistics

### Working with Rows

For selected modules, the software enables you to add, delete, enable, or disable rows for the data property tables (TABLE 9-1). When these modules are initially loaded, the data property tables are empty. You must "add a row" to monitor the data property.

| TABLE 9-1 | Sun Enterprise S | yMON Modules ' | That Require | You to Add Rows |
|-----------|------------------|----------------|--------------|-----------------|
|           |                  |                |              |                 |

| Module Name        | Description                                                                                                    |
|--------------------|----------------------------------------------------------------------------------------------------|
| File Monitoring    | Each added row defines the monitored "file".                                                                            |
| File Scanning      | Each added row defines the "pattern" which must be matched within the monitored file.                                   |
| Process Monitoring | Each added row defines the "pattern" which must be matched from all the processes that are running on the agent object. |

For more information on the file monitoring module, see Appendix C. For more information on the file scanning and process monitoring modules, see Appendix D.

#### ▼ To Add a Row

The following example procedure uses the File Monitoring module. If this module is not loaded, see "To Load a Module" on page 212.

1. In the Browser Details window, double-click on the Operating System icon in the hierarchy (tree) view.

The operating system modules are displayed in both the hierarchy and contents views.

2. Double-click on the File Monitoring icon in the contents view or single click in the light-colored circle next to the File Monitoring icon in the hierarchy view.

The File Monitoring Status folder is displayed.

**3.** Double-click on the File Monitoring Status folder in either the hierarchy or the contents view.

An empty property table is displayed.

#### Location: Operating System/File Monitoring [files]/File Monitoring Status

| File Monitoring Table |           |          |               |     |
|-----------------------|-----------|----------|---------------|-----|
| Name De:              | scription | Filename | Last Modified | Fil |
|                       | Ref       | resh     |               |     |
|                       | Add       | Row      |               |     |

FIGURE 9-2 File Monitoring Table

#### 4. Proceed with one of the following:

- Click the right mouse button in the table row and select the Add Row command from the pop-up menu (FIGURE 9-2).
- In the Details window, select Options ➤ Add Row.

The Row Adder window is displayed (FIGURE 9-3).

5. Type the appropriate information in the text fields.

| —            | Row Adder            |
|--------------|----------------------|
| Table Field  | S                    |
|              |                      |
| Name:        | log_file             |
| Description: | log file             |
| Filename:    | /etc/hosts           |
|              |                      |
|              |                      |
|              |                      |
|              |                      |
|              |                      |
|              |                      |
|              |                      |
|              |                      |
|              |                      |
|              |                      |
|              |                      |
|              |                      |
|              |                      |
| 0            | K Apply Reset Cancel |
| Row added su |                      |

#### FIGURE 9-3 Row Adder Window for the File Monitoring Module

#### 6. Complete this procedure with one of the following actions:

- Click OK to accept the changes you have made and close this window.
- Click Apply to apply your changes without closing this window.
- Click Reset to reset the window to the default parameters.
- Click Cancel to cancel your request.

The added row is displayed in the contents view (FIGURE 9-4).

| Location: Operation |                        | nitoring [Monitors | the files in /expo | rt]/Fi   |
|---------------------|------------------------|--------------------|--------------------|----------|
| Name                | Description            | Filename           | Last Modified      | File Siz |
| log_file            | log file               | /etc/hosts         | 10/12/98 13:45:13  |          |
| iog_me              | log me                 | )etc/hosts         | 10/12/98 13:49:13  |          |
| FIGURE 9-4 Ut       | odated File Monitoring | o Table            |                    |          |

**Note** – The Row Adder window that is displayed is dependent on the selected module. FIGURE 9-5 and FIGURE 9-6 illustrate examples of the Row Adder window for the File Scanning and Process Monitoring modules, respectively.

| _                    | Row Adder               |
|----------------------|-------------------------|
| Table Fields         |                         |
|                      |                         |
| Pattern Name:        | unix_error              |
| Pattern Description: | UNIX error              |
| Regexp Pattern:      | unix: (ALERT EMERG ERR) |
|                      |                         |
|                      |                         |
|                      |                         |
|                      |                         |
|                      |                         |
|                      |                         |
|                      |                         |
|                      |                         |
|                      |                         |
|                      |                         |
|                      |                         |
|                      |                         |
|                      |                         |
| ОК                   | Apply Reset Cancel      |
| ,                    |                         |

FIGURE 9-5 Row Adder Window for the File Scanning Module

| -                   | Row Adder          |
|---------------------|--------------------|
| Table Fields        |                    |
|                     |                    |
| Entry Name:         | first              |
| Name Pattern:       | esd                |
| Argy Pattern:       | esd                |
| User Specification: | root               |
| Entry Description:  | symon-agent        |
|                     |                    |
|                     |                    |
|                     |                    |
|                     |                    |
|                     |                    |
|                     |                    |
|                     |                    |
|                     |                    |
|                     |                    |
|                     |                    |
|                     |                    |
| ОК                  | Apply Reset Cancel |
|                     |                    |

FIGURE 9-6 Row Adder Window for Process Monitoring Module

### ▼ To Refresh Displayed Data

- Proceed with one of the following:
  - Click the right mouse button in the data property table row and select Refresh from the pop-up menu (FIGURE 9-7).

• Click the Refresh Now button.

In this example, the System Load Statistics table is updated with the latest information.

**Note** – You may also set up a refresh interval and the Sun Enterprise SyMON software automatically updates your monitored data at your designated time interval. For information on accomplishing this task, see "Refresh Tab in the Attribute Editor" on page 178.

| 🖩 machine 1                        |              |        |                      |
|------------------------------------|--------------|--------|----------------------|
| onfiguration                       |              |        |                      |
| Graph Probe                        |              | Refre  | sh Now               |
| Location: Operating System/Ke      | rnel Reader, | /Syste | m Load Statis        |
| System Load Statistics             |              |        |                      |
| Property                           | Value        |        |                      |
| Load Averages Over The Last 1 Minu |              | 0.395  |                      |
| Load Average Over The Last 5 Minut |              | 0.387  |                      |
| Load Average Over The Last 15 Min  |              | Atta   | ibute Editor         |
|                                    |              |        | resh                 |
|                                    |              |        | ph                   |
|                                    |              |        | y To Graph Clipboard |
|                                    | l            | 01     |                      |

FIGURE 9-7 Monitored Data Property Pop-up Menu

### **Probing Properties**

On selected properties, the software enables you to use pre-determined UNIX commands including list files, the vmstat command, and so on. The Probe button is not grayed out when probe commands are applicable.

The following procedure explains how to probe a property in the Directory Size Monitoring module. If you have not done so already, load this module by following the procedure "To Load a Module" on page 212.

### ▼ To Probe a Property

1. In the Browser Details window, double-click on the Operating System icon in the hierarchy (tree) view.

The operating system modules are displayed in both the hierarchy and contents views.

2. Double-click on the Directory Size Monitoring icon in the contents view or single click in the light-colored circle next to the Directory Size Monitoring icon in the hierarchy view.

The Directory Monitoring Status folder is displayed.

**3.** Double-click on the Directory Monitoring Status folder icon in either the hierarchy or the contents view.

The monitored data properties are displayed in a property table.

- 4. Proceed with one of the following:
  - Click the right mouse button in the Directory Monitoring table row and select the List Files or Recursively List Files command from the pop-up menu (FIGURE 9-8).
  - Click the Probe button (FIGURE 9-9), select the appropriate command, and click the OK or Cancel button.

| Configuration     |                  |                              |
|-------------------|------------------|------------------------------|
| Graph             | Probe            | Refresh Now                  |
| Location: Operati | ng System/Direct | ory Size Monitoring [softwar |
| Directory Monitor | ing Table        |                              |
| Directory Name    | Directory Size ( | Rate (KB/sec)                |
| /opt/SUNWsymon    | 49058            | 0                            |
|                   | A                | ttribute Editor              |
|                   | R                | efresh                       |
|                   | G                | raph                         |
|                   | c                | opy To Graph Clipboard       |
| 1000              | List Files       |                              |
|                   | R                | ecursively List Files        |
|                   |                  |                              |
|                   |                  |                              |
| 1000              |                  |                              |

FIGURE 9-8 Probe Commands in the Pop-up Menu

| - Probe Select                        |
|---------------------------------------|
| Choose a Probe command:<br>List Files |
| Recursively List Files                |
|                                       |
|                                       |
|                                       |
|                                       |
|                                       |
|                                       |
|                                       |
|                                       |
|                                       |
|                                       |
|                                       |
| OK Cancel                             |
| Cunton                                |

FIGURE 9-9 Probe Select Dialog

## **Graphing Properties**

The software enables you to graph most monitored data properties (FIGURE 9-10).

## ▼ To Graph A Monitored Data Property

- Proceed with one of the following:
  - Click the right mouse button in any table cell containing a data property you want to graph, and select Graph from the pop-up menu (FIGURE 9-7).

• Select (highlight) the desired data property, and then click the Graph button at the top of the Details window.

The graphing window is opened and the values of the property are plotted as a function of time. The plotting is dynamic and continues even if the graphing window is iconified on the desktop. Plotting stops, however, if the window is closed.

**Note** – Placing your cursor and clicking with the right mouse button in a property row or column displays the pop-up menu for that property.

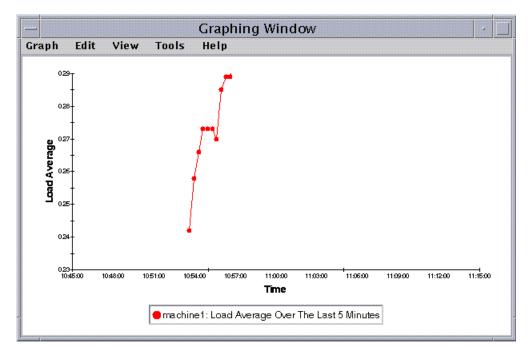

FIGURE 9-10 Graph of System Load Statistics Average Over the Last Five Minutes

## ▼ To Graph Two Data Properties

#### 1. Click the right mouse button in the data property table cell.

In this example, the Load Averages Over the Last 1 Minute table cell is selected.

#### 2. Proceed with one of the following:

• Click the right mouse button in the table cell and select the Copy to Graph Clipboard command from the pop-up menu (FIGURE 9-11).

■ In the Details window, select Options ➤ Copy to Graph Clipboard.

**Note** – The Copy to Graph Clipboard command works only when the units of the data item are the same. Also, Copy to Graph Clipboard places the data on a clipboard. The data is not actually placed on the graph until you complete the following step.

3. Go to the graphing window in which you want the additional property to be plotted. Select Graph ➤ Add From Graph Clipboard (FIGURE 9-12).

The second data property is added (FIGURE 9-13).

| 📾 machine 1                         |            |                         |
|-------------------------------------|------------|-------------------------|
| configuration                       |            |                         |
| Graph Probe                         |            | Refresh Now             |
| Location: Operating System/k        | (ernel Rea | ader/System Load Statis |
| System Load Statistics              |            |                         |
| Property                            | Value      |                         |
| Load Averages Over The Last 1 Minu  |            | <u>n 34</u>             |
| Load Average Over The Last 5 Minut. |            | Attribute Editor        |
| Load Average Over The Last 15 Min   |            | Refresh                 |
|                                     | ·          | Graph                   |
|                                     |            | Copy To Graph Clipboard |
|                                     |            |                         |

FIGURE 9-11 Copying Load Averages Over the Last One Minute to the Graph

**Note** – You may graph up to 5 datasets at one time on a single graph.

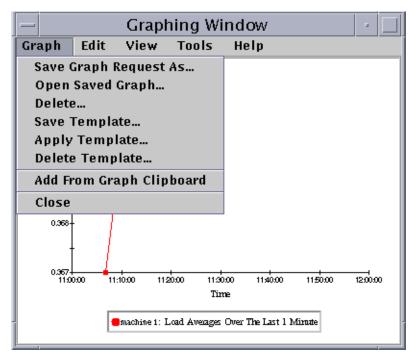

FIGURE 9-12 Adding Load Averages Over the Last One Minute to the Graph

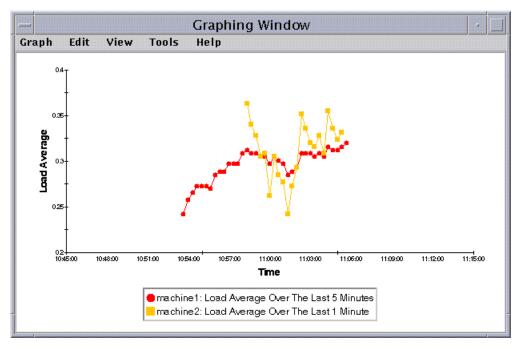

FIGURE 9-13 Load Averages Over the Last One and Five Minutes

### To Save Graphing Parameters

# 1. Select Graph ➤ Save Graph Request As or Select Graph ➤ Save Template in the Graphing window.

The Save Graph Request function (FIGURE 9-14) enables you to save the host name and the data property or properties that have been graphed. Once saved, a graph of this property on this host can be pulled up quickly from inside the graphing window (as shown here) or from the main console window under the Tools menu. A newly opened graph starts plotting fresh data.

The Save Template function (FIGURE 9-15) enables you to save any custom features you have added to your graph including axis labeling, headers, footers, legend, and so on. (For more information see "Graphing Menus" on page 162.)

- 2. Type the name in the Enter Graph Name or Enter Template Name fields.
- **3.** Click the Save button to save your graph request (template) or click the Cancel button to cancel your request.

| - Save Current Graph                                                 |
|----------------------------------------------------------------------|
| Plotted variables(s): machineB: Load Average Over The Last 5 Minutes |
| Previously Saved Graphs:                                             |
|                                                                      |
| Enter Graph Name                                                     |
| load average graph                                                   |
| Save Cancel                                                          |

FIGURE 9-14 Save Graph Request Dialog

| – Save                     | Template |
|----------------------------|----------|
| Previously Saved Templates | :        |
| load_averages_template     |          |
|                            |          |
| Enter Template Name        |          |
| new_template               |          |
| Save                       | Cancel   |
|                            |          |

FIGURE 9-15 Save Template Dialog

### ▼ To Open a Graph

**1. Select Graph ➤ Open Saved Graph in the Graphing window.** The Open Graph dialog is displayed (FIGURE 9-16).

| <del>—  </del> | Ope                       | en Gra | iph    |  |
|----------------|---------------------------|--------|--------|--|
| Available gra  | aphs                      |        |        |  |
| my_first_grap  | ph                        |        |        |  |
|                |                           |        |        |  |
|                |                           |        |        |  |
|                | К                         |        | Cancel |  |
| 0              | a sea a sea a sea a sea a |        |        |  |

FIGURE 9-16 Open Graph Dialog

- 2. Select (highlight) a saved graph from the list.
- **3.** Click the OK button to open the graph or the Cancel button to cancel your request.

### ▼ To Apply a Graph Template

#### **1.** Select Graph ➤ Apply Template in the Graphing window.

The Apply Template dialog is displayed (FIGURE 9-17). This dialog enables you to apply saved custom features to the current graph.

| — Apply              | y Template |
|----------------------|------------|
| Available templates  |            |
| load_averages_templa | te         |
| new_template         |            |
|                      |            |
| ОК                   | Cancel     |
|                      |            |

FIGURE 9-17 Apply Template Dialog

- 2. Select (highlight) a saved template from the list.
- **3.** Click the OK button to apply the template to the current graph or the Cancel button to cancel your request.

# **Graphing Menus**

There are five Graphing window menu items:

- Graph
- Edit
- View
- Tools
- Help

### Graph Menu Items

| Menu Item                   | Description                                                                                                    |
|-----------------------------|----------------------------------------------------------------------------------------------------|
| Save Graph Request<br>as    | Saves the host name and data property (properties) that are plotted.                                                            |
| Open Saved Graph            | Opens a previously saved graph.                                                                                                 |
| Delete                      | Deletes a previously saved graph.                                                                                               |
| Save Template               | Saves any custom changes you make on the graph.                                                                                 |
| Apply Template              | Applies a saved template to the current graph.                                                                                  |
| Delete Template             | Deletes a previously saved graph template.                                                                                      |
| Add From Graph<br>Clipboard | Adds an additional dataset to an existing graph. Choose this menu item after selecting a property to "copy to graph clipboard." |
| Close                       | Closes the graphing window.                                                                                                    |

#### TABLE 9-2 Graph Menu Items

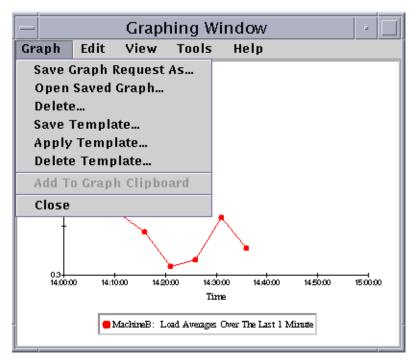

FIGURE 9-18 Graph Menu Items

The graph utility enables you to customize the look and feel of your graphs through the edit menu items (TABLE 9-3).

**Note** – Header, Footer, Axes, and Legend changes are not visible unless the view option corresponding to that part of the graph is toggled on (TABLE 9-4).

### Edit Menu Items

| Menu Item   | Description                                                                                                    |
|-------------|----------------------------------------------------------------------------------------------------|
| Chart Type  | Changes graph type to line, area, or bar graph.                                                                                                    |
| Main Titles | Changes the text, font, font style, point size, and orientation of the header, footer, legend, x-axis or y-axis title. In addition, this dialog enables you to select and customize the border around the title. |
| Axes        | Edits the range and the spacing of the x- and y-axes. This menu<br>item is suggested for advanced users only (FIGURE 9-20 and<br>FIGURE 9-21).                                                                   |
| Border      | Determines the border type (including a no border option).                                                                                                    |

| TABLE 9-3 | Edit Menu | Items |
|-----------|-----------|-------|
|-----------|-----------|-------|

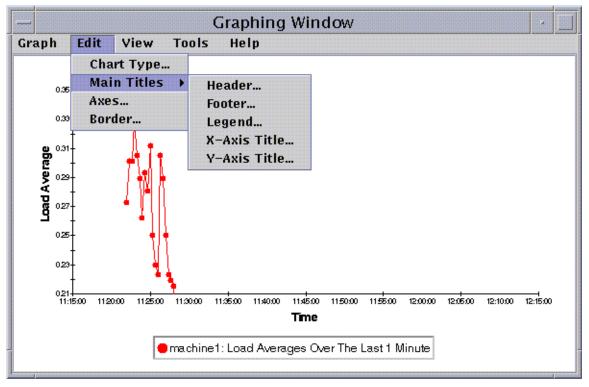

FIGURE 9-19 Edit Menu Items

**Note** – Editing axes requires some care in choosing the correct values. If you should choose values for Min and Max that are impossible to plot, the dialog, in most cases, gives you an error message describing the problem. However, if you simply choose values that are possible, but result in the plotted points no longer being visible, you are not warned with an error message.

FIGURE 9-20 and FIGURE 9-21 show the axes dialog for the x-axis and y-axis, respectively.

|            | Axes Ec  | diting   | percent. |
|------------|----------|----------|----------|
| X-Axis Y-  | Axis     |          |          |
| Minutes to | diplay:  | Auto     |          |
| Tick S     | pacing:  | Auto     |          |
| Grid S     | pacing:  | Auto     |          |
| Auto-9     | Scaling: | 2        |          |
|            |          |          |          |
|            |          |          |          |
| ок         | Apply    | / Cancel |          |
|            |          |          |          |

FIGURE 9-20 X-Axis Editing Dialog

The software chooses appropriate default x-axis values using "Autoscaling". If you want to change the values, then you must turn off autoscaling by unchecking the checkbox.

You may then change:

- Number of minutes to be plotted
- Positioning of ticks
- Positioning of grid lines

Note – Ticks are the small lines that mark off intervals on an axis.

| X-Axis Y-  | Axis       |        |
|------------|------------|--------|
| Range M    | in: 0.23   |        |
| м          | ax: 0.29   |        |
| Major Ti   | ck: 0.01   |        |
| Minor Ti   | ck: 0.0050 |        |
| Grid Spaci | ng: 0.01   |        |
| Auto-Scali | ng: 🗌      |        |
| ок         | Apply      | Cancel |

FIGURE 9-21 Y-Axis Editing Dialog

The software chooses appropriate default y-axis values using "Autoscaling". If you want to change the values, then you must turn off autoscaling by unchecking the checkbox.

You may then change:

- Minimum and maximum values shown on the y-axis
- Major tick positions (the interval at which numerical labels are shown)
- Minor tick positions (showing smaller intervals)
- Grid spacing

### View Menu Items

| TABLE 9-4 Vi | ew Mei | nu Items |
|--------------|--------|----------|
|--------------|--------|----------|

| Menu Item        | Description                                                              |
|------------------|--------------------------------------------------------------------------|
| Live Data        | Displays the monitored property (properties) data points.                |
| Show Header      | Displays the header text.                                                |
| Show Footer      | Displays the footer text.                                                |
| Show Axis Titles | Displays the x-and y-axes titles.                                        |
| Show Axes        | Displays the x-and y-axes.                                               |
| Show Grids       | Displays a grid pattern in the graphing window.                          |
| Show Legend      | Displays the legend text.                                                |
| Rotate Graph     | Rotates the graph by 90, 180, or 270 degrees.                            |
| Flip             | Flips the graph over (x-axis flips the x-axis, y-axis flips the y-axis). |
| Reset View       | Resets rotate and flip options to the default (graph upright) setting.   |

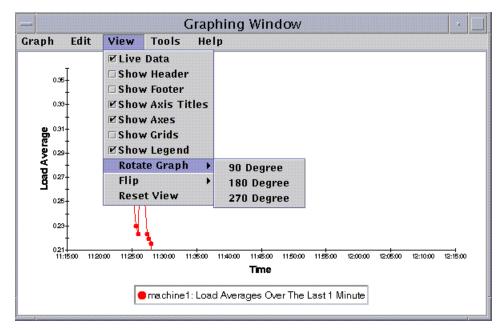

FIGURE 9-22 View Menu Items

### **Tools Menu Items**

| Menu Item | Description                                                                                                    |
|-----------|----------------------------------------------------------------------------------------------------|
| Zoom      | Toggle to turn on the zoom option, which focuses on a selected area<br>of the graph. Hold down the Shift key while dragging out a<br>rectangle with the mouse.                        |
| Translate | Toggle to turn on the translate option, which moves the graphing<br>window side to side or back and forth. Hold down the Control key<br>while moving the mouse left-right or up-down. |
| Restore   | Removes the effects of the zoom and translate options; undo option.                                                                                                    |

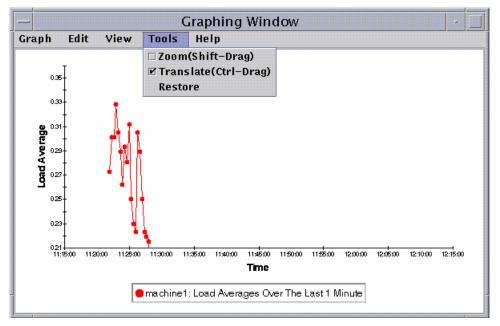

FIGURE 9-23 Tools Menu Items

CHAPTER 10

# **Attribute Editor**

This chapter covers the following topics:

- To Open the Attribute Editor
- To Create an Alarm
- To Send an Email
- To Set a Refresh Interval
- To Set a History Interval

# Attribute Editor for a Data Property

The Attribute Editor for a data property provides additional information about the property and enables you to customize various monitoring criteria. You can use the attribute editor to set:

- Alarm thresholds
- Actions when alarm conditions occur
- The refresh interval
- A logging schedule for historical data points

The Attribute Editor consists of a series of one or more tab buttons at the top of the window that enables you to switch between different panels. The tab buttons for the System Load Statistics data property are:

- Info
- Alarms
- Actions
- Refresh
- History

**Note** – Each Attribute Editor displays one or more of these tab buttons, depending on the type of Attribute Editor. The Attribute Editor that is displayed is dependent on the selected object.

### ▼ To Open the Attribute Editor

1. Click the right mouse button and select a data property table cell (FIGURE 10-1).

#### 2. Proceed with one of the following:

- Click the right mouse button in a table row and select Attribute Editor from the pop-up menu.
- Click the Attributes button.

|          |              | 🗊 machine 1                        |           |          |                      |   |
|----------|--------------|------------------------------------|-----------|----------|----------------------|---|
| View     | C            | onfiguration                       |           |          |                      |   |
| <b>;</b> |              | Graph Probe                        |           | Refre    | sh Now               |   |
|          |              | Location: Operating System/Ke      | rnel Read | er/Syste | m Load Statis        |   |
|          | North Colors | System Load Statistics             | •         |          |                      |   |
|          | ā.           | Property                           | Value     |          |                      |   |
|          |              | Load Averages Over The Last 1 Minu |           | 0.395    |                      |   |
|          | 00000        | Load Average Over The Last 5 Minut |           | 0.387    |                      |   |
|          |              | Load Average Over The Last 15 Min  |           |          | ribute Editor        | 1 |
|          |              |                                    |           | Ref      | resh<br>.ph          |   |
|          | 1000         |                                    |           | Cop      | y To Graph Clipboard |   |
|          | and a second |                                    |           |          |                      |   |

FIGURE 10-1 Selected Data Property

## Information Tab in the Attribute Editor

The Information panel (FIGURE 10-2) provides you with additional information about the selected object.

|       |               |             |                          | Attribut      | e Editor    |             |         |      |   |
|-------|---------------|-------------|--------------------------|---------------|-------------|-------------|---------|------|---|
|       |               |             | verage Ove<br>ing System |               |             | em Load Sta | tistics |      |   |
| nto   | Alarms        | Actions     | Refresh                  | History       |             |             |         |      |   |
|       |               |             | ad Statistics            |               |             |             |         |      |   |
|       | Variable      | : Load Aver | rage Over The            | Last 5 Minute | <b>15</b> . |             |         |      |   |
|       |               | : rigor     |                          |               |             |             |         |      |   |
|       | Acclule Name  |             | ader                     |               |             |             |         |      |   |
|       | dule Version  |             |                          |               |             |             |         |      |   |
| loqui | e Description | n:          |                          |               |             |             |         |      |   |
|       |               |             |                          |               |             |             |         |      |   |
|       |               |             |                          |               |             |             |         |      |   |
|       |               |             |                          |               |             |             |         |      |   |
|       |               |             |                          |               |             |             |         |      |   |
|       |               |             |                          |               |             |             |         |      |   |
|       |               |             |                          |               |             |             |         |      |   |
|       |               |             |                          |               |             |             |         |      |   |
|       |               |             |                          |               |             |             |         |      |   |
|       |               |             |                          |               |             |             |         |      |   |
|       |               |             |                          |               |             |             |         |      |   |
|       |               |             |                          |               |             |             |         |      |   |
|       |               | 1           |                          | [             |             |             |         |      | 1 |
|       | 0 K           | 4           | \ppty                    | Rese          | t           | Cancel      |         | Help |   |

FIGURE 10-2 Attribute Editor Info Tab for a Monitored Property

## Alarms Tab in the Attribute Editor

The Alarms panel (FIGURE 10-3) enables you to set alarm thresholds (TABLE 10-1) for simple alarms only.

Simple alarms are based on thresholds. A monitored data property is greater than, less than, not equal to, or equal to a single threshold value. By contrast, complex alarms are based on a set of conditions becoming true. For more information on alarm rules, see Appendix E.

| -    |                              |                                                                                  |                                                                | Attribu                                                  | te Edito                                             | or                                 |         |   |
|------|------------------------------|----------------------------------------------------------------------------------|----------------------------------------------------------------|----------------------------------------------------------|------------------------------------------------------|------------------------------------|---------|---|
|      |                              |                                                                                  |                                                                | er The Las<br>A/Kernel Re                                |                                                      | te<br>stem Load Statistic          | s       |   |
| Info | Alarms                       | Actions                                                                          | Refresh                                                        | History                                                  |                                                      |                                    |         |   |
|      | Vari<br>Current Va           | able: Load /<br>Nue: 0.18<br>Unit: Jobs<br>Rule: rComp<br>ption: The rC<br>value | are<br>compare rule                                            | ics<br>r The Last 1 M<br>compares the<br>o threshold lim | current                                              |                                    |         |   |
|      | lert Thresho<br>tion Thresho |                                                                                  |                                                                |                                                          |                                                      |                                    |         |   |
| Q    | Alarm Wir                    | ndow:                                                                            |                                                                |                                                          |                                                      |                                    | Advance | d |
|      |                              | > che<br>< che<br>= che<br>!= che                                                | ck alarms whe<br>ck alarms whe<br>ck alarms wh<br>ck alarms wh | en the value is<br>en the value e<br>en the value c      | ceeds the<br>less than<br>quals the e<br>loes not ec | entered limit<br>the entered limit |         |   |
|      | ОК                           |                                                                                  | Apply                                                          | Reso                                                     | et                                                   | Cancel                             | Help    | ] |

FIGURE 10-3 Attribute Editor Alarms Tab for a Monitored Property

TABLE 10-1 shows common simple alarm limits for monitored properties. The alarm limits are also displayed in the Parameter Description field (FIGURE 10-3). You may set thresholds for one or more of these alarm limits for selected data properties.

#### TABLE 10-1 Common Simple Alarm Limits in Sun Enterprise SyMON Software

| Alarm Limit            | Description                                                                                                    |  |  |  |  |
|------------------------|----------------------------------------------------------------------------------------------------|--|--|--|--|
| Critical Threshold (>) | Critical (red) alarm occurs if value exceeds limit entered in this field.                                                                                                    |  |  |  |  |
| Alert Threshold (>)    | Alert (yellow) alarm occurs if value exceeds limit entered in this field.                                                                                                    |  |  |  |  |
| Caution Threshold (>)  | Caution (blue) alarm occurs if value exceeds limit entered in this field.                                                                                                    |  |  |  |  |
| Critical Threshold (<) | Critical (red) alarm occurs if value is below the limit entered in this field.                                                                                                    |  |  |  |  |
| Alert Threshold (<)    | Alert (yellow) alarm occurs if value is below the limit entered in this field.                                                                                                    |  |  |  |  |
| Caution Threshold (<)  | Caution (blue) alarm occurs if value is below the limit entered in this field.                                                                                                    |  |  |  |  |
| Alarm Window           | Alarm occurs only during this time period. For example, if you type<br>day_of_week=fri, an alarm occurs only if the alarm condition exists on<br>a Friday. If an alarm condition exists on Tuesday, no alarm is registered. |  |  |  |  |

The software offers you the following flexibility in setting your alarms:

- Determine the thresholds that trigger an alarm of a particular severity
- Determine when alarms are sounded (for example, only on weekdays)

**Note** – You need the appropriate security permission to set an alarm threshold. See Chapter 15 for more information.

### ▼ To Create an Alarm

The following example illustrates how to create a simple alarm. This example creates an alarm threshold in the Kernel Reader module.

- 1. Click the Browser tab button in the Details window.
- 2. Click the light-colored circle next to the Operating System icon in the hierarchy tree view.

The Operating System modules are displayed.

3. Click the light-colored circle next to the Kernel Reader icon.

The Kernel Reader properties are displayed.

4. Double-click on the System Load Statistics icon.

The System Load Statistics properties table is displayed in the contents view.

- 5. Click with your left mouse button and select the table cell for Load Averages Over the Last 1 Minute.
- 6. Click the Attributes button.

The Attribute Editor window is displayed.

7. Click on the Alarms tab button.

The alarm rows are displayed.

8. Type a value in the Critical Threshold (>) field which is less than the current value.

Entering this value enables you to create a critical alarm.

#### 9. Complete one of the following actions:

- Click OK to accept the changes you have made and close this window.
- Click Apply to apply your changes without closing this window.
- Click Reset to reset the Attribute Editor to the default parameters.
- Click Cancel to cancel your request.

After some time, the Load Average Over the Last 1 Minute data field in the table turns red. In addition, red alarm icons are displayed on the following folders and icons: Operating System, Kernel Reader, and System Load Statistics (unless your system has an open, unacknowledged severity 1 black alarm).

#### 10. Click the Alarms tab button in the Details window.

The alarm you created should be reflected in the alarms table. See Chapter 13 for more information on this subject.

#### 11. Acknowledge this alarm.

For more information, see "To Acknowledge and Delete Alarms" on page 249.

#### 12. Create additional alarm thresholds and familiarize yourself with their operation.

Once you have created these alarms, you can set up security permissions so that another Sun Enterprise SyMON software user cannot change your alarm thresholds. For more information on security, see Chapter 15.

**Note** – You do not need to fill in alarm information for all alarm thresholds. For example, you may choose to create only a critical alarm threshold.

The preceding example illustrates creating a situation where an alarm is registered if a value exceeds the alarm limit. TABLE 10-1 lists other common alarm limits in the software.

### Actions Tab in the Attribute Editor

The Actions tab in the Attribute Editor (FIGURE 10-4) enables you to instruct the software to perform a predetermined action if an alarm occurs.

**Note** – Acceptable actions include scripts that are stored in the /var/opt/ SUNWsymon/bin directory. These scripts execute with root permissions.

For example, you can enter the name of a script in the critical action field so that an email is sent to a system administrator whenever a critical alarm is generated for the Load Average Over the Last Five Minutes data property.

In FIGURE 10-4, you can set separate actions for different alarm conditions or one for any alarm condition (action on any change).

|                                   | Attribute Editor                                                                              |  |
|-----------------------------------|-----------------------------------------------------------------------------------------------|--|
| Object Label:<br>Object Location: | Load Average Over The Last 5 Minutes<br>Operating System/Kernel Reader/System Load Statistics |  |
| Info Alarms A                     | ctions Refresh History                                                                        |  |
|                                   | r: System Load Statistics<br>9: Load Average Over The Last 5 Minutes                          |  |
| Critical Actio                    | n: email username                                                                             |  |
| Alert Actio                       | 1:                                                                                            |  |
| Caution Actio                     | 1:                                                                                            |  |
| Indeterminate Actio               | 12                                                                                            |  |
| Close Actio                       | h:                                                                                            |  |
| Action on Any Chang               |                                                                                               |  |
|                                   |                                                                                               |  |
|                                   |                                                                                               |  |
|                                   |                                                                                               |  |
|                                   |                                                                                               |  |
|                                   |                                                                                               |  |
|                                   |                                                                                               |  |
|                                   |                                                                                               |  |
| ОК                                | Apply Reset Cancel Help                                                                       |  |

FIGURE 10-4 Attribute Editor Actions Tab for a Monitored Property

### ▼ To Send an Email

The following example procedure describes how to send an email to a user when a critical alarm occurs.

- 1. Click the Browser tab button in the Details window.
- 2. Click the light-colored circle next to the Operating System icon in the hierarchy tree view.

The Operating System modules are displayed.

3. Click the light-colored circle next to the Kernel Reader icon.

The Kernel Reader properties are displayed.

4. Double-click on the System Load Statistics icon.

The System Load Statistics properties table is displayed in the contents view.

- 5. Click with your left mouse button and select the table cell for Load Averages Over the Last 5 Minutes.
- 6. Click the Attributes button.

The Attribute Editor window is displayed.

7. Click the Actions tab button.

The action rows are displayed.

- 8. Type email username in the Critical Action field.
- 9. Complete this procedure with one of the following actions:
  - Click OK to accept the changes you have made and close this window.
  - Click Apply to apply your changes without closing this window.
  - Click Reset to reset the Attribute Editor to the default parameters.
  - Click Cancel to cancel your request.

The following email is sent to the user whenever a critical alarm occurs.

```
Date: Wed, 28 Oct 1998 15:25:39 -0800
From: root@MachineB (0000-Admin(0000))
Mime-Version: 1.0
SyMON alarm action notification ... {Critical: machineB Kernel
Reader Used KB > 1000Kilo Bytes}
```

## Refresh Tab in the Attribute Editor

The Refresh panel (FIGURE 10-5) enables you to set the refresh interval for this object. The refresh interval is the interval between the times when the Sun Enterprise SyMON agent samples the monitored property.

| 0 b j c |              | m operat                     | ing system     | ų kerner k   | .cauci, 5,5     | tem Load St    | atistics |          |
|---------|--------------|------------------------------|----------------|--------------|-----------------|----------------|----------|----------|
| nfo     | Alarms       | Actions                      | Refresh        | History      |                 |                |          |          |
|         | v            | Folder: Syst<br>ariable: Loa |                |              | 5 Minutes.      |                |          |          |
|         | Refn         | esh for: Syst                | tem Load Stat  | tistics      |                 |                |          |          |
| 😕 Re    | fresh interv | al (sec): 300                | )              |              |                 |                |          | Advanced |
|         |              | The                          | e Refresh Inte | rval may app | oly to the indi | vidual objecto | rto      |          |
|         |              |                              |                |              |                 |                |          |          |

FIGURE 10-5 Attribute Editor Refresh Tab for a Monitored Property

### ▼ To Set a Refresh Interval

The following example illustrates how to set a refresh interval in the System Load Statistics module.

- 1. Click the Browser tab button in the Details window.
- 2. Click the light-colored circle next to the Operating System icon in the hierarchy tree view.

The Operating System modules are displayed.

3. Click the light-colored circle next to the Kernel Reader icon.

The Kernel Reader properties are displayed.

4. Double-click on the System Load Statistics icon.

The System Load Statistics properties table is displayed.

- 5. Click with your left mouse button and select the table cell for Load Averages Over the Last 5 Minutes.
- 6. Click the Attributes button.

The Attribute Editor window is displayed.

#### 7. Click the Refresh tab button.

The refresh panel is displayed.

8. Type a value (in seconds) in the Refresh Interval field or click the Advanced button.

In this example, type 300 in the entry field. The refresh interval is five minutes. For more information on the Advanced button, see "Using the Time Editor" on page 185.

#### 9. Complete this procedure with one of the following actions:

- Click OK to accept the changes you have made and close this window.
- Click Apply to apply your changes without closing this window.
- Click Reset to reset the Attribute Editor to the default parameters.
- Click Cancel to cancel your request.

Whenever the System Load Statistics table is displayed, the values in the table are refreshed every five minutes.

## History Tab in the Attribute Editor

The history tab in the Attribute Editor enables you to save older data for a monitored property. In FIGURE 10-6, a history of data points is recorded every 120 seconds (sample interval). This information may either be stored in a disk file or in the memory cache.

There are two types of disk files: circular (maximum of 1000 lines) and text. These files are located in the /var/opt/SUNWsymon/log directory.

If you select memory cache, you must also indicate how many data points should be saved in the Max Size (sample) field.

**Note** – You may view this data in a graph by opening the graph for this monitored property. If you have selected memory cache, the graph is displayed with the historical data.

| nfo Alarms Actions            | Refresh History                                                 |          |
|-------------------------------|-----------------------------------------------------------------|----------|
|                               | System Load Statistics<br>Load Average Over The Last 5 Minutes. |          |
| 🕗 Sample Interval (sec):      | 120                                                             | Advanced |
| Disk File                     |                                                                 |          |
| Save History as Disk File:    | 🗌 No                                                            |          |
| File Type:                    | circular 🔻                                                      |          |
| Text File Name:               |                                                                 |          |
| Circular File Name:           | history.log                                                     |          |
| Memory Cache                  |                                                                 |          |
| Save History in Memory Cache: | 🗌 No                                                            |          |
| Max Size (sample)             | 0                                                               |          |
|                               |                                                                 |          |
|                               |                                                                 |          |
|                               |                                                                 |          |

FIGURE 10-6 Attribute Editor History Tab for a Monitored Property

### ▼ To Set a History Interval

- 1. Click the Browser tab button in the Details window.
- 2. Click the light-colored circle next to the Operating System icon in the hierarchy tree view.

The Operating System modules are displayed.

3. Click the light-colored circle next to the Kernel Reader icon.

The Kernel Reader properties are displayed.

4. Double-click the System Load Statistics icon.

The System Load Statistics properties table is displayed.

5. Click with your left mouse button and select the table cell for Load Averages Over the Last 5 Minutes.

#### 6. Click the Attributes button.

The Attribute Editor window is displayed.

#### 7. Click the History tab button.

The history panel is displayed.

8. Type a value (in seconds) in the Sample Interval field or click on the Advanced button.

In this example, type 120 in the entry field. A history data point is collected every two minutes. For more information on the Advanced button, see "Using the Time Editor" on page 185.

- 9. Click in the check box next to Save History as Disk File or Save History in Memory Cache.
- **10.** If you decided to save history as a disk file, determine the file type (circular or text) and type the file name in the Text File Name field (text file only).

A circular disk file is automatically saved under the name history.log. If you do not choose a file name for your text file, it is automatically saved under the name agent\_default.history.

11. If you decided to save history in memory cache, type the number of history data points in the Max Size (sample) field.

For example, if you set this field to 1000, only the most current 1000 data points are stored in the memory cache. Any older data points are discarded. These data points may be graphed. See "To Graph A Monitored Data Property" on page 155 for more information.

#### 12. Complete this procedure with one of the following actions:

Click OK to accept the changes you have made and close this window.

- Click Apply to apply your changes without closing this window.
- Click Reset to reset the Attribute Editor to the default parameters.
- Click Cancel to cancel your request.

# **Time Editor**

This chapter covers the following topics:

- To Create a Time Expression Using the Cyclic and Comparison Tabs
- To Create a Time Expression Using the Absolute and Cron Tabs
- To Create an Alarm Schedule Using the Comparison Tab

# Using the Time Editor

Use the Time Editor (FIGURE 11-1) to schedule monitoring activities. For example, you may want a particular module to be operational only during business hours. Or you may want to record the history of a monitored property only during peak activity.

You can use the Time Editor to set the schedule for a module, for alarms, for a refresh interval, and for history data collection.

**Note** – The schedule (set by the Time Editor) for a module overrides the schedule for alarms, refresh intervals, and history. If the module is not "on," the data properties are not monitored and the alarms, refresh, and history schedules are meaningless.

| Time Editor                                                                                    |                  |
|------------------------------------------------------------------------------------------------|------------------|
| <b>Note:</b> Settings are in Agent's local timezone.<br><b>Timezone:</b> Pacific Daylight Time |                  |
| Time Expression                                                                                | Insert<br>Delete |
| Choose a simple expression by clicking on it                                                   |                  |
| Apply Cancel                                                                                   |                  |

FIGURE 11-1 Time Editor

There are four basic types of Time Expressions:

- Cyclic Periodic events
- Absolute Starting at a particular time
- Comparison Allowing events at specific times
- Cron Allowing events at specified times using cron input format

These Time Expressions can be used separately or in combination.

**Note** – All four Time Expressions are valid for history sample and refresh intervals. However, only the comparison tab is valid for alarm and module schedules.

## **Combining Time Expressions**

The following examples illustrate combining Time Expressions to set a history interval.

**Note** – Sampling for the history interval does not occur unless the module is also on (according to the module schedule).

# To Create a Time Expression Using the Cyclic and Comparison Tabs

Note – This procedure is also valid for a refresh interval.

**1.** Click on the Advanced button in the History tab of the Attribute Editor for a data property.

See "To Set a History Interval" on page 182 for more information.

The Time Editor is displayed (FIGURE 11-1).

- 2. If any value is in the Time Expression field, highlight the value and delete it by clicking the Delete button.
- 3. Click the Insert button.

The Time window is displayed with the Cyclic tab selected.

4. Determine the frequency for the history interval (FIGURE 11-2).

In this example, the history interval is set for every hour. That is, the software checks the System Load Average Over the Last 5 Minutes every hour.

- a. Highlight the number field and click the up or down arrows until the number 1 is displayed.
- b. Highlight the units field and click the up or down arrows until hours is displayed.

| - | Time -                                  |  |
|---|-----------------------------------------|--|
|   | Cyclic Absolute Comparison Cron         |  |
|   | Repeat Interval                         |  |
|   | Interval: 1 hours                       |  |
|   | Current Time Expression: Cycle(1 hours) |  |
|   | Apply Cancel                            |  |

FIGURE 11-2 Setting a Cyclic Time of One Hour

- 5. Click the Apply button.
  - Cycle(1 hours) is displayed in the Time Editor (FIGURE 11-3).

| Time Editor                                                                             |                  |
|-----------------------------------------------------------------------------------------|------------------|
| <b>Note:</b> Settings are in Agent's local timezone.<br>Timezone: Pacific Daylight Time |                  |
| Cycle(1 hours)                                                                          | Insert<br>Delete |
|                                                                                         |                  |
| please insert a new simple expression                                                   |                  |
| Apply Cancel                                                                            | ]                |

FIGURE 11-3 Time Editor With Cyclic Time of One Hour

#### 6. Click the Insert button.

The Time window is displayed with the Cyclic tab selected.

#### 7. Click the Comparison tab.

The Time window is displayed with the Comparison tab selected.

#### 8. Determine the start of the Time Range (Monday).

The time range determines the time period when the software checks the system load average every hour. The software does not check the system load average outside the time period specified by this window. In this example, the time range is from Monday to Friday, inclusive.

#### a. Select Day of week from the left pull-down menu.

**b.** Select >= from the middle pull-down menu.

#### c. Select Monday from the right pull-down menu.

The time expression is displayed in the Current Time Expression field (FIGURE 11-4).

|      |            | ings are in Agent's<br>ific Daylight Time | local t | imezone   | •                                                                                     |  |
|------|------------|-------------------------------------------|---------|-----------|---------------------------------------------------------------------------------------|--|
|      |            | Day of week                               | T       | >= ▼      | Tuesday<br>Sunday<br>Monday<br>Tuesday<br>Wednesday<br>Thursday<br>Friday<br>Saturday |  |
| Curr | ent Time E | xpression: Da                             | y_of_w  | /eek >= " | Fuesday                                                                               |  |

FIGURE 11-4 Setting the Start Range to Monday

## 9. Click the Apply button.

The Time Editor is updated. The Current Time Expression now reads Day\_of\_week>=Monday. However, the Time Editor also enables you to select the Or expression (FIGURE 11-5).

| - Time Editor                                                                                                    | I                |
|----------------------------------------------------------------------------------------------------|------------------|
| <b>Note:</b> Settings are in Agent's local timezone.<br><b>Timezone:</b> Pacific Daylight Time                                 |                  |
| Time Expression         Cycle(1 hours)         And         Day_of_week >= Monday         please insert a new simple expression | Insert<br>Delete |
| Apply Cancel                                                                                                    | ]                |

FIGURE 11-5 Time Editor Is Updated With a Start Range of Monday

- 10. Determine the end of the Time Range by clicking the Insert button.
- 11. Click on the Comparison tab of the Time window.

The Time window is displayed with the Comparison tab selected.

- 12. Determine the end of the Time Range (Friday).
  - a. Select Day of week from the left pull-down menu.
  - **b.** Select <= from the middle pull-down menu.
  - c. Select Friday from the right pull-down menu.

The Time expression is displayed in the Current Time Expression field (FIGURE 11-6).

| - | Time                                           |   |
|---|------------------------------------------------|---|
|   | Cyclic Absolute Comparison Cron                | _ |
|   | Note: Settings are in Agent's local timezone.  |   |
|   | Timezone: Pacific Daylight Time                |   |
|   | Time Range                                     |   |
|   | Day of week ▼ <= ▼ Friday ▼                    |   |
|   |                                                |   |
|   |                                                |   |
|   |                                                |   |
|   |                                                |   |
|   |                                                |   |
|   |                                                |   |
|   | Current Time Expression: Day_of_week <= Friday |   |
|   |                                                |   |
|   | Apply Cancel                                   |   |
|   |                                                |   |

FIGURE 11-6 Setting the End Range to Friday

### 13. Click the Apply button.

The Time Editor is updated. The Time Expression fields now read Cycle(1 hours) and Day\_of\_week>=Monday and Day\_of\_week<=Friday (FIGURE 11-7).

| - Time Editor                                                                                                    |                  |
|----------------------------------------------------------------------------------------------------|------------------|
| <b>Note:</b> Settings are in Agent's local timezone.<br><b>Timezone:</b> Pacific Daylight Time                         |                  |
| Time Expression         Cycle(1 hours)         And       Day_of_week >= Monday         And       Day_of_week <= Friday | Insert<br>Delete |
| please insert a new simple expression Apply Cancel                                                                     |                  |

FIGURE 11-7 Time Editor Showing a Cycle Time of One Hour From Monday to Friday

#### 14. Click the Apply button.

The Sample Interval field in the Attribute Editor is updated. The software will check the system load average (over five minutes) at every hour, from 12:00 AM Monday to 12:00 AM Saturday morning.

| -         |                         |                           |                                      | Attrib            | ute Editor     |                       |   | <u> </u> |
|-----------|-------------------------|---------------------------|--------------------------------------|-------------------|----------------|-----------------------|---|----------|
| 0<br>Obje | bject Lab<br>ct Locatio | el: Number<br>on: Operati | · Of User Sessio<br>ng System/Kern   | ns<br>el Reader/V | ser Statistic  | 5                     |   |          |
| Info      | Alarms                  | Actions                   | Refresh Histo                        | угу               |                |                       |   |          |
|           |                         |                           | User Statistics<br>Number Of User Se | essions           |                |                       |   |          |
| (         | 😕 Sample                | interval (sec):           | Cycle(1 hours) &&                    | Day_of_week       | >= Monday && I | Day_of_week <= Frida; | / | Advanced |
|           |                         | Disk File                 |                                      |                   |                |                       |   |          |
| 5         | lave History            | y as Disk File:           |                                      |                   |                |                       |   |          |
|           |                         | File Type:                | Circular File 🔻                      |                   |                |                       |   |          |
|           |                         | xt File Name:             |                                      |                   |                |                       |   |          |
|           | Circut                  | ar File Name:             | history.log                          |                   |                |                       |   |          |
|           | Mem                     | ory Cache                 |                                      |                   |                |                       |   |          |
| Save H    | listory in Me           | emory Cache:              | 🗌 No                                 |                   |                |                       |   |          |
|           | Max                     | Size (sample)             | 1                                    |                   |                |                       |   |          |
|           |                         |                           |                                      |                   |                |                       |   |          |
|           |                         |                           |                                      |                   |                |                       |   |          |
|           |                         |                           |                                      |                   |                |                       |   |          |
|           |                         |                           |                                      |                   |                |                       |   |          |
|           |                         |                           |                                      |                   |                |                       |   |          |
|           | ОК                      |                           | Apply                                | Re                | set            | Cancel                |   | Help     |

FIGURE 11-8 Updated History Attribute Editor Showing a Cycle Time of One Hour From Monday to Friday

## To Create a Time Expression Using the Absolute and Cron Tabs

**Note** – This procedure is also valid for a refresh interval.

**1.** Click on the Advanced button in the History tab of the Attribute Editor for a data property.

See "To Set a History Interval" on page 182 for more information.

The Time Editor is displayed (FIGURE 11-1).

- 2. If any value is in the Time Expression field, highlight the value and delete it by clicking the Delete button.
- 3. Click the Insert button.

The Time window is displayed with the Cyclic tab selected.

4. Click the Absolute tab.

The Time window is displayed with the Absolute tab selected.

- 5. Determine the starting time and date (FIGURE 11-9).
  - a. Highlight the hour, minute, and if desired, the seconds fields and click the up or down arrow until the correct time is displayed.
  - b. Highlight the month, date, and year fields and click the up or down arrow until the correct date is displayed.

The starting date and time are displayed in the Current Time Expression field.

**Note –** Time is displayed using the 24-hour clock.

| - | i      |            | Time                                      | - [ |   |
|---|--------|------------|-------------------------------------------|-----|---|
|   | Cyclic | Absolute   | Comparison Cron                           |     |   |
|   |        |            | ings are in Agent's local timezone.       |     |   |
|   | Tim    | ezone: Pac | ific Daylight Time                        |     |   |
|   | Star   | t at       |                                           |     |   |
|   |        |            | 12:00:00 August 20 1999                   |     |   |
|   | Curr   | ent Time E | xpression: Date = August 20 1999 12:00:00 |     |   |
|   |        |            | Apply Cancel                              |     | _ |

FIGURE 11-9 Starting Time of 12:00:00 PM on August 20, 1999

### 6. Click the Apply button.

The starting date and time are displayed in the Time Editor (FIGURE 11-10).

| Time Editor                                                                                    |                  |
|------------------------------------------------------------------------------------------------|------------------|
| <b>Note:</b> Settings are in Agent's local timezone.<br><b>Timezone:</b> Pacific Daylight Time |                  |
| Time Expression<br>Date = August 20 1999 12:00:00                                              | Insert<br>Delete |
| please insert a new simple expression                                                          |                  |
| Apply Cancel                                                                                   | ]                |

FIGURE 11-10 Time Editor With Starting Time of 12:00:00 PM August 20, 1999

#### 7. Click the Insert button.

#### 8. Click the Cron tab.

The Time window is displayed with the Cron tab selected.

#### 9. Select the time when the history interval is active.

The software does not check the system load average outside the time specified by this window. In this example, the condition is at 3:00 AM every Monday through Friday.

#### a. Select 0 from the Minute pull-down menu.

#### b. Select 3rd from the hour pull-down menu.

These first two pull-down menus set the time at 3:00 AM.

c. Select Every from the Day of month pull-down menu.

#### d. Select Every from the Month pull-down menu.

These two pull-down menus set the date for every day.

#### e. Select Monday from the final pull-down menu.

The Current Time Expression field reads Cron(03\*\*1). This expression states that the history window is only active at 3:00 AM every Monday (FIGURE 11-11).

| - | - Time                                          | • |  |  |  |  |
|---|-------------------------------------------------|---|--|--|--|--|
| [ | Cyclic Absolute Comparison Cron                 |   |  |  |  |  |
|   | Note: Settings are in Console's local timezone. |   |  |  |  |  |
|   | Timezone: Agent's local timezone unknown.       |   |  |  |  |  |
|   | Repeat at                                       |   |  |  |  |  |
|   | Minute: 0 🗸                                     |   |  |  |  |  |
|   | Hour: 3rd 💌                                     |   |  |  |  |  |
|   | Day of month: Every 🔻                           |   |  |  |  |  |
|   | Month: Every 🔻                                  |   |  |  |  |  |
|   | Day of week: Monday 🔻                           |   |  |  |  |  |
|   | Current Time Expression: Cron(03**1)            |   |  |  |  |  |
|   | Apply Cancel                                    |   |  |  |  |  |
|   |                                                 |   |  |  |  |  |

FIGURE 11-11 Cron Tab Selected With 3:00 AM Every Monday

### **10.** Click the Apply button.

The Time Editor is updated. The Time Expression now states Cron(03\*\*1) (FIGURE 11-12).

|                                                                                      | Time Editor      |
|--------------------------------------------------------------------------------------|------------------|
| Note: Settings are in Age<br>Timezone: Pacific Daylight Tir                          |                  |
| Time Expression                                                                      | Insert<br>Delete |
| And         ▼         Date = August 20 1           And         ▼         Cron(03**1) | 999 12:00:00     |
|                                                                                      |                  |
| please insert a new simple expre                                                     | ssion            |
| Apply                                                                                | Cancel           |

FIGURE 11-12 Time Editor Selected With Starting Date/Time 12:00:00 PM, August 20, 1999, and History Interval Start Time of 3:00 AM Every Monday

11. Place the cursor in the Cron field on the Time Editor screen. Backspace using the left arrow key until the cursor is between the ending parenthesis and the number 1. Type -5, so that the value in this field now reads Cron(03\*\*1-5).

This expression states that the history interval is only active at 3:00 AM every Monday through Friday (FIGURE 11-13).

|                                                                             | Time Editor                                                                                                    | Ī |
|-----------------------------------------------------------------------------|----------------------------------------------------------------------------------------------------|---|
|                                                                             | <b>Note:</b> Settings are in Agent's local timezone.<br><b>Timezone:</b> Pacific Daylight Time                              |   |
|                                                                             | Time Expression Insert                                                                                                    |   |
|                                                                             | And         Date = August 20 1999 12:00:00         Delete           And         Cron(0 3** 1 <sub>2</sub> 5)         Delete |   |
|                                                                             |                                                                                                    |   |
| Edit this field to<br>select a range<br>of days for the<br>refresh interval | current chosen simple expression number: 3                                                                                  |   |
|                                                                             | Apply Cancel                                                                                                    |   |

FIGURE 11-13 Time Editor With Starting Date/Time of 12:00:00 PM, August 20, 1999 and History Interval of 3:00 AM Every Monday Through Friday

#### 12. Click the Apply button.

The Time Editor is updated. In this example, the history window is active at 3:00 AM every Monday through Friday after the starting date and time of 12:00 PM August 20, 1999 (FIGURE 11-14).

| - Attribute Editor                                                                                       |                                                                                           |  |  |  |
|----------------------------------------------------------------------------------------------------|-------------------------------------------------------------------------------------------|--|--|--|
| Object Label: Number Of User Sessions<br>Object Location: Operating System/Kernel Reader/User Statistics |                                                                                           |  |  |  |
| Info Alarms Actions                                                                                      | Refresh History                                                                           |  |  |  |
| Variable:                                                                                                | User Statistics<br>Number Of User Sessions<br>• August 20 1999 12:00:00 && Cron(0 3**1-5) |  |  |  |
| Sample intervar(sec):                                                                                    | August 20 1999 12:00:00 888 Cron( 0 3 1 - 5 )                                             |  |  |  |
| Disk File                                                                                                |                                                                                           |  |  |  |
| Save History as Disk File:                                                                               | 🗌 No                                                                                      |  |  |  |
| File Type:                                                                                               | Circular File 💌                                                                           |  |  |  |
| Text File Name:                                                                                          |                                                                                           |  |  |  |
| Circular File Name:                                                                                      | history.log                                                                               |  |  |  |
| Memory Cache                                                                                             |                                                                                           |  |  |  |
| Save History in Memory Cache:                                                                            | 🗌 No                                                                                      |  |  |  |
| Max Size (sample)                                                                                        | 1                                                                                         |  |  |  |
|                                                                                                    |                                                                                           |  |  |  |
|                                                                                                    |                                                                                           |  |  |  |
|                                                                                                    |                                                                                           |  |  |  |
| ОК Аррі                                                                                                  | y Reset Cancel Help                                                                       |  |  |  |
|                                                                                                    | , itset cancer nerp                                                                       |  |  |  |

FIGURE 11-14 History Interval With Starting Time of 12:00 PM August 20, 1999 and 3:00 AM Every Monday Through Friday

# ▼ To Create an Alarm Schedule Using the Comparison Tab

**Note** – This procedure is also valid for a module schedule.

**1.** Click on the Advanced button in the Alarms tab of the Attribute Editor for a data property.

See "To Create an Alarm" on page 174 for more information.

The Time Editor is displayed (FIGURE 11-1).

2. If any value is in the Time Expression field, highlight the value and delete it by clicking the Delete button.

#### 3. Click the Insert button.

The Time window is displayed with the Comparison tab selected.

4. Determine the start of the Time Range (9:00 AM).

The time range determines the time period when the software checks the system load average. The software does not check the system load average outside the time period specified by this window. In this example, the time range is from 9:00 AM to 5:00 PM every day.

- a. Select Hour from the left pull-down menu.
- **b.** Select >= from the middle pull-down menu.
- c. Select 9 from the right pull-down menu.

The Time expression Hour>=9 is displayed in the Current Time Expression field (FIGURE 11-15).

|     | Time -                                        |
|-----|-----------------------------------------------|
| ] [ | Comparison                                    |
|     | Note: Settings are in Agent's local timezone. |
|     | Timezone: Pacific Daylight Time               |
|     | Time Range                                    |
|     | Hour ▼ >= ▼ 9 ▼                               |
|     | 8                                             |
|     | 9<br>10                                       |
|     | 11                                            |
|     |                                               |
|     | 14                                            |
|     |                                               |
|     | Current Time Expression: Hour >= 9            |
|     |                                               |
|     | Apply Cancel                                  |
|     |                                               |

FIGURE 11-15 Comparison Tab With Greater Than or Equal to 9:00 AM

#### 5. Click the Apply button.

The Time Editor is updated. The Current Time Expression now reads Hour>=9. In this example, both conditions should occur in the alarm window time range. However, the Time Editor also enables you to select the Or expression (FIGURE 11-16).

| Time Editor                                                                      | ······           |
|----------------------------------------------------------------------------------|------------------|
| Note: Settings are in Agent's local timezone.<br>Timezone: Pacific Daylight Time |                  |
| And V Hour >= 9                                                                  | Insert<br>Delete |
| please insert a new simple expression Apply Cancel                               |                  |

FIGURE 11-16 Time Editor With Greater Than or Equal to 9:00 AM

- **6.** Determine the end of the Time Range by clicking the Insert button. The Time window is displayed with the Comparison tab selected.
- 7. Determine the end of the Time Range (Friday).
  - a. Select Hour from the left pull-down menu.
  - **b.** Select <= from the middle pull-down menu.
  - c. Select 17 from the right pull-down menu.

The Time expression Hour<=17 is displayed in the Current Time Expression field (FIGURE 11-17).

| Ē | Time · 🗆                                      |
|---|-----------------------------------------------|
| ļ | Comparison                                    |
|   | Note: Settings are in Agent's local timezone. |
|   | Timezone: Pacific Daylight Time               |
|   | Time Range                                    |
|   | Hour ▼ <= ▼ 17 ▼                              |
|   | 13                                            |
|   | 14                                            |
|   | 16                                            |
|   | 17                                            |
|   | 19                                            |
|   | 20 🗸                                          |
|   | Current Time Expression: Hour <= 17           |
|   |                                               |
|   | Apply Cancel                                  |
| 1 |                                               |

FIGURE 11-17 Comparison Tab With Less Than or Equal to 5:00 PM

### 8. Click the Apply button.

The Time Editor is updated. The Time expression now reads Hour>=9 And Hour<=17 (FIGURE 11-18).

| Time Editor                                                                                    | rr               |  |
|------------------------------------------------------------------------------------------------|------------------|--|
| <b>Note:</b> Settings are in Agent's local timezone.<br><b>Timezone:</b> Pacific Daylight Time |                  |  |
| Time Expression         And         Hour >= 9         And         Hour <= 17                   | Insert<br>Delete |  |
| please insert a new simple expression           Apply         Cancel                           |                  |  |

FIGURE 11-18 Time Editor With Time Interval Between 9:00 AM and 5:00 PM

### 9. Click the Apply button.

The alarm window field in the Attribute Editor is updated. The software will check the system load average (over five minutes) from 9:00 AM Monday to 5:00 PM Friday (FIGURE 11-19).

| - Attribute Editor                                                                                       |                                            |  |  |
|----------------------------------------------------------------------------------------------------|--------------------------------------------|--|--|
| Object Label: Number Of User Sessions<br>Object Location: Operating System/Kernel Reader/User Statistics |                                            |  |  |
| Info Alarms Actions                                                                                      | Refresh History                            |  |  |
|                                                                                                    | User Statistics<br>Number Of User Sessions |  |  |
| 😕 Sample Interval (sec):                                                                                 | && Hour >= 9 && Hour <= 17 Advanced        |  |  |
| Disk File<br>Save History as Disk File:                                                                  |                                            |  |  |
| File Type:                                                                                               |                                            |  |  |
| Text File Name:                                                                                          |                                            |  |  |
| Circular File Name:                                                                                      | history.log                                |  |  |
| Memory Cache                                                                                             |                                            |  |  |
| Save History in Memory Cache:                                                                            | 🗌 No                                       |  |  |
| Max Size (sample)                                                                                        | 1                                          |  |  |
|                                                                                                    |                                            |  |  |
|                                                                                                    |                                            |  |  |
| ОК Аррі                                                                                                  | y Reset Cancel Help                        |  |  |

FIGURE 11-19 Alarms Attribute Editor With Alarm Window From 9:00 AM to 5:00 PM Every Day

# **Managing Modules**

This chapter briefly describes the Sun Enterprise SyMON modules and explains how to manage them.

The following topics are covered:

- Default Modules
- To Load a Module
- To Edit Module Parameters
- To Disable a Module
- To Enable a Module
- To Unload a Module
- To Set a Module Schedule
- To Set Security Permissions for a Module

# Sun Enterprise SyMON Modules

Sun Enterprise SyMON modules are responsible for collecting data from specific monitored resources. These modules can be dynamically loaded, enabled, disabled, and unloaded into a Sun Enterprise SyMON agent.

- Loading a module adds the module icon to the Browser Details window, defines the managed object and data properties, and starts data acquisition. The data properties for the managed object are displayed in the Details window. The data display is periodically refreshed.
- Enabling a module restarts data acquisition if the module has been previously disabled. The data display for the managed object is periodically refreshed in the Details window.
- Disabling a module temporarily stops data acquisition for the managed object until the module is enabled. While a module is disabled, the data is not refreshed.

 Unloading a module stops data acquisition for the managed object. The managed object and data properties are undefined and the module icon is removed from the Browser Details window.

## **Default Modules**

Some or all of the following modules are loaded by default when you install the software.

- Agent Statistics
- File Scanning
- MIB-II Instrumentation
- Kernel Reader
- Config-Reader (for supported hardware platforms)

## Module List

TABLE 12-1 lists generic modules that you can load and use. The list of modules that is displayed for your system is dependent on the type of platform you have. See your supplement for more information on platform-specific modules, including the Config-Reader and Dynamic Reconfiguration module. For information on the other Sun Enterprise SyMON modules, see Appendix C and Appendix D.

| TABLE 12-1 Sur | ı Enterprise | SyMON | Modules |
|----------------|--------------|-------|---------|
|----------------|--------------|-------|---------|

| Module                       | Description                                                                                                    |
|------------------------------|----------------------------------------------------------------------------------------------------|
| Agent Statistics             | Provides information about the health of the agent installed on a<br>host by monitoring the objects, processes and execution of processes<br>by the agent.                                         |
| Config-Reader                | Provides the hardware configuration of the host. Both the physical view and the logical view require that this module be loaded.                                                                   |
| Data Logging<br>Registry     | Provides information about data logging in agents including log<br>destination, module name, logging interval, and buffer length.<br>Multiple copies of this module can be loaded.                 |
| Directory Size<br>Monitoring | Enables you to isolate and monitor the size of any directory and its<br>subdirectories on a host where a Sun Enterprise SyMON agent is<br>installed. Multiple copies of this module can be loaded. |
| Dynamic<br>Reconfiguration   | Enables Sun Enterprise SyMON software users to perform dynamic reconfiguration operations on DR-enabled monitored hosts.                                                                           |

| Module                     | Description                                                                                                    |
|----------------------------|----------------------------------------------------------------------------------------------------|
| File Monitoring            | Monitors selected files on a host. Monitored parameters include file<br>size and timestamps. Multiple copies of this module can be loaded.<br>This module requires you to add rows in the data property table.<br>For more information, see "To Add a Row" on page 146.          |
| File Scanning              | Scans files on a host for specified patterns. Multiple copies of this module can be loaded. This module requires you to add rows in the data property table. For more information, see "To Add a Row" on page 146.                                                               |
| HP JetDirect               | Monitors the status of HP printers equipped with a JetDirect card.<br>Multiple copies of this module can be loaded.                                                                                                    |
| Health Monitor             | Enables you to monitor various resources usage in your host such as CPU, disk, NFS, and SMNP.                                                                                                    |
| Kernel Reader              | Provides kernel statistics, such as CPU details, system call, faults, streams, disk information, and page information.                                                                                                    |
| MIB-II<br>Instrumentation  | Provides the system, interfaces, IP, ICMP (internet control message<br>protocol), TCP (transmission control protocol), and UDP (user<br>datagram protocol) MIB-II (management information base) group<br>information of the monitored host.                                      |
| MIB-II Proxy<br>Monitoring | Provides proxy management of hosts that are running non-Sun<br>Enterprise SyMON MIB-II SNMP agents. Multiple copies of this<br>module can be loaded.                                                                                                    |
| NFS File Systems           | Provides information about the NFS file systems on monitored<br>hosts by monitoring the amount of disk space occupied by mounted<br>or unmounted file systems and the amount of used and available<br>space as well as the file system's remaining total capacity.               |
| NFS Statistics             | Monitors the number of NFS calls and RPC (remote procedure calls) received by the server as well as the status of the transaction activity on the monitored host. Multiple copies of this module can be loaded.                                                                  |
| Print Spooler              | Monitors the status of the printer daemon and print queue on the<br>monitored host as well as the printer devices installed on it.                                                                                                    |
| Process Monitoring         | Monitors one or more processes on the host. Specifies monitored<br>processes by matching patterns. Multiple copies of this module can<br>be loaded. This module requires you to add rows in the data<br>property table. For more information, see "To Add a Row" on<br>page 146. |
| Solaris Process<br>Details | Displays detailed information of Solaris processes running on a host<br>where the Sun Enterprise SyMON agent has been installed. The<br>Process Details window requires that this module be loaded.                                                                              |

 TABLE 12-1
 Sun Enterprise SyMON Modules (Continued)

For more information on modules, see Appendix C.

**Note** – The Config-Reader and Dynamic Reconfiguration modules are supported only on specific hardware platforms. For more information, refer to your supplement.

**Note** – Depending on your system hardware, additional modules may be supported. For more information, refer to the Sun Enterprise SyMON web site: http://www.sun.com/symon.

# **Loading Modules**

To load a module, follow these steps.

## ▼ To Load a Module

# 1. Select the host machine on which the module will be loaded by clicking on the host machine icon.

**Note** – If you haven't selected a host before attempting to load a module, the Load Module option in the Tools pull-down menu is gray and cannot be used.

- 2. Open the Load Module dialog by doing one of the following:
  - Click the right mouse button on the selected host icon and highlight Load Module from the pop-up menu in the hierarchy view (FIGURE 12-1) or the topology view (FIGURE 12-2).
  - In the main console window, select Tools ➤ Load Module (FIGURE 12-3).
  - In the Details window, select host name and then Module ➤ Load Module (FIGURE 12-4).

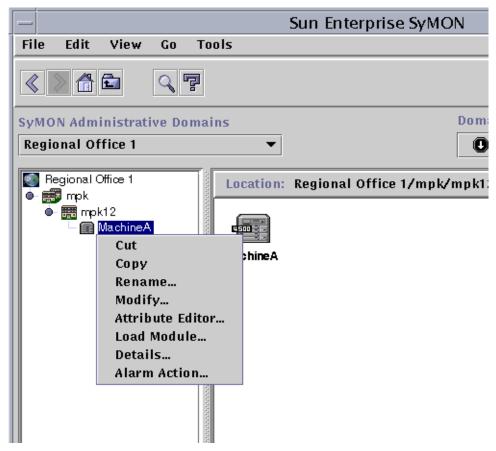

FIGURE 12-1 Load Module Pop-Up Menu in Hierarchy View

| ains    |                            | Domain    | Domain Status Summary |     |   |
|---------|----------------------------|-----------|-----------------------|-----|---|
|         | •                          | 0         | 0                     | 0 📎 | 0 |
| Locatio | n: Regional Office 1/r     | npk/mpk12 |                       |     |   |
|         | ]                          |           |                       |     |   |
| Mac hin | Cut                        |           |                       |     |   |
|         | Copy<br>Rename             |           |                       |     |   |
|         | Modify<br>Attribute Editor |           |                       |     |   |
|         | Load Module                |           |                       |     |   |
|         | Details<br>Alarm Action    |           |                       |     |   |

FIGURE 12-2 Load Module Pop-Up Menu in Topology View

| -                                                                                                    | Sun Enterprise                                   | Symon                    |
|----------------------------------------------------------------------------------------------------|--------------------------------------------------|--------------------------|
| File Edit View Go                                                                                                    | Tools                                            |                          |
| SyMON Administrative Do                                                                                                    | Details<br>Attribute Editor<br>Graph<br>Discover | n Status Summary         |
| Headquarters (Home)                                                                                                    | Load Module                                      |                          |
| <ul> <li>Headquarters</li> <li>Gampus</li> <li>BuildingA</li> <li>BuildingB</li> <li>State 194.150.151.52</li> <li>mpk12-238-</li> </ul> | MachineA                                         | quarters/Campus/Building |

FIGURE 12-3 Tools Menu in Main Console Window

|        |                            |        | Details<br>MachineA |          |               |           |
|--------|----------------------------|--------|---------------------|----------|---------------|-----------|
| Info   | Browser                    | Alarms | Processes           | Log View | Configuration |           |
|        | Module Options             |        | Attributes          |          | Graph         |           |
| 6      | Load Module<br>Edit Module |        |                     |          | Location:     |           |
| d<br>d | Enable Mo<br>Disable Mo    |        |                     |          | 8             |           |
|        | Unload Mo                  | dule   |                     |          | Hardware      | Operatinį |
|        |                            |        |                     |          |               |           |

FIGURE 12-4 Load Module Menu in Details Window

The Load Module dialog is displayed (FIGURE 12-5).

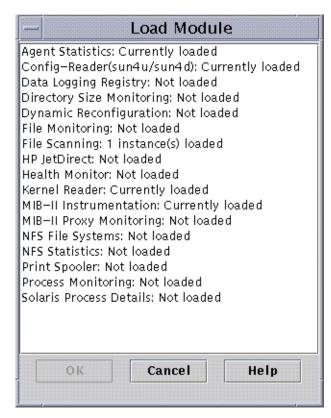

FIGURE 12-5 Load Module Dialog

The Load Module dialog lists all Sun Enterprise SyMON modules. If a number appears next to the module name, for example as shown above for the File Scanning Module, the number indicates the number of existing instances of that module on your host. An instance is a single word or alpha-character string that is used internally within the Sun Enterprise SyMON agent to identify uniquely a particular module or a row within a module.

Note – Some modules can have multiple instances loaded on a host.

**Note** – You must specify a unique name for each instance when multiple instances of the same module are loaded.

3. Click the name of the module you want to load.

### 4. Click the OK button.

The Module Loader dialog is displayed. The contents of the dialog varies with the module that is selected. FIGURE 12-6 and FIGURE 12-7 show possible examples of the dialog.

| - Module Loader        |                                                                                                    |        |  |  |  |
|------------------------|----------------------------------------------------------------------------------------------------|--------|--|--|--|
| Module Parameters      |                                                                                                    |        |  |  |  |
| Module:                | dirmon                                                                                                    |        |  |  |  |
| Module Name :          | Directory Size Monitoring                                                                                                 |        |  |  |  |
| Module Description:    | : The Directory Size Monitoring module monitors<br>the size of any directory and its subdirectories<br>on the local host. |        |  |  |  |
| Version:               | 1.0                                                                                                    |        |  |  |  |
| Enterprise:            | Operating System                                                                                                    |        |  |  |  |
| Module Type:           |                                                                                                    |        |  |  |  |
| Instance:              |                                                                                                    |        |  |  |  |
| Description:           | home dir monitoring                                                                                                    |        |  |  |  |
| Target Directory Name: | /home/adetti                                                                                                    |        |  |  |  |
|                        |                                                                                                    |        |  |  |  |
|                        |                                                                                                    |        |  |  |  |
|                        |                                                                                                    |        |  |  |  |
|                        |                                                                                                    |        |  |  |  |
|                        |                                                                                                    |        |  |  |  |
|                        |                                                                                                    |        |  |  |  |
|                        |                                                                                                    |        |  |  |  |
|                        |                                                                                                    |        |  |  |  |
| ОК                     | Reset                                                                                                    | Cancel |  |  |  |
|                        |                                                                                                    | cuncer |  |  |  |

FIGURE 12-6 Module Loader Dialog For Directory Size Monitoring

| — Module Loader     |                                                                                                    |  |  |  |  |
|---------------------|----------------------------------------------------------------------------------------------------|--|--|--|--|
| Module Paramete     | IS .                                                                                                    |  |  |  |  |
|                     |                                                                                                    |  |  |  |  |
|                     | process-table                                                                                               |  |  |  |  |
|                     | Process Monitoring                                                                                          |  |  |  |  |
| Module Description: | The Process Monitoring module monitors the<br>health of one or more processes running<br>on the local host. |  |  |  |  |
| Version:            | 2.0                                                                                                    |  |  |  |  |
| Enterprise:         | sun                                                                                                    |  |  |  |  |
| Module Type:        | Local Application                                                                                           |  |  |  |  |
| Instance:           | one                                                                                                    |  |  |  |  |
| Description:        | process monitoring                                                                                          |  |  |  |  |
|                     |                                                                                                    |  |  |  |  |
|                     |                                                                                                    |  |  |  |  |
|                     |                                                                                                    |  |  |  |  |
|                     |                                                                                                    |  |  |  |  |
|                     |                                                                                                    |  |  |  |  |
|                     |                                                                                                    |  |  |  |  |
|                     |                                                                                                    |  |  |  |  |
|                     |                                                                                                    |  |  |  |  |
|                     |                                                                                                    |  |  |  |  |
|                     |                                                                                                    |  |  |  |  |
| ок                  | Reset Cancel                                                                                                |  |  |  |  |
|                     |                                                                                                    |  |  |  |  |
|                     |                                                                                                    |  |  |  |  |

FIGURE 12-7 Module Loader Dialog for Process Monitoring

#### 5. If necessary, type the relevant information into any editable name fields.

For example, the Directory Size Monitoring module requires you to enter the name of the instance, a description, and the target directory name. (An instance is a single word or alpha-character string that is used internally within the Sun Enterprise SyMON agent to identify uniquely a particular module or a row within a module.)

If you do not type in information for a necessary field, the software responds with an error message and the module is not loaded.

#### 6. Complete this procedure with one of the following actions:

- Click OK to accept the changes you have made and close this dialog.
- Click Reset to undo your changes.
- Click Cancel to cancel your request.

**Note** – You can also double-click a module name in the Load Module dialog to load that module.

# **Editing Modules**

The Sun Enterprise SyMON software enables you to edit modules by changing module parameters and enabling or disabling modules.

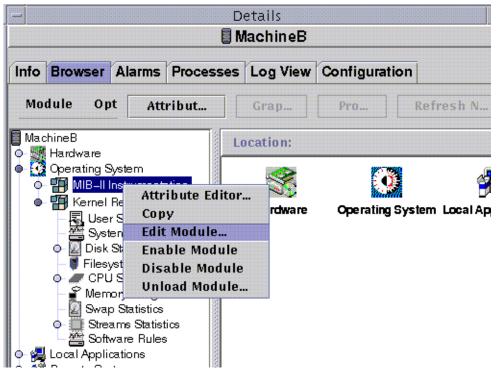

FIGURE 12-8 Edit Module Pop-Up Menu in Hierarchy View

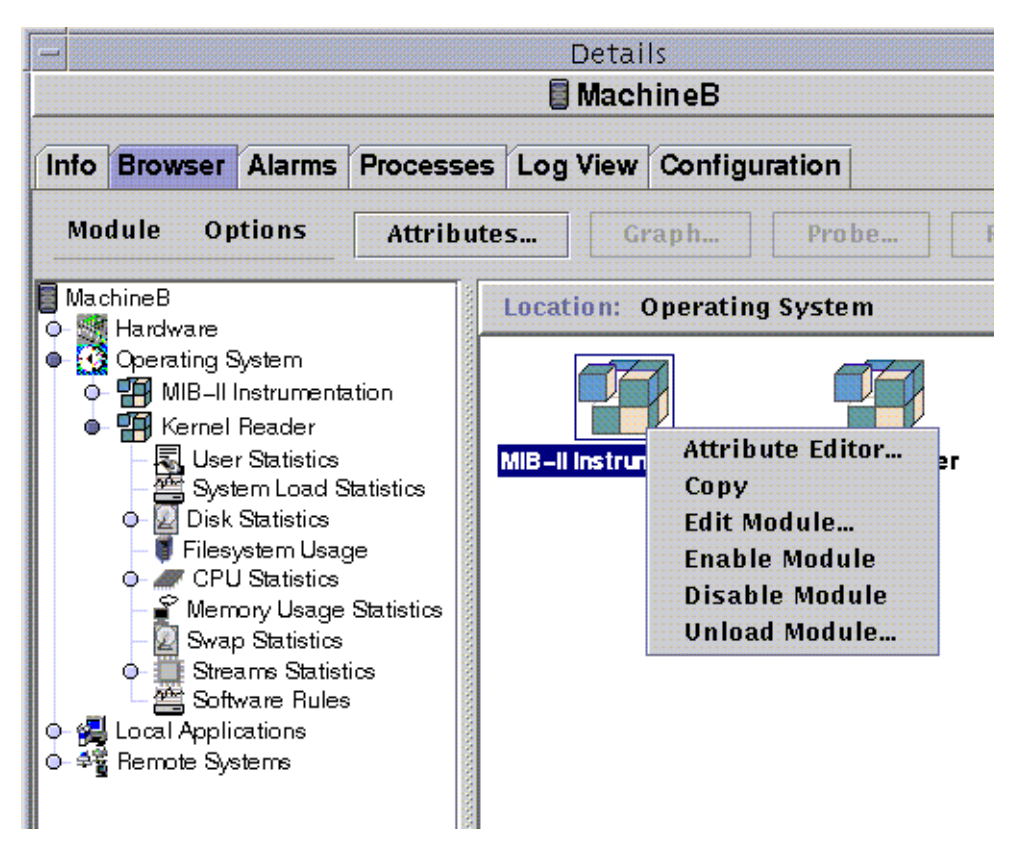

FIGURE 12-9 Edit Module Pop-Up Menu in Contents View

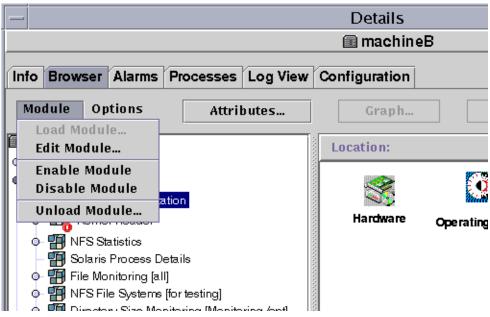

FIGURE 12-10 Edit Module Menu in Details Window

## ▼ To Edit Module Parameters

1. Select the selected module.

### 2. Proceed with one of the following:

- Click the right mouse button and highlight Edit Module from the pop-up menu in the hierarchy view (FIGURE 12-8) or the Contents view (FIGURE 12-9).
- In the Details window, select Module > Edit Module (FIGURE 12-10).

The Module Parameters Editor is displayed.

### 3. Type the relevant information into the editable fields.

FIGURE 12-11 shows an example. The actual display varies with the module that is selected.

| - |
|---|
|   |
| - |
|   |
|   |
|   |
|   |
|   |
|   |
|   |
|   |
|   |
|   |
|   |
|   |
|   |
|   |
|   |
|   |

FIGURE 12-11 Module Parameter Editor

### 4. Complete this procedure with one of the following actions:

- Click OK to accept the changes you have made and close this window.
- Click Reset to reset the module to the default parameters.
- Click Cancel to cancel your request.

- ▼ To Disable a Module
  - Click the right mouse button on the selected module and highlight Disable Module from the pop-up menu in the hierarchy (FIGURE 12-8) or Contents view (FIGURE 12-9).

OR

● In the Details window, select Module ➤ Disable Module (FIGURE 12-10).

When the module has been disabled (turned off), the following message is displayed at the bottom of the Details window (FIGURE 12-12).

| Module successfully    | disabled.                                  |
|------------------------|--------------------------------------------|
|                        |                                            |
|                        | This icon indicates the module is disabled |
| Location: operating\$  | <b>/</b> stem                              |
|                        |                                            |
| MIB-II Instrumentation | Kernel Reader                              |
|                        |                                            |

FIGURE 12-12 MIB-II Instrumentation Module Is Disabled

If the disabled module is the Solaris Process Details module, the following message is displayed at the bottom of the Details window.

Solaris Process Details module disabled. Process data may not be current.

## ▼ To Enable a Module

• Click the right mouse button on the selected module and highlight Enable Module from the pop-up menu in the hierarchy (FIGURE 12-8) or Contents view (FIGURE 12-9).

OR

• In the Details window, select Module > Enable Module (FIGURE 12-10).

When the module has been enabled (turned on), the following message is displayed at the bottom of the Details window.

Module successfully enabled.

## ▼ To Unload a Module

### 1. Proceed with one of the following:

- Click the right mouse button on the selected module and select Unload Module from the pop-up menu in the hierarchy view (FIGURE 12-8) or the contents view (FIGURE 12-9).
- In the Details window, select Module > Unload Module (FIGURE 12-10).

The Confirm Module Unload dialog is displayed (FIGURE 12-13).

| – Cor           | nfirm Modu    | ule Unload  |
|-----------------|---------------|-------------|
| 💾 Fil           | e Scanning [5 | 9ystem Log] |
| Please confirm. | Unload thi    | s module?   |
| Unload          |               | Cancel      |

FIGURE 12-13 Unload Module Dialog

2. Click the Unload button to remove the module or the Cancel button to cancel this request.

# **Monitoring Modules**

**Tip** – If you want to monitor one type of module on a number of hosts, you can create module objects for each host and place all of the objects in a common location (that is, in the same group or domain). To create a module object, see "To Create a Module Object" on page 75.

## Attribute Editor for a Module

The Attribute Editor for a module provides additional information about the module and enables you to customize various monitoring criteria. You can use the module Attribute Editor to set:

- Module schedules
- Security permissions

**Note** – The Attribute Editor consists of a series of one or more tab buttons at the top of the window that enables you to switch between different panels. The buttons that are displayed are dependent on the selected object.

### Setting a Module Schedule

You may determine when a module should be active and when it should be inactive by setting a schedule. For example, you can schedule a module to run between 8:00 AM and 5:00 PM every day. At all other times, the module is inactive, whether or not an alarm condition exists.

## ▼ To Set a Module Schedule

- 1. Open the Attribute Editor for a module by proceeding with one of the following:
  - Click the right mouse button on the selected module icon and highlight Attribute Editor from the pop-up menu in the hierarchy view (FIGURE 12-1) or the topology view (FIGURE 12-2).

- In the Details window, click the Attributes button.
- 2. Click the Schedule tab (FIGURE 12-14).
- 3. Click the Advanced button and set the module schedule.

See "Using the Time Editor" on page 185 for details.

### 4. Complete this procedure with one of the following actions:

- Click OK to accept the changes you have made and close this window.
- Click Apply to apply your changes without closing this window.
- Click Reset to reset the Attribute Editor to the default parameters.
- Click Cancel to cancel your request.

|      |                           | Attribute                | e Edito            | or         | -       |
|------|---------------------------|--------------------------|--------------------|------------|---------|
|      | Object La<br>Object Locat | bel: Kerne<br>ion: opera | el Read<br>atingSy | er<br>stem |         |
| Info | Schedule                  | Security                 | Ī                  |            |         |
|      | dule Schedule:            |                          |                    |            | dvanced |
|      |                           |                          |                    |            |         |
| 01   | ( App                     | ly Re                    | set                | Cancel     | Help    |
|      |                           |                          |                    |            |         |

### FIGURE 12-14 Setting a Module Schedule

## Setting Security Permissions for a Module

You can set security permissions for an individual module.

The security permissions for a module override the default security permissions for its parent object or host. For example, if a user has administrator privileges for a module, but only general privileges for the host, the user still retains administrator privileges for the module. For further information on privileges, see Chapter 15.

## ▼ To Set Security Permissions for a Module

- 1. Open the Attribute Editor for a module by proceeding with one of the following:
  - Click the right mouse button on the selected host icon and highlight Attribute Editor from the pop-up menu in the hierarchy view (FIGURE 12-1) or the topology view (FIGURE 12-2).
  - In the Details window, click the Attributes button.
- 2. Click the Security tab (FIGURE 12-15).
- 3. Type the name(s) of user and administrator groups in the appropriate fields.
- 4. Complete this procedure with one of the following actions:
  - Click OK to accept the changes you have made and close this window.
  - Click Apply to apply your changes without closing this window.
  - Click Reset to reset the Attribute Editor to the default parameters.
  - Click Cancel to cancel your request.

| Info | Schedule      | Canuality        |
|------|---------------|------------------|
|      | Schedule      | Security         |
| Secu | rity Levels   | Users            |
| A    | dministrator: | jiten            |
|      | Operator:     | john             |
|      | General:      | alex             |
|      |               | -                |
|      | dministrator: | Groups<br>esadm  |
| A    |               |                  |
|      | Operator:     | esops            |
|      | General:      | ANYGROUP         |
|      |               | SNMP Communities |
| Ad   | ministrators: |                  |
|      | Operators:    |                  |
|      | General:      | public           |
|      |               | 1                |
|      |               |                  |
|      |               |                  |

FIGURE 12-15 Setting Module Security in the Attribute Editor

## Alarms

This chapter provides details on alarms.

The Sun Enterprise SyMON software monitors your hardware and software and notifies you, through alarms, when abnormal conditions occur. These alarms are triggered by conditions falling outside of predetermined ranges, or by Sun Enterprise SyMON rules. Default alarm conditions and rules are included in the modules. In addition, you may also set up your own alarm thresholds. For a list of Sun Enterprise SyMON rules, see Appendix E.

This chapter explains alarms with the following topics:

- Sun Enterprise SyMON Alarms
  - Types of Alarms
- Notifying Users That a Host or Agent is Down
  - To Set Up User Notification for Down Host or Agent
- Creating Alarms
- Viewing Alarm Information
  - Colored Alarm Icons
  - Seeing Alarms in Domain Status Summary
  - To Access Alarms from the Main Console Window
- Information on Alarms
  - To Access Alarms from the Alarms Tab in the Details Window
  - Alarm Categories
  - Alarm States
  - To View Alarm Categories
  - To Sort Alarms
  - To Reset the Alarm Table
- Acknowledging and Deleting Alarms
  - To Acknowledge and Delete Alarms
- Creating Alarm Conditions
  - To Create Alarm Conditions To Monitor Hosts

**Note** – The messages displayed in the Alarms tab of the Details window are always in English. They are not translated in other languages.

## Sun Enterprise SyMON Alarms

The software displays alarm information for managed objects. To access information on alarms for an object, access the Alarms Details window. This window displays alarms for a particular object.

**Note** – The Sun Enterprise SyMON agent is configured so that only one server receives alarm information from that agent.

You can acknowledge, delete, and manage the alarms on an object in a domain by using the Alarms Details window. For more information, see "To Access Alarms from the Alarms Tab in the Details Window" on page 244.

## **Types of Alarms**

Managed object status is displayed in the Domain Status Summary from the main console window (FIGURE 13-1).

| File Edit View Ge Teels                         | prise SyMON           |
|-------------------------------------------------|-----------------------|
| < 1 1 1 1 1 1 1 1 1 1 1 1 1 1 1 1 1 1 1         |                       |
| SyMON Administrative Domains<br>Campus (Home) 🔹 | Demain Status Summary |
| Compus                                          |                       |

Domain Status Summary buttons

FIGURE 13-1 Domain Status Summary in the Main Console Window

The numbers next to the alarm icons indicate the number of managed objects whose highest severity open, unacknowledged alarm is represented by the icon. For example, the number 1 next to the yellow alarm icon indicates that there is a managed object whose highest severity alarm is yellow (alert). The severity of alarms are designated by icons. The different icons represent different severities (FIGURE 13-2).

| Sev | erity State Acknowledge   | 1  |
|-----|---------------------------|----|
|     | 🚺 🗹 Severity 1 (Down)     |    |
|     | 🕕 🗹 Severity 2 (Critical) | )  |
|     | 🧭 🗹 Severity 3 (Alert)    |    |
|     | 😑 🗹 Severity 4 (Caution   | )  |
|     | 🙁 🗹 Severity 5 (Disable   | d) |
|     |                           |    |

FIGURE 13-2 Alarm Severities

### **Down Alarms**

A down alarm (severity 1 in FIGURE 13-2) indicates that a service-affecting condition has occurred and an immediate corrective action is required. An example of this condition is when a resource defined by a managed object has gone out of service and that resource is required; for example, a module has gone down (exited).

Down alarms are represented by black alarm icons with a down arrow.

### **Critical Alarms**

A critical alarm (severity 2 in FIGURE 13-2) indicates that a service-affecting condition has developed and an urgent corrective action is required. An example of this condition is when a severe degradation in the capability of an object has occurred and the object needs to be restored to full capability.

Critical alarms are represented by red alarm icons.

### Alert Alarms

An alert alarm (severity 3 in FIGURE 13-2) indicates that a non-service-affecting condition has developed and a corrective action should be taken in order to prevent a more serious fault.

Alert alarms are represented by yellow alarm icons.

### **Caution Alarms**

A caution alarm (severity 4 in FIGURE 13-2) indicates the detection of a potential or an impending service-affecting fault, before any significant effects have occurred. Action should be taken to diagnose further (if necessary) and correct the problem in order to prevent it from becoming a more serious service-affecting fault.

Caution alarms are represented by blue alarm icons.

### Off/Disabled Alarms

A disabled alarm (severity 5 in FIGURE 13-2) indicates that a resource for a managed object has been disabled; for example, a module is disabled.

Disabled alarms are represented by white alarm icons with an 'X'.

**Note** – Objects with black star icons, that may look like a "splat" on your screen, are objects with irrational states, not to be confused with alarms, where the status of the object is unknown or undetermined.

If the black star or splat icon shows up in the main console window, it indicates that the object is in an irrational state. This means that there has been a data acquisition failure on that object. The failure does not come out of a rule so there is no alarm associated with it.

An example of this is presented in FIGURE 13-3.

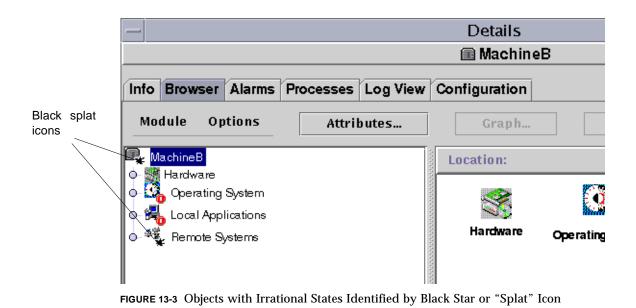

**Note** – When you view the data property table for the object, a row colored pink is another indication that you have an irrational state for the object.

# Notifying Users That a Host or Agent is Down

You can configure the Sun Enterprise SyMON software to send you an email notification if a host or agent is down. You can notify:

- yourself only
- several people, or
- all email recipients linked to the group to which the host or agent belongs

- To Set Up User Notification for Down Host or Agent
  - 1. In the main console window, select the host or group of hosts that you want to receive notification about if the host or agent is down.
  - 2. Click the right mouse button to display the pop-up menu, and select Alarm Action (FIGURE 13-4).

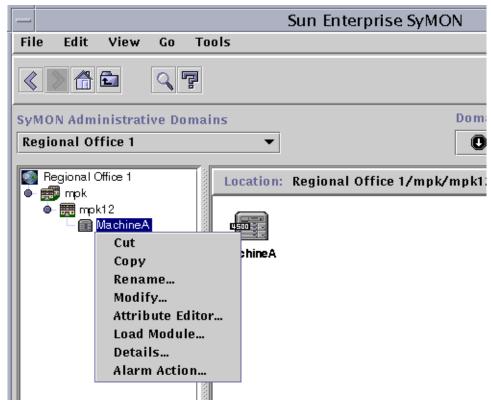

FIGURE 13-4 Pop-Up Menu in Hierarchy View

The Alarm Action version of the Attribute Editor is displayed (FIGURE 13-5).

3. Enter the email address and username to be notified for the host down, and agent down condition.

To notify more than one person, use the format email username1, username2, and so on.

4. To include any email users who are linked to the down host or agent group, click "yes" in the Include Group Actions - Host Down or Agent Down fields. When you have made all the changes, click Apply.

For example, MachineA is selected as the object for which notification is to be received in FIGURE 13-4. MachineA belongs to the group mpk12. Any user monitoring a machine in group mpk12 would be included in a group notification for MachineA.

| -                                                                                                    | Attribute Editor              |
|----------------------------------------------------------------------------------------------------|-------------------------------|
| Object Label: phos<br>Object Location: Defai                                                                                                    | phor<br>ult Domain (phosphor) |
| AlarmAction                                                                                                    |                               |
| Alarm Actions                                                                                                    |                               |
| Host Down:                                                                                                    | email user1                   |
| Agent Down:                                                                                                    | email user2                   |
| Include Group Actions<br>Host Down:<br>Agent Down:                                                                                                    |                               |
| , in the second second s |                               |
|                                                                                                    |                               |
|                                                                                                    |                               |
|                                                                                                    |                               |
|                                                                                                    |                               |
| ОК Арр                                                                                                    | ly Reset Cancel Help          |
|                                                                                                    |                               |

FIGURE 13-5 Attribute Editor - Alarm Action

5. Click OK to close the Attribute Editor - Alarm Action screen.

## **Creating Alarms**

The software offers the following flexibility in setting your alarms:

- Determine the thresholds that trigger an alarm of a particular severity
- Determine when alarms are sounded (for example, only on weekdays)

For more information on creating alarms, see "To Create an Alarm" on page 174.

# **Viewing Alarm Information**

Sun Enterprise SyMON software uses four methods (FIGURE 13-6) to alert you that an *unacknowledged open* alarm condition exists:

- Relevant row or column is colored in the property table (contents view)
- Colored icons in the hierarchy (tree) view
- Colored icons in the topology view
- Alarms in Domain Status Summary

## **Colored Alarm Icons**

The type of alarm icon determines the severity of the alarm. For example, a red alarm icon indicates a critical condition has developed and corrective action is required right away. By contrast, a blue alarm icon indicates a potential or an impending service-affecting fault.

In FIGURE 13-6, there is an unacknowledged, open critical alarm in the Swap Statistics properties table, in the Used KB row. The row is shaded red, which corresponds to the color of a critical alarm.

The following illustration presents alarms in the Details window.

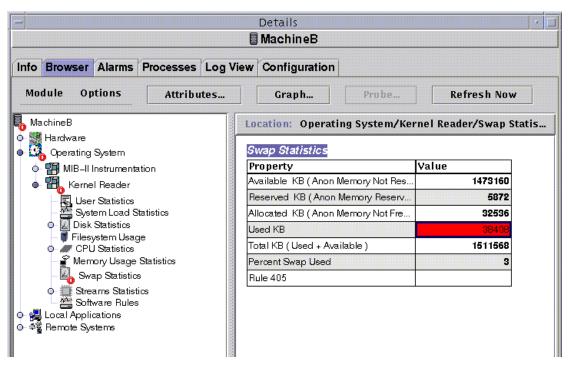

FIGURE 13-6 Alarms in the Details Window

The colored alarm icons are propagated up the hierarchy tree view, from the individual module up to the host. For example, in FIGURE 13-6, there is an unacknowledged, open error condition (critical alarm) in the Swap Statistics icon. You see this same red alarm icon on the Swap Statistics icon, on the Kernel Reader icon module, on the Operating System icon, and the host icon.

In addition, you also see a red alarm icon on the corresponding host, group (if any), or domain in the main console window unless an unacknowledged open black alarm (of higher severity) exists.

**Note** – Unacknowledged alarms take precedence over acknowledged alarms. If there are two or more types of alarms in the hierarchy, the color of the more severe *unacknowledged* alarm is propagated up the tree. For example, if there is a yellow *unacknowledged* alarm in CPU usage, and a red *unacknowledged* alarm in Disk Statistics, only the red colored alarm icon is propagated. However, if there is a yellow *unacknowledged* alarm in CPU usage, and a red *acknowledged* alarm in Disk Statistics, only the yellow colored alarm icon is propagated.

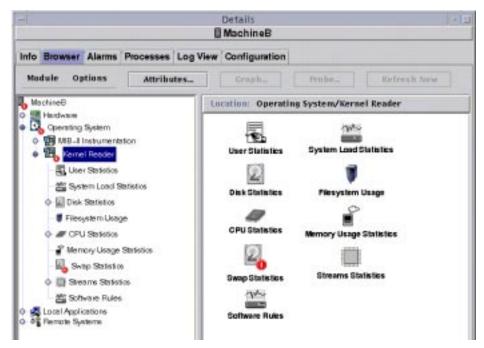

FIGURE 13-7 Alarms in the Contents View

## Seeing Alarms in Domain Status Summary

The Domain Status Summary button panel displays the number of managed objects in the domain that have at least one *unacknowledged open* alarm of that severity.

**Note** – If there are two or more types of alarms in the host, the color of the more severe *unacknowledged open* alarm is displayed in the Domain Status Summary.

If the most severe alarm on one host is critical (red) and the most severe alarm on another host is alert (yellow), then you see the number 1 next to both the red-colored alarm icon and the yellow-colored alarm icon.

| Domain 9 | Status Su | mmary |   |     |
|----------|-----------|-------|---|-----|
| 0        | 01        | 0 📀   | 0 | × 0 |

FIGURE 13-8 Domain Status Summary Buttons

# ▼ To Access Alarms from the Main Console Window

1. Click on one of the Domain Status Summary buttons in the main console window. (FIGURE 13-8).

A list of objects which have at least one open, unacknowledged alarm, whose highest severity is that of the icon on the button, is displayed in the Domain Status Details window (FIGURE 13-9).

For example, if you click on the button with the yellow alarm icon (alert alarms), the Domain Status Details window displays a list of objects whose highest severity, *unacknowledged, open* alarms are yellow (alert). The number of objects displayed is equal to the number on the button (within approximately a five second delay period).

### 2. Complete this procedure with one of the following actions:

- Double click on the row in the table.
- Single click on the row to select it, and then click the Details button.

The Alarms Details window is displayed (FIGURE 13-10).

|                            | Dom                | nain Status De                          | tails                |                             |  |  |  |
|----------------------------|--------------------|-----------------------------------------|----------------------|-----------------------------|--|--|--|
| Objects with Status: Alert |                    |                                         |                      |                             |  |  |  |
|                            | D                  | omain: Campus                           |                      |                             |  |  |  |
| Location                   | St                 | atus Change Time                        | Sta                  | tus Message                 |  |  |  |
| MachineA                   | Nov.               | 10, 12:16:52                            | pruthvi System Log F | ile Scanning unbi_warn Matc |  |  |  |
|                            |                    |                                         |                      |                             |  |  |  |
|                            |                    |                                         |                      |                             |  |  |  |
|                            |                    |                                         |                      |                             |  |  |  |
|                            |                    |                                         |                      |                             |  |  |  |
|                            |                    |                                         |                      |                             |  |  |  |
|                            |                    |                                         |                      |                             |  |  |  |
|                            |                    |                                         |                      |                             |  |  |  |
|                            |                    |                                         |                      |                             |  |  |  |
|                            |                    |                                         |                      |                             |  |  |  |
|                            |                    |                                         |                      |                             |  |  |  |
|                            |                    |                                         |                      |                             |  |  |  |
| ound I Object              |                    |                                         |                      |                             |  |  |  |
|                            |                    |                                         |                      |                             |  |  |  |
| Details Refr               | esh New            | Sort                                    | Stop Search          | Close                       |  |  |  |
| arch completed.            | Contraction of the | 0.0000000000000000000000000000000000000 |                      | in the second second        |  |  |  |

FIGURE 13-9 Domain Status Details Window

# Information on Alarms

The Alarms tab in the Details window presents a table that contains the statistical summary of all alarm data for a given managed object.

**Note** – If the object is a platform, see your supplement for more information.

# ▼ To Access Alarms from the Alarms Tab in the Details Window

1. Click with your right mouse button on the selected host icon in the main console window and highlight Details from the pop-up menu.

The Details window is displayed.

2. Click on the Alarms tab button.

The Alarms Details window is displayed (FIGURE 13-10).

|        |         |            |          |       |                      | tails<br>MachineA     |                |        |            |
|--------|---------|------------|----------|-------|----------------------|-----------------------|----------------|--------|------------|
| fo     | Brows   | er Alar    | ms Proc  | esses | Log View             |                       |                |        |            |
| Tabl   | e acti  | 0.051      |          |       |                      |                       | Alarm actions: |        |            |
| She    | W       | Sort       | Reset    |       |                      |                       | Acknowledge    | Delete | Delete All |
| Sev    | erity   | Start ti   | me       | State | Message              |                       |                |        |            |
| -      | 0       | Nov 10     | 12:16:52 | 2400  | system log file scan | ning unix_warn mate   | thes > 0       |        | 6          |
| -      | 0       | Nov 10     | 11:52:37 | -0    | karnel reader perce  | nt swap used low free | e swap space   |        | -          |
|        | 0       | Nov 10     | 11:47:31 |       | agent coldstart on h | lost pruthvi port 161 |                |        |            |
| (      | 0       | Nov 10     | 11:17:10 | -     | kernel reader perce  | nt swap used low fre  | e swap space   |        |            |
|        | 0       | Nov 10     | 11:15:56 | -     | system log file scan | ning unix_warn mate   | thes > 0       |        |            |
|        | •       | Nov 10     | 11:12:00 | -     | agent coldstart on h | iost pruthvi port 161 |                |        |            |
|        | 0       | Nov 10     | 10:53:28 | -     | system log file scan | ning unix_warn mate   | thes > 0       |        |            |
|        | 0       | Nov 10     | 10:47:29 |       | kernel reader percei | nt swap used low fre  | e swap space   |        |            |
| 1      | 0       | Nov 10     | 10:32:29 |       | karnel reader percei | nt swap used low free | e swap space   |        |            |
|        | 0       | Nov 10     | 10:22:29 | -2    | kernel reader perce  | nt swap used low fre  | e swap space   |        |            |
|        | 0       | Nov 10     | 10:12:29 | -     | kernel reader percei | nt swap used low free | e swap space   |        |            |
|        |         | ns in tal  | 10-02-20 | -     | terral and der anone | nh.a                  |                |        |            |
|        |         | ice in tai |          |       |                      |                       |                |        |            |
| Colere | (Ition) | began o    | 00       |       |                      |                       |                |        |            |
| Dami   | litinn  | ended a    | R:       |       |                      |                       |                |        |            |
| Ichr   | owled   | ged ent    |          |       |                      |                       |                |        |            |
| tule   | 4.      | -          |          |       |                      |                       |                |        |            |
|        |         |            |          | Ck    | se                   | 1                     | Help           |        |            |

FIGURE 13-10 Alarms Tab Data from the Details Window

## **Alarm Categories**

The Alarms tab presents different categories of detailed alarm information. Some of this information is always displayed in the alarms table (TABLE 13-1) while additional information is displayed when an alarm row is highlighted (TABLE 13-2).

| Category   | Description                                                                                                    |  |  |  |  |
|------------|----------------------------------------------------------------------------------------------------|--|--|--|--|
| Severity   | Graphic indicator whose color indicates the severity of the alarm; black is most severe and white is least severe |  |  |  |  |
| Start time | Time the alarm first occurred                                                                                     |  |  |  |  |
| State      | Open or closed                                                                                                    |  |  |  |  |
| Message    | Abbreviated message that indicates the type of alarm                                                              |  |  |  |  |

 TABLE 13-1
 Alarm Categories Displayed in Table

**Note** – Acknowledged alarms are indicated with a green check in the Severity column.

TABLE 13-2 Additional Alarm Information Displayed When a Single Row is Selected

| Category           | Description                                                                                                    |
|--------------------|----------------------------------------------------------------------------------------------------|
| Condition began on | Date/Time the alarm condition has started                                                                                                    |
| Condition ended on | Date/Time the alarm condition has been fixed                                                                                                  |
| Acknowledged on    | Date/Time the alarm was acknowledged by a particular user                                                                                     |
| Rule               | Name that identifies the rule file which caused the alarm (for example, a rule number). For non-rule based alarms, the name rCompare is used. |

## **Alarm States**

There are also two different alarm states:

- Open
- Closed

An Open alarm is one in which the condition which caused the alarm still exists. A Closed alarm means the condition no longer exists. Open alarms are "ringing" while closed alarms are "silent" (FIGURE 13-11).

| Severity | State                                   | Acknowledge |       |
|----------|-----------------------------------------|-------------|-------|
|          | 000000000000000000000000000000000000000 |             |       |
|          |                                         |             |       |
|          |                                         |             |       |
|          |                                         |             |       |
|          | 1.00                                    | 🕅 🗹 Open    |       |
|          | 6 <b>1</b>                              | V E Oben    |       |
|          | . 🧥                                     |             |       |
|          | -                                       | 🗌 Closed    |       |
|          |                                         |             |       |
|          |                                         |             |       |
|          |                                         |             |       |
|          |                                         |             |       |
|          |                                         |             |       |
|          |                                         |             |       |
|          |                                         |             |       |
|          | Apply                                   | Show All    | Cance |

FIGURE 13-11 Open and Closed Alarms

## ▼ To View Alarm Categories

The Alarm Details window has an option that enables you to filter on an alarm category and show a subset of the alarms.

1. Click on the Show button below the Table actions field.

The Show Specific Alarms window (FIGURE 13-11) is displayed.

2. Click on the appropriate tab to filter your alarm request.

The selected tab is darkened.

**Note** – If you want to see all the alarms in the alarms table, simply click the Show All button.

3. Click on the Severity tab (FIGURE 13-2).

The Severity tab enables you to show alarms of the selected severity.

**4.** Click on the check box next to a severity to show alarms of that severity. The selected severity has a check in the check box next to its name.

**Note** – You may select one or more types of severity to show in the alarms table.

5. Click on the State tab (FIGURE 13-11).

The State tab enables you to show open and closed alarms.

### 6. Click on Open or Closed to show these types of alarms.

The selected state has a check in the check box next to its name.

**Note** – You may select open, closed, or both to show in the alarms table.

#### 7. Click on the Acknowledge tab.

The Acknowledge tab enables you to show acknowledged and unacknowledged alarms.

8. Click on Acknowledged or Unacknowledged to show these types of alarms.

The selected state has a check in the check box next to its name.

**Note** – You may select acknowledged, unacknowledged, or both to show in the alarms table.

#### 9. Complete this procedure with one of the following actions:

- Click OK to accept the changes you have made and close this window.
- Click Apply to apply your changes without closing this window.
- Click Cancel to cancel your request.

## ▼ To Sort Alarms

You can sort the alarm rows in the table (FIGURE 13-12).

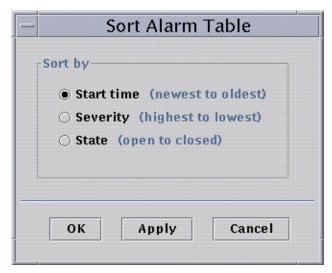

FIGURE 13-12 Sort Alarm Table

### 1. Click on the Sort button below the Table actions field.

The Sort Alarm Table window is displayed.

### 2. Select your sort feature by clicking in the circle next to your selection.

You may sort by starting time (from the newest alarm to the oldest alarm), by severity (from the most severe to the least severe), or by state (with open alarms listed first, followed by closed alarms).

The selected sort feature has a darkened circle next to its name.

#### 3. Complete this procedure with one of the following actions:

- Click OK to accept the changes you have made and close this window.
- Click Apply to apply your changes without closing this window.
- Click Cancel to cancel your request.

## ▼ To Reset the Alarm Table

### • Click the Reset button.

The alarm table is dynamically updated as new alarms are displayed and some existing ones close. These updates are displayed, regardless of what is selected as the Show button viewing options. As these conditions occur over time, the table may no longer reflect the current Show settings. Clicking the Reset button will update the table to reflect the current Show settings once again.

# Acknowledging and Deleting Alarms

You may update information about alarms in the Alarms Details window.

## ▼ To Acknowledge and Delete Alarms

1. Select the alarms you want to update by clicking the selected row(s) in the table.

Clicking the selected row(s) displays additional information associated with that alarm. The additional information consists of the starting time of the alarm, the ending time of the alarm, the acknowledgment time and the user who acknowledged the alarm, and the rule.

**Note** – You may select several rows at once by holding down your mouse button and moving the mouse over the selected rows. If, after you selected several rows, you want to skip a few rows and select other rows, simply hold down the Control key and select the additional rows.

### 2. Click the appropriate button under the Alarm actions field.

You may perform the actions listed in TABLE 13-3.

| User Action | Description                                                                                                    |
|-------------|----------------------------------------------------------------------------------------------------|
| Acknowledge | User and time of acknowledgment is registered. When an alarm is acknowledged, the alarm icon in the Severity column has a green check mark beside it. |
| Delete      | Deletes all the selected alarms from the table. The deleted alarm(s) is saved into an archive file on the server.                                     |
| Delete all  | Deletes all the closed alarms from the table. The deleted alarm(s) is saved into an archive file on the server.                                       |

 TABLE 13-3
 User Actions That Can Be Performed on Alarms

**Note** – You can delete open alarms, but the potential exists for alarm information in the Alarms windows to differ from alarm information in the hierarchy view and the topology view. That is, the alarms are deleted from the alarms table, but the alarm icons may still be present in the hierarchy and topology views. An example of when this action may be required would be in the case of an unloaded module. Orphaned alarms may remain in view and may need to be manually deleted.

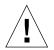

**Caution** – You should only delete open alarms when there is no other method to remove these alarms.

# **Creating Alarm Conditions**

Sun Enterprise SyMON software enables you to create alarm conditions that help you to monitor the hosts in your domain. The main purpose of this section is to help you create alarm conditions and familiarize yourself with their operation. This will help you control alarm conditions.

## ▼ To Create Alarm Conditions To Monitor Hosts

- 1. Navigate through the Operating System modules until you see the User Statistics icon (part of the Kernel Reader module).
- 2. Select Attribute Editor from the pop-up menu.

The Attribute Editor enables you to edit information about this property.

- 3. Create an alarm condition by following the procedure in "To Create an Alarm" on page 174.
- 4. Click on the Alarms tab button in the Details window.

The alarm you created should be reflected in the Alarms table.

- 5. Acknowledge, then delete this alarm if the alarm is closed.
- 6. Create additional alarm conditions and familiarize yourself with their operation.

Once you have created these alarms, you can set up security permissions so that another Sun Enterprise SyMON user cannot change your alarm thresholds. For information on accomplishing this task, see Chapter 15.

# Details

The Sun Enterprise SyMON Details window provides detailed information about a selected object.

The following topics are covered in this chapter unless noted otherwise:

- Starting the Details Window
- Info Tab
- Browser Tab (covered in Chapter 8)
- Alarms Tab (covered in Chapter 13)
- Processes Tab
  - Configuring the Process Display
  - Process Statistics Window
  - Process Summary Field
- Log View Tab
  - Filtering Your Messages
  - Finding Specific Log Messages
- Configuration Tab
  - Resources
  - Physical View
  - Logical View

The Details window displays several tab buttons. The commonly seen buttons are shown in TABLE 14-1.

Clicking a tab button updates the window with the panel for that tab.

**Note** – The tab buttons that are displayed in the Details window are dependent on the type of object selected. For example, the Configuration tab is missing if the Config-Reader module is not supported on your system. For additional information on the tabs for your specific hardware object, see your supplement.

| Tab Button    | Description                                                                                                    |
|---------------|----------------------------------------------------------------------------------------------------|
| Info          | Provides general information such as host name, IP address, and polling type.                                                                                                    |
| Browser       | Enables you to navigate through the hierarchy and contents views<br>of the hardware, operating system, local applications, and remote<br>systems (for navigation purposes). (The Browser is covered<br>separately in Chapter 8.) |
| Alarms        | Displays alarm status messages and the alarm controls for the host<br>or node. Enables you to acknowledge or delete alarms. (Alarms are<br>covered separately in Chapter 13.)                                                    |
| Processes     | Displays information about processes running in the host.                                                                                                    |
| Log View      | Displays entries from host log files (such as system message logs).                                                                                                    |
| Configuration | Displays configuration information (resources, physical view,<br>logical view, and dynamic reconfiguration status and controls), if<br>available, for a host.                                                                    |

 TABLE 14-1
 Common Details Window Tab Buttons

# Starting the Details Window

You can start the Details window from the main console window.

## ▼ To Start the Details Window

1. Double click the left mouse button on an object icon in either the hierarchy view or the topology view.

Be sure to select an object, not a domain, as the Details window is not available for domains.

The Details window is displayed (FIGURE 14-1).

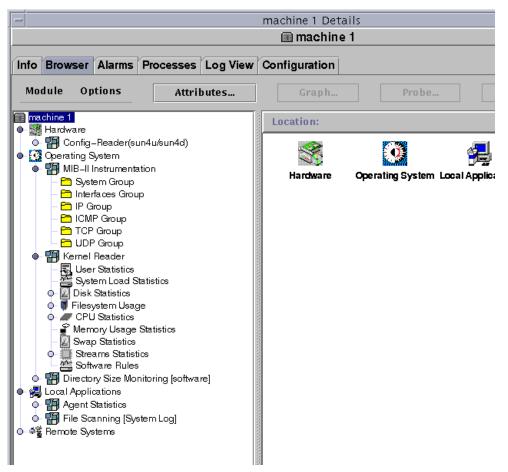

FIGURE 14-1 Details Window for a Selected Object

### 2. Click a tab to view detailed information for that category.

**Tip** – Some tabs have the ability to display many levels of detail. Double-click icons in the Details window to see additional levels of information. A category may have many subcategories.

**Tip** – If information in a table cell is too long to be displayed in full, you may be able to see more information by holding the mouse pointer in the cell for several seconds. A pop-up balloon (tool tip) is displayed, showing the complete text contained in that cell.

**Tip** – If the hierarchy view has a light-colored circle next to an icon (FIGURE 14-2), you can click the circle or double-click the icon next to the circle to expand the hierarchy view ("unroll" and display more levels of detail).

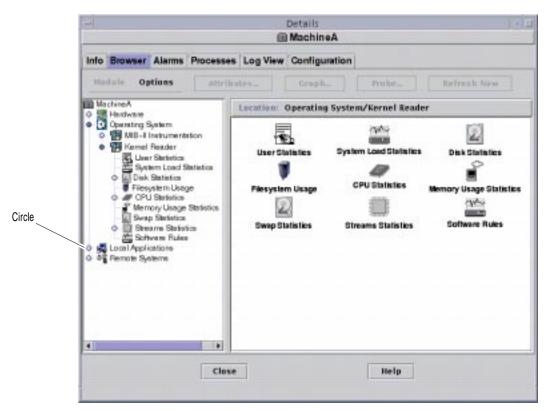

FIGURE 14-2 Light-Colored Circles "Unroll" to Provide Additional Levels of Detail

## ▼ To Close the Details Window.

• Click the Close button located at the bottom of the window.

# Info Tab

Clicking the Info tab displays the Properties table.

The general properties are listed in the following table.

| Property                 | Description                                                                                   |  |
|--------------------------|-----------------------------------------------------------------------------------------------|--|
| Entity Desc              | Label that you selected when you created the node.                                            |  |
| Entity Full Desc         | Optional description you entered when you created the node.                                   |  |
| Hostname                 | Machine name.                                                                                 |  |
| IP Address               | IP address.                                                                                   |  |
| Netmask                  | Netmask associated with the host.                                                             |  |
| Operating System         | Operating system type and version.                                                            |  |
| Entity Family            | Hardware architecture.                                                                        |  |
| Entity Trap Destination  | Host IP address of Sun Enterprise SyMON server which receives this host's trap information.   |  |
| Entity Event Destination | Host IP address of Sun Enterprise SyMON server which receives this host's events information. |  |
| Entity Polling Type      | Agent or SNMP.                                                                                |  |
| Target Hostname          | Host name of the target.                                                                      |  |
| Target IP Address        | IP address of the target.                                                                     |  |

 TABLE 14-2
 General Properties in the Info Tab of the Details Window

## **Browser Tab**

The Browser tab displays hierarchy and contents views of the hardware, operating system, local applications, and remote systems.

See Chapter 8 for detailed information on using the Browser tab.

# Alarms Tab

The Alarms Details window displays the alarms for the host.

See Chapter 13 for detailed information on using Sun Enterprise SyMON alarms.

## **Processes Tab**

The Processes tab process viewer (FIGURE 14-3) enables you to view and select detailed information about processes running on the selected host or node. The displays are continually updated.

**Note** – The Solaris Process Details module must be loaded to use the process viewer. For instructions, see "To Load a Module" on page 212.

**Note** – If the Solaris Process Details module is not loaded when you first click the Processes tab, then you must load the module, and close then reopen the Details window to see the processes. Thereafter, the Solaris Process Details module is unloaded or loaded dynamically. That is, you no longer need to close and reopen the Details window to see the processes whenever this module is unloaded or loaded.

| – Details / 🗐                                                                                                    |      |         |     |     |                                              |  |  |  |
|----------------------------------------------------------------------------------------------------|------|---------|-----|-----|----------------------------------------------|--|--|--|
| 🛢 MachineB                                                                                                    |      |         |     |     |                                              |  |  |  |
| Info Browser Alarms Processes Log View Configuration                                                                                                    |      |         |     |     |                                              |  |  |  |
| View Columns                                                                                                    |      |         |     |     |                                              |  |  |  |
| PID User CPU% Memory% CommandLine                                                                                                    |      |         |     |     |                                              |  |  |  |
| 223                                                                                                    | 03 r | oot     | 2.8 | 1.1 | esd – init agent –dir /var/opt/SUNWsymon 📃 🔺 |  |  |  |
| 3 root 0.1 0.0 fsflush                                                                                                    |      | fsflush |     |     |                                              |  |  |  |
| 0                                                                                                    | r    | oot     | 0.0 | 0.0 | sched                                        |  |  |  |
| 1                                                                                                    | r    | oot     | 0.0 | 0.1 | /etc/init -                                  |  |  |  |
| 2                                                                                                    | r    | oot     | 0.0 | 0.0 | pageout                                      |  |  |  |
| 566                                                                                                    | r    | oot     | 0.0 | 0.1 | /usr/lib/saf/sac -t 300                      |  |  |  |
| 487                                                                                                    | r    | oot     | 0.0 | 0.1 | vxnotify -f -w 15                            |  |  |  |
| 443                                                                                                    | r    | oot     | 0.0 | 0.1 | /usr/sbin/nscd                               |  |  |  |
| 8                                                                                                    | r    | oot     | 0.0 | 0.2 | vxconfigd -m boot                            |  |  |  |
| 384                                                                                                    | r    | oot     | 0.0 | 0.1 | /usr/shin/kerhd 🔍                            |  |  |  |
| pmap       Output For Process Id: 22303         22303:       esd – init agent –dir Aar/opt/SUNWsymon         00010000 224K read/exec       dev: 32,312 ino: 22969         00056000 48K read/write/exec       dev: 32,312 ino: 22969         0006200011656K [heap]       0006200011656K [heap]         0006200011656K [nead/write/exec       //////////////////////////////////// |      |         |     |     |                                              |  |  |  |
| Idle=0 Zombies=0 Traced=1 Sxbrk=0<br>Close Help                                                                                                    |      |         |     |     |                                              |  |  |  |

FIGURE 14-3 Processes Tab

## Configuring the Process Display

```
▼ Selecting Columns for Viewing
```

1. Click the View Columns button above the Process table to display the View Columns pull-down menu.

A pull-down menu is displayed (FIGURE 14-4) that enables you to add or remove columns from the table.

| View Columns               |
|----------------------------|
| 🗹 PID                      |
| 🗆 PPID                     |
|                            |
| 🗹 User                     |
| 🗆 EVser                    |
| 🗆 Group ID                 |
| 🗆 EGroup                   |
| 🗆 Session ID               |
| 🗆 PGroup                   |
| 🗆 Tty                      |
| 🗆 Start Time               |
| 🗆 Time                     |
| 🗆 State                    |
| 🗆 Wait Channel             |
| 🗆 Class                    |
| □ Address                  |
| 🗆 Size                     |
| Priority                   |
|                            |
| ☑ CPU%                     |
| ☑ Memory%<br>□ Command     |
| 🗆 Command<br>🗹 CommandLine |
|                            |
| □AII                       |
|                            |

FIGURE 14-4 View Columns Menu

#### 2. Highlight one or more process properties that you want to display.

The check box next to each selected property is displayed with a check mark (FIGURE 14-4) and the right side of the Process Viewer window is updated. The new column or columns are added to the display, to the right of the existing columns.

The total number of processes displayed is listed in the Process Summary field at the bottom of the Details window.

TABLE 14-3 lists the properties that are available for the Processes view.

| Property     | Description                                                                                                    |  |  |  |
|--------------|----------------------------------------------------------------------------------------------------|--|--|--|
| PID          | Process Identifier.                                                                                                    |  |  |  |
| PPID         | Process ID of the parent.                                                                                                    |  |  |  |
| UID          | Effective user ID number.                                                                                                    |  |  |  |
| User         | Effective user login name.                                                                                                    |  |  |  |
| EUser        | Effective user ID.                                                                                                    |  |  |  |
| Group ID     | Group ID of the user.                                                                                                    |  |  |  |
| EGroup       | Effective group ID of the user.                                                                                                    |  |  |  |
| Session ID   | Process ID of the session leader.                                                                                                    |  |  |  |
| PGroup       | Process ID of the process group leader.                                                                                                    |  |  |  |
| Tty          | Controlling terminal for the process. A question mark (?) is printed when there is no controlling terminal.                                              |  |  |  |
| Start time   | Starting time of the process, in hours, minutes, and seconds. (The start time for a process that is more than 24 hours old is given in months and days.) |  |  |  |
| Time         | Cumulative execution time for the process.                                                                                                    |  |  |  |
| State        | State of the process.                                                                                                    |  |  |  |
| Wait Channel | Address of an event for which the process is sleeping. If blank, the process is running.                                                                 |  |  |  |
| Class        | Scheduling class of the process.                                                                                                    |  |  |  |
| Address      | Memory address of the process.                                                                                                    |  |  |  |
| Size         | Size (in pages) in main memory for the image of the swappable process.                                                                                   |  |  |  |
| Priority     | Priority of the process.                                                                                                    |  |  |  |
| Nice         | Decimal value of the system scheduling priority of the process.                                                                                          |  |  |  |

 TABLE 14-3
 Process Viewer Properties

| Property    | Description                                                                                                |
|-------------|----------------------------------------------------------------------------------------------------|
| CPU%        | Ratio of CPU time used recently to CPU time available in the same period, expressed as a percentage.       |
| Memory%     | Ratio of the process's resident set size to the physical memory on the machine, expressed as a percentage. |
| Command     | Command name.                                                                                              |
| CommandLine | Full command name and its arguments, up to a limit of 80 characters.                                       |

 TABLE 14-3
 Process Viewer Properties (Continued)

#### Sorting Columns

You can sort the processes (rows) by the properties (column headers) in ascending or descending order. For example, you can sort the CPU% column starting with either the smallest or the largest value first.

#### ▼ To Sort Columns in Ascending Order

#### • Click the property (table column header).

The processes (rows) are updated in ascending order for that property.

#### ▼ To Sort Columns in Descending Order

• Click the property (table column header) while holding down the Shift key. The processes (rows) are updated in descending order for that property.

### Moving Columns

You can rearrange the order of columns.

### ▼ To Reorder Columns in the Table

- **1.** Select a column by clicking and holding down the mouse button on the table column header.
- 2. Drag the column to the desired position.

## **Process Statistics Window**

The Output For Process ID window displays statistics for your choice of either pmap, pstack, pfiles, or pldd for any highlighted process in the Process View window.

| Statistic | Description                                                                       |
|-----------|-----------------------------------------------------------------------------------|
|           | •                                                                                 |
| ртар      | Prints the address space map of each process.                                     |
| pstack    | Prints a stack trace for each lightweight process (lwp) in each process.          |
| pfiles    | Reports $fstat(2)$ and $fcntl(2)$ information for all open files in each process. |
| pldd      | Prints dynamic libraries for the process.                                         |

 TABLE 14-4
 Process Statistics

## **Process Summary Field**

The Process Summary field lists statistics for all processes, active or inactive.

# Log View Tab

The log viewer (FIGURE 14-5) enables you to view system log messages and logged error messages from the Sun Enterprise Diagnostics (EntDiag) software.

|                                                                                                    | - Details -                                                                                                    |                                                                                                    |                                                                                                    |                                                                                                    |                                                                                                    |                                                                                                    |  |
|----------------------------------------------------------------------------------------------------|----------------------------------------------------------------------------------------------------|----------------------------------------------------------------------------------------------------|----------------------------------------------------------------------------------------------------|----------------------------------------------------------------------------------------------------|----------------------------------------------------------------------------------------------------|----------------------------------------------------------------------------------------------------|--|
| 🔝 MachineA                                                                                                    |                                                                                                    |                                                                                                    |                                                                                                    |                                                                                                    |                                                                                                    |                                                                                                    |  |
| Info Browser                                                                                                    | Alarms                                                                                                    | Processes                                                                                                    | Log View                                                                                                    | Configuratio                                                                                                    | on                                                                                                    |                                                                                                    |  |
| Log file type                                                                                                    |                                                                                                    |                                                                                                    |                                                                                                    | Log file ac                                                                                                    | tions                                                                                                    |                                                                                                    |  |
| Syslog V                                                                                                    |                                                                                                    |                                                                                                    |                                                                                                    | Filter                                                                                                    | Reload                                                                                                    | Monitor                                                                                                    |  |
|                                                                                                    |                                                                                                    |                                                                                                    |                                                                                                    |                                                                                                    |                                                                                                    | J                                                                                                    |  |
| Filter messag                                                                                                    | jes                                                                                                    |                                                                                                    |                                                                                                    |                                                                                                    | Find:                                                                                                    |                                                                                                    |  |
| Oct 21 12:09:4           Oct 21 12:09:4           Oct 23 16:06:4           Oct 23 16:06:4           Oct 23 16:11:4           Oct 23 16:11:5           Oct 23 16:11:5           Oct 24 13:05:4           Oct 24 13:05:4           Oct 24 13:05:4           Oct 24 13:05:4           Oct 24 13:05:4 | 8 slashs ag<br>8 slashs ag<br>8 slashs ag<br>8 slashs ag<br>8 slashs ag<br>8 slashs ag<br>3 slashs ag<br>3 slashs ar<br>7 slashs ar<br>6 slashs ar<br>6 slashs ar<br>1 slashs ag<br>1 slashs ag<br>1 slashs ag<br>1 slashs ag | gent[27312]: infi<br>gent[27312]: infi<br>vslogd: Bad term<br>vslogd: Bad term<br>vslogd: Bad term<br>vslogd: Bad term<br>vslogd: Bad term<br>vslogd: Bad term<br>vslogd: Bad term<br>gent[527]: info<br>vslogd: Bad term<br>gent[527]: info | ninal owner; ro<br>o Oct 21 12<br>o Oct 21 12<br>ninal owner; ro<br>o Oct 21 12<br>ninal owner; ro<br>ast message r<br>/sbus@2,0/Ql<br>unexpected S0<br>/sbus@6,0/Ql<br>unexpected S0<br>/sbus@6,0/Ql<br>unexpected S0<br>/sbus@6,0/Ql<br>unexpected S0<br>Oct 24 13:05<br>Oct 24 13:05<br>ninal owner; ro<br>Oct 24 13:05 | :09:48 agent<br>:09:48 agent<br>:09:48 agent<br>:09:48 agent<br>:09:48 agent<br>:00:48 agent<br>:00:48 agent<br>:GC,isp@1,100<br>:CSI Reset<br>:GC,isp@2,100<br>:CSI Reset<br>:GC,isp@2,100<br>:CSI Reset<br>:GC,isp@2,100<br>:CSI Reset<br>:41 agent<br>:41 agent<br>:41 a | agent host and<br>ts/0' but utmp say<br>event trap desti<br>ts/0' but utmp say<br>00 (isp0):<br>00 (isp1):<br>00 (isp0): | s<br>es load complets<br>port: slashs:161<br>s<br>nation host and (<br>s<br>.0_beta19, Buik<br>actions<br>s jiten<br>services<br>s jiten |  |

FIGURE 14-5 Logview Tab

## Log File Type Button

You can view two types of messages:

- System log messages stored in the /var/adm directory
- EntDiag error messages

File names in the /var/adm directory start with the word "messages". If the EntDiag software is installed, it logs error messages by default to the /var/opt/SUNWentdiag/logs/entdiag.err file.

## ▼ To View the Log File Messages

• Click the down arrow under the Log file type field and highlight either Syslog or EntDiag.

The selected type of messages is displayed in the log viewer table.

**Note** – Click the Reload button to refresh the display and add the latest log messages.

### **Filtering Your Messages**

You can apply filters to display only those messages that match the date range and text pattern that you specify.

- ▼ To Filter Your Log Request
  - 1. Click the Filter button in the log viewer (FIGURE 14-5).

The Message Filter Options dialog is displayed (FIGURE 14-6).

|               | Message Filter C | Options    |
|---------------|------------------|------------|
| Start date: J | anuary 🔻 1       | ▼ 1998 ▼   |
| Start time: 0 | 0 •: 00 •: 0     | 0 🔻        |
|               |                  |            |
| End date: 0   | october 🔻 3      | 0 🕶 1998 🕶 |
| End time: 2   | 3 🔻 : 38 💌 : 0   | 0 🔻        |
| Text pat      | tern to match:   |            |
|               |                  |            |
| ОК            | Apply            | Cancel     |
|               |                  |            |

FIGURE 14-6 Message Filter Options Dialog

**Note** – If you do not want any filters applied to your log messages, click the "No Filters" button.

- 2. Using the down arrows, select the starting date by highlighting the month, day, and year for the first log message you want to view.
- 3. Select the starting time by using the down arrows.

Highlight the hour and minute for the first log message you want to view.

4. Select the ending date.

Highlight the month, day, and year for the last log message you want to view.

5. Select the ending time.

Highlight the hour and minute for the last log message you want to view.

6. Type the text pattern to be matched in the field marked "Text pattern to match."

**Note** – Select a text pattern that is unique to the type of message in which you are interested.

7. Click the Advanced button if you want to refine further your filter request. Otherwise, skip to Step 10.

The advanced Message Filter Options dialog is displayed (FIGURE 14-7).

| CON PERCENCIOLOGICAL CONTRACTOR | Message Filter Op                             | otions    |
|---------------------------------|-----------------------------------------------|-----------|
|                                 | nuary <b>v</b> 1<br><b>v</b> :00 <b>v</b> :00 |           |
|                                 | tober ▼ 30<br>▼:38 ▼:00                       | l         |
|                                 | ern to match:                                 | ) Forward |
|                                 |                                               |           |
| Maximum mat                     |                                               | Backward  |
| Maximum mat                     |                                               |           |

FIGURE 14-7 Advanced Message Filter Options Dialog

8. To perform a forward or backward search through the log file, select Forward or Backward.

9. (Optional) Type the maximum number of log messages that should be matched in the field marked Maximum matches to report.

If you leave the field empty or if you enter zero (0), all matching messages are reported.

- 10. Complete this procedure with one of the following actions:
  - Click OK to filter and reload your log messages and close this window.
  - Click Apply to filter and reload your log messages without closing this window.
  - Click Reset to reset to the default parameters.
  - Click Cancel to cancel your request.

## **Reload Button**

Click the Reload button to refresh and reload filtered messages.

## **Monitor Button**

Monitoring enables you to view new log messages as they occur. The new messages are displayed in the lower half of the split pane window. With your mouse button, you can adjust the dividing bar between the upper half and the lower half of the split pane window to view more of one half than the other. Each new message that arrives is highlighted.

- ▼ To Monitor Log Messages
  - 1. Click the Monitor button in the log viewer (FIGURE 14-5).

The Monitor Filter Options dialog is displayed (FIGURE 14-8).

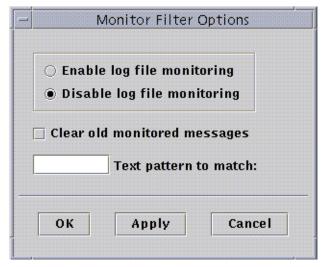

FIGURE 14-8 Monitor Filter Options Dialog

2. Click the appropriate circle to enable or disable log file monitoring.

The darkened circle indicates your choice.

3. To display only currently monitored log messages, click the check box to clear old monitored messages.

The check box is displayed with a check mark.

4. Type the text pattern to be matched in the field marked Text pattern to match.

You can use a UNIX regular expression. For information about regular expressions, refer to the regex(1F) man page.

**Note** – Select a text pattern that is unique to the type of message in which you are interested.

- 5. Complete this procedure with one of the following actions:
  - Click OK to monitor your log messages and close this window.
  - Click Apply to monitor your log messages without closing this window.
  - Click Cancel to cancel your request.

## Finding Specific Log Messages

Once a set of filter messages has been loaded into the upper half of the split pane window, you can search for a specific character sequence within that set of messages.

**Note** – No meta characters, including the wildcard asterisk (\*) character, are supported in the log view find feature.

#### ▼ To Find a Log Message

- **1. Type the specific character sequence (part of the log message) in the Find field** (FIGURE 14-5).
- 2. Click Return or the down or up arrow to search the log messages for that sequence.

The first matching message is highlighted.

**3.** Click Return or the down or up arrow to continue your search and find additional occurrences of the matching sequence.

## **Configuration Tab**

**Note** – The Configuration tab is missing if this feature is not supported on your system.

The Configuration Details window (FIGURE 14-9) provides three choices for system information:

- Resources (default view)
- Physical View
- Logical View

**Note** – For additional information on the Configuration tab for your specific hardware object, see your supplement.

| -         |                            |        |                                                                    | Detail |               |                        | 121 |
|-----------|----------------------------|--------|--------------------------------------------------------------------|--------|---------------|------------------------|-----|
| Infe      | Browser                    | Alarms | Processes                                                          | 11.    | Configuration |                        |     |
| Conf      | iguration                  | Hai    | rdware Reso                                                        |        |               |                        |     |
| Pit<br>Lo | iysical View<br>gical View |        | Total Disks<br>Total Mernory<br>Total Processor<br>Total Tape Devi |        |               | 36<br>256 MB<br>4<br>1 |     |
|           |                            |        |                                                                    |        |               |                        |     |
|           |                            |        |                                                                    |        |               |                        |     |
|           |                            |        |                                                                    |        |               |                        |     |
|           |                            |        |                                                                    |        |               |                        |     |
|           |                            |        |                                                                    |        |               |                        |     |
|           |                            | [      | Close                                                              |        | Help          |                        |     |

FIGURE 14-9 Configuration Details Window

## ▼ To View a Configuration

**Note** – If you load or unload the Config-Reader or Dynamic Reconfiguration modules while the Details window is open you must close, then reopen the Details window to see the results.

• Click once to highlight the configuration in which you are interested. The right side of the window is updated and the selected feature is displayed.

### Resources

The Sun Enterprise SyMON software displays a table of hardware resources of the selected host (FIGURE 14-9). Here are some typical values displayed in the table.

| TABLE 14-5 | Resources |
|------------|-----------|
|------------|-----------|

| Resource           | Description                                        |
|--------------------|----------------------------------------------------|
| Total Disks        | Total number of disks connected to the host        |
| Total Memory       | Total amount of memory connected to the host       |
| Total Processors   | Total number of processors connected to the host   |
| Total Tape Devices | Total number of tape devices connected to the host |

Your table may appear different. The resources vary, depending on the type of object displayed in the detail view.

## Physical View

When you select the Physical view, the software displays a photo-realistic picture of the selected host (FIGURE 14-10), if available. Pictures are not available for some system types.

**Note** – This feature is usable only if the host is monitored by a Sun Enterprise SyMON agent.

| Details |                                  |        |             |          |                         |              |  |
|---------|----------------------------------|--------|-------------|----------|-------------------------|--------------|--|
| Info    | Browser                          | Alarms | Processes   | Log View | Configuration           |              |  |
| Res     | guration<br>iources<br>ical View |        | View Points | front •  | Dynamic Reconfiguration | Show Details |  |
| Log     |                                  |        |             |          |                         |              |  |
|         |                                  |        | Component   |          |                         |              |  |
|         |                                  | _      | Close       | 3        | Help                    |              |  |

FIGURE 14-10 Configuration Physical View

### **View Points**

If a picture of the system is available, it is displayed. For some systems, you can select alternate front, rear, and side views by selecting entries in the View Points pull-down menu. Pictures are not available for some system types.

For some systems, pictures of components such as CPU boards and I/O boards may also be available. As you move the mouse pointer over various parts of the system picture, the mouse pointer changes from an arrow to a hand icon when a detailed picture is available for an individual component. The individual component is highlighted, and the path name of the component is displayed in the Component field at the bottom of the window. Click a highlighted component to display the detailed picture of the component (FIGURE 14-11).

| -[                                         | Details<br>symax                          |              |
|--------------------------------------------|-------------------------------------------|--------------|
| Info Browser Alarms                        | Processes Log View Configuration          |              |
| Configuration<br>Resources<br>Logical View | View Paints Top   Dynamic Reconfiguration | Show Details |
|                                            |                                           |              |
|                                            | <                                         |              |
|                                            | Camponent:                                | elp          |

FIGURE 14-11 Component Physical View

The arrow buttons below the picture enable you to switch between system and component views.

#### Physical View When a Sun StorEdge Device is Connected

If a Sun StorEdge<sup>™</sup> A5000, A5100, or A5200 is connected to the clicked component, a pop-up menu displays, which lists the devices that are connected. The Sun StorEdge A5000-series devices are displayed on this menu as sena(0), sena(1), and so on, as shown in the following figure.

| - smtg-dev02 Details             |                                          |        |           |                                       |        |                    |             |           |               |
|----------------------------------|------------------------------------------|--------|-----------|---------------------------------------|--------|--------------------|-------------|-----------|---------------|
| 📾 smtg-dev02                     |                                          |        |           |                                       |        |                    |             |           |               |
| Info B                           | rowser                                   | Alarms | Processes | Log View                              | Config | uration            |             |           |               |
| Configu<br>Reso<br>Phys<br>Logic | uration<br>urces<br>ical View<br>al View |        | Views b   | oard(1) – T                           |        | Dynamic Reco       | nfiguration | Hide Deta | ils 🗌 Refresh |
|                                  |                                          |        | Componet  | ↓ ↓ ↓ ↓ ↓ ↓ ↓ ↓ ↓ ↓ ↓ ↓ ↓ ↓ ↓ ↓ ↓ ↓ ↓ |        | sena(0)<br>sena(1) | Property    |           | Value         |
|                                  |                                          |        | C         | ose                                   |        |                    | Help        |           |               |

FIGURE 14-12 Pop-up sena Menu

You can select and view any of these storage devices from the pop-up sena menu. The following example shows the front view for the A5000 called sena(0). The device details display in the right section of the physical view window.

| _          | smtg-dev02 Details                    |        |           |             |         |           |  |                                                                                                    |                                                        |     |
|------------|---------------------------------------|--------|-----------|-------------|---------|-----------|--|----------------------------------------------------------------------------------------------------|--------------------------------------------------------|-----|
|            | 📾 smtg-dev02                          |        |           |             |         |           |  |                                                                                                    |                                                        |     |
| Info       | Browser                               | Alarms | Processes | Log View    | Configu | iration   |  |                                                                                                    |                                                        |     |
| Conf<br>Re | iguration<br>isources<br>iysical View |        |           | ena(0) – Fr |         | Dynamic F |  | Property<br>Device Type<br>Fru<br>Hard Address<br>Instance<br>Mounted Partitions<br>Name<br>Node WWN | 16<br>1<br>c1t101d0<br>2000020370dcc<br>22000020370dcc | esh |
|            |                                       |        | C         | lose        |         |           |  | Help                                                                                                 |                                                        |     |
|            |                                       |        |           |             |         |           |  |                                                                                                    |                                                        |     |

FIGURE 14-13 sena (0) Physical View with Details

### **Dynamic Reconfiguration**

The Dynamic Reconfiguration button is displayed in the physical and logical views only for certain platforms. Refer to your hardware supplement for more information.

### Show Details

Clicking the Show Details button (see FIGURE 14-10) displays the Property/Value view (FIGURE 14-14), which displays text describing the component that is selected in the View Points view. The button toggles between Show Details and Hide Details. Clicking the Hide Details button turns off the Property/Value view.

**Note** – After you show details for a component, you may click Refresh to update the information immediately. Otherwise, the information does not change from when you first opened the physical view.

**Note** – The Total Disks field in the Show Details properties *only* displays the number of internal disks. This number does not include the disks that are part of enclosures.

| Details                           |                 | -                                                                                                    |
|-----------------------------------|-----------------|----------------------------------------------------------------------------------------------------|
| 📾 MachineA                        |                 |                                                                                                    |
| View Configuration                |                 |                                                                                                    |
| system - Front 🔻 Dynamic Reconfig | uration Hide De | tails                                                                                                    |
|                                   | Property        | Value                                                                                                    |
|                                   | Serial Number   | SunOS_Developm<br>82 MHz<br>sparc<br>smtg-dev02<br>sun4u<br>Ultra-Enterprise<br>2157126755<br>Tue Jan 26 11:21:4<br>917378508<br>2<br>1024 MB<br>4 |

FIGURE 14-14 Property/Value View

## Logical View

The software displays a Logical view configuration of a host (FIGURE 14-15) if the host is monitored by a Sun Enterprise SyMON agent. (Logical views are not available for ping hosts.)

| Info Browser Ala                            | arms Processes Log View Configuration                        |   |
|---------------------------------------------|--------------------------------------------------------------|---|
| Configuration<br>Resources<br>Physical View | Search Dynamic Reconfiguration Show Details                  | ļ |
|                                             | □ system<br>○ □ AC_PS                                        | - |
|                                             | O I hot_plug_charges     O I keyswitch                       |   |
|                                             | □ led(1)<br>□ led(2)                                         |   |
|                                             | [] led(3)                                                    |   |
|                                             | o imperipheral_PS(0)                                         | _ |
|                                             | <ul> <li>mover_supply(0)</li> <li>mover_supply(1)</li> </ul> | _ |
|                                             | o Dower_supply(2)                                            |   |
|                                             | D rack_fan                                                   |   |
|                                             | C remote_console                                             |   |
|                                             | 0 = slot(0)                                                  | - |
|                                             | o 📑 slet(1)                                                  |   |
|                                             | Component: Click on a component to see the path.             | _ |
|                                             | Close Help                                                   |   |

FIGURE 14-15 Configuration Logical View

#### Search

Clicking the Search button displays the Search window (FIGURE 14-16). Use the Search window to search for components in the Logical View window.

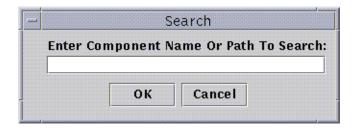

FIGURE 14-16 Search Window

**Tip** – The Search function is case-sensitive. The error message "Node not found" is displayed at the bottom of the Details window if the search does not locate the component in your system.

**Tip** – The Search function stops at the first instance found. For example, if you enter the word board, Search always stops at board(0). To find board #2, enter enough of the board name. For example, board(2) or just ard(2) are sufficient to identify the specific target uniquely.

### **Dynamic Reconfiguration**

The Dynamic Reconfiguration feature in the Logical View is the same as is described in the previous section, "Physical View" on page 273.

#### Show Details

The Show Details feature in the Logical View is the same as is described in the previous section, "Physical View" on page 273.

# Sun Enterprise SyMON Security

Security in Sun Enterprise SyMON software is based on Java<sup>™</sup> security classes and SNMPv2 usec (SNMP version 2, user-based security model) security standards. This chapter discusses security features, users and groups, and their privileges.

The software offers the following layers of security:

- Only valid Sun Enterprise SyMON users can use the software.
- The software enables you to set security permissions or access control categories and provides control at the domain, group, host, and module levels.
- It authenticates user login and access control for individual managed properties.

This chapter contains the following information:

- Access Control (ACL) Categories
  - Sun Enterprise SyMON Users
  - Sun Enterprise SyMON Groups
  - Admin, Operator, and General Functions
- Specifying Access Control (ACL)
  - Admin, Operator, and General Access
  - Sun Enterprise SyMON Remote Server Access
- Using Access Control (ACL)
  - To Add Sun Enterprise SyMON Users
  - To Access ACL on a Module
  - To Add a User-Defined Group to an ACL
  - To Delete Sun Enterprise SyMON Users
- Default Privileges
  - Topology Manager Default Privileges
  - Other Sun Enterprise SyMON Component and Module Default Privileges
- Overriding the Default Privileges
  - To Override Default Privileges

# Access Control (ACL) Categories

The software offers the following Access Control (ACL) categories:

- Admin, like the superuser (root) in UNIX
- Operator, as an operator who runs and monitors the system
- General, like guest access with read-only viewing privileges

To understand ACL categories, we first need to understand Sun Enterprise SyMON software users and groups. The following sections explain users and groups.

## Sun Enterprise SyMON Users

Sun Enterprise SyMON users are valid UNIX users on the server host. As such, the system administrator has to add valid users into the following file; /var/opt/SUNWsymon/cfg/esusers.

If a user's name is not in this file, that user cannot log into the Sun Enterprise SyMON software unless the user logs in as espublic or esmaster since these two user names are part of this file. (See the following section for more information.)

### Public and Private Users

During the Sun Enterprise SyMON server setup, the file /var/opt/SUNWsymon/ cfg/esusers is created and the following users are added to the file automatically:

espublic

espublic is comparable to logging into a UNIX system as guest. It enables users to have "general" privileges. For example, when a user tries to access information from a session running in a different Sun Enterprise SyMON server from their own, they are given access as espublic and are able to view the information as a guest only.

esmaster
 esmaster is comparable to being superuser in UNIX. It automatically gives
 "admin" access privileges to users logging into the software.

The administrator has to add the additional list of user IDs for all other users who need to log into Sun Enterprise SyMON software. All users in this file have "general" access privileges, by default, unless they are given additional privileges using the procedures described in "Using Access Control (ACL)" on page 289. **Note** – The user names espublic and esmaster are not configurable during installation. They must specifically be defined as espublic and esmaster.

#### General Users

Any user who is part of the esusers file is known as a "general" user. Sun Enterprise SyMON general users can, by default, perform the following functions:

- Log into the software
- View the domains, hosts, and modules that are created
- View the events
- Trigger manual refreshes
- Run ad hoc commands
- Graph data

#### Sun Enterprise SyMON Superuser

Implicitly, the Sun Enterprise SyMON superuser belongs to all the groups described in the following sections. Sun Enterprise SyMON superuser has "admin" privileges as described in "Sun Enterprise SyMON ADMinistrators or esadm" on page 284.

### Sun Enterprise SyMON Groups

The following groups are created by default on the server host during the Sun Enterprise SyMON server setup:

- esops
- ∎ esadm
- esdomadm

In addition, all the Sun Enterprise SyMON users belong to a hypothetical group, called ANYGROUP.

The above groups must be defined on the machine where the Sun Enterprise SyMON Configuration manager is running. They do not need to be defined on other machines. These groups are described in greater detail in the sections that follow.

**Note** – The preceding groups are defined in the /etc/group file. Note that although Sun Enterprise SyMON esmaster and espublic users are configured as members of the preceding groups, they are not explicitly mentioned in the /etc/group file.

#### Sun Enterprise SyMON OPeratorS or esops

Sun Enterprise SyMON software users belonging to the group esops are usually referred to as operator users who run, monitor, and to some extent, configure some parameters on the managed systems. As you can see in the following list, esops can perform operations, including some that are allowed for general users:

- Disable or enable modules
- Set module active time window
- Set alarm limits
- Set rule parameters
- Run alarm actions
- Run adhoc commands
- Set refresh interval
- Acknowledge, delete, or fix events
- Enable or disable history logging
- Set logging history parameters

#### Sun Enterprise SyMON ADMinistrators or esadm

Software users belonging to the group esadm can perform "admin" operations, which are a superset of the operations that can be performed by operator users as described in "Sun Enterprise SyMON OPeratorS or esops" on page 284. In addition to all the operations that "operator" users (esops) can perform, these "admin" users (esadms) can perform the following operations:

- Load or unload modules
- Set ACL users and groups
- View domains, hosts, or modules

# Sun Enterprise SyMON DOMain ADMinistrators or esdomadm

The users belonging to the group esdomadm can perform the following "domain administrator" operations:

- Create domains
- Create groups within domains
- Add objects to groups or domains
- View domains, hosts, or modules

**Note** – Other than the privileges listed above, a user belonging to "esdomadm" is just a "general" user, unless configured otherwise.

## Admin, Operator, and General Functions

TABLE 15-1 contains the different types of functions users can do by default.

This table is general in nature and applies to all modules. Individual modules may also have specific restrictions, which are under the control of the module.

| Function                             | Domain Admin | Admin | Operator | General |
|--------------------------------------|--------------|-------|----------|---------|
| Load modules                         |              | х     |          |         |
| Unload modules                       |              | х     |          |         |
| Create domains                       | Х            |       |          |         |
| Create groups within domains         | Х            | х     |          |         |
| Add objects to groups or domains     | х            | х     |          |         |
| View domains, hosts or<br>modules    | х            | x     | x        | x       |
| Set ACL users or groups              |              | х     |          |         |
| Disable or enable modules            |              | х     | х        |         |
| Set module active time window        |              | x     | x        |         |
| Set alarm limits                     |              | х     | х        |         |
| Set rule parameters                  |              | x     | x        |         |
| Run alarm actions                    |              | x     | x        |         |
| Run adhoc commands                   |              | x     | x        |         |
| Set refresh interval                 |              | x     | x        |         |
| Manually trigger a refresh           |              | x     | х        | x       |
| Enable or disable history<br>logging |              | х     | х        |         |
| Set logging history parameters       |              | х     | x        |         |
| Acknowledge, delete, or fix events   |              | x     | x        |         |
| View events                          |              | x     | x        | X       |

 TABLE 15-1
 Domain Admin, Admin, Operator, and General Functions

In Sun Enterprise SyMON software, the above categories maintain *inclusive* relationships or privileges. This means that, by default, a user who has esadm privileges can do anything that a user who has esops privileges can. But an

administrator has the option to change the default permissions so that a user who has esops privileges can do more than a esadm user. Inclusive relationships means that these three groups, esops, esadm, and esdomadm, do not have any code enforcement behind them which makes one group more powerful than the other.

For more information on how to override default privileges, see "Overriding the Default Privileges" on page 296.

# **Specifying Access Control (ACL)**

The administrators (esadm group) can specify ACL features for users and groups for the following:

- Domains
- Groups within domains
- Hosts
- Modules

## Admin, Operator, and General Access

An ACL specification consists of establishing or defining one or more of the following:

- Administrator users and administrator groups
   A list of users and groups who can perform administrator operations. By default, they are esadm or esdomadm, wherever applicable.
- Operator users and operator groups
   A list of users and groups who can perform operator operations. By default, they are esops.
- General users and general groups
   A list of users and groups who can perform general operations. By default, this is
   a hypothetical group called ANYGROUP.
- Communities for administrators (SNMP) A list of SNMP communities that can perform admin operations using SNMP protocol.
- Communities for operators (SNMP) A list of SNMP communities that can perform operator operations using SNMP protocol.
- Communities for general (SNMP) A list of SNMP communities that can perform general operations using SNMP protocol.

## Sun Enterprise SyMON Remote Server Access

Users can access and view data from sessions running on remote Sun Enterprise SyMON servers. When a user tries to gain access to such information, that user is provided access as espublic (guest) with read-only privileges. The behavior of Sun Enterprise SyMON sessions running on different servers is defined in terms of each session's server context. See "Sun Enterprise SyMON Server Context" on page 287 for more information.

As a user, you can access and set up a different server context for a variety of reasons:

- To provide for separate security access privileges so that each server context could have different users and administrators and yet be accessible to each other
- To allow for physical separation between elements, as in the context of a wide area network (WAN)
- To increase performance since this would allow many hosts to be handled by one set of central components

By linking to a different server context, you can view the top level status of the objects in the other server context.

#### Sun Enterprise SyMON Server Context

A server context is defined as agents running on many hosts, all sharing a single set of the following central components:

- Sun Enterprise SyMON server
- Topology manager
- Event manager
- Trap handler
- Configuration manager

A server context is defined as a collection of Sun Enterprise SyMON agents and the particular server layer to which the console is connected. Agents within the same server context can talk to each other. Agents in remote server contexts can talk using read-only privileges.

Every Sun Enterprise SyMON component or agent is configured at installation to know the location of its Trap handlers and Event managers. Sun Enterprise SyMON software identifies the Trap handlers and the Event managers by their IP or port addresses. This means that if you want to determine if you are within your server context or are accessing information from another server context, you need to know the respective IP or port addresses of the servers that you access. Different server contexts have different port numbers.

A remote server context refers to a collection of agents and a particular server layer with which the remote agents are associated.

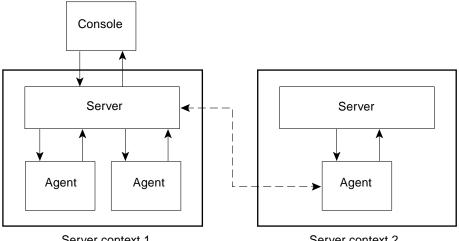

Server context 1

Server context 2

FIGURE 15-1 Remote Server Context

An agent gets its security configuration from the server layer. For example:

- Agents within the same server context can talk to each other.
- Agents in remote server contexts can talk remotely using read-only privileges.
- Requests to agents in remote servers are performed as the Sun Enterprise SyMON espublic user. This allows successful requests across servers, as long as Sun Enterprise SyMON sessions on both servers have the same password for user espublic.
- Each Sun Enterprise SyMON server maintains a list of agent IP or port address, to distinguish objects in its own context from objects on a different Sun Enterprise SyMON server.

#### **Limitations While Crossing Servers**

Some security restrictions apply when a user tries to communicate across server contexts.

In the current Sun Enterprise SyMON environment, you can access information from another server with a few limitations:

- If you try to access a different or remote server context, the server give you access with espublic user privileges. Thus you can access data but cannot modify or use the objects within the different server. You are restricted only to viewing the remote server objects. Therefore, the following consequences apply:
  - You can access other server contexts as long as the espublic user password is the same in all contexts.
  - You can view data in another context as user espublic, but you cannot perform control actions, such as setting alarm thresholds, and other similar functions.
- Edit functions work differently in a remote server. For example, you can *copy and paste* between contexts but cannot *cut and paste* between contexts.

**Note** – From a graphical user interface perspective, it is important to note that it may not be obvious that you are accessing a different server context. To identify if you are accessing a different server, check the server's IP port number or address in the Info tab of the Details window.

## Using Access Control (ACL)

The following sections describe how to perform the following key ACL functions:

- To Add Sun Enterprise SyMON Users
- To Access ACL on a Module
- To Add a User-Defined Group to an ACL
- To Grant a User esadm, esops, or esdomadm Privileges
- To Delete Sun Enterprise SyMON Users

## ▼ To Add Sun Enterprise SyMON Users

- 1. Become superuser (on the Sun Enterprise SyMON server host).
- 2. Edit the file /var/opt/SUNWsymon/cfg/esusers. Make sure that the user name is that of a valid UNIX user.
- 3. Add the user name on a new line.
- 4. Save the file and exit the editor.

**Note** – By adding a user to the users list, the user has default privileges. See "Default Privileges" on page 295 and "Overriding the Default Privileges" on page 296 for more information.

### ▼ To Access ACL on a Module

#### 1. Proceed with one of the following:

- Click the right mouse button on the selected object and highlight Attribute Editor from the pop-up menu.
- Select Tools ➤ Attribute Editor in the main console window.

The Attribute Editor is displayed. The buttons at the bottom of the window are grayed out, with the exception of the Cancel and Help buttons. The remaining buttons become active if you modify any field in the window.

2. Select the Security tab within the Attribute Editor window (FIGURE 15-2).

#### 3. Change the values as required.

For example, you may enter data as follows:

|                                                |               | Attribute Editor        |  |  |  |  |
|------------------------------------------------|---------------|-------------------------|--|--|--|--|
| Object Label: Headquarters<br>Object Location: |               |                         |  |  |  |  |
|                                                |               |                         |  |  |  |  |
| Info                                           | Security      |                         |  |  |  |  |
| Secu                                           | rity Levels   | Users                   |  |  |  |  |
| A                                              | dministrator: | jiten                   |  |  |  |  |
|                                                | Operator:     | john, alex, tina, lynn  |  |  |  |  |
|                                                | General:      | nick, richie            |  |  |  |  |
|                                                |               | 2                       |  |  |  |  |
| Groups                                         |               |                         |  |  |  |  |
| Administrator: esdomadm                        |               |                         |  |  |  |  |
| Operator: esops                                |               |                         |  |  |  |  |
| General: ANYGROUP                              |               |                         |  |  |  |  |
|                                                |               | SNMP Communities        |  |  |  |  |
| Ad                                             | ministrators: |                         |  |  |  |  |
|                                                | Operators:    |                         |  |  |  |  |
|                                                | General:      | public                  |  |  |  |  |
|                                                |               |                         |  |  |  |  |
|                                                |               |                         |  |  |  |  |
|                                                |               |                         |  |  |  |  |
|                                                | ок            | Apply Reset Cancel Help |  |  |  |  |

FIGURE 15-2 Example of Security Fields in the Attribute Editor

**Note** – Use spaces between multiple entries as illustrated in the entries for "Operator" under "Users."

The preceding example of the Attribute Editor with the Security tab selected contains the following field entries:

| Attribute                         | Description                                                                                                    |  |  |  |
|-----------------------------------|----------------------------------------------------------------------------------------------------|--|--|--|
| Administrator Users               | A list of users. jiten is a user who can perform administrator operations                                                                       |  |  |  |
| Operator Users                    | A list of operators. john and others are users who can perform operator operations. Note that their entries are separated by one or more spaces |  |  |  |
| General Users                     | A list of general users. Here, nick and richie are users who can perform general operations                                                     |  |  |  |
| Administrator<br>Groups           | All the users belonging to esadm and administrators can perform administrator operations. By default, they are esadm or esdomadm, as applicable |  |  |  |
| Operator Groups                   | All users belonging to esops can perform operator operations                                                                                    |  |  |  |
| General User Groups               | ANYGROUP is a hypothetical group that can perform general operations. All Sun Enterprise SyMON users belong to this hypothetical group          |  |  |  |
| Communities for<br>Administrators | This field is empty denoting that there is no SNMP community that can perform admin operations using the SNMP protocol                          |  |  |  |
| Communities for<br>Operators      | This field is empty denoting that there is no SNMP community that can perform operator operations using the SNMP protocol                       |  |  |  |
| Communities for<br>General Users  | public is an SNMP community that can perform general operations using the SNMP protocol                                                         |  |  |  |

 TABLE 15-2
 Security Attributes

**Note** – For more information on security privileges, see "Access Control (ACL) Categories" on page 282.

## ▼ To Add a User-Defined Group to an ACL

- 1. Become superuser.
- 2. Create a group:

# /usr/sbin/groupadd groupname

- 3. Add users to the newly created group:
  - a. Edit the /etc/group file.
  - b. Add users to the group.
  - c. Save the file and exit the editor.
- 4. Add the new group to the ACL of interest.

See "To Access ACL on a Module" on page 290 for more information.

## To Grant a User esadm, esops, or esdomadm Privileges

- 1. Become superuser.
- 2. Make sure that the user is a valid Sun Enterprise SyMON user.

You may do this by adding the user to the /var/opt/SUNWsymon/cfg/esusers file.

- 3. Edit the /etc/group file.
- 4. Add the user to one of the following lines as applicable: esadm, esops, or esdomadm.
- 5. Save the file and exit the editor.

## ▼ To Delete Sun Enterprise SyMON Users

- 1. Become superuser on the Sun Enterprise SyMON server host.
- 2. Edit the file /var/opt/SUNWsymon/cfg/esusers.
- 3. Delete the line corresponding to the user name you want to delete.
- 4. Save the file and exit the editor.
- 5. Delete the user names from additional groups.

After a user is deleted from the list of Sun Enterprise SyMON users, the user can no longer log into the Sun Enterprise SyMON server. Make sure to delete that user from all the ACLs.

# **Default Privileges**

Domains are manipulated by the Topology manager. This section illustrates the default privileges for the Topology manager and for other agents and modules.

# **Topology Manager Default Privileges**

The default privileges for Topology manager (where domains are maintained) are listed in the following table.

| Topology Manager                  | Default Privileges |
|-----------------------------------|--------------------|
| List of Admin Users               |                    |
| List of Operator Users            |                    |
| List of General Users             |                    |
| List of Admin SNMP Communities    |                    |
| List of Operator SNMP Communities |                    |
| List of General SNMP Communities  | public             |
| List of Admin Groups              | esdomadm           |
| List of Operator Groups           | esops              |
| List of General Groups            | ANYGROUP           |

 TABLE 15-3
 Default Privileges for Topology Manager

# Other Sun Enterprise SyMON Component and Module Default Privileges

The default privileges for all other components and modules are listed in the following table.

TABLE 15-4 Sun Enterprise SyMON Component and Module Default Privileges

| Components/Modules                | Default Privileges |  |  |
|-----------------------------------|--------------------|--|--|
| List of Admin Users               |                    |  |  |
| List of Operator Users            |                    |  |  |
| List of General Users             |                    |  |  |
| List of Admin Groups              | esadm              |  |  |
| List of Operator Groups           | esops              |  |  |
| List of General Groups            | ANYGROUP           |  |  |
| List of Admin SNMP Communities    |                    |  |  |
| List of Operator SNMP Communities |                    |  |  |
| List of General SNMP Communities  | public             |  |  |

The keyword ANYGROUP is not a true UNIX group, but is a special keyword that means that "any user who can log into Sun Enterprise SyMON software is given general access to the objects."

# **Overriding the Default Privileges**

In Sun Enterprise SyMON software, only administrators can override default privileges using the Attribute Editor to modify the ACL lists for that particular object.

The following section illustrates how to override default list privileges.

# ▼ To Override Default Privileges

- Create the following override files in the /var/opt/SUNWsymon/cfg directory:
  - agent-acls-d.dat
  - topology-acls-d.dat
  - event-acls-d.dat
  - cfgserver-acls-d.dat
  - trap-acls-d.dat

The following example creates an admin group wheel for the agent instead of the esadm. By default, it makes user 1, margot, and user 2, helen, admin users for that agent.

Note that the lists of names are separated by spaces, such as, helen and margot.

The lines beginning with a pound sign (#) are comment lines and you may ignore them. They are presented here for reference purposes only.

Note – Remember to create similar files for each component or machine.

```
File: agent-acls-d.dat
#
#
  Version: %I% %E% %U%
#
#
   Copyright (c) 1993-1997 Halcyon Inc.
#
#
  e.g.
#
      adminUsers =
#
      operatorUsers =
#
      generalUsers =
#
      adminCommunities =
      operatorCommunities =
#
#
      generalCommunities =
#
      adminGroups =
#
      operatorGroups =
#
      generalGroups =
#
      adminUsers = helen margot
      adminGroups = wheel
      operatorGroups = esops
      generalGroups = ANYGROUP
      generalCommunities = public
```

For platform-specific information about security, see your supplement.

# Getting Started With Sun Enterprise SyMON Software

TABLE A-1 is an example of how you can use the Sun Enterprise SyMON software. This table includes a summary of some typical tasks and the order in which they should be done. Each task is referenced to another section in the manual, which provides detailed, step-by-step directions.

The tasks and the order in which they are included in this table is based on the assumption that you will explore and learn the software before setting up your actual monitoring environment.

| Task                                                                            | For More Information, Go to               |
|---------------------------------------------------------------------------------|-------------------------------------------|
| Create a domain.                                                                | "To Create Domains" on page 58            |
| Populate the domain by creating objects.                                        | Chapter 5                                 |
| Populate the domain with the Discovery manager.                                 | Chapter 6                                 |
| Familiarize yourself with the console window.                                   | Chapter 7                                 |
| Navigate through Sun Enterprise SyMON software using the hierarchy (tree view). | "Hierarchy View" on page 116              |
| Navigate through Sun Enterprise SyMON software using the topology view.         | "Topology View" on page 118               |
| Open the Details window.                                                        | "To Start the Details Window" on page 130 |
| Load other modules.                                                             | "To Load a Module" on page 212            |
| Disable some modules                                                            | "To Disable a Module" on page 224         |
| Unload some modules.                                                            | "To Unload a Module" on page 225          |
| Monitor your system using the modules.                                          | Appendix C and Appendix D                 |
| Explore the different modules.                                                  | "Browser Tab" on page 133                 |

 TABLE A-1
 Example Use of Sun Enterprise SyMON Software

| Task                                                        | For More Information, Go to                                 |
|-------------------------------------------------------------|-------------------------------------------------------------|
| Explore the processes view.                                 | "Processes Tab" on page 257                                 |
| Explore the log view.                                       | "Log View Tab" on page 263                                  |
| Explore the physical view.                                  | "Configuration Tab" on page 270                             |
| Explore the logical view.                                   | "Configuration Tab" on page 270                             |
| View a property table.                                      | "Monitoring Data Properties" on page 143                    |
| View a graph of a property table.                           | "To Graph A Monitored Data Property" on page 155            |
| Create an alarm.                                            | "To Create an Alarm" on page 174                            |
| Watch the alarm go up the hierarchy (tree) view.            | "To Create an Alarm" on page 174                            |
| View the alarm through the Details window.                  | "Viewing Alarm Information" on page 239                     |
| View the alarm through the domain status summary.           | "To Access Alarms from the Main Console Window" on page 242 |
| Sort the alarms and become familiar with the Alarms window. | "Information on Alarms" on page 243                         |
| Acknowledge the alarm.                                      | "Acknowledging and Deleting Alarms" on page 249             |
| Delete the alarm.                                           | "Acknowledging and Deleting Alarms" on page 249             |
| Create alarm conditions.                                    | "To Create an Alarm" on page 174                            |
| Set the refresh interval.                                   | "Refresh Tab in the Attribute Editor" on page 178           |
| Set security.                                               | Chapter 15                                                  |

#### TABLE A-1 Example Use of Sun Enterprise SyMON Software (Continued)

**Note –** For additional information specific to your hardware, see your supplement.

# Miscellaneous Sun Enterprise SyMON Procedures

This appendix documents the following procedures:

- To Regenerate the Security Keys
- To Configure a Legacy SNMP Agent as a Subagent of a Sun Enterprise SyMON Agent
- To Determine if a Port Is Used
- To Reconfigure Sun Enterprise SyMON Software to Use Nondefault Port Addresses
- To Reconfigure Sun Enterprise SyMON SNMP Port Addresses
- To Reconfigure Sun Enterprise SyMON RMI Port Address
- To Create a Server Component as a Monitored Object
- To Increase the Critical Threshold for the Virtual Size Data Property.
- To Change the Default Values for Smart Delete in the Event Manager
- To Use ccat to Read Sun Enterprise SyMON Log Files
- To Use ctail to Read Sun Enterprise SyMON Log Files
- To Resolve a Hanging Main Console Window
- To Connect to Console Client Machines with DHPC

# **Regenerating Security Keys**

The Sun Enterprise SyMON setup generates the security keys for Sun Enterprise SyMON components using the following default settings:

- Valid Sun Enterprise SyMON users are espublic and esmaster
- Sun Enterprise SyMON superuser is esmaster

**Note** – The software uses an 8-character string as a seed to make the generated key unique. During setup, you have the option to use the default Sun Enterprise SyMON seed or to use one that you create. The same seed must be used for all server and agent setups in a given server context. For more information on server context, see Chapter 15.

Sun Enterprise SyMON setup does not create UNIX accounts for the special users espublic and esmaster. You should not need to log into the Sun Enterprise SyMON console using these user IDs because they are reserved for internal communication between processes. However, some troubleshooting activities may require you to log in using one of these user IDs. If so, you have to create it and assign a password using the normal UNIX commands useradd and passwd.

The esmaster user ID bypasses normal permission checks, so use it with care. For normal operation, use an existing login account. Setup provides an opportunity to specify an existing user as a Sun Enterprise SyMON administrator. This user ID is added to the esadm and esdomadm groups as well as the esusers file. For more information on security and the Sun Enterprise SyMON superuser, see Chapter 15.

The security keys for the components need to be regenerated if one or more of the following is true:

- UDP ports of any of the Sun Enterprise SyMON agents are changed.
- Host names or IP addresses of the Sun Enterprise SyMON agent host change.

**Note** – Changing the host name or the IP address of the Sun Enterprise SyMON server is not supported.

## ▼ To Regenerate the Security Keys

**Note** – In these examples, *shared\_secret* stands for a secret string of up to eight characters that is common to all machines in a server context. It is required as an argument to the script base-usm-seed.sh. A default (maplesyr) is provided by the software, but you can specify your own password if desired. This secret string or password is used to generate keys for communication between processes. -u public is needed to respond to external SNMP requests with public communities.

- 1. Log in as root.
- 2. Depending on your installation, type one of the following.
  - If you installed only the agent layer, type:

# /opt/SUNWsymon/sbin/es\_run base-usm-seed.sh -s shared\_secret -c agent -u public

• If you installed only the server layer, type:

# /opt/SUNWsymon/sbin/es\_run base-usm-seed.sh -s shared\_secret -c topology -u public # /opt/SUNWsymon/sbin/es\_run base-usm-seed.sh -s shared\_secret -c trap event cfgserver servers

• If you installed both the agent and server layers on one host, type:

# /opt/SUNWsymon/sbin/es\_run base-usm-seed.sh -s shared\_secret -u public

3. Restart the Sun Enterprise SyMON server.

See "To Start the Sun Enterprise SyMON Software" on page 43.

# Configuring a Legacy SNMP Agent as a Subagent of a Sun Enterprise SyMON Agent

A legacy SNMP agent is a SNMP agent that is not part of the Sun Enterprise SyMON agent framework. In real world situations, you may need to configure one or more legacy agents as subagents of a Sun Enterprise SyMON agent.

Any legacy SNMP agent can be configured as a subagent of a Sun Enterprise SyMON Agent provided that:

- The legacy agent can run on a port other than 161.
- The legacy agent configuration supports running that agent as a non-daemon process.
- You have the legacy agent MIB definition file.
- To Configure a Legacy SNMP Agent as a Subagent of a Sun Enterprise SyMON Agent
  - 1. Log in as root.
  - 2. If the file /var/opt/SUNWsymon/cfg/subagent-registry-d.x does not exist, copy it from the /opt/SUNWsymon/base/cfg directory:

# cp /opt/SUNWsymon/base/cfg/subagent-registry-d.x /var/opt/SUNWsymon/cfg/

3. In the file /var/opt/SUNWsymon/cfg/subagent-registry-d.x, find the block that is similar to CODE EXAMPLE B-1.

|  | CODE EXAMPLE B-1 | Before | Editing | Registry | file |
|--|------------------|--------|---------|----------|------|
|--|------------------|--------|---------|----------|------|

| # sa | a2 = {       |                                    |
|------|--------------|------------------------------------|
| #    | type         | = legacy                           |
| #    | persist      | = false                            |
| #    | snmpPort     | = "20001"                          |
| #    | errorAction  | = restart                          |
| #    | startCommand | = "/usr/lib/snmp/mibiisa -p %port" |
| #    | stopCommand  | = "kill -9 %pid"                   |
| #    | pollInterval | = 60                               |
| #    | pollHoldoff  | = 60                               |

**CODE EXAMPLE B-1** Before Editing Registry file (Continued)

```
# oidTrees = 1.3.6.1.2.1
# snmpVersion = SNMPv1
# securityLevel = noauth
# securityName = espublic
# }
```

4. Remove the comment symbol at the beginning of the line (#) so that the code looks like CODE EXAMPLE B-2:

CODE EXAMPLE B-2 After Removing the Comment Symbol in the Registry file

```
sa2 = {
   type
                  = legacy
   persist
                  = false
   snmpPort
                 = "20001"
   errorAction
                 = restart
   startCommand
                 = "/usr/lib/snmp/mibiisa -p %port"
   stopCommand
                 = "kill -9 %pid"
   pollInterval
                 = 60
   pollHoldoff
                 = 60
   managedTrees
                 = "mib-2 sun"
#
   oidTrees
                 = 1.3.6.1.2.1
   snmpVersion
                 = SNMPv1
   securityLevel = noauth
   securityName = espublic
```

- 5. Modify the lines as follows:
  - a. Change sa2 to the unique subagent name for the agent.
  - **b.** type **is** legacy.
  - c. persist is false if the subagent is stopped when the Sun Enterprise SyMON agent exits. If this value is true, then the Sun Enterprise SyMON agent does not stop the subagent when the Sun Enterprise SyMON agent exits.
  - d. snmpPort is the UDP port number on which you want to run the subagent.
  - e. errorAction can be restart, ignore, or kill. If the restart option is used, then the Sun Enterprise SyMON agent tries to restart if it encounters an error when communicating with the subagent. The other options result in the respective behaviors.
  - f. startCommand is the mandatory command to start the subagent. This command should contain %port, which is replaced by the value given in snmpPort.

- g. stopCommand is the command to stop the process. %pid can be used to represent the process ID (PID) of the subagent process.
- h. pollInterval defines the time (in seconds) in which the Sun Enterprise SyMON agent polls the subagent.
- i. pollHoldoff is the time (in seconds) after which the first poll is done on the subagent after the latter is started by the Sun Enterprise SyMON agent.
- j. oidTrees gives the space-separated list of SNMP OIDs managed by the subagent.
- k. snmpVersion can take values SNMPv1 and SNMPv2.
- l. securityLevel can be priv, auth, or noauth.
- m. securityName is the SNMPv1 community name or SNMPv2 security name to use.

For more details, refer to the descriptions in the subagent-registry-d.x file.

#### 6. Stop then restart the agent:

- # /opt/SUNWsymon/sbin/es-stop -a
- # /opt/SUNWsymon/sbin/es-start -a

# Configuring Sun Enterprise SyMON Software to Use Different Port Addresses

This section describes how to configure Sun Enterprise SyMON software when there is potential conflict for port addresses.

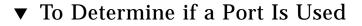

• To determine if a specific port number is used in your system, type:

# /bin/netstat -an grep port\_number

The Sun Enterprise SyMON server communicates with the Sun Enterprise SyMON agents and the other server components (Topology manager, Configuration manager, Event manager, and Trap handler) using SNMP. By contrast, the server communicates with the Sun Enterprise SyMON consoles using remote method invocation (RMI).

Several components require the use of network ports, as shown in the following table.

| 1      | 0t                    | Defectlt Deut Normhein |
|--------|-----------------------|------------------------|
| Layer  | Component             | Default Port Number    |
| Agent  | agent                 | 161                    |
| Server | Trap handler          | 162                    |
| Server | Event manager         | 163                    |
| Server | Topology manager      | 164                    |
| Server | Configuration manager | 165                    |
| Server | server                | 2099                   |

TABLE B-1 Sun Enterprise SyMON Default Port Addresses

**Note** – The SNMP port definitions for Sun Enterprise SyMON components are found in two files: the /var/opt/SUNWsymon/cfg/domain-config.x file, which exists in every machine running any Sun Enterprise SyMON component, and the /var/opt/SUNWsymon/cfg/server-config.x file, which exists on machines that have the Sun Enterprise SyMON server component installed.

In the domain-config.x file, there is one configuration block for each of the SNMP-based Sun Enterprise SyMON agents. In each configuration block there is (at least) one line which defines the port address for the corresponding agent. The default port definition for the Sun Enterprise SyMON server is in the server-config.x file.

Setup scripts automatically configure the components by using the default port addresses. However, if any of the default ports are being used, then you must take action to avoid such conflicts in network port addresses.

# To Reconfigure Sun Enterprise SyMON Software to Use Nondefault Port Addresses

1. Run the es-setup script to create the domain-config.x and server-config.x (server configuration setup) files.

#### 2. Edit these files with the new port numbers.

See the next section and "To Reconfigure Sun Enterprise SyMON RMI Port Address" on page 308 for more information.

# ▼ To Reconfigure Sun Enterprise SyMON SNMP Port Addresses

- 1. Log in as root.
- Edit the domain-config.x file and change the address port to an unused port. This example illustrates changing the agent default port address from 161 to 1161. Before:

agent = {
 snmpPort = 161

After:

agent = {
 snmpPort = 1161

#### 3. Save the file.

**Note** – Hosts with Sun Enterprise SyMON agents using port addresses other than 161 can be added to the domain manually by using the Create Topology Object window or can be discovered automatically by specifying the port number in the discovery parameters. (For more information on the Create Topology Object window, see Chapter 5. For more information on how hosts are discovered automatically, see Chapter 6). Since you can only specify one port number in addition to port 161, it is best to select an alternate port number and use that number for all agent installations.

# To Reconfigure Sun Enterprise SyMON RMI Port Address

1. Log in as root.

- 2. Edit the /var/opt/SUNWsymon/cfg/server-config.x file.
- 3. Search for the block which starts with rmiReceptor.

For example:

```
rmiReceptor = {
  [ use RECEPTORS.RMI ]
# property:rmiPort = 2099
# property:rmiHost = localhost
# 0 means user authentication is disabled
# 1 means user authentication is enabled
# property:securityFlag = 1
# -1 means no limit
# 0 means make a guess at a limit (base on # of fd's)
# >0 specifies the exact limit
#
}
```

- 4. Uncomment the line that reads property:rmiPort = 2099 by deleting the pound (#) character.
- 5. Change the address port to a new unused port number.

For example:

property:rmiPort = 1199

This example illustrates changing the server default port address from 2099 to 1199.

6. Save the file.

# Monitoring Topology Manager and Event Manager

There are five components in the server layer:

- Sun Enterprise SyMON server
- Topology manager
- Trap handler
- Configuration manager
- Event manager

With the exception of the server, the other four components are Sun Enterprise SyMON agents loaded with specialized modules.

You may want to monitor the Topology manager, Trap handler, Configuration manager, and Event manager to determine their status. See the next section for more information.

The Configuration manager and the Trap handler are configured so that you do not need to perform any maintenance procedures. In addition, the default configurations of both the Topology manager and the Event manager work for most user environments. However, you can modify the default configurations for specialized environments.

The default configuration for the Topology manager and the Event manager (and all other Sun Enterprise SyMON agents) is defined by the Agent Statistics module. See "Agent Statistics Module" on page 355 for more information about this module.

This module includes features that guard against errors that may bring down the host. The default action is for the software to terminate the Topology manager process if predefined thresholds are exceeded.

## ▼ To Create a Server Component as a Monitored Object

#### 1. In the main console window, select Edit ➤ Create an Object.

The Create Topology Object window is displayed. By default the tab is set to Group. For more information, see "To Create a Node" on page 70.

#### 2. Click the Node tab.

The window changes to display settings available for nodes.

- 3. Click the Monitor Via button to see the pull-down menu, then select SyMON Agent Host.
- 4. Type the name of the server component in the Node Label field.
- 5. (Optional) Enter a description of the node.
- 6. Enter the name of the Sun Enterprise SyMON server in the Hostname field.
- 7. Type the port number for the server component in the Port field (FIGURE B-1).

See the table entitled "Sun Enterprise SyMON Default Port Addresses" on page 307 for the default port values for each of the server components.

#### 8. Complete this procedure with one of the following actions:

- Click OK to create the server component object and close this window.
- Click Apply to create the server component object without closing this window.
- Click Cancel to cancel your request.

| Create Topology Object |        |        |          |       |        |   |                  |   |
|------------------------|--------|--------|----------|-------|--------|---|------------------|---|
| Group                  | Node   | Segme  | ent      |       |        |   |                  |   |
|                        | Monito | r Via: | SyMON    | Agent | – Host | • |                  |   |
|                        |        |        |          |       |        |   |                  |   |
|                        |        |        |          |       |        |   |                  |   |
|                        | Node I | Label: | event    |       |        |   |                  | _ |
|                        | Descri |        |          |       |        |   |                  |   |
| —                      | Hosti  | name:  | SyMON_se | erver |        |   |                  |   |
|                        | IP Add | lress: |          |       |        |   | <b>Port:</b> 163 |   |
|                        |        |        |          |       |        |   |                  |   |
|                        |        |        |          |       |        |   |                  | - |
|                        | ок     |        | Apply    |       | Cancel |   | Help             |   |
|                        |        |        |          |       |        |   |                  |   |

FIGURE B-1 Creating a Server Component as a Monitored Object

# **Topology Manager**

The Topology manager enables the main console window to present logical objects in a topology view. It also provides the ability to create a logical object (such as a group) whose status summarizes the statuses of managed objects residing on multiple hosts.

Managed objects include networks, hosts, hardware components, and software components. The total number of objects and the contents of these objects determine the system resource requirement (for example, Virtual Size) for the Topology manager. This requirement must be less than the defaults set for the Topology manager.

If the Virtual Size of the Topology manager exceeds the default value, then the Topology manager exits with the error message, "error excessive virtual memory use." To solve this error, you need to increase the default virtual size by completing the following procedure after you have carefully evaluated the situation.

# ▼ To Increase the Critical Threshold for the Virtual Size Data Property.

#### 1. Create the Topology manager monitored object.

See "To Create a Server Component as a Monitored Object" on page 311.

#### 2. Open the Details window by proceeding with one of the following:

- Click the right mouse button on the Topology manager object icon and highlight Details from the pop-up menu in the hierarchy view or the topology view.
- Double-click the left mouse button on the Topology manager icon in the hierarchy view or the topology view.
- Select the Topology manager icon in the main console window, then select Tools
   Details.
- 3. In the Browser Details window, double-click on the Local Applications icon in the hierarchy (tree) view.
- 4. Double-click on the Agent Statistics icon in the contents view or single click in the light-colored circle next to the Agent Statistics icon in the hierarchy view.

The Agent Statistics folders are displayed.

5. Double-click on the PA Process Statistics folder icon in either the hierarchy or the contents view.

The monitored properties are displayed in a property table (FIGURE B-2).

| Location: Local Applications/Agent Statistics/PA Process Statis |                     |   |  |  |  |  |
|-----------------------------------------------------------------|---------------------|---|--|--|--|--|
| PA Process Statistics                                           |                     |   |  |  |  |  |
| Property                                                        | Value               |   |  |  |  |  |
| Process ID                                                      | 1891                |   |  |  |  |  |
| Process Unique Id                                               | PID1891             |   |  |  |  |  |
| Process Name                                                    | esd                 |   |  |  |  |  |
| Process Status                                                  | Up                  |   |  |  |  |  |
| Process State                                                   | 0                   |   |  |  |  |  |
| User ID                                                         | 0                   |   |  |  |  |  |
| Virtual Size (KB)                                               | 13416               |   |  |  |  |  |
| Resident Set Size (KB)                                          | 11424               |   |  |  |  |  |
| Start Date                                                      | 11/04/98            |   |  |  |  |  |
| Start Time                                                      | 00:20:11            |   |  |  |  |  |
| CPU Time                                                        | 2738                |   |  |  |  |  |
| Percent CPU Time (%)                                            | 1                   |   |  |  |  |  |
| Context Switches                                                | 193413              |   |  |  |  |  |
| System Calls                                                    | 1 122492            |   |  |  |  |  |
| Command Line                                                    | esd - init topology | ] |  |  |  |  |

FIGURE B-2 PA Process Statistics Property Table

#### 6. Select the Virtual Size table cell, then proceed with one of the following:

- Click the right mouse button in the table row and select Attribute Editor from the pop-up menu.
- Click the Attributes button.

#### 7. Click on the Alarms tab button.

The alarm rows are displayed (FIGURE B-3).

- 8. Type the desired value in the Critical Threshold (>) field.
- 9. Complete this procedure with one of the following actions:
  - Click OK to create a new Critical Threshold value and close this window.
  - Click Apply to create a new Critical Threshold value without closing this window.
  - Click Cancel to cancel your request.

|                                                                                                    | _                                                                                                    |                            |                |              | Attribu        | ite Edit       | or                 |          |      |  |
|----------------------------------------------------------------------------------------------------|----------------------------------------------------------------------------------------------------|----------------------------|----------------|--------------|----------------|----------------|--------------------|----------|------|--|
|                                                                                                    |                                                                                                    | Object Lab<br>ject Locatio |                |              | s/Agent S      | tatistics/     | PA Process St      | tatistio | CS   |  |
|                                                                                                    | Info                                                                                                    | Alarms                     | Actions        | Refresh      | History        |                |                    |          |      |  |
| Folder: PA Process Statistics         Variable:       Virtual Size (KB)         Current Value:       9904         Unit:       KB         Rule:       rCompare         Rule Description:       The rCompare sthe current         value of an object to threshold limits         Critical Threshold (>) |                                                                                                    |                            |                |              |                |                |                    |          |      |  |
|                                                                                                    | Alert Threshold (>) 60000                                                                                                    |                            |                |              |                |                |                    |          |      |  |
| Caution Threshold (>)                                                                                                    |                                                                                                    |                            |                |              |                |                |                    |          |      |  |
| C Alam Window: Advanced                                                                                                    |                                                                                                    |                            |                |              |                | -              |                    |          |      |  |
|                                                                                                    | Parameter Description:       Set the thresholds to the values you want to alarm on.         > check alarms when the value exceeds the entered limit         < check alarms when the value is less than the entered limit         = check alarms when the value equals the entered limit         = check alarms when the value does not equal the entered limit |                            |                |              |                |                |                    |          |      |  |
|                                                                                                    |                                                                                                    | Factory Def                | aults: Setting | g a paramete | r to blank ret | urns it to its | factory default va | alue     |      |  |
|                                                                                                    |                                                                                                    | ОК                         | A              | pply         | Res            | et             | Cancel             |          | Help |  |

FIGURE B-3 Alarms Tab for the Virtual Size Property in the Topology Manager Object

## **Event Manager**

The Event manager communicates with other server components through SNMP using the default port 163. Similar to the Topology manager, the Event manager is also loaded with the Agent Statistics module. In addition, the Event manager is automatically loaded with a specialized Event Management module which is displayed in the Browser Details window in the Local Applications category.

The Event Management module is responsible for the overall maintenance of the event database. Its responsibilities include purging deleted events, renaming the trash file, and "smart delete" (FIGURE B-4).

| ocation: Local Applicat | ions/Event Management |
|-------------------------|-----------------------|
| Module                  |                       |
| Property                | Value                 |
| Purge Deleted Events    | success               |
| Rename Trash File       | success               |
| Smart Delete            | success               |

FIGURE B-4 Event Management Module Data Properties

Smart delete means that Sun Enterprise SyMON automatically deletes closed, fixed, and open events from the event database after a set period of time. By default, the closed or fixed events are removed from the database after seven days and the open events are removed after 30 days. You can change these defaults with the following procedure.

# ▼ To Change the Default Values for Smart Delete in the Event Manager

#### 1. Create the Event manager monitored object.

See "To Create a Server Component as a Monitored Object" on page 311.

#### 2. Open the Details window by proceeding with one of the following:

- Click the right mouse button on the Event manager icon and highlight Details from the pop-up menu in the hierarchy view or the topology view.
- Double-click the left mouse button on the Event manager icon in the hierarchy view or the topology view.
- Select the Event manager icon in the main console window then select Tools ➤ Details.
- 3. In the Browser Details window, double-click on the Local Applications icon in the hierarchy (tree) view.
- 4. Select the Event Management module and proceed with one of the following:

For more information, see "To Edit Module Parameters" on page 222.

• Click the right mouse button and highlight Edit Module from the pop-up menu in the hierarchy view or the contents view.

■ In the Details window, select Module ➤ Edit Module.

The Module Parameters Editor is displayed.

5. Type the new time values into the editable fields.

The default time values are displayed in FIGURE B-5.

6. Alternately, you may turn off "smart delete" by selecting Disabled in the pull-down menu next to the Smart Delete Enabled Switch field.

#### 7. Complete this procedure with one of the following actions:

- Click OK to accept the changes you have made and close this window.
- Click Reset to reset the Module Parameter Editor to the default parameters.
- Click Cancel to cancel your request.

| Module Parameter Editor                          |                  |
|--------------------------------------------------|------------------|
| Module Parameters                                |                  |
|                                                  |                  |
|                                                  | eventmgr         |
|                                                  | Event Management |
| Version:                                         |                  |
| Enterprise:                                      | -                |
| Module Type:                                     | localApplication |
| Probe Update Frequency in Seconds:               | 30               |
| Smart Delete Enabled Switch:                     | enabled 💌        |
| Smart Delete Closed Or Fixed Events Age in Days: | 7                |
| Smart Delete Open Events Age in Days:            | 30               |
|                                                  |                  |
|                                                  |                  |
|                                                  |                  |
|                                                  |                  |
|                                                  |                  |
|                                                  |                  |
|                                                  |                  |
|                                                  |                  |
|                                                  |                  |
|                                                  |                  |
| OK Reset                                         | Cancel           |

FIGURE B-5 Module Parameter Editor for the Event Management Module

# Reading Sun Enterprise SyMON Log Files

The server and agents write to various log files in the directory, /var/opt/SUNWsymon/log.

These files are "circular log files." A circular log file does not grow in size after a certain limit. As new messages are logged into the file, the oldest messages are removed.

Use the es-run interface with the ctail and ccat commands to view these log files. The es-run interface sets up the proper environment to run Sun Enterprise SyMON utilities. The utilities ccat and ctail display only the relevant data, after sorting the data in chronological order. The ccat and ctail commands are similar to the UNIX cat and tail commands, but are intended for use with Sun Enterprise SyMON circular log files.

## To Use ccat to Read Sun Enterprise SyMON Log Files

The ccat command reads the specified log file, sorts the messages in chronologically ascending order, and writes to the standard output. The ccat command takes one argument, which is the full path to the circular log file.

• Use the es-run interface with the ccat command:

# /opt/SUNWsymon/sbin/es-run ccat path\_to\_file/filename

# To Use ctail to Read Sun Enterprise SyMON Log Files

The ctail command reads the circular log file and by default writes the last 15 lines of the file to standard output.

The ctail command takes four arguments: *filename* and the -f, -l, and -n options where:

The *filename* argument is the full path name to the circular log file. The *filename* argument is mandatory.

-f option is used to monitor the growth of the log file. As the log file grows, the messages appended to the file are also written to the standard output. The ctail -f option is similar to the -f option for the UNIX tail command.

-l option is used to print the absolute line number at the beginning of each message.

-n *NumOfLines* option is used to change the number of lines displayed. By default only the last 15 lines are printed.

• Use the es-run interface with the ctail command:

# /opt/SUNWsymon/sbin/es-run ctail [-f, -l, -n NumOfLines] path\_to\_file\_filename

# Sun Enterprise SyMON Server Issues

This section discusses the following issues:

- The main console window hangs when users are attempting to start a new console window and connect to the Sun Enterprise SyMON server. However, existing console window connections encounter no problems.
- The Sun Enterprise SyMON server does not support console client machines that use dynamic IP address (DHCP).

## Hanging Main Console Window

This problem occurs because threads that are reading from a socket can hang when there is a large discrepancy between the read and write rates at either end of a socket. The memory problem occurs when the Sun Enterprise SyMON server has a large amount of buffered data waiting to be sent to its clients. This buffered data is so large that the server runs out of memory while trying to write to the socket. Once this happens, the server does not recover.

# ▼ To Resolve a Hanging Main Console Window

- 1. Edit the /opt/SUNWsymon/classes/base/server/bin/es-server.sh file.
- 2. Depending on the memory configuration on your Sun Enterprise SyMON server, increase the available memory to the server process.

For example, double the default memory from 24 Mbytes to 48 Mbytes.

### **Console Client Machines with DHPC**

The Sun Enterprise SyMON server does not connect properly to console client machines that use DHCP.

# ▼ To Connect to Console Client Machines with DHPC

- 1. Edit the /opt/SUNWsymon/classes/base/console/bin/es-console.sh file.
- 2. Add the following after jre on the last line where *IP\_Address* is the IP address of the console host.

jre -Djava.rmi.server.hostname=IP\_Address

# Sun Enterprise SyMON Software -Operating System Modules

The Sun Enterprise SyMON software monitors various components of your system, including your hardware, operating environment, local applications, and remote systems. This section provides additional explanation for the core modules described in Chapter 12 and presents them in their respective categories.

This appendix describes the following modules. For more information on other modules that may be applicable to your particular system, see the next appendix, your supplement, or go to the Sun Enterprise SyMON web site: http://www.sun.com/symon.

- Operating System
  - Directory Size Monitoring Module
  - File Monitoring Module
  - MIB-II Instrumentation Module
  - Kernel Reader Module
  - NFS Statistics Module
  - Solaris Process Details Module

Most of these modules have default monitoring conditions that generate alarms when system values fall outside of these conditions. You may alter these default thresholds by creating your own alarm thresholds, as explained in Chapter 12.

Also, there are modules that utilize the *Add Row* operation to define what data properties to monitor. These modules will come up with empty tables and you have to execute an Add Row operation to activate the specifics for monitoring the modules.

The following table lists the modules described in this appendix alphabetically and provides details on those modules that are automatically loaded and those that can be loaded multiple times. It also points out those modules that utilize the Add Row utility.

| Alphabetical Listing of Core Modules           | Module Loads<br>Automatically | Module Loads<br>Multiple Times | Module Uses<br>Add Row Utility |
|------------------------------------------------|-------------------------------|--------------------------------|--------------------------------|
| Config-Reader Module <sup>1</sup>              | Х                             |                                |                                |
| Directory Size Monitoring Module               |                               | Х                              |                                |
| Dynamic Reconfiguration<br>Module <sup>2</sup> |                               |                                |                                |
| File Monitoring Module                         |                               | Х                              | X <sup>3</sup>                 |
| Kernel Reader Module                           | Х                             |                                |                                |
| MIB-II Instrumentation Module                  | Х                             |                                |                                |
| NFS File Systems Module                        |                               |                                |                                |
| NFS Statistics Module                          |                               |                                |                                |
| Solaris Process Details Module                 |                               |                                |                                |

# TABLE C-1 Modules Loaded Automatically, Multiple Times, and Use 'Add Row' Operation

1. Refer to your platform-specific supplement for more information on the Config-Reader module.

2. Refer to your platform-specific supplement for more information on the Dynamic Reconfiguration module.

3. Each added row defines what file to monitor.

# **Operating System**

The following modules, when loaded, are found under the operating system icon:

- Directory Size Monitoring Module
- File Monitoring Module
- MIB-II Instrumentation Module
- Kernel Reader Module
- NFS Statistics Module
- Solaris Process Details Module
- NFS File Systems Module

These modules monitor the operating system on your host.

## **Directory Size Monitoring Module**

This module enables you to isolate and monitor the size of any directory and its subdirectories on a host on which an agent is installed. The subdirectories and links may be viewed recursively using a window accessible from the modules pop-up menu.

**Note** – Any number of directories may be monitored individually by loading multiple instances of the Directory Size Monitoring module.

#### **Directory Monitoring Status Table**

The following table provides a brief description of the properties for Directory Size Monitoring:

TABLE C-2 Directory Size Monitoring Properties

| Property            | Description                                                       |
|---------------------|-------------------------------------------------------------------|
| Directory Name      | Name of the directory being monitored                             |
| Directory Size (KB) | Current size of the directory in Kbytes                           |
| Rate (KB/sec)       | Rate at which the directory is changing size in Kbytes per second |

### File Monitoring Module

This module enables you to monitor the files on a host. Any file or number of tiles may be isolated and monitored individually by loading multiple instances of the File Monitoring module. This module requires you to add rows for the data property tables. For more information, see "Working with Rows" on page 146.

### File Monitoring Status Table

The following table lists the File Monitoring Status properties and their descriptions:

TABLE C-3 File Monitoring Properties

| Property          | Description                                        |
|-------------------|----------------------------------------------------|
| Name              | Name of the file being monitored                   |
| Description       | Descriptive name provided for this file when added |
| Filename          | File being monitored                               |
| Last Modified     | Date and time the file last changed                |
| File Size (Bytes) | Size of the file                                   |
| Size Rate (Bytes) | Number of bytes written per second                 |

### **MIB-II Instrumentation Module**

This section presents information on the MIB-II Instrumentation module. It describes the property tables that belong to the following MIB-II groups:

- MIB-II System Group Table
- MIB-II Interfaces Group Tables
- MIB-II IP Group Table
- MIB-II ICMP Group Table
- MIB-II TCP Group Tables
- MIB-II UDP Group Tables

### MIB-II System Group Table

The following table provides a brief description of the properties for MIB-II System Group:

| TABLE C-4 | MIB-II System | Group Properties |
|-----------|---------------|------------------|
|-----------|---------------|------------------|

| Property                | Description                                                               |
|-------------------------|---------------------------------------------------------------------------|
| System Description      | MIB-II system description or the description of the host (read-<br>write) |
| System OID              | Object identifier or the Object ID (OID) of the software system           |
| Time Since System Is Up | Time in microseconds since the system is up                               |
| System Contact          | The contact name for this system                                          |

| Property        | Description                                                            |  |
|-----------------|------------------------------------------------------------------------|--|
| System Name     | The qualified host name on which the agent is running (read-<br>write) |  |
| System Location | The physical location of the host (read-write)                         |  |
| System Services | Sum integer value indicating the set of services primarily offered     |  |

TABLE C-4 MIB-II System Group Properties (Continued)

#### **MIB-II Interfaces Group Tables**

The following tables provide a brief description of the properties for the MIB-II Interface group:

- MIB-II Interfaces Group Table
- MIB-II Interface Table

#### MIB-II Interfaces Group Table

The following table provides a brief description of the properties for MIB-II Interfaces Group:

TABLE C-5 MIB-II Interfaces Group Properties

| Property                | Description                                                 |  |
|-------------------------|-------------------------------------------------------------|--|
| Number of<br>Interfaces | Number of interfaces to the machine, including the loopback |  |

#### MIB-II Interface Table

The following table provides a brief description of the properties for MIB-II Interfaces:

TABLE C-6 MIB-II Interface Properties

| Property | Description                          |  |
|----------|--------------------------------------|--|
| IF Index | Index of the interface in this table |  |
| IF Descr | Description of the interface         |  |
| IF Type  | Type of the interface                |  |

| Property                  | Description                                                                                                    |
|---------------------------|----------------------------------------------------------------------------------------------------|
| IF Largest MTU            | Size of the largest datagram that can be sent on the interface                                                        |
| IF Speed                  | Bandwidth of the interface                                                                                            |
| IF Physical Address       | Physical address of the interface                                                                                     |
| IF Admin Status           | Desired state of the interface                                                                                        |
| IF Oper Status            | Operational state of the interface                                                                                    |
| IF Last Change            | Value of sysUpTime (that is, time when the system is up and running) when the operational state has changed last time |
| IF In Octets              | Octets received on the interface                                                                                      |
| IF In Unicast Pkts        | Unicast packets received on the interface                                                                             |
| IF In NonUnicast<br>Pkts  | Non-unicast packets received on the interface                                                                         |
| IF In Discards            | Number of packets on the interface that are chosen to be discarded                                                    |
| IF In Errors              | Number of inbound packets on the interface that contained errors                                                      |
| IF In Unknown<br>Protos   | Number of packets with unsupported protocol that were received on the interface                                       |
| IF Out Octets             | Number of octets transmitted out on the interface                                                                     |
| IF Out Unicast Pkts       | Number of unicast packets transmitted out on the interface                                                            |
| IF Out NonUnicast<br>Pkts | Number of non-unicast packets transmitted out on the interface                                                        |
| IF Out Discards           | Number of outbound packets on the interface that contained errors                                                     |
| IF Out Errors             | Number of outbound packets that could not be transmitted because of errors                                            |
| IF Out Queue<br>Length    | Length of the output packet queue                                                                                     |
| IF Specific               | Reference to the MIB definitions specific to the particular media                                                     |

 TABLE C-6
 MIB-II Interface Properties (Continued)

#### **MIB-II IP Group Table**

The following tables provide a brief description of the properties for MIB-II IP:

- MIB-II Group Table
- IP Address Table
- IP Route Table
- IP NetToMedia Table

#### MIB-II Group Table

The following table provides a brief description of the properties for MIB-II IP Group:

 TABLE C-7
 MIB-II Group Properties

|                             | · ·                                                                                        |
|-----------------------------|--------------------------------------------------------------------------------------------|
| Property                    | Description                                                                                |
| IP Forwarding               | Indicates whether this entity is a gateway                                                 |
| IP Default TTL              | Default Time-to-Live inserted into the IP headers                                          |
| IP In Receives              | Number of datagrams received                                                               |
| IP In Header Errors         | Number of input datagrams discarded because of errors in IP headers                        |
| IP In Address Errors        | Number of input datagrams discarded because of errors in destination IP address            |
| IP Forwarded<br>Datagrams   | Number of forwarded datagrams                                                              |
| IP In Unknown<br>Protos     | Number of locally addressed datagrams that were discarded because of unsupported protocols |
| IP In Discards              | Number of input datagrams that were discarded                                              |
| IP In Delivers              | Number of input datagrams that were successfully delivered                                 |
| IP Out Requests             | Number of datagrams that were supplied to IP for transmission                              |
| IP Out Discards             | Number of output IP datagrams that were discarded                                          |
| IP Out No Routes            | Number of output IP datagrams that were discarded because no route destination was found   |
| IP Reassemble<br>Timeouts   | Maximum time in seconds for which the received fragments were held for reassembly          |
| IP Reassemble<br>Requireds  | Number of IP fragments received that required reassembly                                   |
| IP Reassemble OKs           | Number of IP datagrams that were successfully reassembled                                  |
| IP Reassemble Fails         | Number of failures detected by the reassembly algorithm                                    |
| IP Fragmentation<br>OKs     | Number of IP datagrams that were successfully fragmented                                   |
| IP Fragmentation<br>Fails   | Number of IP datagrams that have failed fragmentation                                      |
| IP Fragmentation<br>Creates | Number of IP datagram fragments that were generated due to fragmentation                   |
| IP Routing Discards         | Number of routing entries that were chosen to be discarded                                 |

#### **IP** Address Table

The following table provides a brief description of the properties for IP Addresses:

 TABLE C-8
 IP Addresses Properties

| Property                    | Description                                                             |
|-----------------------------|-------------------------------------------------------------------------|
| IP Address Table            | IP Address Table                                                        |
| IPAT IP Address             | IP Address to which this entry's addressing information pertains        |
| IPAT IfIndex                | Index in the interface table for the corresponding interface            |
| IPAT Net Mask               | Subnet mask associated with the IP address                              |
| IPAT Broadcast<br>Address   | Value of the least significant bit in the IP broadcast address          |
| IPAT Reassemble<br>Max Size | Size of the largest IP datagram which can be reassembled by this entity |

#### IP Route Table

The following table provides a brief description of the properties for IP Route:

| Property             | Description                                                                                       |
|----------------------|---------------------------------------------------------------------------------------------------|
| IP Route Table       | Entity's IP routing table                                                                         |
| IP Route Destination | Destination IP address of the route                                                               |
| IP Route IfIndex     | Index of the interface in the interface table through which the next hop of this route is reached |
| IP Route Metric1     | Primary routing metric for the route that is specific to the routing 1 protocol                   |
| IP Route Metric2     | Alternate routing metric for the route that is specific to the routing 2 protocol                 |
| IP Route Metric3     | Alternate routing metric for the route that is specific to the routing 3 protocol                 |
| IP Route Metric4     | Alternate routing metric for the route that is specific to the routing 4 protocol                 |
| IP Route NextHop     | IP address of the next hop of this route                                                          |
| IP Route Type        | Type of route                                                                                     |
| IP Route Proto       | Routing mechanism through which this route was learned                                            |

| TABLE C-9 | IP Route | Properties | (Continued) |
|-----------|----------|------------|-------------|
|-----------|----------|------------|-------------|

| Property         | Description                                                                                        |
|------------------|----------------------------------------------------------------------------------------------------|
| IP Route Age     | Number of seconds since the route was last updated                                                 |
| IP Route Mask    | Mask to be logical and with the destination address before being compared to the route destination |
| IP Route Metric5 | Alternate routing metric for the route that is specific to the routing 5 protocol                  |
| IP Route Info    | Reference to MIB definitions specific to the routing protocol                                      |

#### IP NetToMedia Table

The following table provides a brief description of the properties for IP NetToMedia:

TABLE C-10 IP NetToMedia Properties

| Property             | Description                                                                                  |
|----------------------|----------------------------------------------------------------------------------------------|
| IPN2M IfIndex        | Index of the interface in the interface table on which this entry's equivalence is effective |
| IPN2M<br>PhysAddress | Media-dependent physical address                                                             |
| IPN2M NetAddress     | IP address corresponding to the physical address                                             |
| IPN2M Type           | Type of mapping                                                                              |

#### MIB-II ICMP Group Table

The following table provides a brief description of the properties for MIB-II ICMP Group:

TABLE C-11 MIB-II ICMP Group Properties

| Property                 | Description                                              |
|--------------------------|----------------------------------------------------------|
| ICMP In Messages         | Number of ICMP messages received                         |
| ICMP In Errors           | Number of ICMP messages received with errors             |
| ICMP In Dest<br>Unreachs | Number of ICMP destination unreachable messages received |
| ICMP In Time<br>Exceeds  | Number of ICMP time exceeded messages received           |

| Property                       | Description                                                |
|--------------------------------|------------------------------------------------------------|
| ICMP In Parameter<br>Problems  | Number of ICMP parameter problem messages received         |
| ICMP In Src<br>Quenchs         | Number of ICMP source quench messages received             |
| ICMP In Redirects              | Number of ICMP redirect messages received                  |
| ICMP In Echos                  | Number of ICMP echo request messages received              |
| ICMP In Echo Reps              | Number of ICMP echo reply messages received                |
| ICMP In<br>Timestamps          | Number of ICMP timestamp request messages received         |
| ICMP In Timestamp<br>Reps      | Number of ICMP timestamp reply messages received           |
| ICMP In Address<br>Masks       | Number of ICMP address mask request messages received      |
| ICMP In Address<br>Mask Reps   | Number of ICMP address mask reply messages received        |
| ICMP Out Messages              | Number of ICMP messages that were attempted to send        |
| ICMP Out Errors                | Number of ICMP messages that were not send due to problems |
| ICMP Out Dest<br>Unreachs      | Number of ICMP destination unreachable messages sent       |
| ICMP Out Time<br>Exceeds       | Number of ICMP time exceeded messages sent                 |
| ICMP Out<br>Parameter Problems | Number of ICMP parameter problem messages sent             |
| ICMP Out Src<br>Quenchs        | Number of ICMP source quench messages sent                 |
| ICMP Out Redirects             | Number of ICMP redirect messages sent                      |
| ICMP Out Echos                 | Number of ICMP echo request messages sent                  |
| ICMP Out Echo<br>Reps          | Number of ICMP echo reply messages sent                    |
| ICMP Out<br>Timestamps         | Number of ICMP timestamp request messages sent             |

 TABLE C-11
 MIB-II ICMP Group Properties (Continued)

| TABLE C-11 | MIB-II ICM | P Group Pro | perties (Continued) |
|------------|------------|-------------|---------------------|
|------------|------------|-------------|---------------------|

| Property                      | Description                                       |
|-------------------------------|---------------------------------------------------|
| ICMP Out<br>Timestamp Reps    | Number of ICMP timestamp reply messages sent      |
| ICMP Out Address<br>Masks     | Number of ICMP address mask request messages sent |
| ICMP Out Address<br>Mask Reps | Number of ICMP address mask reply messages sent   |

#### **MIB-II TCP Group Tables**

The following tables provide a brief description of the properties for MIB-II TCP:

- MIB-II TCP Group Table
- TCP Connections Table

#### MIB-II TCP Group Table

The following table provides a brief description of the properties for MIB-II TCP Group:

| Property                        | Description                                                                                                    |  |
|---------------------------------|----------------------------------------------------------------------------------------------------|--|
| TCP Retransmission<br>Algorithm | Algorithm used to determine the timeout value used for retransmitting unacknowledged octets                                          |  |
| TCP Retransmit Min<br>Timeout   | Minimum value permitted by TCP implementation for the retransmission timeout                                                         |  |
| TCP Retransmit<br>Max Timeout   | Maximum value permitted by TCP implementation for the retransmission timeout                                                         |  |
| TCP Max<br>Connections          | Limit on the number of TCP connections                                                                                               |  |
| TCP Active Opens                | Number of times TCP connections have transitioned to SYN-SENT from CLOSED state                                                      |  |
| TCP Passive Opens               | Number of times TCP connections have transitioned to SYN-RCVD from LISTEN state                                                      |  |
| TCP Attempt Fails               | Number of times TCP connections have transitioned from SYN-<br>SENT or SYN-RCVD to COLSED state and from SYN-RCVD to<br>LISTEN state |  |

 TABLE C-12
 MIB-II TCP Group Properties

| TABLE C-12 | MIB-II TCP | Group Pro | perties ( | (Continued) |
|------------|------------|-----------|-----------|-------------|
|------------|------------|-----------|-----------|-------------|

| Property                      | Description                                                                                         |
|-------------------------------|----------------------------------------------------------------------------------------------------|
| TCP Established-to-<br>Resets | Number of times TCP connections have transitioned from<br>ESTABLISHED or CLOSE-WAIT to CLOSED state |
| TCP Current<br>Established    | Number of TCP connections for which the current state is<br>ESTABLISHED or CLOSE-WAIT               |
| TCP In Segments               | Number of segments received                                                                         |
| TCP Out Segments              | Number of segments sent                                                                             |
| TCP Retransmitted<br>Segments | Number of segments retransmitted                                                                    |
| TCP In Errors                 | Number of segments received in error                                                                |
| TCP Out With Reset<br>Flag    | Number of segments sent containing the RST flag                                                     |

#### **TCP** Connections Table

The following table provides a brief description of the properties for TCP Connections:

TABLE C-13 TCP Connections Properties

| Property               | Description                                |
|------------------------|--------------------------------------------|
| TcpConn State          | State of this TCP Connection               |
| TcpConn Local Address  | Local IP address for this TCP connection   |
| TcpConn Local Port     | Local port number for this TCP connection  |
| TcpConn Remote Address | Remote IP address for this TCP connection  |
| TcpConn Remote Port    | Remote port number for this TCP connection |

#### **MIB-II UDP Group Tables**

The following tables provide a brief description of the properties for MIB-II UDP:

- MIB-II UDP Group Table
- UDP Table

#### MIB-II UDP Group Table

The following table provides a brief description of the properties for MIB-II UDP Group:

TABLE C-14 MIB-II UDP Group Properties

| Property                 | Description                                                                                |
|--------------------------|--------------------------------------------------------------------------------------------|
| UDP In Datagrams         | Number of UDP datagrams delivered to UDP users                                             |
| UDP No Port<br>Datagrams | Number of received UDP datagrams for which there is no application at the destination port |
| UDP In Errors            | Number of received UDP datagrams that could not be delivered                               |
| UDP Out Datagrams        | Number of UDP datagrams sent                                                               |

#### UDP Table

The following table provides a brief description of the properties for UDP:

TABLE C-15 UDP Properties

| Property          | Description                                 |
|-------------------|---------------------------------------------|
| UDP Local Address | The local IP address for this UDP listener  |
| UDP Local Port    | The local port number for this UDP listener |

## Kernel Reader Module

The Kernel Reader module monitors kernel statistics and all kernel information including CPU statistics, system load statistics, disk statistics, file system usage, and so on. This section includes properties and their descriptions for all Kernel Reader managed objects:

- Disk Statistics Managed Objects Tables
- File System Usage Table
- System Load Statistics Table
- Filesystem Usage Table
- CPU Statistics Managed Object Tables
- Memory Usage Statistics Table
- Swap Statistics Table
- Streams Statistics Managed Objects Table
- Software Rules Table

The Kernel Reader module generates a warning alarm if it finds any disk with an increasing wait queue while busy.

A warning alarm occurs when the disk is over 75% busy and the average queue length is over 10 with an increasing wait queue. The warning alarm is on until the disk is not over 70% busy and the average queue length is no longer than 8. Similarly, this module generates a warning alarm if 90% of swap space is in use. The alarm remains open until the swap space in use is less than 80% of the total swap space.

The following table provides default alarm thresholds for applicable Kernel Reader modules:

| Alarm Threshold Message | Condition                               |
|-------------------------|-----------------------------------------|
| Error                   | If file system kpctUsed is > 98         |
| Warning                 | If file system kpctUsed is > 90         |
| Error                   | If file system inode percentage is > 90 |
| Warning                 | If file system inode percentage is > 80 |

TABLE C-16 Kernel Reader Alarm Thresholds

#### **Disk Statistics Managed Objects Tables**

The following tables provide a brief description of the properties for Disk Statistics:

- Disk Details Table
- Disk Service Time Table

The following table provides a brief explanation of what these tables contain:

 TABLE C-17
 Disk Statistics Parameters

| Property          | Description                                                   |  |
|-------------------|---------------------------------------------------------------|--|
| Disk Details      | Details that pertain to the disk                              |  |
| Disk Service Time | Average time with relation to the processing of a transaction |  |

#### Disk Details Table

The following table provides a brief description of the properties for Disk Details:

| TABLE C-18 | Disk Details | Properties |
|------------|--------------|------------|
|------------|--------------|------------|

| Property                                  | Description                                  |
|-------------------------------------------|----------------------------------------------|
| Diskname                                  | Name of the disk (sd0 and so on)             |
| Diskalias                                 | Name of the disk (c0t0d0 and so on)          |
| Read Operation Per Sec                    | Read operation per sec                       |
| Writes Operation Per Sec                  | Writes operation per sec                     |
| Operation Per Sec (read + write)          | Operation per sec (read and write)           |
| Number Of Bytes Read                      | Number of bytes read                         |
| Number Of Bytes Written                   | Number of bytes written                      |
| Number Of Bytes<br>Transferred (r+w)      | Number of bytes transferred (read and write) |
| Average Number Of<br>Transactions Waiting | Average number of transactions waiting       |
| Average Number Of<br>Transactions Running | Average number of transactions running       |

#### Disk Service Time Table

The following table provides a brief description of the properties for Disk Service Time:

| Property                                                            | Description                                                                          |
|---------------------------------------------------------------------|--------------------------------------------------------------------------------------|
| Diskname                                                            | Name of the disk (sd0 and so on)                                                     |
| Percentage Of Time<br>There Is A Transaction<br>Waiting For Service | Percentage of time there is a transaction waiting for service<br>(wait queue length) |
| Percentage Of Time The<br>Disk Is Busy                              | Percentage of time the disk is busy (transaction running)                            |

#### TABLE C-19 Disk Service Time Properties

| Property                     | Description               |
|------------------------------|---------------------------|
| Average Wait Service<br>Time | Average wait service time |
| Average Run Service<br>Time  | Average run service time  |
| Average Service Time         | Average service time      |

 TABLE C-19 Disk Service Time Properties (Continued)

#### Filesystem Usage Table

The following table provides a brief description of the properties for Filesystem Usage:

| Property                  | Description                                        |
|---------------------------|----------------------------------------------------|
| Mount Point               | Mount point for the file system                    |
| Disk Name                 | Name of the device (/dev/dsk/)                     |
| Size (KB)                 | Total size of the filesystem in Kbytes             |
| Free (KB)                 | Available disk space in Kbytes                     |
| Free KB (Non Root)        | Available disk space for non-superusers in Kbytes  |
| Percent Used              | Percentage of Disk Space Used                      |
| Total Inodes              | Total size of the filesystem in Kbytes             |
| Available Inodes          | Available disk space for the file system in Kbytes |
| Percentage Of Inodes Used | Percentage of Inodes Used                          |

TABLE C-20 Filesystem Usage Properties

**Note** – The Find All Recent Files probe commands for UFS Filesystem Usage and VXFS Filesystem Usage *only* finds files that were created 24 or more hours ago. However, the Find All Files probe commands for UFS Filesystem Usage and VXFS Filesystem Usage finds all files, including those that have just been created (FIGURE C-1).

| onfiguration                                               |                     |                     |           |
|------------------------------------------------------------|---------------------|---------------------|-----------|
| Graph                                                      | Probe               | Refresh M           | low       |
| Location: Operating System/Kernel Reader/Filesystem Usage/ |                     |                     |           |
| UFS Filesystem (                                           | Jsage Table         |                     |           |
| Mount Point                                                | Disk Name           | Size (KB)           | Free (KB) |
|                                                            | / /dev/dsk/c0t0d0s0 | 1470909             | 11        |
| -                                                          | Attrib              | ute Editor          |           |
|                                                            | Refre               | sh                  |           |
|                                                            | Graph               | L                   |           |
|                                                            | Сору                | To Graph            |           |
|                                                            | Find A              | ll Files > 2Meg     |           |
|                                                            | Find A              | ll Files > 10Meg    |           |
|                                                            | Find A              | II Recent Files > 2 | Meg       |
|                                                            | Find A              | II Recent Files > 1 | OMeg      |
|                                                            |                     |                     |           |

FIGURE C-1 Probe Commands for Filesystem Usage

#### **User Statistics Table**

The following table provides a brief description of the properties for Solaris User Statistics:

TABLE C-21 Solaris User Statistics Properties

| Property                | Description                                |
|-------------------------|--------------------------------------------|
| Console User            | User currently logged in on the console    |
| Number Of Users         | Number of unique users currently logged in |
| Number Of User Sessions | Number of currently active user sessions   |
| Primary User            | Login name of the primary user             |

#### System Load Statistics Table

The following table provides a brief description of the properties for System Load Statistics:

 TABLE C-22
 System Load Statistics Properties

| Property            | Description                           |
|---------------------|---------------------------------------|
| 1 Min Load Average  | Load average over the last 1 minute   |
| 5 Min Load Average  | Load average over the last 5 minutes  |
| 15 Min Load Average | Load average over the last 15 minutes |

#### **CPU Statistics Managed Object Tables**

The following tables provide a brief description of the properties for CPU Statistics managed objects:

- CPU Utilization Table
- CPU I/O Table
- CPU Interrupts Table
- CPU Systemcall Table
- CPU Misc Table
- CPU Process
- CPU Regwindow Table
- CPU Pageinfo Table
- CPU Faults Table

#### CPU Utilization Table

The following table provides a brief description of the properties for CPU Utilization:

| Property          | Description                                    |
|-------------------|------------------------------------------------|
| CPU Number        | CPU number                                     |
| % CPU Idle Time   | Percentage of time spent by CPU on idle mode   |
| % CPU User Time   | Percentage of time spent by CPU on user mode   |
| % CPU Kernel Time | Percentage of time spent by CPU on kernel mode |
| % CPU Wait Time   | Percentage of time spent by CPU on wait mode   |

#### TABLE C-23 CPU Usage Properties

| TABLE C-23 | CPU Usage | Properties | (Continued) |
|------------|-----------|------------|-------------|
|------------|-----------|------------|-------------|

| Property                       | Description                                               |
|--------------------------------|-----------------------------------------------------------|
| % CPU Wait Time On I/O         | Percentage of time spent by CPU on wait mode for I/O      |
| % CPU Wait Time On<br>Swap     | Percentage of time spent by CPU on wait mode for swap     |
| % CPU Wait Time On Pio         | Percentage of time spent by CPU on wait mode for Pio      |
| Times Idle Thread<br>Scheduled | Percentage of idle time spent by CPU on threads scheduled |

#### CPU I/O Table

The following table provides a brief description of the properties for CPU I/O:

| Property                           | Description                               |
|------------------------------------|-------------------------------------------|
| CPU Number                         | Central Processing Unit (CPU) number      |
| Physical Block Reads               | Number of physical block reads            |
| Physical Block Writes              | Number of physical block writes           |
| Logical Block Reads                | Number of logical block reads             |
| Logical Block Writes               | Number of logical block writes            |
| Raw I/O Reads                      | Number of raw I/O reads                   |
| Raw I/O Writes                     | Number of raw I/O writes                  |
| Bytes Read By Rdwr()               | Number of bytes read by Rdwr()            |
| Bytes Written By Rdwr()            | Number of bytes written by Rdwr()         |
| Terminal Input Characters          | Number of terminal input characters       |
| Chars Handled In<br>Canonical Mode | Number of chars handled in canonical mode |
| Terminal Output<br>Characters      | Number of terminal output characters      |
| Physical Block Writes              | Number of physical block writes           |
| Procs Waiting For Block I/         | Number of processes waiting for block I/O |

TABLE C-24 CPU I/O Properties

#### **CPU** Interrupts Table

The following table provides a brief description of the properties for CPU Interrupts:

| Property                         | Description                                          |
|----------------------------------|------------------------------------------------------|
| CPU Number                       | CPU number                                           |
| Context Switches                 | Number of context switches                           |
| Traps                            | Number of traps                                      |
| Device Interrupts                | Number of device interrupts                          |
| Interrupts As Threads            | Number of interrupts as threads                      |
| Intrs Blkd/Prempted/<br>Released | Number of interrupts blocked, pre-empted or released |

 TABLE C-25
 CPU Interrupts Properties

#### CPU Systemcall Table

The following table provides a brief description of the properties for CPU Syscalls:

| Property                            | Description                                 |
|-------------------------------------|---------------------------------------------|
| CPU Number                          | CPU number                                  |
| System Calls                        | Number of system calls                      |
| Read+Readv System Calls             | Number of read+ready system calls           |
| Write+Writev System Calls           | Number of Write+Writev system calls         |
| Forks                               | Number of forks                             |
| Vforks                              | Number of Vforks                            |
| Execs                               | Number of executables                       |
| Msg Count                           | Number of message count                     |
| Semaphore Ops Count                 | Number of semaphore operation count         |
| Pathname Lookups                    | Number of pathname lookups                  |
| Ufs_iget() Calls                    | Number of ufs_iget() calls                  |
| Directory Blocks Read               | Number of directory block reads             |
| Inodes Taken With Attached<br>Pages | Number of indexes taken with attached pages |

 TABLE C-26
 CPU Systemcall Properties

| Property                               | Description                                    |
|----------------------------------------|------------------------------------------------|
| Indoes Taken With No<br>Attached Pages | Number of indexes taken with no attached pages |
| Inode Table Overflows                  | Number of Inode table overflows                |
| File Table Overflows                   | Number of file table overflows                 |
| Proc Table Overflows                   | Number of process table overflows              |

#### TABLE C-26 CPU Systemcall Properties (Continued)

#### CPU Misc Table

The following table provides a brief description of the properties for CPU Miscellaneous:

| Property                          | Description                                |
|-----------------------------------|--------------------------------------------|
| CPU Number                        | CPU number                                 |
| Involuntary Ctx Switches          | Number of involuntary context switches     |
| Thread_create()s                  | Number of thread_create()s                 |
| Cpu Migrations By Threads         | Number of CPU migrations by threads        |
| Xcalls To Other Cpus              | Number of Xcalls to other CPUs             |
| Failed Mutex Enters<br>(adaptive) | Number of failed mutex enters (adaptive)   |
| Rw Reader Failures                | Number of read/write reader failures       |
| Rw Write Failures                 | Number of read/write write failures        |
| Loadable Module Loaded            | Number of loadable module loaded           |
| Loadable Module Unloaded          | Number of loadable module unloaded         |
| Tries To Acquire RW Lock          | Number of tries to acquire read/write lock |

 TABLE C-27
 CPU Miscellaneous Properties

#### CPU Regwindow Table

The following table provides a brief description of the properties for CPU Regwindow:

| Property              | Description                     |
|-----------------------|---------------------------------|
| CPU Number            | CPU number                      |
| User Overflows        | Number of user overflows        |
| User Underflows       | Number of user underflows       |
| System Overflows      | Number of system overflows      |
| System Underflows     | Number of system underflows     |
| System User Overflows | Number of system user overflows |

 TABLE C-28
 CPU Regwindow Properties

#### CPU Pageinfo Table

The following table provides a brief description of the properties for CPU Pageinfo:

| Property                    | Description                           |
|-----------------------------|---------------------------------------|
| CPU Number                  | CPU number                            |
| Reclaims                    | Number of reclaims                    |
| Reclaims From Free List     | Number of reclaims from free list     |
| Pageins                     | Number of pageins                     |
| Pages Paged In              | Number of pages paged in              |
| Pageouts                    | Number of pageouts                    |
| Pages Paged Out             | Number of pages paged out             |
| Swapins                     | Number of swap ins                    |
| Pages Swapped In            | Number of pages swapped in            |
| Swapouts                    | Number of swap outs                   |
| Pages Swapped Out           | Number of pages swapped out           |
| Pages Zero Filled On Demand | Number of pages zero filled on demand |
| Pages Freed By Daemon       | Number of pages fixed by daemon       |

 TABLE C-29
 CPU Pageinfo Properties

| Description                                    |
|------------------------------------------------|
| Number of pages examined by the pageout daemon |
| Number of revolutions of the page daemon hand  |
| Number of times pager scheduled                |
|                                                |

 TABLE C-29
 CPU Pageinfo Properties (Continued)

#### **CPU Faults Table**

The following table provides a brief description of the properties for CPU Faults:

TABLE C-30 CPU Faults Properties

| Property                           | Description                                                 |
|------------------------------------|-------------------------------------------------------------|
| CPU Number                         | CPU number                                                  |
| Minor Page Faults Via hat_fault()  | Number of minor page faults through<br>hat_fault()          |
| Minor Page Faults Via as_fault()   | Number of minor page faults through <code>as_fault()</code> |
| Major Page Faults                  | Number of major page faults                                 |
| Copy-on-write Faults               | Number of copy-on write faults                              |
| Protection Faults                  | Number of protection faults                                 |
| Faults Due To Software Locking Req | Number of software locking faults                           |
| as_fault()s In Kernel addr Space   | Number of in kernel addr space                              |

#### Memory Usage Statistics Table

The following table provides a brief description of the properties for Memory Usage Statistics:

|          | 5 | 0 | 1           |
|----------|---|---|-------------|
| Property |   |   | Description |

 TABLE C-31
 Memory Usage Statistics Properties

Physical Memory Available (MB)

Physical Memory In Use (MB)

| A man and its C | Curry Enternation CuMONI Cofficients | On a watting of Country on Manholan | 245 |
|-----------------|--------------------------------------|-------------------------------------|-----|
|                 |                                      |                                     |     |
|                 |                                      |                                     |     |
|                 |                                      |                                     |     |
|                 |                                      |                                     |     |
|                 |                                      |                                     |     |
|                 |                                      |                                     |     |
|                 |                                      |                                     |     |

Physical memory available in Mbytes

Physical memory in use in Mbytes

| Property                  | Description                    |
|---------------------------|--------------------------------|
| Percent Memory Used       | Percentage of memory used      |
| Physical Memory Free (MB) | Physical memory free in Mbytes |
| Percent Memory Free       | Percentage of memory free      |

TABLE C-31 Memory Usage Statistics Properties (Continued)

#### **Swap Statistics Table**

The following table provides a brief description of the properties for Swap Statistics:

 TABLE C-32
 Swap Statistics Properties

| Property                                                | Description                                |
|---------------------------------------------------------|--------------------------------------------|
| Available KB (Anon Memory Not Reserved)                 | Swap available. Total reserved swap space. |
| Reserved KB (Anon Memory Reserved But<br>Not Allocated) | Swap reserved                              |
| Allocated KB (Anon Memory Not Free)                     | Swap allocated                             |
| Used KB                                                 | Swap used                                  |
| Total KB (Used + Available)                             | Swap total                                 |
| Percent Swap Used                                       | Percentage of swap used                    |

## Streams Statistics Managed Objects Table

The following section provides the various Streams Statistics properties for the following managed objects:

- Streams Head Cache
- Queue Cache
- Streams Messages
- Linkinfo Cache
- Strevent Cache
- Synoq Cache
- Qband Cache

The following table briefly describes the managed objects:

| Properties Description |                                              |
|------------------------|----------------------------------------------|
| Stream Head Cache      | Kernel statistics for streams head cache     |
| Queue Cache            | Kernel statistics for queue cache            |
| Streams Msgs           | Kernel statistics for streams messages       |
| Linkinfo Cache         | Kernel statistics for link information cache |
| Strevent Cache         | Kernel statistics for streams event cache    |
| Syncq Cache            | Kernel statistics for synoq cache            |
| Qband Cache            | Kernel statistics for qband cache            |

TABLE C-33 Streams Statistics Managed Objects

All of the preceding property tables have similar entries. These are listed in the following table.

All of the Streams Statistics managed objects have the same properties. The following table presents these common properties:

TABLE C-34 Streams Statistics Table Properties

| Property                        | Description                       |
|---------------------------------|-----------------------------------|
| The Name Of The Cache           | Name of the cache                 |
| Current Usage (total - avail)   | Cache's current usage             |
| Maximum Capacity                | Maximum capacity of the cache     |
| Cumulative Total Of Allocations | Number of total cache allocations |
| Number of Allocation Failures   | Number of allocation failures     |
| Percent Used                    | Percentage of cache used          |

#### Software Rules Table

The following table provides a brief description of the properties for Software Rules:

 TABLE C-35
 Software Rules Properties

| Property      | Description                                          |
|---------------|------------------------------------------------------|
| Rule rknrd105 | Software rule (refer to rule rknrd105 in Appendix E) |
| Rule rknrd106 | Software rule (refer to rule rknrd106 in Appendix E) |

# NFS Statistics Module

This section presents property tables for NFS Statistics:

- RPC Information Table
- NFS Information Table

Using the NFS Statistics module, statistical information on the Remote Procedure Calls (RPC) and Sun's distributed computing file system (NFS) calls may be monitored. The number of RPC and NFS calls received by the server and made by the client are monitored and displayed in the main console window along with the status of the transaction activity on the local host. The following tables list some of the properties monitored by this module with both the server and the client statistics.

#### **RPC** Information Table

The following table provides a brief description of the properties for RPC Information:

| Property        | Description                                                                                       |
|-----------------|---------------------------------------------------------------------------------------------------|
| RPC Calls       | Total number of RPC calls made by the host                                                        |
| Bad RPC Calls   | Total number of calls rejected by the RPC layer                                                   |
| Bad RPC Calls % | Percentage of rejected calls compared to the total number of calls made (bad RPC Calls/RPC calls) |
| RPC Call Rate   | Number of RPC calls made per second                                                               |

| TABLE C-36 | <b>RPC</b> Server a | and Client | Information | Properties |
|------------|---------------------|------------|-------------|------------|
| TABLE C-36 | RPC Server a        | and Chent  | information | Properue   |

#### NFS Information Table

The following table provides a brief description of the properties for NFS Information:

|                 | 1                                                                                                    |
|-----------------|----------------------------------------------------------------------------------------------------|
| Property        | Description                                                                                           |
| NFS Calls       | Total number of NFS calls sent by the host                                                            |
| Bad NFS Calls   | Total number of NFS calls rejected                                                                    |
| Bad NFS Calls % | Percentage of rejected NFS calls compared to the total number of calls sent (bad NFS calls/NFS calls) |
| NFS Call Rate   | Number of NFS calls sent per second                                                                   |

TABLE C-37 NFS Server and Client Information Properties

# Solaris Process Details Module

The Solaris Process Details module parameters are listed in the following table. This table is seen when you try to load the module.

| Property               | Description                                                                                                    |
|------------------------|----------------------------------------------------------------------------------------------------|
| Module Name            | Name of the module (this is not editable)                                                                                                    |
| Module Description     | Description of the module (this is not editable)                                                                                                    |
| Version                | Version of the module (this is not editable)                                                                                                    |
| Enterprise             | SNMP enterprise in which the module is loaded (this is not editable)                                                                                |
| Module Type            | Type of the module (this is not editable)                                                                                                    |
| Number of<br>Processes | Number of processes that is obtained by the module based on the following selection criteria. One of the given numbers can be selected by the user. |
| Selection Criteria     | Selection criteria by which the processes are sorted and selected. For example, the user can select the top 10 processes using this function.       |

 TABLE C-38
 Solaris Process Details Parameters

The following section presents the Solaris Process property table.

#### **Process Table**

The following table provides a brief description of the properties for Solaris Process:

| TABLE C-39 Process Properties |                                                                    |  |
|-------------------------------|--------------------------------------------------------------------|--|
| Property                      | Description                                                        |  |
| PS Process ID                 | Process ID of this process                                         |  |
| PS Parent Process ID          | Process ID of the parent of this process                           |  |
| PS User ID                    | Login ID of the user of this process                               |  |
| PS User Name                  | Login name of the user of this process                             |  |
| PS Effective User ID          | Effective user ID of this process                                  |  |
| PS Group ID                   | Real group ID of this process                                      |  |
| PS Effective Group<br>ID      | Effective group ID of this process                                 |  |
| PS Session ID                 | Process ID of the session leader of this process                   |  |
| PS Process Group ID           | Process ID of the process group leader of this process             |  |
| PS TTY                        | Controlling terminal for this process                              |  |
| PS Start Time                 | Starting time of this process                                      |  |
| PS Time                       | Cumulative execution time of this process                          |  |
| PS State                      | State of this process                                              |  |
| PS Wait Channel               | Address of an event for which this process is waiting              |  |
| PS Scheduling Class           | Scheduling class of this process                                   |  |
| PS Address                    | Memory address of this process                                     |  |
| PS Size                       | Total size of this process in virtual memory                       |  |
| PS Priority                   | Priority of this process                                           |  |
| PS Nice                       | Nice value of this process, which is used for priority computation |  |
| PS Percent CPU<br>Time        | Percent CPU time                                                   |  |
| PS Percent Memory             | Percent memory                                                     |  |
| PS Command                    | Base name of the executable file for this process                  |  |
| PS Command Line               | Full command name of this process, including the arguments         |  |

| TABLE C-39 | Process | Properties |
|------------|---------|------------|
|------------|---------|------------|

# NFS File Systems Module

The NFS File Systems module enables you to monitor the NFS file systems on hosts running the Solaris 2 and Solaris 7 operating environments. The NFS File Systems module monitors the amount of disk space occupied by mounted or unmounted file systems: the amount of used and available space as well as the remaining total capacity.

When loading the NFS File Systems module, you may define which file systems you want to monitor by using pattern matching. Patterns may be used to filter which NFS file systems are monitored by file system or mount point.

#### File System Usage Table

The following table provides a brief description of the properties for NFS Filesystem Usage:

| Property     | Description                                            |
|--------------|--------------------------------------------------------|
| NFS Filesys  | Name of the NFS filesystem                             |
| Size         | Total size of the NFS filesystem in Kbytes             |
| Used         | Used disk space for the NFS file system in Kbytes      |
| Available    | Available disk space for the NFS file system in Kbytes |
| % Used       | Percentage of NFS disk space used                      |
| Rate         | Percentage capacity change per second                  |
| Mount Point  | Mount point for the NFS filesystem                     |
| Entry Number | Entry number of the NFS filesystem                     |

TABLE C-40 Filesystem Usage Properties

# Sun Enterprise SyMON - Local & Remote Application Modules

The Sun Enterprise SyMON software monitors various components of your system, including your hardware, operating environment, local applications, and remote systems. This section provides additional explanation for the core modules described in Chapter 12 and presents them in their respective categories.

This appendix describes the following modules. For more information on other modules that may be applicable to your particular system, see the previous appendix, your supplement, or go to the Sun Enterprise SyMON web site: http://www.sun.com/symon.

- Local Applications
  - Agent Statistics Module
  - Data Logging Registry Module
  - Health Monitor Module
  - Print Spooler Module
  - Process Monitoring Module
  - File Scanning (System Log) Module
- Remote Systems
  - MIB-II Proxy Monitoring Module
  - HP JetDirect Module

Most of these modules have default monitoring conditions that generate alarms when system values fall outside of these conditions. You may alter these default thresholds by creating your own alarm thresholds, as explained in Chapter 12.

Also, there are modules that utilize the *Add Row* operation to define what data properties to monitor. These modules will come up with empty tables and you have to execute an Add Row operation to activate the specifics for monitoring the modules.

The following table lists the modules described in this appendix alphabetically and provides details on those modules that are automatically loaded and those that can be loaded multiple times. It also points out those modules that utilize the Add Row utility.

| Alphabetical Listing of Core Modules           | Module Loads<br>Automatically | Module Loads<br>Multiple Times | Module Uses<br>Add Row Utility |  |
|------------------------------------------------|-------------------------------|--------------------------------|--------------------------------|--|
| Agent Statistics Module                        | Х                             |                                |                                |  |
| Config-Reader Module <sup>1</sup>              | Х                             |                                |                                |  |
| Data Logging Registry Module                   |                               | Х                              |                                |  |
| Dynamic Reconfiguration<br>Module <sup>2</sup> |                               |                                |                                |  |
| File Scanning (System Log)<br>Module           | Х                             | Х                              | X <sup>3</sup>                 |  |
| HP JetDirect Module                            |                               | Х                              |                                |  |
| Health Monitor Module                          |                               |                                |                                |  |
| MIB-II Proxy Monitoring Module                 |                               | Х                              |                                |  |
| Print Spooler Module                           |                               | Х                              |                                |  |
| Process Monitoring Module                      |                               | Х                              | X <sup>4</sup>                 |  |

# TABLE D-1 Modules Loaded Automatically, Multiple Times, and Use 'Add Row' Operation

1. Refer to your platform-specific supplement for more information on the Config-Reader module.

2. Refer to your platform-specific supplement for more information on the Dynamic Reconfiguration module.

3. Each added row defines what pattern within the monitored file to match. The row needs to be added to the table, *Scan Table*.

4. Each row defines what pattern to match from all the processes that are running on the agent host.

# **Local Applications**

The following modules, when loaded, are found under the local applications icon:

- Agent Statistics Module
- Data Logging Registry Module
- File Scanning (System Log) Module
- Health Monitor Module
- Process Monitoring Module
- Print Spooler Module

# Agent Statistics Module

This section presents the following information on Agent Statistics:

- Object Statistics Table
- Commands Executed Table
- Transactions Performed Table
- PA Process Statistics Table
- PA Total Process Statistics Table

The Agent Statistics module monitors the health of the agent installed on a host. This module monitors the objects, processes, and execution of processes by the agent.

| Agent Statistics Tables | Description                                                                                                    |
|-------------------------|----------------------------------------------------------------------------------------------------|
| Object Section          | Displays data on the objects loaded onto the agent. Status field<br>displays the current status of the TOE and binary objects loaded into<br>and used by the agent.                                                                                                    |
| Execution Section       | Displays data on the number of TCL or TOE commands invoked by<br>the agent interpreter. Also displays data on the number of<br>asynchronous transactions initiated by the agent. Status field<br>displays a brief description of the current status of the objects listed. |

TABLE D-2 Agent Statistics Main Sections

The following table provides a brief description of the Agent Statistics managed objects:

#### TABLE D-3 Agent Statistics Section Properties

| Property                       | Description                                                                                                    |
|--------------------------------|----------------------------------------------------------------------------------------------------|
| Object Statistics              | TOE Count - Number of TOE objects loaded into the agent bob<br>Count - Number of binary object buffers used by the agent                    |
| Commands Executed              | Total - Total number of commands that have been executed by the agent<br>Rate (#/sec) - Number of commands executed by the agent per second |
| Transactions<br>Performed      | Total - Total number of transactions performed by the agent Rate ( $\#/sec$ ) - Number of transactions performed by the agent per second    |
| PA Process Statistics          | Process statistics pertaining to the PA                                                                                                    |
| PA Total Process<br>Statistics | Total process statistics pertaining to the PA                                                                                               |

The following lists default alarm thresholds for applicable Agent Statistics modules:

| Agent Statistics | Condition                   |
|------------------|-----------------------------|
| Error            | If toeCount > 6000          |
| Warning          | If toeCount > 5000          |
| Error            | If bobcount > 1200          |
| Warning          | If bobcount > 1000          |
| Warning          | If commands rate > 6000     |
| Warning          | If transactions rate $> 8$  |
| Error            | If process size > 35000     |
| Warning          | If process size > 30000     |
| Error            | If rss > 25000              |
| Warning          | If percentage CPU time > 90 |
| Warning          | If totalstats.count > 15    |
| Error            | If totalstats.size > 40000  |
| Warning          | If totalstats.size > 35000  |
| Warning          | If totalstats.rss > 35000   |

 TABLE D-4
 Agent Statistics Alarm Thresholds

The following sections describe the property tables for Agent Statistics.

#### **Object Statistics Table**

The Objects section displays data on the Objects loaded onto the agent. The Status field displays the current status of the TOE and binary objects loaded into and used by the agent.

The following table provides a brief description of the properties for Object Statistics:

| TABLE D-5 | Object Statistics Pr | operties |
|-----------|----------------------|----------|
|-----------|----------------------|----------|

| Property          | Description                                       |
|-------------------|---------------------------------------------------|
| Total TOE Objects | Number of TOE objects loaded into the agent       |
| Total Bobs        | Number of binary object buffers used by the agent |

#### **Commands Executed Table**

The following table provides a brief description of the properties for Commands Executed:

 TABLE D-6
 Executed Commands Properties

| Property       | Description                                                   |
|----------------|---------------------------------------------------------------|
| Total Commands | Total number of commands that have been executed by the agent |
| Rate (/sec)    | Number of commands executed by the agent per second           |

#### **Transactions Performed Table**

The following table provides a brief description of the properties for Performed Transactions:

 TABLE D-7
 Transactions Performed Properties

| Property                   | Description                                              |
|----------------------------|----------------------------------------------------------|
| Total Transactions         | Total number of transactions performed by the agent      |
| Transaction Rate<br>(/sec) | Number of transactions performed by the agent per second |

#### PA Process Statistics Table

The software monitors the PA process statistics. The following table provides a brief description of the properties for PA Process Statistics:

| Property          | Description                                 |
|-------------------|---------------------------------------------|
| Process ID        | Identification number of the process        |
| Process Unique Id | Unique identification number of the process |
| Process Name      | Name of the process                         |
| Process Status    | Status of the process                       |
| Process State     | State of the process                        |
| User ID           | User ID of the process                      |
| Virtual Size      | Total size of the process                   |

 TABLE D-8
 PA Process Statistics Properties

| Property          | Description                                                  |
|-------------------|--------------------------------------------------------------|
| Resident Set Size | Resident size of the process                                 |
| Elapsed Time      | Startup time of the process in seconds since January 1, 1970 |
| Start Date        | Startup date of the process                                  |
| Start Time        | Startup time of the process                                  |
| CPU Time          | CPU time used by the process                                 |
| Percent CPU Time  | Percentage of CPU time used by the process                   |
| Context Switches  | Context switches of the process                              |
| System Calls      | System calls made by the process                             |
| Command Line      | Command line of the process                                  |

 TABLE D-8
 PA Process Statistics Properties (Continued)

#### PA Total Process Statistics Table

The software monitors the total PA process statistics.

The following table provides a brief description of the properties for Total PA Process Statistics:

 TABLE D-9
 Total PA Process Statistics Properties

| Property            | Description                                   |
|---------------------|-----------------------------------------------|
| Number of Processes | Number of agent and child processes           |
| Total Virtual Size  | Total virtual size of agent and children      |
| Total Res Size      | Total resident set size of agent and children |

# Data Logging Registry Module

The Data Logging Registry consists of the registry table.

### **Registry Table**

The following table provides a brief description of the properties for Data Logging Registry:

| Property                 | Description                                                                  |
|--------------------------|------------------------------------------------------------------------------|
| Log Destination<br>State | State of the log file destination                                            |
| Module Name              | Module name for data value (data from this module is logged in the registry) |
| Instance Name            | Name of the instance                                                         |
| Property Name            | Property name for data value                                                 |
| Logging Interval         | Logging interval for data value                                              |
| File Logging             | Name of the logged file                                                      |
| Data Cache               | Cache data                                                                   |
| Cache Size (samples)     | Cache size samples                                                           |

TABLE D-10 Data Logging Registry Properties

# Health Monitor Module

The Health Monitor module monitors the health of your host. When alarm conditions occur, this module offers suggestions, if necessary, on how to improve the performance of the system.

For example, this module monitors the swap space that is available, reserved, allocated, and used. Sample alarm messages, from lowest to highest severity, include:

- No Worries: sufficient swap space available
- There is lots of unused swap space
- Not much swap left: perhaps add some more
- Swap space shortage: add some more now
- Dangerous swap space shortage: add more immediately

This section describes properties of the following Health Monitor module managed objects:

- Swap Table
- Kernel Contention Table
- NFS Table
- CPU Table
- Disk Table

- RAM Table
- Kernel Memory Table
- Directory Cache Table

The Health Monitor module tracks the system properties for the above as described in the following table:

| Property          | Description                                       |
|-------------------|---------------------------------------------------|
| Swap              | Details the swap space                            |
| Kernel Contention | Monitors the kernel contention (mutex) properties |
| NFS               | Provides NFS client information                   |
| CPU               | Provides information on the power of the CPU      |
| Disk              | Presents the disc I/O information                 |
| RAM               | Random Access Memory (RAM) information            |
| Kernel Memory     | Information on kernel memory                      |
| Directory Cache   | Cache of the directory                            |

 TABLE D-11
 Health Monitor Properties

#### Swap Table

The following table provides a brief description of the properties for Swap:

| Property          | Description                |
|-------------------|----------------------------|
| Swap Available KB | Swap space value available |
| Swap Reserved KB  | Swap space value reserved  |
| Swap Allocated KB | Swap space value allocated |
| Swap Used KB      | Swap space value used      |
| Swap Rule         | Rule for swap              |

#### Kernel Contention Table

The following table provides a brief description of the properties for Kernel Contention (mutex):

TABLE D-13 Kernel Contention Properties

| Property              | Description                                                          |
|-----------------------|----------------------------------------------------------------------|
| Spins On Mutexes      | Spins on mutexes (lock not acquired on first try) - Sum for all CPUs |
| Number Of CPUs        | Number of CPUs                                                       |
| Spins On Mutexes Rule | Spins on mutexes (lock not acquired on first try) - Sum for all CPUs |

#### NFS Table

The following table provides a brief description of the properties for NFS client information:

| Property     | Description                                              |  |
|--------------|----------------------------------------------------------|--|
| Calls        | Total number of RPC calls received                       |  |
| Badcalls     | Total number of calls rejected by the RPC layer          |  |
| Retrans      | Call retransmitted due to a timeout                      |  |
| Badxids      | Reply from server not corresponding to any outside call  |  |
| Timeouts     | Call timed out while waiting for a reply from server     |  |
| Newcreds     | Number of times authentication information was refreshed |  |
| Badverfs     | Calls failed due to a bad verifier in response           |  |
| Timer        | Call timed out while waiting for a reply from server     |  |
| Nomem        | Failure to allocate memory                               |  |
| Can't Send   | Failure to send NFS/RPC rule                             |  |
| NFS/RPC Rule | Value of the NFS/RPC rule                                |  |

 TABLE D-14
 NFS Client Information Properties

#### **CPU** Table

The following table provides a brief description of the properties for the central processing unit (CPU):

 TABLE D-15
 CPU Properties

| Property                  | Description                                     |
|---------------------------|-------------------------------------------------|
| Processes In Run<br>Queue | Number of processes in run queue                |
| Processes Waiting         | Number of processes blocked for resources       |
| Processes Swapped         | Number of processes that can be run but swapped |
| CPU Power Rule            | CPU power rule                                  |

#### Disk Table

The following table provides a brief description of the properties for Disk:

| TABLE D-16 | Disk | Properties |
|------------|------|------------|
|------------|------|------------|

| Property          | Description                                        |
|-------------------|----------------------------------------------------|
| Disk Name         | Name of the disk                                   |
| Disk Alias        | Name of the disk (for example, c0t0d0)             |
| Percent Disk Wait | Average number of transactions waiting for service |
| Percent Disk Busy | Percent of time disk is busy                       |
| Service Time (ms) | Average service time in milliseconds               |
| Disk Rule         | Disk rule                                          |

## **RAM** Table

The following table provides a brief description of the properties for random access memory (RAM):

TABLE D-17 RAM Properties

| Property         | Description                                           |
|------------------|-------------------------------------------------------|
| Handspread       | Value of hand spread (one of kernel parameters) pages |
| Scan rate        | Page scan rate                                        |
| Real Memory rule | Real memory rule                                      |

### Kernel Memory Table

The following table provides a brief description of the properties for Kernel Memory:

 TABLE D-18
 Kernel Memory Properties

| Property                         | Description                        |
|----------------------------------|------------------------------------|
| Total Kernel Allocation<br>Fails | Value of kernel allocation failure |
| Physical Memory Free             | Value of free physical memory      |
| Kernel Memory Rule               | Value of kernel memory rule        |

### **Directory Cache Table**

The following table provides a brief description of the properties for Directory Cache:

 TABLE D-19
 Name Cache Statistics Properties

| Property     | Description                                          |  |
|--------------|------------------------------------------------------|--|
| Cache Hits   | Number of times a previously accessed page is found  |  |
| Cache Misses | Number of times a previously accessed page is missed |  |
| DNLC Rule    | DNLC (Directory Name Lookup Cache) rule              |  |

## **Print Spooler Module**

The Print Spooler module monitors the status of the printer daemon and print queue on the local host as well as the printer devices installed on it.

- Printer LPsched Table
- Printer Devices Table
- Printer Queues Table

The following table describes the print spooler managed objects:

| Property        | Description                                       |  |
|-----------------|---------------------------------------------------|--|
| Lpsched Status  | Status of the lpsched process                     |  |
| Printer Devices | Table lists information about the printer devices |  |
| Printer Queues  | Table lists information about the printer queue   |  |

TABLE D-20 Print Spooler Properties

## Printer LPsched Table

The printer daemon section displays data on the LP Request Scheduler. The following table provides a brief description of the properties for the Line Printer's Schedule (LPsched):

TABLE D-21 Printer LPsched Properties

| Property      | Description                    |
|---------------|--------------------------------|
| LPsched state | Current status of the printer. |

### **Printer Devices Table**

The Printer Devices table lists the network printers installed on a network printer server(s). The instance name or alias of the printer is displayed in the Name field followed by the name of the host on which it is installed, displayed in the Machine field. If you are running a console displaying data monitored by an agent on a print server host, the path name of the printer device is displayed in the Device field.

The following table provides a brief description of the properties for Printer Devices:

 TABLE D-22
 Printer Devices Properties

| Property     | Description                                      |
|--------------|--------------------------------------------------|
| Printer name | Name of the printer device                       |
| Host name    | Name of the host to which the device is attached |
| Device name  | Alphanumeric device name                         |

### **Printer Queues Table**

The Print Queues table lists the print queues on the local host and displays the status of each queue. The following table provides a brief description of the properties for Printer Queues:

 TABLE D-23
 Printer Queues Properties

| Property                                | Description                                                       |
|-----------------------------------------|-------------------------------------------------------------------|
| Queue Name                              | Name of the printer                                               |
| Queue State                             | Current status of the printer queue                               |
| Total Number of<br>Queue Jobs           | Total number of jobs in the queue                                 |
| Total Number of<br>Current Printer Jobs | Number of jobs currently spooled in the queue                     |
| Printer Queue Size                      | Total size (in Kbytes) of the jobs currently spooled in the queue |

## **Process Monitoring Module**

The following section describes the Process Monitoring module parameters and their property descriptions. This module requires you to add rows for the data property tables. For more information, see "Working with Rows" on page 146.

When a process "hit" is found, the %CPU and a count of the number of processes which match is displayed. If you want to change the module parameters, you can edit all the parameters except for the entry name by accessing the pop-up menu. See "Pop-up Menu" on page 119 for more information.

## **Process Statistics Table**

The following table provides a brief description of the properties for Process Statistics:

**Note** – The first five row entries in TABLE D-24 must be entered by you when adding a row to the process statistics table. See "To Add a Row" on page 146 for more information.

| Property           | Description                                                                                                    |
|--------------------|----------------------------------------------------------------------------------------------------|
| Entry Name         | Name of the entry (must be a unique name)                                                                                          |
| Name Pattern       | Pattern to match the name of the process that you want to monitor                                                                  |
| Argv Pattern       | Pattern to match the arguments of the command which executes the process                                                           |
| User Specification | User name executing the command                                                                                                    |
| Entry Description  | Description of the entry (mandatory field)                                                                                         |
| Monitoring State   | Toggle between on (row is enabled) and off (row is disabled). When the row is disabled, all the entries are displayed as 0 (zero). |
| Process Command    | Name process                                                                                                    |
| % CPU Usage        | Percentage CPU used by the processes                                                                                               |
| Virtual Size       | Total size of the processes                                                                                                    |
| Resident Set Size  | Resident size of the processes                                                                                                    |
| Process Count      | Number of the processes that matched the pattern                                                                                   |

| TABLE D-24 | Process | Statistics | Properties |
|------------|---------|------------|------------|
|------------|---------|------------|------------|

## File Scanning (System Log) Module

The File Scanning module scans files on a host for user-specified patterns. Multiple instances of the File Scanning module may be loaded to scan multiple files. This module requires you to add rows for the data property tables. For more information, see "Working with Rows" on page 146.

The File Scanning module has the following managed objects:

- File ID Table
- File Statistics Table
- Scan Table

The following table provides a brief description of the properties for File Scanning:

| Property   | Description                                            |
|------------|--------------------------------------------------------|
| File ID    | Name given by you to the pattern used in the file scan |
| File Stats | State of the pattern listed                            |
| Scan Table | Name given by you to the pattern used in the file scan |

 TABLE D-25
 File Scanning (System Log) Properties

## File ID Table

The following table provides a brief description of the properties for File ID:

 TABLE D-26
 File ID Properties

| Property   | Description                              |
|------------|------------------------------------------|
| Filename   | Full path name of the file to be scanned |
| Scan Mode  | Mode in which the file is being scanned  |
| Start Time | Time the file scan was first started     |

### File Statistics Table

The File Statistics table displays summary information on the file that is to be scanned. The following table provides a brief description of the properties for File Statistics:

TABLE D-27 File Statistics Properties

| Property          | Description                                            |
|-------------------|--------------------------------------------------------|
| Modification Time | Date and time when the file was last modified          |
| File Size         | Size of the file in bytes                              |
| Number of Lines   | Number of lines contained in the file                  |
| Lines Per Second  | Rate at which the file is changing in lines per second |

## Scan Table

The following table provides a brief description of the properties for Scan:

| Property            | Description                                                                                                    |
|---------------------|----------------------------------------------------------------------------------------------------|
| Поренту             | Description                                                                                                    |
| Pattern Name        | Name given by you to the pattern used in the file scan                                                                  |
| Pattern Description | Name of the pattern entry to be displayed in the name field of the Scan Results section                                 |
| Regexp Pattern      | Regular expression pattern to be used when scanning the file for entries                                                |
| Pattern State       | State of the pattern listed (on/off). The off state indicates that the pattern listed will not be used in the file scan |
| Matches             | Number of pattern matches found during the file scan                                                                    |
| Total Matches       | Total number of matches in current file                                                                                 |

# **Remote Systems**

The software enables you to monitor remote systems, such as HP printers equipped with a JetDirect card.

The following modules, when loaded, are found under the local remote system icon:

- MIB-II Proxy Monitoring Module
- HP JetDirect Module

## **MIB-II Proxy Monitoring Module**

The MIB-II Proxy Monitoring module monitors the MIB-II parameters for remote systems. The various categories that monitor the MIB-II parameters on remote systems are listed in the following sections, which list MIB-II group tables:

- MIB-II System Group Table
- MIB-II Interfaces Group Tables
- MIB-II IP Group Table
- MIB-II ICMP Group Table
- MIB-II TCP Group Tables
- MIB-II UDP Group Tables

For more information on the properties of these parameters, see "MIB-II Instrumentation Module" on page 326, which lists the properties for local systems. The same functionality is applied on remote systems by the MIB-II Proxy Monitoring module. For more information on the definition of MIB-II, see the standards documentation RFC1213 (Request For Comments 1213).

## HP JetDirect Module

Agents can monitor HP printers equipped with a JetDirect card by proxy using the HP JetDirect module. Multiple HP printers may be monitored by loading multiple instances of this module.

### **Printer Status Table**

The following table provides a brief description of the properties for Printer Status:

 TABLE D-29
 General Printer Status Properties

| Property        | Description      |
|-----------------|------------------|
| Printer Display | Printer's status |

For platform-specific information, see your supplement.

# Sun Enterprise SyMON Software Rules

This appendix lists the Sun Enterprise SyMON rules for the following modules:

- Kernel Reader
- Health Monitor

A rule is an alarm check mechanism that allows for complex or special purpose logic in determining the status of a monitored host or node.

There are two types of rules—simple and complex:

- Simple rules are based on the rCompare rule, in which monitored properties are compared to the rule. If the rule condition becomes true, an alarm is generated.
   For example, a simple rule can be the percentage of disk space used. If the percentage of disk space used equals or is greater than the percentage specified in the rule, then an alarm is generated.
- Complex rules are based on multiple conditions becoming true. For example, one complex rule states that when a disk is over 75% busy and the average queue length is over 10 and the wait queue is increasing, then an alert alarm is generated.

**Note** – Any user-customized Solstice SyMON 1.*x* rules must be ported to the new environment before the rules can be used in Sun Enterprise SyMON 2.0.1 software.

# **Kernel Reader**

The following table lists the Kernel Reader simple rules.

| Property    | Description                                      |
|-------------|--------------------------------------------------|
| avg_1min    | Load Averages Over The Last 1 Minute             |
| avg_5min    | Load Average Over The Last 5 Minutes             |
| avg_15min   | Load Average Over The Last 15 Minutes            |
| cpu_delta   | Difference between the previous and current time |
| cpu_idle    | CPU idle time                                    |
| cpu_kernel  | CPU kernel time                                  |
| cpu_user    | CPU user time                                    |
| cpu_wait    | CPU wait time                                    |
| ipctused    | Percent of inodes used                           |
| kpctused    | Percent of Kbytes used                           |
| mem-inuse   | Physical Memory In Use (MBytes)                  |
| numusers    | Number Of Users                                  |
| numsessions | Number Of User Sessions                          |
| swap_used   | Swap Used Kbytes                                 |
| wait_io     | CPU wait time breakdown                          |
| wait_pio    | CPU wait time breakdown                          |
| wait_swap   | CPU wait time breakdown                          |

 TABLE E-1
 Kernel Reader Simple Rules

### The following table lists the Kernel Reader complex rules.

| Rule ID  | Description                                                                                                    | Type of Alarm                          |
|----------|----------------------------------------------------------------------------------------------------|----------------------------------------|
| rknrd100 | This rule covers a transitory event and generates an alert<br>alarm when the disk is over 75% busy, the average queue<br>length is over 10, and the wait queue is increasing. Alert<br>alarm stays on until the disk is not over 70% busy and the<br>average queue length is no longer than 8.                                                                      | Alert                                  |
| rknrd102 | This rule covers a transitory event and generates an alert<br>alarm if 90% of swap space is in use. Event causing the alarm<br>stays open until swap space in use is less than 80% of the total<br>swap space.                                                                                                    | Alert                                  |
| rknrd103 | This rule covers a transitory event and generates an alert<br>alarm if swapping and paging is high for a given CPU. This<br>indicates that a CPU may be thrashing. Alert alarm is<br>generated when CPU exceeds 1 swap-out, 10 page-ins, and 10<br>page-outs per second. Alert alarm stays on if CPU exceeds 1<br>swap-out, 8 page-ins, and 8 page-outs per second. | Alert                                  |
| rknrd105 | File System Full error. This rule looks for a file system full error message in the syslog (/var/adm/message).                                                                                                    | Alert alarm that is closed immediately |
| rknrd106 | No swap space error. This rule looks for a no swap space error message in the syslog (/var/adm/message).                                                                                                    | Alert alarm that is closed immediately |
| rknrd400 | This rule checks for a continuous CPU load over 6 per CPU for four hours.                                                                                                    | Informational                          |
| rknrd401 | This rule checks for disks being busy more than 90% of the file for $x$ hours. The parameters field holds the last time CPU load was below 6, and is initialized to some date in the year 2001.                                                                                                    | Informational                          |
| rknrd402 | This rule checks if available swap space drops below $10\%$ for $x$ hours. The parameters field holds the last time CPU load was below 6, and is initialized to some date in the year 2001.                                                                                                    | Informational                          |
| rknrd403 | Test for Meta CPU events.                                                                                                    | Informational                          |
| rknrd404 | Test for Meta Disk events.                                                                                                    | Informational                          |
| rknrd405 | Test for Meta Swap events.                                                                                                    | Informational                          |

 TABLE E-2
 Kernel Reader Complex Rules

# Health Monitor

The following table lists the Health Monitor complex rules.

| Rule ID  | Description                                                                                                    | Type of Alarm               |
|----------|----------------------------------------------------------------------------------------------------|-----------------------------|
| rhltm000 | This rule checks whether there is enough swap space.                                                                                                    | Critical, Alert,<br>Caution |
| rhltm001 | Each time a CPU has to wait for a lock to become free, it<br>wastes CPU power; and this event is counted, since the kernel<br>uses mutually exclusive locks to synchronize its operation and<br>keep multiple CPUs from concurrently accessing critical code<br>and data regions.                                                                                          | Critical, Alert,<br>Caution |
| rhltm002 | This rule is based on the observation that NFS remote<br>procedure call timeouts may be associated with duplicate<br>responses after the call is retransmitted. This indicates that the<br>network is okay but the server is responding slowly.                                                                                                    | Critical, Alert,<br>Caution |
| rhltm003 | Here the run queue length is divided by the number of CPUs.<br>This is based upon the fact that every CPU takes a job off the<br>run queue in each time slice.                                                                                                    | Critical, Alert,<br>Caution |
| rhltm004 | A busy or slow disk reduces system throughput and increases<br>user response times. This rule identifies the disks that are<br>loaded so that the load can be rebalanced.                                                                                                    | Critical, Alert,<br>Caution |
| rhltm005 | RAM rule based on residency time for an unreferenced page.<br>The virtual memory system indicates that it needs more<br>memory when it scans looking for idle pages to reclaim for<br>other uses.                                                                                                    | Critical, Alert,<br>Caution |
| rhltm006 | This rule refers to the kernel memory allocation problem. It<br>shows up when login attempts or network connections fail<br>unexpectedly. There are two possible causes. Either the kernel<br>has reached the extent of its address space, or the free list does<br>not contain any pages to allocate. It is more a sign of a<br>problem that may otherwise be overlooked. | Critical, Alert,<br>Caution |
| rhltm007 | There is a global cache of directory path name components<br>called the directory name lookup cache, or Directory Name<br>Lookup Cache Rule (DNLC). Missing a cache means that<br>directory entries must be read from disk and scanned to locate<br>the right file.                                                                                                    | Critical, Alert,<br>Caution |

 TABLE E-3
 Health Monitor Complex Rules

## **Internet Protocol Routing**

This appendix describes:

- Overview of IP Addressing
- Subnetting
- Netmasks

# **Overview of IP Addressing**

Internet protocol (IP) addresses are 32 bits long. Thus, there is a total possibility of approximately 4 billion addresses for the entire Internet. An IP address is expressed as a series of octets separated by dots. For example, the address 1111111 0000001 00000101 00001010 is written as 127.1.5.10, or using hexadecimal notation, 7f.1.5.a0.

Because of this vast number of addresses, there was a need to organize the network hierarchically into domains. This need led to the definition of name domains and network classes. Since each site can vary in size, IP addresses are divided into three main types or classes. A large site can reserve a class A address and receive 2<sup>24</sup> individual addresses, while a small site can reserve a class C address and receive 2<sup>8</sup> individual addresses.

## **Network Classes**

Class A uses the first octet for the network address, and the rest for host addresses within this network. For example, a site whose network address is 129.0.0 would own the 2<sup>24</sup> addresses between 129.0.0 and 129.255.255.

| Network  |          | _        | _        |
|----------|----------|----------|----------|
| 0xxxxxxx | XXXXXXXX | XXXXXXXX | XXXXXXXX |

Class B uses two octets for the network address, and two for the host address. For example, a site whose network address is 129.123.0.0 would own the 2<sup>16</sup> addresses between 129.123.0.0 and 129.123.255.255.

| Network |          | Host     |          |          |
|---------|----------|----------|----------|----------|
|         | 10xxxxxx | XXXXXXXX | XXXXXXXX | XXXXXXXX |

Class C uses three octets for the network address, and one for the host address. For example, a site whose network address is 129.123.456.0 would own the 2<sup>8</sup> addresses between 129.123.456.0 and 129.123.456.255.

| Network  |          |          | Host     |
|----------|----------|----------|----------|
| 110xxxxx | XXXXXXXX | xxxxxxxx | XXXXXXXX |

# Subnetting

Subnetting is defined as dividing a network into smaller segments, or subnets, which is imperative for Class A and B networks. Routers do not forward packets outside a subnet if the destination address is within the same subnet. Thus, network traffic is decreased dramatically by segmenting a large network. For example, we have a class B network that is segmented into 255 subnets. Unless a packet destination is a host outside the subnet, a local packet is sent to 255 hosts instead of 256,000.

# Netmasks

The format of the netmask is a series of 1s followed by a series of 0s. By ANDing an IP address with a netmask, we can get the address of the subnet.

Routers use netmasks to decide whether to forward a packet to an external subnet. For example, we have a machine with an IP address of 129.123.456.95 that is sending an email to another machine whose IP address is 129.123.456.100. By ANDing both IP addresses with a netmask (255.255.255.00), the result is 129.123.456.0 for both machines. The router then concludes that both the source machine and destination machine are in the same subnet. Therefore, the router does not forward the email to external subnets.

On the other hand, if the destination address is 129.123.567.100, then the resulting subnet address is 129.123.567.0. The router forwards the email to the external subnet (129.123.567.0).

**Note** – Although some of these examples apply to Ethernet links, the principles still apply regardless of the type of network.

# Glossary

| agent            | <b>agent</b> A software process, usually corresponding to a particular local managed host that carries out manager requests and makes local system and application information available to remote users.                                                                                                    |  |
|------------------|----------------------------------------------------------------------------------------------------|--|
| alarm            | An abnormal event, which may be indicative of current or impending<br>problems, is detected by a Sun Enterprise SyMON agent. The agent passes<br>information about the abnormal event to the Sun Enterprise SyMON server.<br>The server passes this information on to the user as an alarm, when the<br>abnormal event matches a predefined alarm threshold. |  |
| alarm            |                                                                                                    |  |
| acknowledgment   | Sun Enterprise SyMON users can acknowledge alarms, indicating that the<br>alarm does not represent a serious problem or that the problem is being<br>resolved. Acknowledged alarms take a lower priority than unacknowledged<br>alarms.                                                                                                    |  |
| Attribute Editor | A window which provides information about the selected object. In addition, the Attribute Editor enables you to customize various monitoring criteria for that object. The monitoring criteria are dependent on the type of object. There are Attribute Editors for domains, hosts, modules, and data properties.                                            |  |
| bus              | A point-to-point network component. Used by the software to represent a network link to which many other hosts may be connected.                                                                                                    |  |
| community        | A string similar to a password that is used to authenticate access to an agent's monitored data.                                                                                                    |  |
| complex alarm    | A complex alarm is based on a set of conditions becoming true. Unlike simple alarms, you cannot set thresholds for complex alarms.                                                                                                    |  |
| Console window   | A graphical user interface component of Sun Enterprise SyMON software<br>based on Java technology that is used to view monitored hosts (and managed<br>objects) information and status and to interact with Sun Enterprise SyMON<br>agents.                                                                                                    |  |

| Discovery                   | A Sun Enterprise SyMON tool available from the main console window that is<br>used to find hosts, routers, networks, and Simple Network Management<br>Protocol (SNMP) devices that can be reached from the Sun Enterprise SyMON<br>server.                                                                                                    |
|-----------------------------|----------------------------------------------------------------------------------------------------|
| domain                      | An arbitrary collection of hosts and networks that are monitored by the software as a single hierarchal entity. Users may choose to divide their enterprise into several domains, each to be managed by different users.                                                                                                    |
| dynamic loadable<br>modules | A Sun Enterprise SyMON agent module that can be loaded or unloaded at run time, enabling monitored properties to be displayed on the main console window without having to restart the console or agent.                                                                                                    |
| event                       | A change in the state of a managed object.                                                                                                    |
| file scanning               | The act of scanning a file (usually a log file) for certain patterns (regular expressions) that may be indicative of problems or significant information. Sun Enterprise SyMON agents use file scanning to assist in the monitoring of systems and applications when these components do not provide direct access to status information.           |
| graphical user<br>interface | The graphical user interface, or GUI, is a window that provides the user with a method of interacting with the computer and its special applications, usually with a mouse or other selection device. The window usually includes such things as windows, an intuitive method of manipulating directories and files, and icons.                     |
| hierarchy view              | A window view that defines objects in a hierarchy or tree relationship to one<br>another. Objects are grouped depending on the rank of the object in the<br>hierarchy.                                                                                                    |
| hop                         | The number of routers a packet goes through before reaching its destination.                                                                                                    |
| instance                    | A single word or alpha-character string that is used internally within the Sun Enterprise SyMON agent to identify uniquely a particular module or a row within a module.                                                                                                    |
| manage                      | In Sun Enterprise SyMON software, manage is defined as being able to<br>monitor, as well as manipulate the object. For example, management privileges<br>include acknowledging and closing alarms, loading and unloading modules,<br>changing alarm thresholds, and so on. Management privileges are similar to<br>read, write, and execute access. |
| MIB                         | Management Information Base. A MIB is a hierarchical database schema<br>describing the data available from an agent. The MIB is used by Sun Enterprise<br>SyMON agents to store monitored data that can be accessed remotely.                                                                                                    |
| module                      | A software component that may be loaded dynamically to monitor data resources of systems, applications and network devices.                                                                                                    |

- **monitor** In Sun Enterprise SyMON software, monitor is defined as being able to observe an object, view alarms and properties. Monitoring privileges are similar to read-only access.
  - **node** A node is a workstation or server.
- **object** A particular resource (computer host, network interface, software process, and so on) which is subject to monitoring or management by Sun Enterprise SyMON software. A managed object is one that you can manipulate. For example, you can acknowledge and turn off an alarm condition for an object that you can manage. A monitored object is one that you can observe but not acknowledge or otherwise manage.
- **remote server context** A remote server context refers to a collection of Sun Enterprise SyMON agents and a particular server layer with which the remote agents are associated.
  - **request caching** The Sun Enterprise SyMON server consolidates duplicate outstanding requests originating from multiple consoles and eliminates the execution of redundant requests.
    - **rule** A rule is an alarm check mechanism that allows for complex or special purpose logic in determining the status of a monitored host or node.
    - seed The password for the Sun Enterprise SyMON user group called esmaster. The seed is an alpha-numeric string of up to 8 characters. (This is not necessarily a UNIX password.) You can select your own seed, or accept the default seed (maplesyr) provided by the Sun Enterprise SyMON software. If you select your own seed, be sure to record it for later reference.
    - **server** The collection of programs and processes (SNMP-based trap, event, topology, configuration, and Java server) that work on behalf of a Sun Enterprise SyMON user to help manage a particular set of networks, hosts and devices. Usually sends requests to Sun Enterprise SyMON agents, accepts collected data from them, and passes the data to the main console window for display.
    - server context See "remote server context."
    - **simple alarm** Simple alarms are based on one condition becoming true. You may set alarm thresholds for simple alarms.
      - **SNMP** Simple Network Management Protocol. A simple protocol designed to allow networked entities (hosts, routers, and so on) to exchange monitoring information.
  - **SNMPv2 usec** SNMP version 2, user-based security model security standards.

#### Sun Enterprise SyMON

**superuser** Sun Enterprise SyMON superuser is a valid user on a server host. The superuser decides what the agents are in the context of the server. By default, the superuser password is used as a seed for security key generation.

### Sun Enterprise SyMON

| user          | Sun Enterprise SyMON users are the members of the symon group in the /etc/group file.                          |
|---------------|----------------------------------------------------------------------------------------------------|
| topology view | The topology view displays the members of the object selected in the hierarchy view.                           |
| URL           | Uniform Resource Locator. An URL is a textual specification describing a resource which is network-accessible. |

## Index

### Α

A5000, A5100, A5200 physical view, 275 absolute Time Editor expression, 186, 195 to 201 access control, 282, 286 ACL, 282, 286 Actions tab. 175 adding a row to a data property table, 146 to 149 from graph clipboard, 156 to 158 objects to domains, 97 to 112 add-on components, 20 Address process property, 260 administrative domain definition, 51 advanced message filtering menu, 267 agent health, 210 interacting with console and server, 3 to 5 port number, 307 SNMP, 10 agent down alarm notification, 235 Agent Statistics Configuration manager, 310 Event manager, 310 Sun Enterprise SyMON server, 310 Topology manager, 310 Trap handler, 310 alarm limits. 173 alarm threshold creating, 174 to 175, 289 alarms accessing, 244

acknowledged, 240 alert, 374 alert alarm generation, 371 categories, 245 caution, 374 complex, 9 creating, 239 critical, 374 determining the severity of an alarm, 239 generation, 371 red alarm icon, 239 schedule. 185 seeing, 127 sending email when alarm occurs, 177 setting schedule, 202 to 207 severities. 127 simple, 9, 172 to 173 simple rules, 371 states. 245 threshold, 172 to 173 unacknowledged, 240 windows. 173 Alarms tab button in the Details window, 252 Alarms tab in the Attribute Editor, 172 to 173 Attribute Editor, 138 Actions tab, 175 Alarms tab. 172 to 173 definition, 169 History tab, 180 Info tab. 171 module, 226, 230 opening, 170 Refresh tab. 178

Security tab, 290 attributes changing, 89 to 91 automatic notification of an alarm condition, 177

### В

Browser Details window, 129, 130 Browser tab button in the Details window, 252 buttons Discovery Request window, 99 to 100 Domain Manager window, 57 Hide Details, 277 Show Details, 277

### С

changing attributes about an object, 89 to 91 changing port addresses, 306 to 309 circular log files, 319 class A, B, and C networks, 375 Class process property, 260 Command process property, 261 CommandLine process property, 261 comparison Time Editor expression, 187 to 194, 202 to 207 complex alarms, 9 complex rule alert alarm generation, 371 definition, 371 Config Reader, 130, 136, 252 special instructions for Details window, 271 Configuration Details window, 130 Configuration manager, 5, 287 agent statistic, 310 port number, 307 Configuration tab button in the Details window, 252 configuring Details Process display, 259 to 262 legacy agent as subagent, 304 to 306 port addresses, 306 to 309 conflict with port addresses, 306 to 309 connecting objects, 86

console. 3.10 interacting with server and agent, 3 to 5 multiple consoles, 3 copying data property to graph, 138 groups, 88 to 89 module. 137 objects. 87 to 89 to graph clipboard, 156 to 158 CPU thrashing, 373 CPU% process property, 261 creating a module object, 75 to 77, 226 alarm threshold, 174 to 175 alarms, 239 domains. 58 groups, 78 to 80 links between objects, 86 monitored modules. 75 to 77 nodes. 70 to 74.81 to 83 objects with Discovery manager, 101 to 104 segments, 84 to 86 server component object, 311 critical alarms. 374 cron Time Editor expression, 186, 195 to 201 cutting objects, 92 to 93 cyclic Time Editor expression, 186, 187 to 194

### D

data displaying, 144 probing, 152 to 155 refreshing, 151 data property Attribute Editor, 169 displaying, 144 graphing, 156 monitoring, 185 probing, 153 refresh interval, 179 sampling points, 182 tool tip, 119 data property table adding row to, 146 to 149

default domain. 53 default privileges overriding, 296 topology manager, Sun Enterprise SyMON default security privileges, 295 deleting discovery request, 112 domains. 57.60 to 62 events from event database, 316 to 318 objects, 94 to 95 row. 138 Details alarms. 130 browser. 130 configuration, 130 log view, 130 processes, 130 **Details Process display** configuring, 259 to 262 selecting columns, 259 to 261 Details window Actions tab in the Attribute Editor. 175 Alarms tab button. 252 Alarms tab in Attribute Editor, 172 to 173 Browser tab button. 129, 252 Configuration information types, 270 Configuration tab button, 252 disk total. 272 exiting. 132 History tab in the Attribute Editor, 180 Info tab button. 252 Info tab in Attribute Editor. 171 Info tab properties, 256 Log View tab button, 252 memory hardware total, 272 monitoring log messages, 268 to 269 moving columns in Process display, 261 Process Statistics window, 262 Processes tab button, 252, 257 processors total, 272 Refresh tab in the Attribute Editor, 178 Solaris Process Details module, 257 sorting columns in Process display, 261 starting, 130, 253 to 255 tab buttons, 130 tape devices total, 272 Directory Name Lookup Cache, 374 **Directory Size Monitoring module**, 217

list files, 152 to 155 disabling a module, 137, 224 row. 138 discovery checking part numbers, 105 deleting request, 112 filters. 106 methods of, 103, 104 modifying request, 111 to 112 request ID. 103 scheduling requests, 106 server context. 103 starting, 98 to 100 starting request, 112 status, 99 to 100 stopping request, 112 timeout, 104 to 105 Discovery Requests window, 99 to 100 disk busy, 371, 373 complex rules, 371 load. 374 meta, 373 disks, total in Details window, 272 displaying data, 144 domain creating, 58 default. 53 definition. 7 deleting, 57, 60 to 62 hierarchy examples, 52 home, 53 to 55, 57 initiating a discovery request, 101 to 104 listing, 125 to 126 members, 7 multiple, 51 populating, 58 to 59, 97 to 112 referencing, 57 remote, 62 to 66 security. 12.57 set home domain, 57 Sun Enterprise SyMON Administrative Domains pull-down menu, 59 switching between, 125 to 126 Domain Manager buttons, 57 domain-config.x file, 307

Dynamic Reconfiguration special instructions for Details window, 271 Dynamic Reconfiguration module, 16

### Е

Edit menu, 122 editing graph axes, 165 module, 137, 220 to 223 row. 138 EGroup process property, 260 enabling module, 137, 224 row, 138 Entity Desc property, 256 Entity Event Destination property, 256 Entity Family property, 256 Entity Full Desc property, 256 Entity Trap Destination property, 256 esadm, 38, 41, 283, 284, 285, 293 esdomadm, 38, 41, 283, 284, 293 es-lic script, 40 esmaster, 40, 45, 282, 283, 301 to 302 esops, 38, 41, 283, 284, 293 espublic, 40, 45, 282, 283, 287, 288, 292, 301 to 302 es-start utility, 42, 44 es-stop utility, 47, 49 EUser process property, 260 Event manager, 5, 287, 315 to 318 agent statistic, 310 port number, 307 events deleting from event database, 316 to 318 meta disk, 373 meta swap, 373 exiting Details window, 132

### F

File menu items, 122 File Monitoring module, 146 adding row to table, 146 to 149 File Scanning module, 146, 150 file system full, 373 filtering discovery requests, 106 log messages, 265 to 268 finding specific log messages, 270

### G

general group, 78 Go menu items, 124 graph applying template, 161 copying data property to, 138 data property, 156 editing axes, 165 historical data, 180 menu items. 162 to 168 multiple data properties, 156 to 158 opening, 160 sampling points, 182 saving, 159 Group ID process property, 260 groups, 52 copying, 88 to 89 creating, 78 to 80 general and IP-based, 78 moving, 88 to 89 pasting, 88 to 89 security, 12 users, 38

### Н

hand icon, 274 hardware pathnames displayed, 274 resources displayed, 272 supported platforms, 16, 17 Config-Reader module, 16 views of, 273 hardware monitored by Sun Enterprise SyMON software, 2 Health Monitor rules, 371 help, 126 pop-up balloon, 135

helpful hints displaying levels of details, 254, 255 Search function is case-sensitive, 279 searching in multiple instances, 279 using tool tips, 119, 135 viewing long messages in table cells, 254 Hide Details button. 277 hierarchy view, 10, 114 mouse actions, 117 history interval schedule. 185 setting, 182, 187 to 194, 195 to 201 History tab, 180 home domain, 53 to 55, 57 host Details window. 129 security, 12, 140 host down alarm notification, 235 Hostname property, 256

### I

increasing virtual size, 313 to 315 Info tab Entity Desc property, 256 Entity Event Destination property, 256 Entity Family property, 256 Entity Full Desc property, 256 Entity Trap Destination property, 256 Hostname property, 256 IP Address property, 256 Netmask property, 256 **Operating System property**, 256 properties, 256 Target Hostname property, 256 Target IP Address property, 256 Info tab button in the Details window. 252 Info tab in the Attribute Editor. 171 Installation minimum disk space required, 16 prerequisites, 21 installation default domain, 53 package location, 29 **IP Address property**, 256 IP addresses within server contexts. 287

IP-based group, 78

### J

Java security classes, 281

### Κ

kernel memory allocation, 374 Kernel Reader creating alarm, 174 to 175 displaying data, 144 rules, 371 keys, 301 to 302 regenerating, 303

### L

legacy agent, 304 to 306 license, exceeding of, 39 licensing of Sun Enterprise SyMON software, 39 to 40 load, 374 loading modules, 137, 212 to 219 local applications, modules relating to, 354 locations of log files, 265 log files, viewing, 265 log messages filtering, 265 to 268 finding specific messages, 270 log view, 11, 130 Log View tab button in the Details window, 252

### Μ

main console window, 10 Management Information Base, *See* modules, MIB masking of network addresses, 376 memory hardware, total in Details window, 272 Memory% process property, 261 Menu items, 121 Edit, 122 File, 122

Go. 124 graph, 162 to 168 Tools, 124 View. 123 menu. View Columns. 259 messages, viewing, 11 modifying objects, 89 to 91 module object, creating, 226 modules Agent Statistics, 210, 355 Attribute Editor. 226 to 230 Config Reader, 210 copying, 137 creating a monitored module, 75 to 77 Data Logging Registry, 210, 358 definition, 8, 133 Details window, 129 Directory Size Monitoring, 210, 217 disabling, 137, 224 dynamic, 8 **Dynamic Reconfiguration**, 210 editing, 137, 220 to 223 enabling, 137, 224 File Monitoring, 211 File Scanning, 150, 211, 366 Health Monitor, 211, 359 HP JetDirect, 211, 369 in alphabetical listing, 324, 354 Kernel Reader, 211, 335 loaded by default, 210 loading, 137, 212 to 219 local applications, 354 MIB, 8 MIB-II Instrumentation, 211, 326 MIB-II Proxy Monitoring, 211, 368 monitoring, 226 NFS File Systems, 211, 351 NFS Statistics, 211, 348 number of instances loaded, 216 operating system, 324 Print Spooler, 211, 364 Process Monitoring, 151, 211, 218, 365 remote systems, 368 schedule, 185, 226 to 230 security, 12, 140, 226 to 230 security permissions, 229 setting schedule, 202 to 207 Solaris Process Details, 211, 349

that load automatically, 324, 354 that load multiple times, 324, 354 unloading, 137, 225 using 'Add Row', 324, 354 monitored hardware, 2 monitored software properties, 2, 8 monitoring data property, 185 log messages, 268 to 269 objects, methods of, 72 to 73 server components, 311 moving columns in Details Process display, 261 moving groups, 88 to 89

#### Ν

navigating domains, 125 to 126 main console window, 125 Netmask, 105 ANDing, 376 property, 256 NFS remote procedure, 374 Nice process property, 260 node, creating, 70 to 74, 81 to 83 notifying you when a host or agent is down, 235 notifying you when an alarm occurs, 177

### 0

objects alarms, 127 copying, 87 creating automatically with Discovery manager, 101 to 104 cutting and pasting, 92 to 93 delete, 94 to 95 Details window, 129 linking two objects, 86 modifying, 89 to 91 pasting, 87 octets in network addressing, 375 opening Attribute Editor, 170 graphs, 160 operating system modules relating to, 324 property, 256

### Ρ

pasting groups, 88 to 89 objects, 87 to 89, 92 to 93 permissions, security, 281 pfiles process statistic, 262 PGroup process property, 260 physical view, 11, 273 refresh details, 277 pictures of system hardware, 273 PID process property, 260 ping command, 103, 104 pldd process statistic, 262 pmap process statistic, 262 populating domains, 58 to 59, 97 to 112 pop-up balloon help, 135 port (SNMP) conflicts, 22 to 23 port addresses changing, 306 to 309 within server contexts, 287 port numbers discovery process, 105 starting console, 42 PPID process property, 260 printer monitoring, 211 Priority process property, 260 probe a monitored data property, 153 Process display, configuring, 259 to 262 Process Monitoring module, 146, 151, 218 process property Address, 260 Class. 260 Command. 261 CommandLine, 261 CPU%, 261 EGroup, 260 EUser, 260 Group ID, 260 Memory%, 261 Nice, 260

PGroup, 260 PID. 260 PPID, 260 Priority, 260 Session ID. 260 Size, 260 Start time. 260 State. 260 Time, 260 UID, 260 User. 260 Wait Channel, 260 Process Statistics window, 262 processes, 130 Processes tab button in the Details window, 252 processes view, 11 processors, total in Details window, 272 property, See data property pstack process statistic, 262

### Q

queue length, complex rules, 371

### R

rCompare rule, 9 referencing domains, 57 refresh data. 151 refresh interval schedule. 185 setting, 179, 187 to 194, 195 to 201 Refresh tab, 178 regenerating security keys, 303 relationships, inclusive, 285 remote domains, 62 to 66 remote server access, 287 remote server context. 5 remote systems, modules relating to, 368 removing Sun Enterprise SyMON software, 24 rhltm000. 374 rhltm001, 374 rhltm002, 374 rhltm003, 374

rhltm004, 374 rhltm005. 374 rhltm006, 374 rhltm007, 374 rknrd100, 373 rknrd102, 373 rknrd103. 373 rknrd105. 373 rknrd106, 373 rknrd401, 373 rknrd402. 373 rknrd403, 373 rknrd404. 373 rknrd405, 373 RMI port address, 308 router forwarding rule, 376 routing tables, 103, 104 row adding, 146 to 149 deleting, 138 disabling, 138 editing, 138 enabling, 138 rule, 5,9 complex, 371 CPU power, 374 Directory Name Lookup Cache, 374 disk busy, 373 disk loaded. 374 Health Monitor, 371, 374 kernel memory allocation, 374 Kernel Reader, 371, 372 to 373 meta disk, 373 meta swap, 373 no swap space error, 373 run queue length, 374 simple, 371 Solstice SyMON 1.x software, 371 Sun Enterprise SyMON 2.0.1 software, 371 swap space, 373, 374 time for an unreferenced page, 374 user-customized, 371 run queue length, 374 running UNIX commands on data, 152 to 155

### S

same server context, 5 sampling points for data property, 182 saving graph, 159 schedule, 185, 187 to 194, 195 to 201, 202 to 207, 226 to 230 scheduling discovery requests, 106 search pattern, 269 Search window in Details Logical view, 278 searching for specific log messages, 270 security, 12 access control (ACL) categories, 41, 282, 283 accessing on a module. 290 adding user-defined group, 293 adding users, 41, 289 deleting users, 294 granting administrator privileges, 41, 293 specifying ACL, 286 using key functions, 289 console-to-server messages, 46 default privileges default privileges, 295 domains, 57 esmaster private, 282 espublic public, 282 for a module, 226 to 230 functions admin, 285 general, 285 operator, 285 host. 140 layers in Sun Enterprise SyMON software, 281 module, 140 permissions. 281 remote, 62 Sun Enterprise SyMON users, 40, 282 tab. 290 security keys, 301 to 302 regenerating, 303 seed for security key, 38, 302 segment creation, 84 to 86 selecting columns in Details Process display, 259 to 261 server access, 287

context. 287 context limitations. 288 information required, 21 interacting with console and agent, 3 to 5 interaction with agents, 5 port number, 46, 307 remote access. 287 server component as monitored object, 311 server context, 62 discovery process, 103 limitations. 288 server interacts with multiple consoles, 5 server-config.x file, 307 Session ID process property, 260 setting alarm schedule, 202 to 207 history interval, 187 to 194 refresh interval, 179, 195 to 201 schedules. 185 Show Details button. 277 simple alarms thresholds, 9 simple rules alarm generation. 371 monitored properties, 371 Size process property, 260 Smart delete, 316 to 318 SNMP, 10 SNMP port conflicts. 22 to 23 definitions, 307 SNMP subagents, 17, 304 to 306 software properties monitored by Sun Enterprise SyMON software, 2,8 Solaris Process Details module, 257 sorting columns in Details Process display, 261 Start time process property, 260 starting Details window, 130, 253 to 255 discovery, 98 to 100, 112 the Sun Enterprise SyMON software with arguments, 42 State process property, 260 statistics Detail Process Statistics window. 262 pfiles, 262 pldd, 262

pmap, 262 pstack, 262 stopping discovery request, 112 subagent, 304 to 306 subnets. 376 Sun Enterprise SyMON add-on packages, 20 component layers, 2 core packages, 19 Java security classes, 281 licensing, 39 to 40 monitoring, 72 to 73 remote access. 287 rules, 371 security layers, 281 server context limitations, 288 server access, 287 server agent statistic, 310 server context. 287 user functions, 285 user security, 40, 282 Sun Enterprise SyMON Administrative Domains, 59 Sun StorEdge A5000, 5100, 5200 physical view, 275 swap space, 373, 374 error, 373 in use. 373 switching between domains, 125 to 126 syslog, 373

### Т

tape devices, total in Details window, 272 Target Hostname property, 256 Target IP Address property, 256 text pattern includes UNIX regular expressions, 269 Time Editor, 185, 186 combining expressions, 186 to 207 Time process property, 260 timeout, discovery process, 104 to 105 tool tip, 119, 135 Tools menu item, 124 Topology manager, 5, 287 agent statistic, 310 exiting, 313 to 315 function, 313 port number, 307 system resource requirement, 313 Virtual Size limit, 313 topology view, 10, 114 mouse actions, 118 Trap handler, 5, 287 agent statistic, 310 port number, 307

### U

UID process property, 260 uninstalling Sun Enterprise SyMON software, 24 UNIX regular expressions in text patterns, 269 unloading a module, 137, 225 User process property, 260 users, 40, 282 default functions, 285 esmaster, 282 espublic public, 282

### V

var/adm/message, 373 view hierarchy, 10 topology, 10 View Columns pull-down menu, 259 View menu items, 123 view of domain, 114 viewing error messages, 11 log files, 265 virtual size, increasing, 313 to 315

#### W

Wait Channel process property, 260